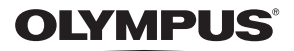

**ΨΗΦΙΑΚΗ ΦΩΤΟΓΡΑΦΙΚΗ ΜΗΧΑΝΗ**

 $\boldsymbol{F}$  - M10 Mark  $\boldsymbol{\pi}$ 

# **Εγχειρίδιο οδηγιών**

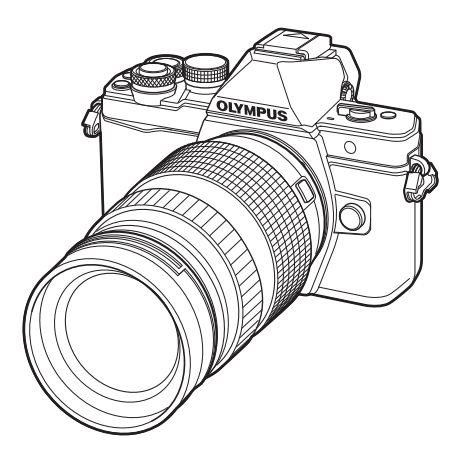

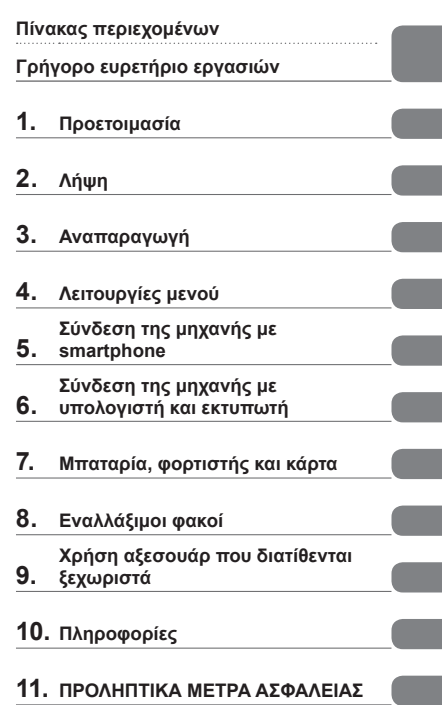

Σας ευχαριστούμε για την αγορά αυτής της ψηφιακής φωτογραφικής μηχανής Olympus. Πριν τη χρησιμοποιήσετε για πρώτη φορά, διαβάστε προσεκτικά τις παρούσες οδηγίες για να εκμεταλλευτείτε στο έπακρο τις επιδόσεις και να διασφαλίσετε τη μέγιστη δυνατή διάρκεια ζωής της μηχανής. Φυλάσσετε αυτό το εγχειρίδιο σε ασφαλές μέρος για μελλοντική χρήση.

Σας συνιστούμε να εξοικειωθείτε με τη μηχανή σας τραβώντας μερικές δοκιμαστικές φωτογραφίες, πριν επιχειρήσετε να τραβήξετε σημαντικές φωτογραφίες.

Οι εικόνες της οθόνης και της μηχανής που εμφανίζονται σε αυτό το εγχειρίδιο δημιουργήθηκαν στη διάρκεια της ανάπτυξης και μπορεί να διαφέρουν από το πραγματικό προϊόν.

Αν υπάρχουν πρόσθετες και/ή τροποποιημένες λειτουργίες λόγω αναβάθμισης του firmware για τη μηχανή, τότε τα περιεχόμενα θα διαφέρουν. Για τις πιο πρόσφατες πληροφορίες επισκεφθείτε την ιστοσελίδα της Olympus.

### **Ενδείξεις που χρησιμοποιούνται σε αυτό το εγχειρίδιο**

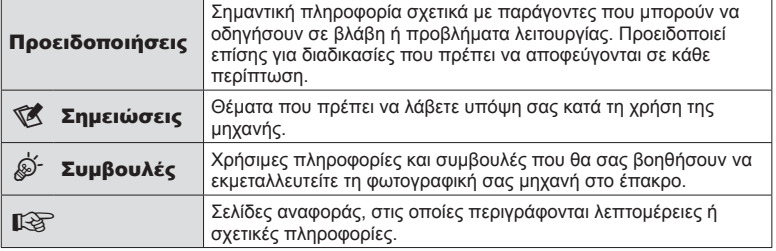

Στο παρόν εγχειρίδιο χρησιμοποιούνται τα παρακάτω σύμβολα.

# **Πίνακας περιεχομένων**

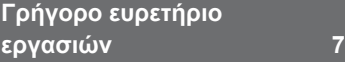

# **Ονομασίες των εξαρτημάτων 10**

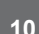

# **Προετοιμασία 12**

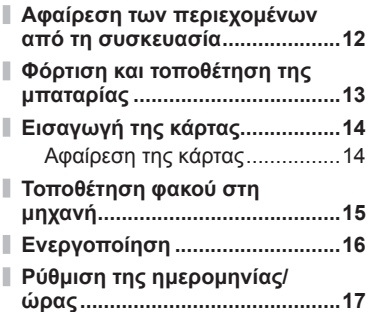

# **Λήψη 18**

J.

Ĭ.

I

I

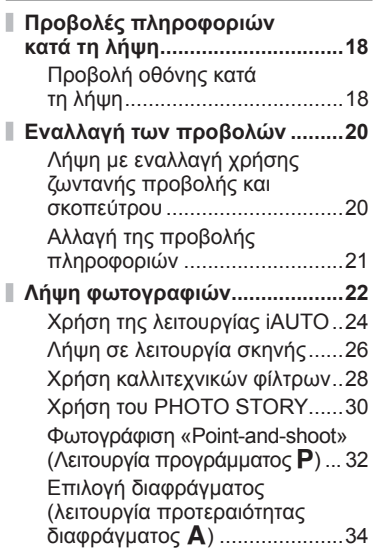

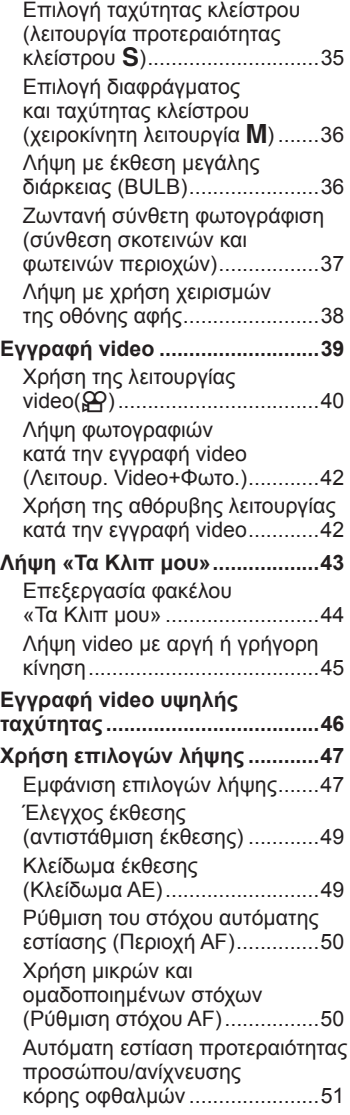

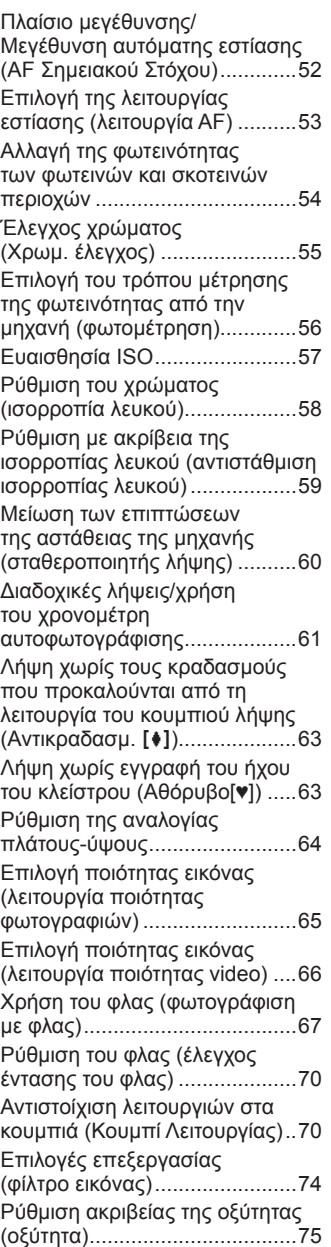

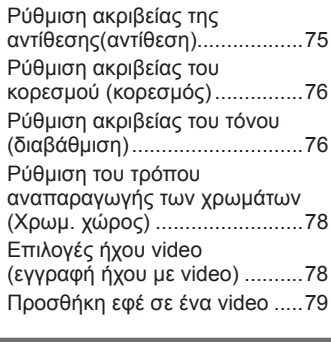

# <mark>Αναπαραγωγή</mark>

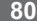

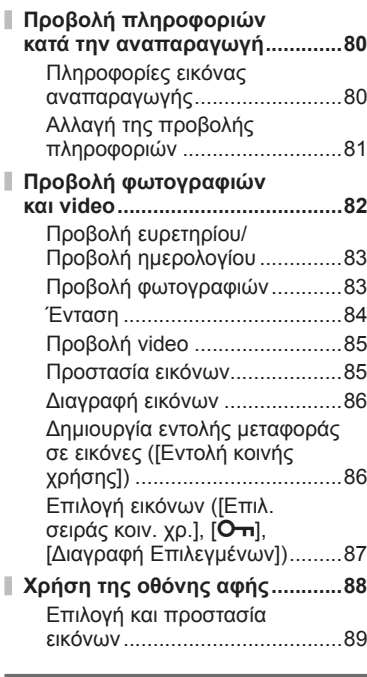

# **Λειτουργίες μενού 90**

I

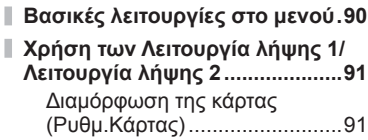

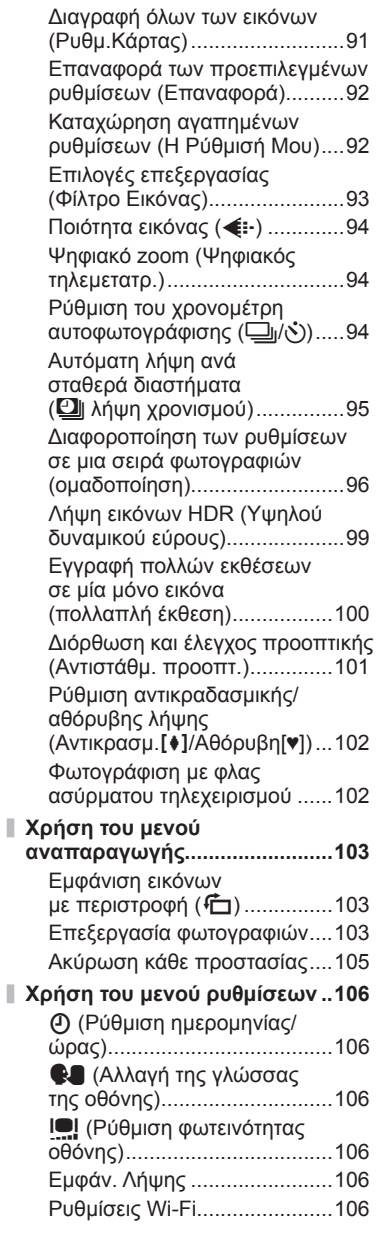

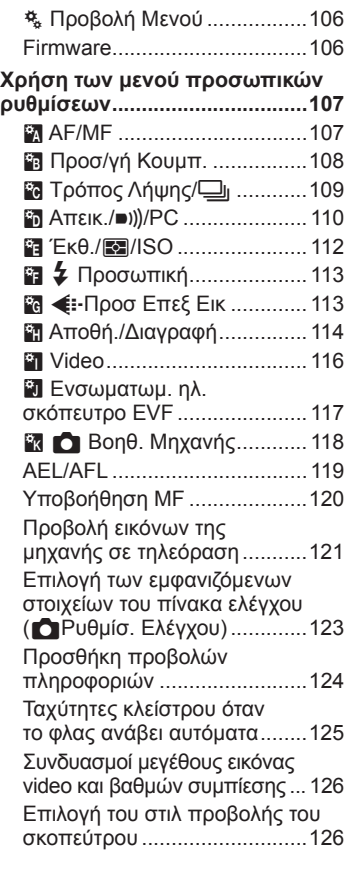

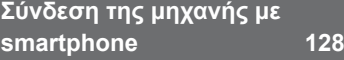

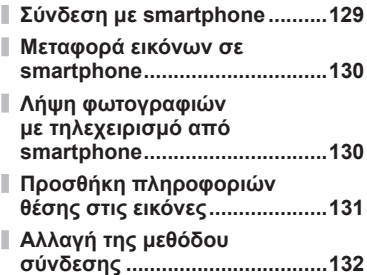

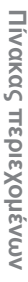

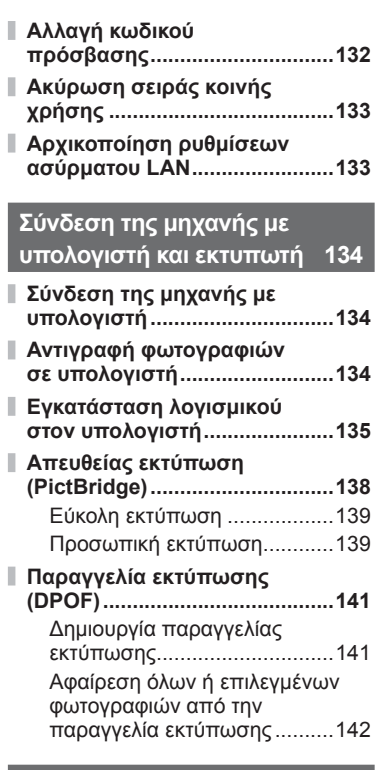

**Μπαταρία, φορτιστής και κάρτα 143**

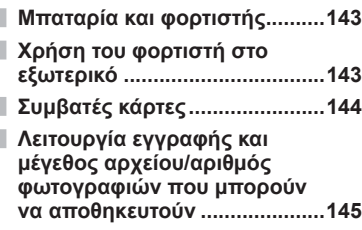

**Εναλλάξιμοι φακοί 146**

# **Χρήση αξεσουάρ που διατίθενται ξεχωριστά 147**

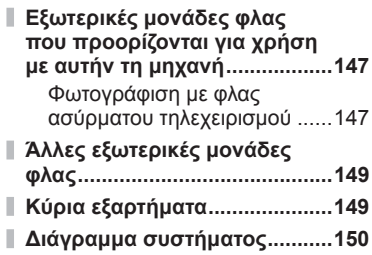

# **Πληροφορίες 152**

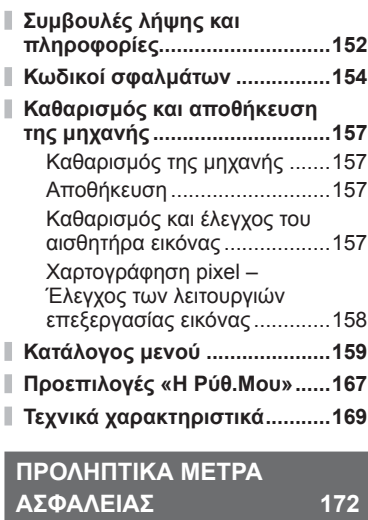

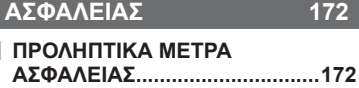

I

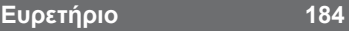

# Γρήγορο ευρετήριο εργασιών EL **7 Γρήγορο ευρετήριο εργασιών**

# **Γρήγορο ευρετήριο εργασιών**

# **Λήψη** g

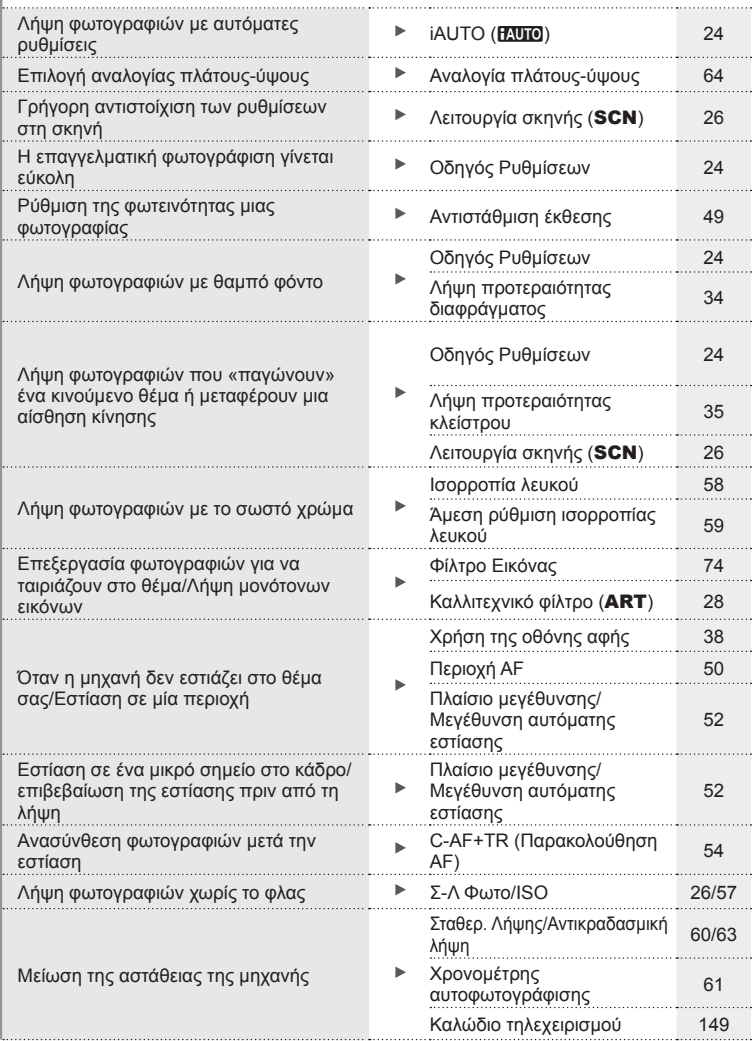

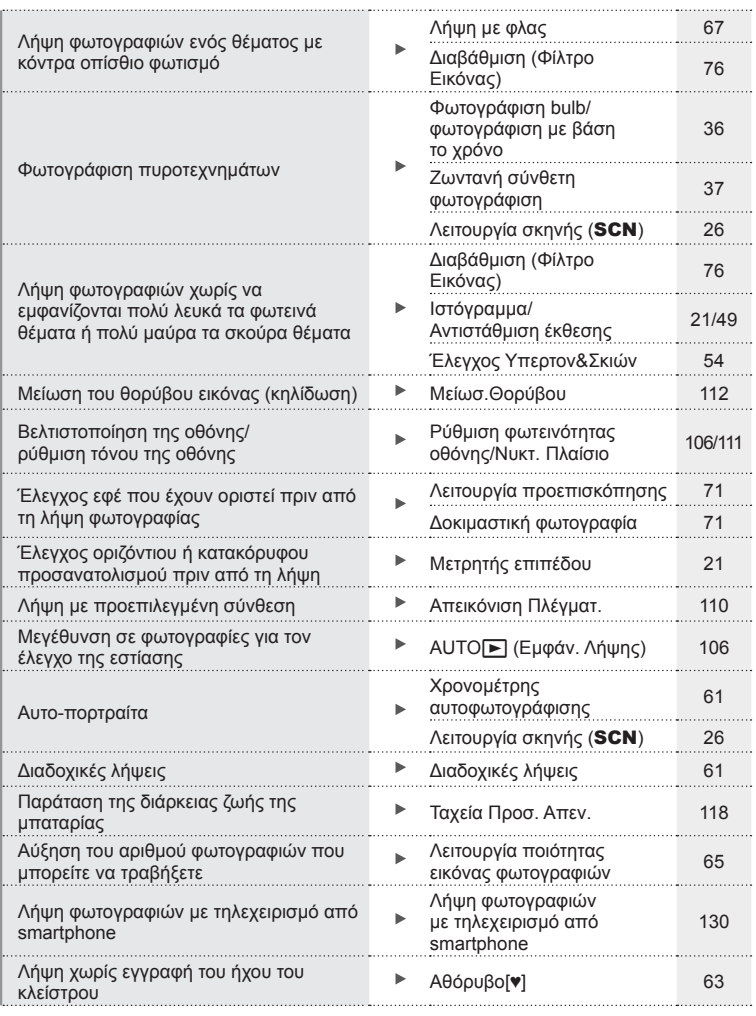

# **Αναπαραγωγή/Επεξεργασία** g

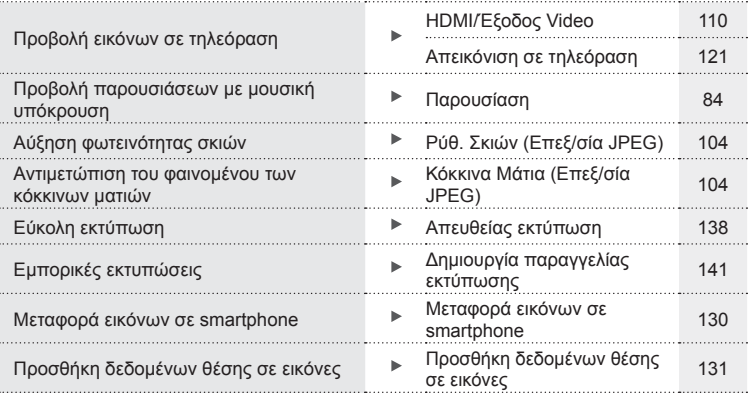

# **Ρυθμίσεις μηχανής** g

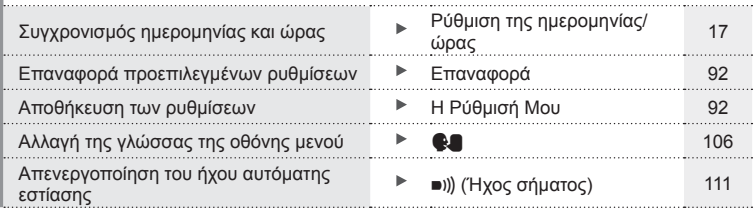

# **Ονομασίες των εξαρτημάτων**

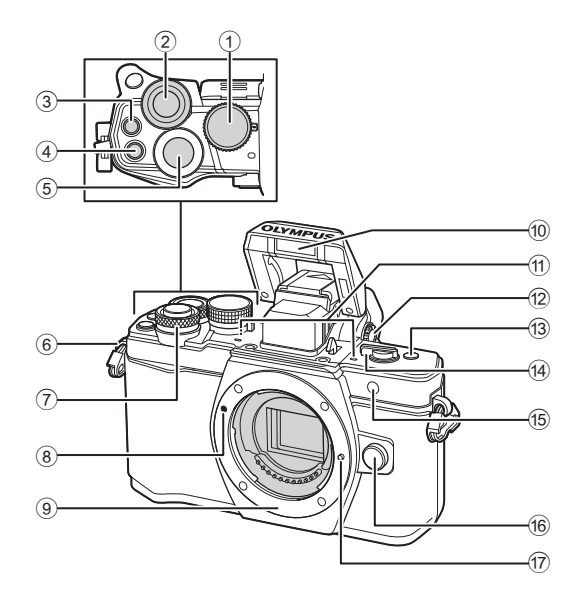

- 1 Επιλογέας λειτουργιών ...............Σελ. 22
- $(2)$  Πίσω επιλογέας\* ( $\mathcal{Q}_1$ ) ....... Σελ. 32 – 36, 48 – 49, 66, 73 – 74, 82
- 3 Κουμπί <sup>(()</sup> (Video)/Μ ................................ Σελ. 39, 70/ Σελ. 87
- 4 Κουμπί **Fn2**.....................Σελ. 55, 70, 73
- 5 Κουμπί κλείστρου .......................Σελ. 23
- 6 Υποδοχή ιμάντα ..........................Σελ. 12
- 7 Μπροστινός επιλογέας\* (<sup>®</sup>) ....... Σελ. 32 – 36, 48 – 49, 66, 73 – 74, 82
- 8 Ένδειξη τοποθέτησης φακού ......Σελ. 15
- 9 Μοντούρα (Αφαιρέστε το κάλυμμα του σώματος προτού τοποθετήσετε το φακό.)
- 0 Εσωτερικό φλας ..........................Σελ. 67
- a Στερεοφωνικό μικρόφωνο
- ......................................Σελ. 78, 87, 105
- b Επιλογέας ρύθμισης διοπτρίας ...Σελ. 20
- c Κουμπί **Fn3**.................................Σελ. 70
- d Μοχλός ON/OFF..................Σελ. 16, 67
- e Λυχνία χρονομέτρη αυτοφωτογράφισης/ Φωτισμός αυτόματης εστίασης
- ..................................... Σελ. 61/Σελ. 108
- f Κουμπί απασφάλισης φακού ......Σελ. 15
- g Πείρος ασφάλισης φακού
- \* Σε αυτό το εγχειρίδιο, τα εικονίδια  $^\circledR$  και  $\mathbb Q$  υποδεικνύουν τις ενέργειες που εκτελούνται με χρήση του μπροστινού και του πίσω επιλογέα.

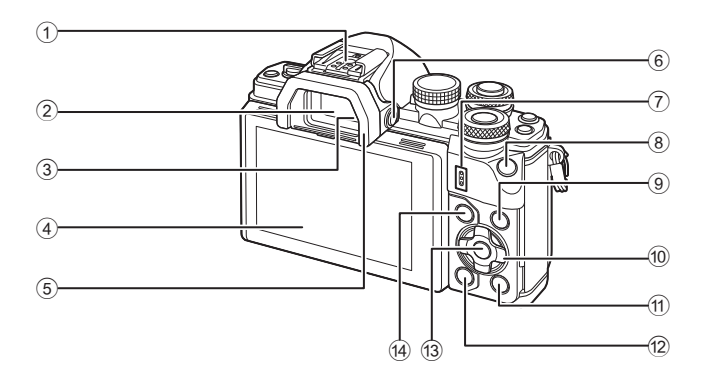

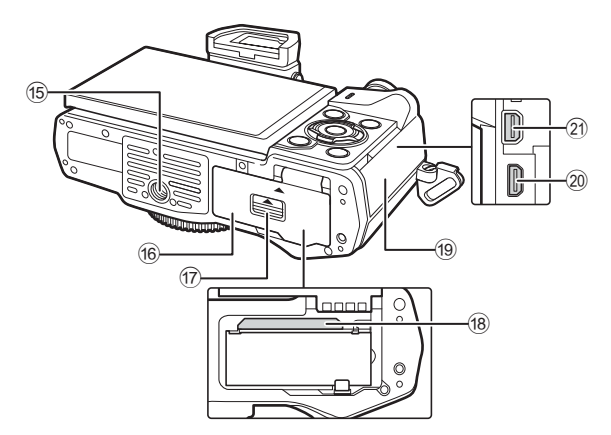

- 
- 1 Ενεργή υποδοχή αξεσουάρ ......Σελ. 147 2 Σκόπευτρο .................................Σελ. 20
- 3 Αισθητήρας ματιού
- 4 Οθόνη (οθόνη αφής)
- ............................Σελ. 18, 20, 47, 80, 88
- 5 Προσοφθάλμιο ..........................Σελ. 149
- 6 Κουμπί | | **LV**) ............................ Σελ. 20
- 7 Ηχείο
- 8 Κουμπί **Fn1**.................................Σελ. 70
- 9 Κουμπί INFO .......................Σελ. 21, 81
- 0 Κουμπιά με βέλη\* .................Σελ. 50, 82
- (1) Κουμπί (Σ) (Αναπαραγωγή) ....... Σελ. 82
- b Κουμπί (Διαγραφή) ................Σελ. 86

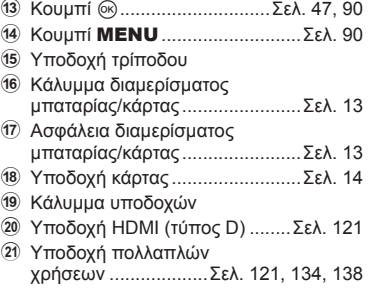

- Ονομασίες των εξαρτημάτων EL **11 Ονομασίες των εξαρτημάτων**
- \* Σε αυτό το εγχειρίδιο, τα εικονίδια  $\Delta\nabla\blacktriangleleft\triangleright$  υποδεικνύουν τις ενέργειες που εκτελούνται με τα κουμπιά με βέλη.

# *1* **Προετοιμασία**

# **Αφαίρεση των περιεχομένων από τη συσκευασία**

Η μηχανή συνοδεύεται από τα παρακάτω εξαρτήματα. Εάν λείπει ή έχει καταστραφεί κάποιο εξάρτημα, επικοινωνήστε με τον αντιπρόσωπο από τον οποίο προμηθευτήκατε τη μηχανή.

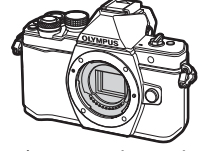

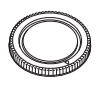

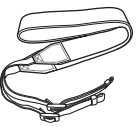

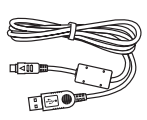

CB-USB6

Φωτογραφική μηχανή Κάλυμμα σώματος Ιμάντας Καλώδιο USB

- CD-ROM λογισμικού υπολογιστή
- Εγχειρίδιο οδηγιών
- Κάρτα εγγύησης

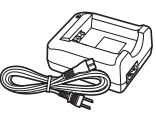

Μπαταρία ιόντων λιθίου BLS-50

Φορτιστής μπαταριών ιόντων λιθίου BCS-5

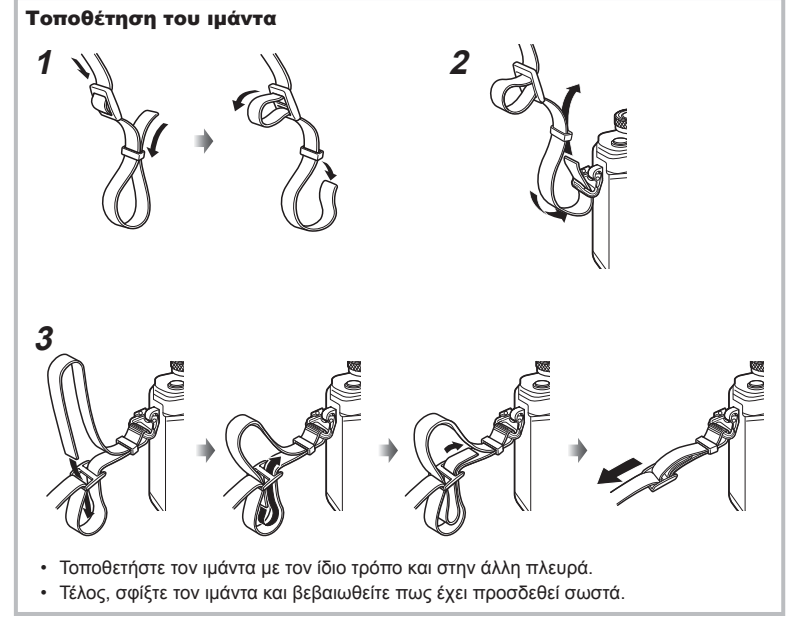

# **Φόρτιση και τοποθέτηση της μπαταρίας**

## **1** Φόρτιση της μπαταρίας.

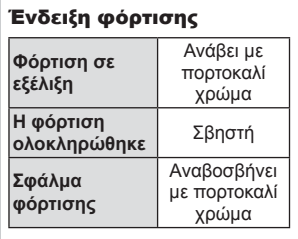

(Χρόνος φόρτισης: Μέχρι και 3 ώρες και 30 λεπτά περίπου)

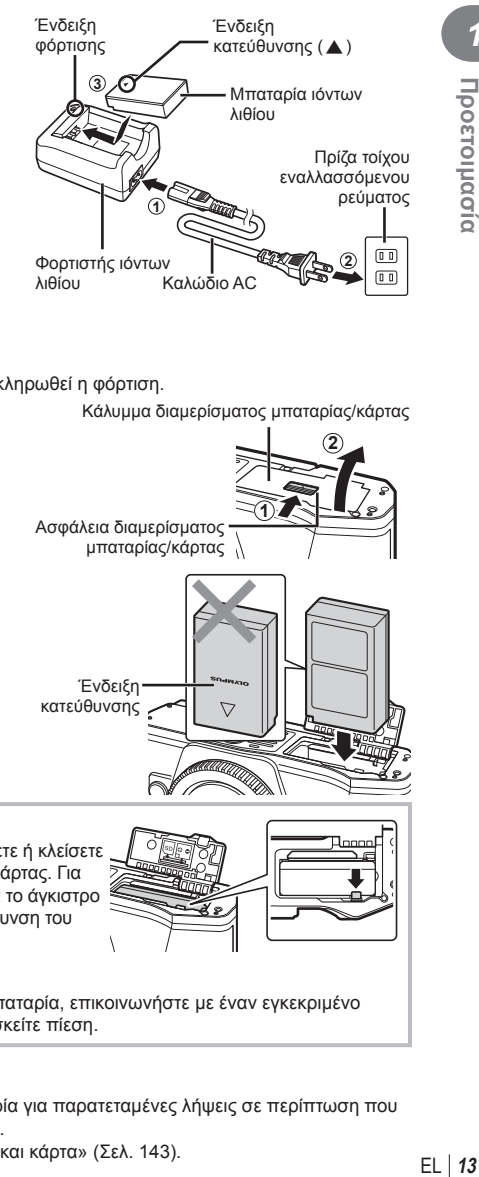

### Προειδοποιήσεις

- Αποσυνδέστε το φορτιστή όταν ολοκληρωθεί η φόρτιση.
- **2** Άνοιγμα καλύμματος διαμερίσματος μπαταρίας/ κάρτας.

Κάλυμμα διαμερίσματος μπαταρίας/κάρτας

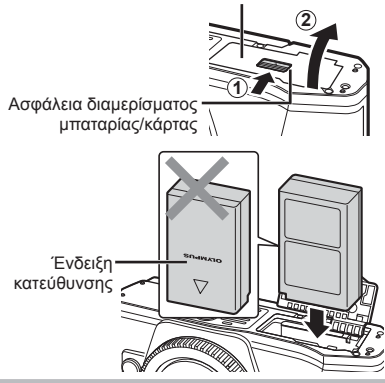

**3** Τοποθέτηση της μπαταρίας.

### **Αφαίρεση της μπαταρίας**

Απενεργοποιήστε τη μηχανή προτού ανοίξετε ή κλείσετε το κάλυμμα διαμερίσματος της μπαταρίας/κάρτας. Για να αφαιρέσετε την μπαταρία, πιέστε πρώτα το άγκιστρο ασφάλισης της μπαταρίας προς την κατεύθυνση του βέλους και, στη συνέχεια, αφαιρέστε τη.

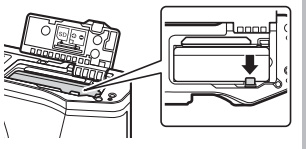

### Προειδοποιήσεις

• Εάν δεν μπορείτε να αφαιρέσετε την μπαταρία, επικοινωνήστε με έναν εγκεκριμένο διανομέα ή ένα κέντρο Service. Μην ασκείτε πίεση.

# **8 Σημειώσεις**

- Συνιστάται να έχετε μια εφεδρική μπαταρία για παρατεταμένες λήψεις σε περίπτωση που αδειάσει η μπαταρία που χρησιμοποιείτε.
- Διαβάστε επίσης «Μπαταρία, φορτιστής και κάρτα» (Σελ. 143) .

*1*

Προετοιμασία

# **Εισαγωγή της κάρτας**

Με αυτήν τη μηχανή μπορείτε να χρησιμοποιήσετε τους παρακάτω τύπους καρτών μνήμης SD (του εμπορίου): SD, SDHC, SDXC και Eye-Fi.

### **Κάρτες Eye-Fi**

Διαβάστε την ενότητα «Συμβατές κάρτες» (Σελ. 144) πριν από τη χρήση.

## **1** Τοποθέτηση της κάρτας.

- Ανοίξτε το κάλυμμα του διαμερίσματος της μπαταρίας/ κάρτας.
- Σύρετε την κάρτα μέχρι να κλειδώσει στη σωστή θέση. g «Συμβατές κάρτες» (Σελ. 144)

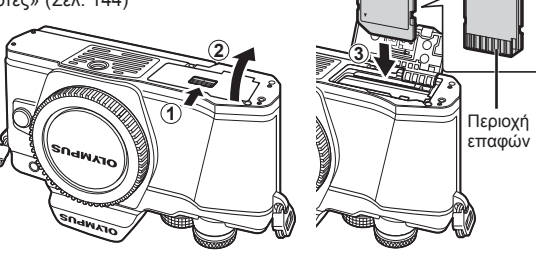

### Προειδοποιήσεις

- Απενεργοποιήστε τη μηχανή πριν από την τοποθέτηση ή την αφαίρεση της μπαταρίας ή της κάρτας.
- Μην ασκείτε πίεση για να τοποθετήσετε μια φθαρμένη ή παραμορφωμένη κάρτα. Σε αυτήν την περίπτωση ενδέχεται να προκληθεί βλάβη στην υποδοχή της κάρτας.
- **2** Κλείσιμο του καλύμματος του διαμερίσματος μπαταρίας/ κάρτας.

### Προειδοποιήσεις

• Βεβαιωθείτε ότι έχετε κλείσει το κάλυμμα του διαμερίσματος μπαταρίας/κάρτας πριν από τη χρήση της μηχανής.

## **Αφαίρεση της κάρτας**

Πιέστε την τοποθετημένη κάρτα ελαφρά και θα εξαχθεί. Τραβήξτε την κάρτα προς τα έξω.

### Προειδοποιήσεις

• Μην αφαιρείτε την μπαταρία ή την κάρτα ενώ εμφανίζεται η ένδειξη εγγραφής στην κάρτα (Σελ. 18).

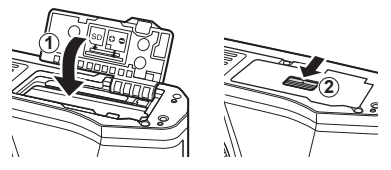

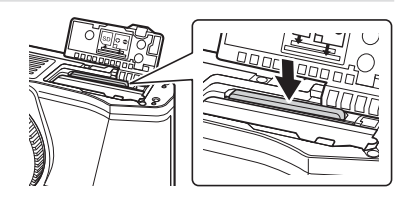

# **Τοποθέτηση φακού στη μηχανή**

# **1** Τοποθετήστε έναν φακό στη μηχανή.

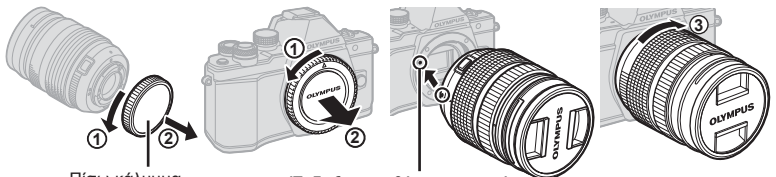

Πίσω κάλυμμα

Ένδειξη τοποθέτησης φακού

- Αφαιρέστε το κάλυμμα του σώματος της μηχανής και το πίσω κάλυμμα από το φακό.
- Ευθυγραμμίστε την (κόκκινη) ένδειξη τοποθέτησης του φακού που υπάρχει στη μηχανή με την (κόκκινη) ένδειξη ευθυγράμμισης που υπάρχει στο φακό και, στη συνέχεια, τοποθετήστε τον φακό στο σώμα της μηχανής.
- Περιστρέψτε τον φακό δεξιόστροφα (προς την κατεύθυνση που δείχνει το βέλος (3)) μέχρι να ακούσετε το κλικ.

### Προειδοποιήσεις

- Απενεργοποιήστε τη μηχανή πριν από την τοποθέτηση ή την αφαίρεση του φακού.
- Μην πιέζετε το κουμπί απασφάλισης του φακού.
- Μην αγγίζετε τα εσωτερικά τμήματα της μηχανής.
- **2** Αφαιρέστε το κάλυμμα του φακού.

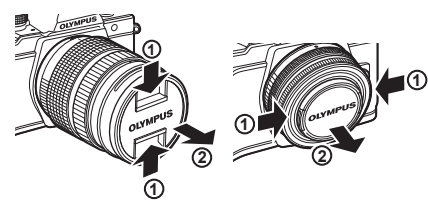

### Αφαίρεση του φακού από τη μηχανή

Απενεργοποιήστε τη μηχανή πριν από την αφαίρεση του φακού.

**1** Κρατώντας πατημένο το κουμπί απασφάλισης του φακού, περιστρέψτε τον φακό προς την κατεύθυνση που δείχνει το βέλος.

### Κουμπί απασφάλισης φακού

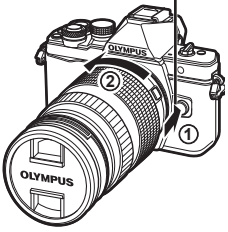

*1*

**Εναλλάξιμοι φακοί**

Διαβάστε την ενότητα «Εναλλάξιμοι φακοί» (Σελ. 146) .

# **Ενεργοποίηση**

## **1** Μετακινήστε τον μοχλό ON/OFF στη θέση ON.

- Όταν η μηχανή ενεργοποιηθεί, θα ενεργοποιηθεί και η οθόνη.
- Για να απενεργοποιήσετε τη μηχανή, επαναφέρετε τον μοχλό στη θέση OFF.

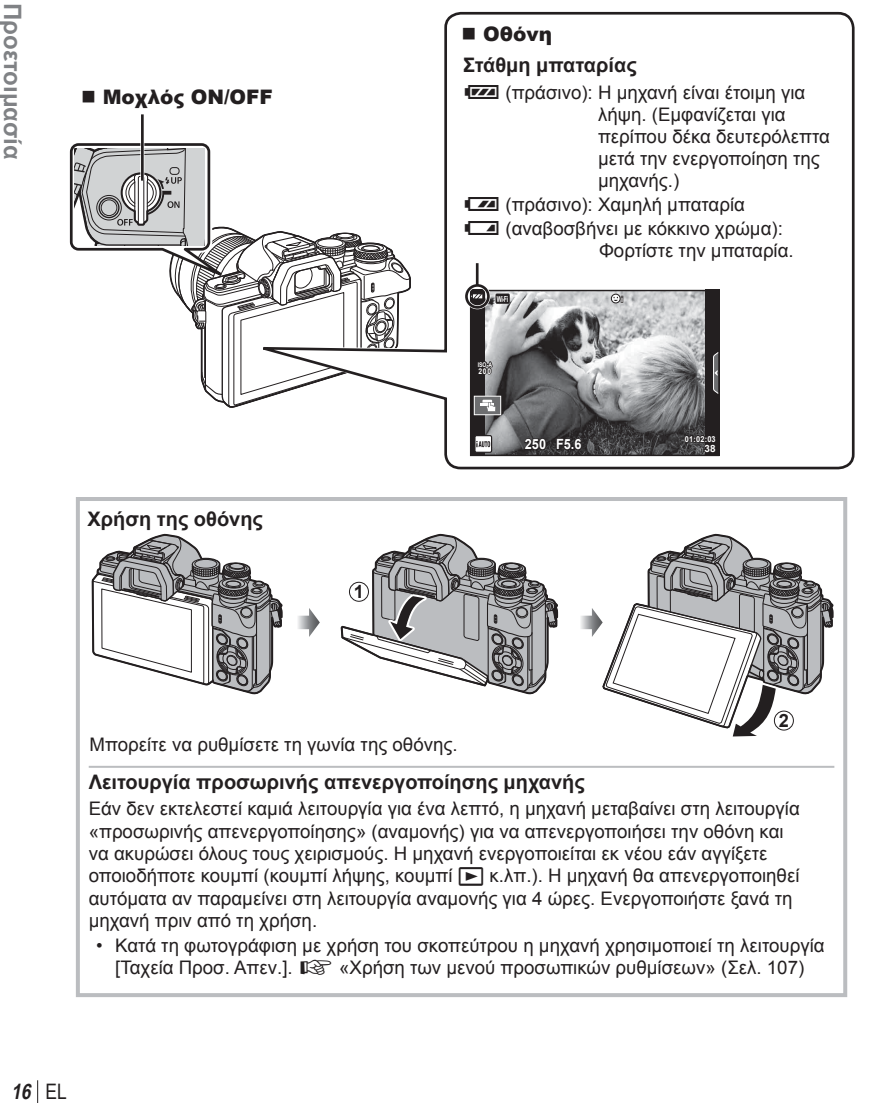

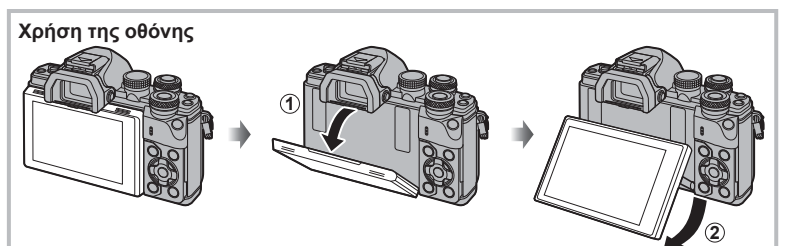

Μπορείτε να ρυθμίσετε τη γωνία της οθόνης.

### **Λειτουργία προσωρινής απενεργοποίησης μηχανής**

Εάν δεν εκτελεστεί καμιά λειτουργία για ένα λεπτό, η μηχανή μεταβαίνει στη λειτουργία «προσωρινής απενεργοποίησης» (αναμονής) για να απενεργοποιήσει την οθόνη και να ακυρώσει όλους τους χειρισμούς. Η μηχανή ενεργοποιείται εκ νέου εάν αγγίξετε οποιοδήποτε κουμπί (κουμπί λήψης, κουμπί ► κ.λπ.). Η μηχανή θα απενεργοποιηθεί αυτόματα αν παραμείνει στη λειτουργία αναμονής για 4 ώρες. Ενεργοποιήστε ξανά τη μηχανή πριν από τη χρήση.

• Κατά τη φωτογράφιση με χρήση του σκοπεύτρου η μηχανή χρησιμοποιεί τη λειτουργία [Ταχεία Προσ. Απεν.].  $\mathbb{R}$  «Χρήση των μενού προσωπικών ρυθμίσεων» (Σελ. 107)

**4:3**

**Επιλογή** ΟΚ

*1*

# **Ρύθμιση της ημερομηνίας/ώρας**

Η ημερομηνία και η ώρα καταγράφονται στην κάρτα μαζί με τις εικόνες. Η ημερομηνία και η ώρα περιλαμβάνονται, επίσης, στο όνομα του αρχείου. Βεβαιωθείτε ότι έχετε ρυθμίσει τη σωστή ημερομηνία και ώρα προτού χρησιμοποιήσετε τη μηχανή. Δεν είναι δυνατή η χρήση ορισμένων λειτουργιών, αν δεν έχει οριστεί η ημερομηνία και η ώρα.

Κουμπί **MENU**  $\longrightarrow$   $\parallel$  0 0  $\parallel$   $\rightarrow$   $\parallel$   $\Box$ 

- **1** Εμφανίστε τα μενού.
	- Πατήστε το κουμπί MENU για να εμφανίσετε τα μενού.

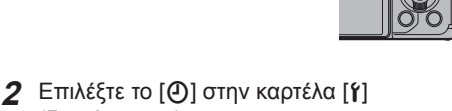

(διαμόρφωση).

- Χρησιμοποιήστε τα κουμπιά με βέλη  $\wedge \nabla$  για να επιλέξετε το [1] και πατήστε το I.
- Επιλέξτε το [Φ] και πατήστε το  $\triangleright$ .
- **3** Ρυθμίστε την ημερομηνία και την ώρα.
	- Χρησιμοποιήστε τα  $\triangleleft$  για να επιλέξετε τα στοιχεία.
	- Χρησιμοποιήστε τα  $\Delta \nabla$  για να αλλάξετε το επιλεγμένο στοιχείο.
	- Χρησιμοποιήστε το  $\Delta \nabla$  για να επιλέξτε τη μορφή ημερομηνίας.

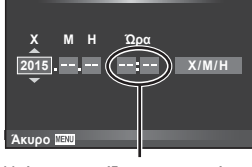

 $\Omega$ 

Η ώρα εμφανίζεται σε μορφή 24 ωρών.

**4** Αποθηκεύστε τις ρυθμίσεις και εξέλθετε.

- Πατήστε το @ για να ρυθμίσετε το ρολόι της μηχανής και επιστρέψτε στο βασικό μενού.
- Πατήστε το κουμπί MENU για να εξέλθετε από τα μενού.

## Προειδοποιήσεις

• Εάν η μπαταρία αφαιρεθεί από τη μηχανή για ένα διάστημα, τότε οι ρυθμίσεις ημερομηνίας και ώρας επανέρχονται στην εργοστασιακή, προεπιλεγμένη ρύθμιση.

# **8 Σημειώσεις**

• Για να ρυθμίσετε την ώρα με ακρίβεια, κατά τη ρύθμιση των λεπτών [min], πατήστε  $\circledast$ ακριβώς στην αλλαγή του λεπτού στα 0 δευτερόλεπτα.

# Καρτέλα [γ]-

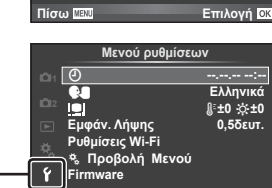

**Λειτουργία λήψης 1** 

Ψηφιακός τηλεμετατρ. Απενεργ.

 $\leftarrow$ 

Ρυθμ. Κάρτας **Επαναφ./Η Ρύθμ.Μου Αλλαγή Πλευ/ών Εικ** 

 $\Box_1/\Diamond$ / $\Box$ 

**1 2** 

¢,

# **Προβολές πληροφοριών κατά τη λήψη**

**Προβολή οθόνης κατά τη λήψη**

 $(3)(1)$  $(1)(2)(3)(4)(5)(6)(7)(8)(9)(1)(1)$  (12)  $\circled{4}$  $4\bullet$ **RC BKT off Wi-Fi FP FPS** 28mm  $\frac{1}{2}$ AUTO  $\overline{40}$ **S-IS AUTO** 15 **1 UTO**  $(39)$ 囟  $\hat{3}$  $\widehat{\mathcal{A}}$ B **S-AF**  $\widehat{U}$ **WB AUTO B TO**  $\circled{3}$  $\bullet\Box$  $\widehat{B}$ **ISO-A 400 4:3**  $\circled{36}$  $\overline{19}$ **-2,0 3 L N**  $\circled{20}$  $\circled{35}$ l. **N**  $-20$  $\widehat{\mathfrak{D}}$  $-3$  **FHD**  $+7$  **FHD**  $\oplus$  60p  $\Box$  $(42)$ **AEL**  $\circled{2}$ **01:02:03 1023**  $P^*$  | 250 F<sub>5.6</sub>  $+2.0$  $^{(33)}$ **250 F5.6** themat.  $^{(23)}$  $(32)(31)(30)(29)$   $(28)$   $(27)$   $(26)$   $(25)$   $(24)$ 

|       | (41)<br><b>Y' DE THE ROBIT TO FS' CO SAC</b>                |
|-------|-------------------------------------------------------------|
|       | (40)<br>$\frac{1}{2}$ AUTO                                  |
|       | (39)<br>।स्र                                                |
|       | (38)<br>S-AF                                                |
|       | <b>ISO-A</b><br>400<br>37                                   |
|       | (36)<br>$4 - 2.0$                                           |
|       |                                                             |
|       | 35<br>п                                                     |
|       | $\widehat{34}$<br>My1 AEL C<br>$e^{imn}$                    |
|       | 33<br>250<br>F5.6                                           |
|       |                                                             |
|       | (32)(31)(30)(29)<br>(26<br>(27<br>(28)                      |
|       | 10 Ένδειξη εγγραφής στην κάρταΣελ. 14                       |
|       | 2 Σύνδεση ασύρματου LAN Σελ. 128-133                        |
|       | 3 Φλας Super FP  Σελ. 147                                   |
|       | 4) Λειτουργία τηλεχειρισμού Σελ. 147                        |
|       | 5) Αυτόματη ομαδοποίηση/HDR Σελ. 96/                        |
|       | Σελ. 99<br>6 Πολλαπλή έκθεση  Σελ. 100                      |
|       | \// Αντιστάθμ. προοπτ Σελ. 101                              |
|       | (7) Υψηλός ρυθμός καρέ  Σελ. 111                            |
|       | <b><u>δω</u> S-OVF</b> Σελ. 118                             |
|       | <b>8</b> Ψηφιακός τηλεμετατρ.  Σελ. 94                      |
|       | <b>9 Λήψη χρονισμού</b> Σελ. 95                             |
|       | <sup>10</sup> Προτεραιότητα προσώπου/                       |
|       |                                                             |
|       | 12 Κατεύθυνση λειτουργίας zoom/                             |
|       | Εστιακή απόσταση/                                           |
|       | Προειδοποίηση εσωτερικής                                    |
|       | θερμοκρασίας 1 °C/°F  Σελ. 155                              |
|       |                                                             |
|       | (αναβοσβήνει: γίνεται φόρτιση,<br>ανάβει σταθερά: η φόρτιση |
|       | ολοκληρώθηκε)                                               |
|       | <sup>(14)</sup> Ένδειξη επιβεβαίωσης αυτόματης              |
|       |                                                             |
|       | <sup>15</sup> Σταθεροποιητής λήψης  Σελ. 60                 |
| (16)  | Καλλιτεχνικό φίλτρο  Σελ. 28                                |
|       |                                                             |
| 18 EL | Φίλτρο Εικόνας  Σελ. 74                                     |

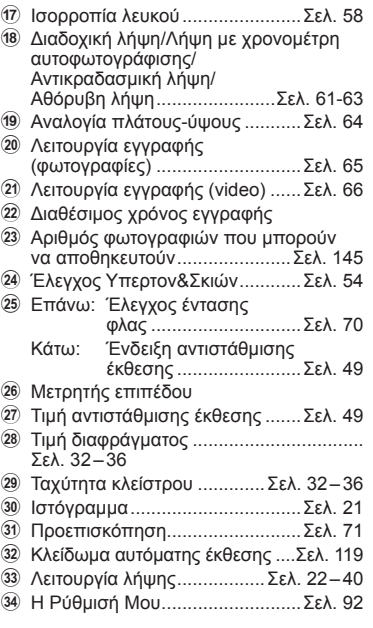

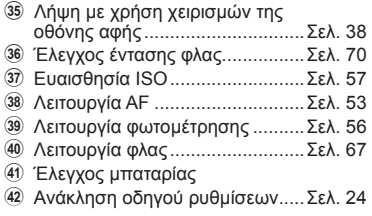

## **Προβολή οθόνης κατά τη λήψη**

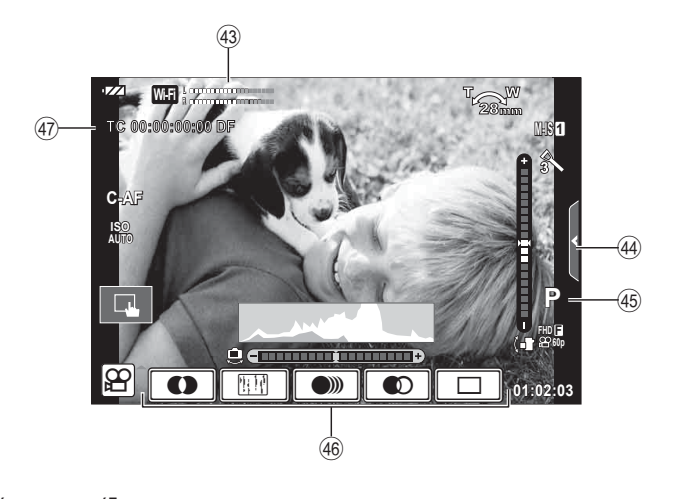

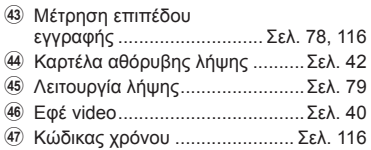

# **Εναλλαγή των προβολών**

# **Λήψη με εναλλαγή χρήσης ζωντανής προβολής και σκοπεύτρου**

Σε αυτήν τη μηχανή μπορείτε να επιλέξετε μεταξύ δύο μεθόδων λήψης: Λήψη με χρήση του σκοπεύτρου και λήψη με χρήση της ζωντανής προβολής στην οθόνη. Πατήστε το κουμπί | Ο για εναλλαγή μεταξύ μεθόδων λήψης.

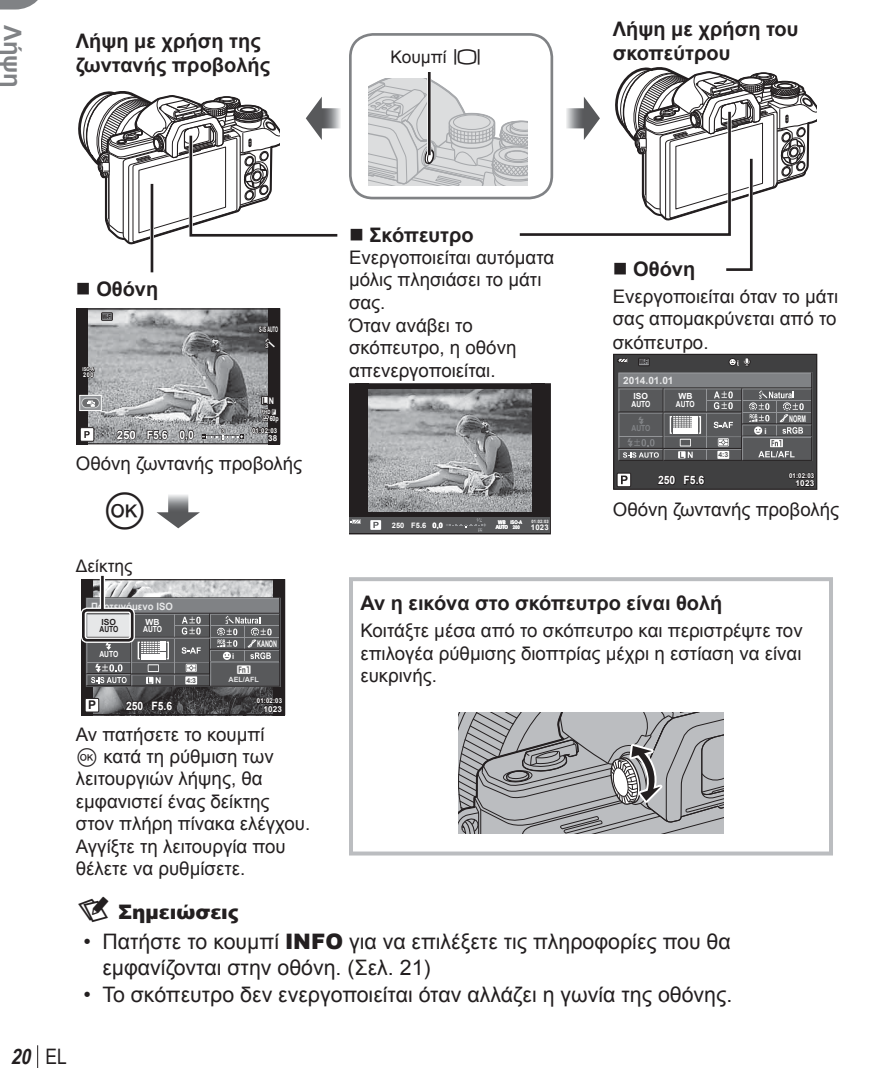

 $20$  FI

# EL **21 Λήψη 2**<br>**2**<br>**2**<br>**2**

# **Αλλαγή της προβολής πληροφοριών**

Μπορείτε να αλλάξετε τις πληροφορίες που εμφανίζονται στην οθόνη κατά τη λήψη, χρησιμοποιώντας το κουμπί INFO.

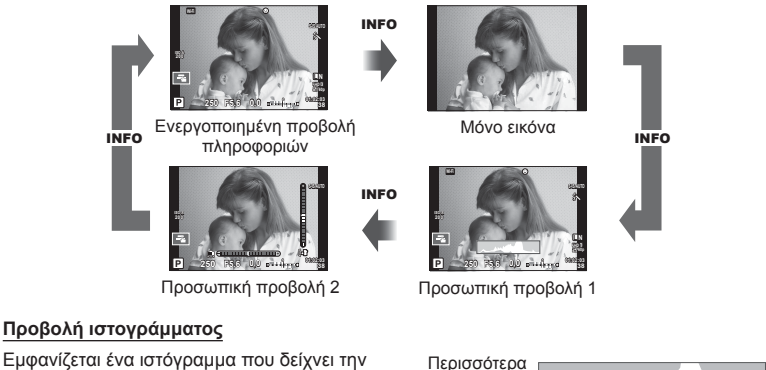

Λιγότερα

Σκοτεινό Φωτεινό

κατανομή της φωτεινότητας στην εικόνα. Ο οριζόντιος άξονας δείχνει τη φωτεινότητα, ενώ ο κατακόρυφος άξονας τον αριθμό των pixel κάθε βαθμού φωτεινότητας στην εικόνα. Οι περιοχές που υπερβαίνουν το ανώτατο όριο κατά τη λήψη εμφανίζονται με κόκκινο, αυτές που βρίσκονται κάτω από το κατώτατο όριο με μπλε και η περιοχή που είναι μετρημένη με τη σημειακή φωτομέτρηση με πράσινο.

### **Προβολή του μετρητή επιπέδου**

Υποδεικνύεται ο προσανατολισμός της μηχανής. Η «κατακόρυφη κλίση» υποδεικνύεται στην κατακόρυφη γραμμή και η «οριζόντια κλίση» στην οριζόντια γραμμή. Χρησιμοποιήστε τις ενδείξεις στο μετρητή επιπέδου ως οδηγούς.

Χρησιμοποιήστε τον επιλογέα λειτουργιών για να επιλέξετε τη λειτουργία λήψης και, στη συνέχεια, τραβήξτε τη φωτογραφία.

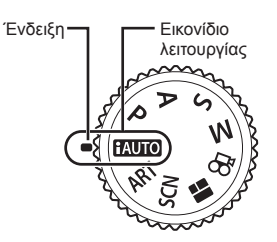

### Τύποι λειτουργιών λήψης

Για τον τρόπο χρήσης των διάφορων λειτουργιών λήψης ανατρέξτε στα παρακάτω.

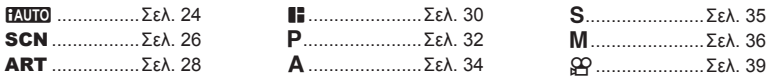

**1** Περιστρέψτε τον επιλογέα λειτουργιών για να επιλέξετε μια λειτουργία.

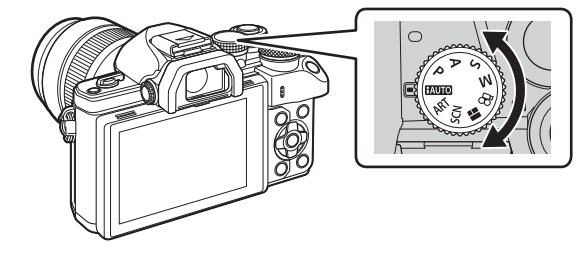

- **2** Ρυθμίστε τη μηχανή και αποφασίστε ποια θα είναι η σύνθεση.
	- Προσέχετε να μην παρεμποδίζεται ο φακός ή ο φωτισμός αυτόματης εστίασης από τα δάκτυλά σας ή τον ιμάντα της μηχανής.

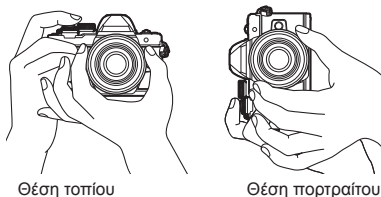

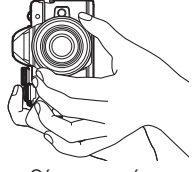

## **3** Ρυθμίστε την εστίαση.

• Εμφανίστε το θέμα στο κέντρο της οθόνης και πατήστε ελαφρά το κουμπί λήψης στην πρώτη θέση (μέχρι τη μέση).

Εμφανίζεται η ένδειξη επιβεβαίωσης αυτόματης εστίασης (●) καθώς και ένα πράσινο πλαίσιο (στόχος AF) στη θέση εστίασης.

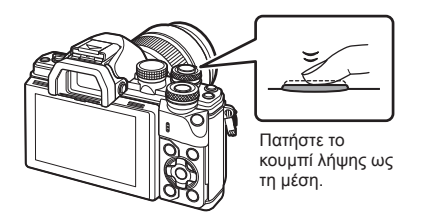

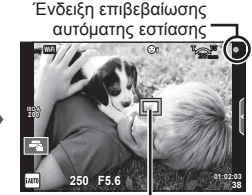

Στόχος AF

• Εάν η ένδειξη επιβεβαίωσης αυτόματης εστίασης αναβοσβήνει, τότε το θέμα δεν είναι εστιασμένο. (Σελ. 152 )

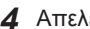

- **4** Απελευθερώστε το κλείστρο.
	- Πατήστε το κουμπί λήψης μέχρι τέρμα (τελείως).
	- Ακούγεται ο ήχος του κλείστρου και γίνεται λήψη της φωτογραφίας.
	- Η εικόνα που καταγράφτηκε θα εμφανιστεί στην οθόνη.

# **8 Σημειώσεις**

• Μπορείτε να εστιάσετε και να φωτογραφίσετε μέσω χειρισμών αφής.  $\mathbb{I}\mathcal{\mathcal{F}}$  «Λήψη με χρήση χειρισμών της οθόνης αφής» (Σελ. 38)

### **Πάτημα του κουμπιού λήψης μέχρι τη μέση και μέχρι το τέρμα**

Το κουμπί λήψης έχει δύο θέσεις. Το ελαφρύ πάτημα του κουμπιού λήψης ως την πρώτη θέση και το κράτημά του στη θέση αυτή περιγράφεται ως «πάτημα του κουμπιού λήψης μέχρι τη μέση», ενώ το πάτημά

του ως τη δεύτερη θέση περιγράφεται ως «πάτημα του κουμπιού λήψης μέχρι το τέρμα (ή το υπόλοιπο) της διαδρομής».

Πάτημα μέχρι τη μέση

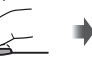

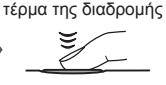

Πάτημα μέχρι το

# **Χρήση της λειτουργίας iAUTO**

Πρόκειται για μια πλήρως αυτόματη λειτουργία, κατά την οποία η μηχανή βελτιστοποιεί αυτόματα τις ρυθμίσεις για την τρέχουσα σκηνή. Η μηχανή εκτελεί αυτόματα όλες τις ρυθμίσεις, πράγμα βολικό για τους αρχάριους χρήστες. Ενδέχεται να μην μπορείτε να αλλάξετε ορισμένες επιλογές.

### **Χρήση των οδηγών ρυθμίσεων**

Οι οδηγοί ρυθμίσεων καθιστούν εύκολη την πρόσβαση σε μια ποικιλία προχωρημένων φωτογραφικών τεχνικών.

- Ρυθμίστε τον επιλογέα λειτουργιών στη θέση **Ελυτο**.
- **2** Αγγίξτε την καρτέλα, για να εμφανίσετε τους οδηγούς ρυθμίσεων.
	- Αγγίξτε το στοιχείο ενός οδηγού και, αφού εμφανίσετε το ρυθμιστικό που υπάρχει στη γραμμή ρύθμισης, πατήστε  $\circledcirc$ .

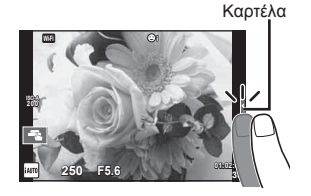

Στοιχείο οδηγού

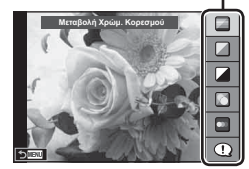

- **3** Χρησιμοποιήστε το δάκτυλό σας για να τοποθετήσετε τα ρυθμιστικά.
	- Πιέστε το **Θ**ακ] για να εισαγάγετε τη ρύθμιση.
	- Για να ακυρώσετε τους οδηγούς ρυθμίσεων, πιέστε το **Γ**
	- Εάν επιλέξετε το [Υποδείξεις Λήψης], επισημάνετε ένα στοιχείο και πατήστε **Δε**για να δείτε μια περιγραφή.
	- Το εφέ του επιλεγμένου επιπέδου είναι ορατό στην οθόνη. Εάν είναι επιλεγμένο το [Θαμπό Φόντο] ή το [Απόδοση Κίνησης], η οθόνη θα επιστρέψει στο κανονικό, αλλά το επιλεγμένο εφέ θα είναι ορατό στην τελική φωτογραφία.
- **4** Για να ρυθμίσετε περισσότερους οδηγούς ρυθμίσεων, επαναλάβετε τα Βήματα 2 και 3.
	- Στα στοιχεία των οδηγών ρυθμίσεων που έχετε κάνει ήδη ρυθμίσεις εμφανίζεται μια ένδειξη επιλογής.

Γραμμή/επιλογή επιπέδου

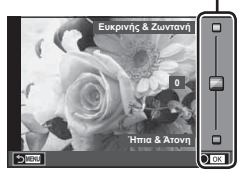

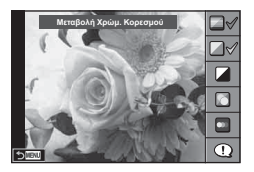

- **5** Τραβήξτε τη φωτογραφία.
	- Για να καταργήσετε τον οδηγό ρυθμίσεων από την οθόνη, πατήστε το κουμπί MENU.

### Προειδοποιήσεις

- Τα στοιχεία [Θαμπό Φόντο] και [Απόδοση Κίνησης] δεν επιτρέπεται να επιλεγούν ταυτόχρονα.
- Εάν η τρέχουσα επιλογή της ποιότητας της εικόνας είναι η [RAW], τότε η ποιότητα της εικόνας θα ρυθμιστεί αυτομάτως στο [N+RAW].
- Οι ρυθμίσεις του οδηγού ρυθμίσεων δεν εφαρμόζονται στο αντίγραφο RAW.
- Οι φωτογραφίες μπορεί να έχουν κοκκώδη εμφάνιση σε ορισμένα επίπεδα ρύθμισης του οδηγού ρυθμίσεων.
- Οι αλλαγές στα επίπεδα ρύθμισης του οδηγού ρυθμίσεων ενδέχεται να μην είναι ορατές στην οθόνη.
- Οι ρυθμοί καρέ μειώνονται, όταν επιλέξετε τη ρύθμιση [Θάμπωμα Κίνησης].
- Δεν είναι δυνατή η χρήση του φλας με τον οδηγό ρυθμίσεων.
- Από την επιλογή ρυθμίσεων του οδηγού ρυθμίσεων που υπερβαίνουν τα όρια φωτομέτρησης της μηχανής μπορεί να προκύψουν φωτογραφίες με υπερέκθεση ή υποέκθεση.

# **Λήψη σε λειτουργία σκηνής**

Επιλέξτε μια σκηνή ανάλογα με το θέμα.

- **1** Περιστρέψτε τον επιλογέα λειτουργιών στη θέση SCN.
	- Θα εμφανιστεί ένα μενού σκηνής. Επιλέξτε μια σκηνή χρησιμοποιώντας τα κουμπιά με βέλη ( $\Delta \nabla$ ).
	- Στην οθόνη μενού σκηνής, πατήστε το  $\triangleright$  για να εμφανίσετε λεπτομέρειες της λειτουργίας σκηνής στην οθόνη της μηχανής.
	- Πατήστε ® ή πατήστε το κουμπί λήψης μέχρι τη μέση, για να επιλέξετε το επισημασμένο στοιχείο και να κλείσετε το μενού σκηνής.

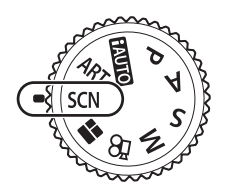

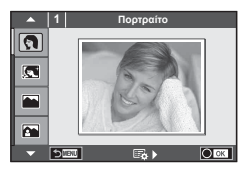

### Τύποι λειτουργιών σκηνής

- 
- 
- 
- **K** Τοπίο+Πορτραίτο **W** Macro **E**<sub>II</sub> D Ευρεία Γωνία
- 
- in Hand-Held Starlight **T** Φως Κεριών **T T** Φωτογραφία 3D
- 
- **24** Νύκτα+Πορτραίτο **To** Έγγραφα
- 
- 
- **SOM Σπορ Μακριτο Μακριτο Για Φύση (Ση Γ) Macro** 
	-
	-
	-
- **Γε** Παιδιά <u>Σελ.</u> 27)
- [ Πορτραίτο | Γιαι Υψηλοί Τόνοι | **Με Πυροτεχνήματα** 
	-
- **Δ** Τοπίο *M K*<sup>m</sup> Σ-Λ Φωτο **F F F**  $\bullet$  Εφέ Fisheye
	-
	-
	-
- G Νυκτερινή Σκηνή **Γεριανή Αλιοβασίλεμα** G Οριζόντια μετακίνηση
- **2** Τραβήξτε τη φωτογραφία.
	- Για να επιλέξετε μια διαφορετική ρύθμιση, πατήστε ® για την προβολή του μενού σκηνής.

### Προειδοποιήσεις

- Για να μεγιστοποιηθούν τα οφέλη των λειτουργιών σκηνής, κάποιες ρυθμίσεις της λειτουργίας λήψης απενεργοποιούνται.
- Στη λειτουργία [e-Portrait], εγγράφονται δύο εικόνες: μία μη τροποποιημένη εικόνα και μια δεύτερη εικόνα στην οποία έχουν εφαρμοστεί τα εφέ [e-Portrait]. Η εγγραφή μπορεί να απαιτήσει λίγο χρόνο. Επίσης, όταν είναι επιλεγμένη η ποιότητα εικόνας [RAW], η εικόνα εγγράφεται σε μορφή RAW+JPEG.
- Τα [D] Εφέ Fisheye], [D] Ευρεία Γωνία] και [D] Macro] προορίζονται για χρήση με προαιρετικούς μετατροπείς φακού.
- Δεν είναι δυνατή η εγγραφή video στις λειτουργίες [e-Portrait], [Hand-Held Starlight], [Πανόραμα] και [Φωτογραφία 3D].
- Στο [Hand-Held Starlight], πραγματοποιείται ταυτόχρονη λήψη 8 καρέ, τα οποία στη συνέχεια συνδυάζονται. Όταν είναι επιλεγμένη η ποιότητα εικόνας [RAW], τότε μία εικόνα JPEG συνδυάζεται με την πρώτη εικόνα RAW και εγγράφεται σε μορφή RAW+JPEG.
- P e-Portrait I Χαμηλοί Τόνοι g Παραλία & Χιόνια
	-
	-
	-
	-
	-
- -
	-
	-
	-
	-

• Η λειτουργία [Φωτογραφία 3D] υπόκειται στους εξής περιορισμούς. Η λειτουργία [Φωτογραφία 3D] μπορεί να χρησιμοποιηθεί μόνο με φακό 3D. Δεν μπορείτε να χρησιμοποιήσετε την οθόνη της μηχανής για απεικόνιση εικόνων σε μορφή 3D. Χρησιμοποιήστε συσκευή που υποστηρίζει προβολή 3D. Η εστίαση κλειδώνεται. Επιπλέον, δεν είναι δυνατή η χρήση φλας και χρονομέτρη αυτοφωτογράφισης. Το μέγεθος εικόνας ορίζεται σταθερά στη ρύθμιση 1824 × 1024.

Η φωτογράφιση με ποιότητα RΑW δεν είναι διαθέσιμη. Το καρέ δεν καλύπτεται σε ποσοστό 100%.

• Στη λειτουργία [Οριζόντια μετακίνηση], ανιχνεύεται η μετακίνηση της μηχανής και επιλέγεται η βέλτιστη ταχύτητα κλείστρου κατά τη μετακίνηση της μηχανής για την παρακολούθηση του κινούμενου θέματος. Διευκολύνει στη φωτογράφιση κινουμένων θεμάτων απεικονίζοντας το φόντο σε κίνηση.

Στη λειτουργία [Οριζόντια μετακίνηση], όταν εντοπίζεται μετακίνηση της μηχανής εμφανίζεται η ένδειξη  $\blacksquare$  και όταν δεν εντοπίζεται εμφανίζεται η ένδειξη  $\blacksquare$ . Εάν επιλέξετε [Οριζόντια μετακίνηση] και χρησιμοποιείτε φακό με λειτουργία σταθεροποίησης λήψης, τότε απενεργοποιήστε τη λειτουργία σταθεροποίησης λήψης του φακού.

Το αποτέλεσμα της λήψης με οριζόντια μετακίνηση ίσως δεν είναι ικανοποιητικά υπό συνθήκες δυνατού φωτός. Για να επιτύχετε ευκολότερα το επιθυμητό αποτέλεσμα χρησιμοποιήστε ένα φίλτρο ND του εμπορίου.

### **Λήψη πανοραμικών εικόνων**

Αν έχετε εγκαταστήσει το λογισμικό υπολογιστή που παρέχεται, μπορείτε να το χρησιμοποιήσετε για να ενώσετε φωτογραφίες και να δημιουργήσετε μια πανοραμική εικόνα. g «Σύνδεση της μηχανής με υπολογιστή» (Σελ. 134)

- 1 Επιλέξτε το [Πανόραμα] από τις επιλογές του **SCN** και πατήστε <sub>(68</sub>).
- **2** Χρησιμοποιήστε τα Δ ∇ ⊲ νια να επιλέξετε μια κατεύθυνση μετατόπισης.
- **3** Πραγματοποιήστε λήψη μιας φωτογραφίας, χρησιμοποιώντας τους οδηγούς για να καδράρετε τη λήψη.
	- Η εστίαση, η έκθεση και άλλες ρυθμίσεις ορίζονται στις τιμές για την πρώτη λήψη.

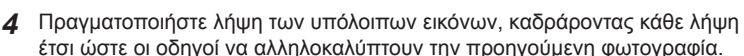

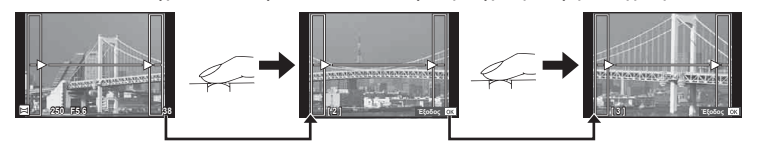

- Μια πανοραμική εικόνα μπορεί να περιλαμβάνει έως και 10 εικόνες. Μια προειδοποιητική ένδειξη (g) εμφανίζεται μετά τη λήψη της δέκατης φωτογραφίας.
- **5** Όταν τραβήξετε την τελευταία φωτογραφία, πατήστε Q για να ολοκληρώσετε τη σειρά.

M **250 F5.6 38**

### Προειδοποιήσεις

• Κατά τη διάρκεια της πανοραμικής λήψης, οι εικόνες που τραβιούνταν αρχικά για την ευθυγράμμιση των θέσεων, δεν θα προβληθούν. Κανονίστε τη σύνθεση έτσι ώστε τα άκρα των διαδοχικών εικόνων να αλληλοκαλύπτονται εντός των καρέ, για να εμφανιστούν οι εικόνες σε αλληλουχία μέσω των καρέ ή άλλων σημείων ένδειξης.

# \$ Σημειώσεις

• Αν πατήσετε  $\circledast$  πριν από τη φωτογράφιση του πρώτου καρέ, θα επιστρέψετε στο μενού επιλογής λειτουργίας σκηνής. Αν πατήσετε  $\circledast$  στη μέση της φωτογράφισης, θα διακόψετε τη σειρά πανοραμικών λήψεων και θα μπορέσετε να συνεχίσετε με την επόμενη.

### **Χρήση καλλιτεχνικών φίλτρων**

Χρησιμοποιώντας τα καλλιτεχνικά φίλτρα μπορείτε εύκολα να πετύχετε διασκεδαστικά καλλιτεχνικά εφέ.

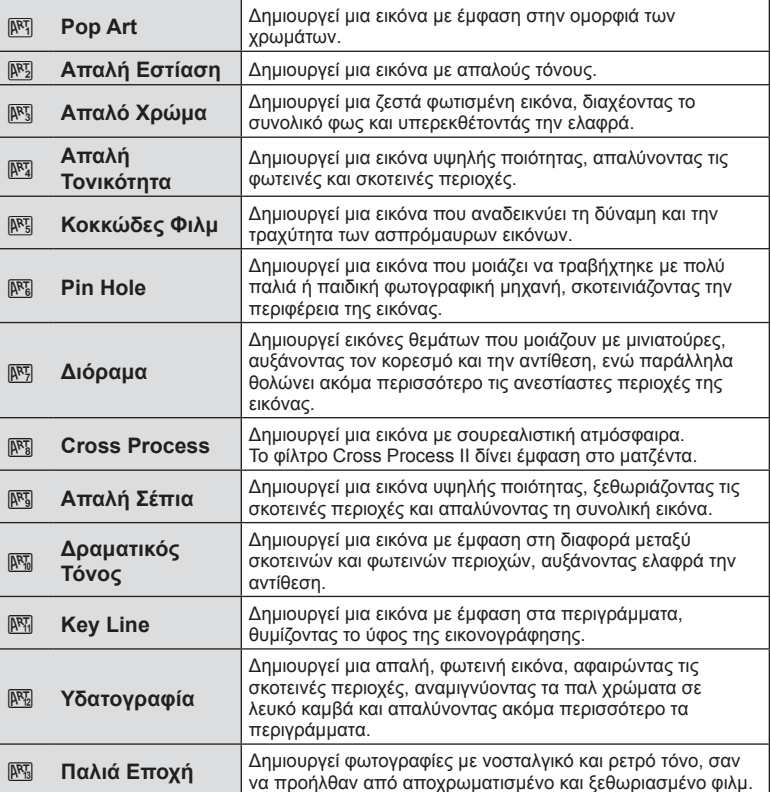

### Τύποι καλλιτεχνικών φίλτρων

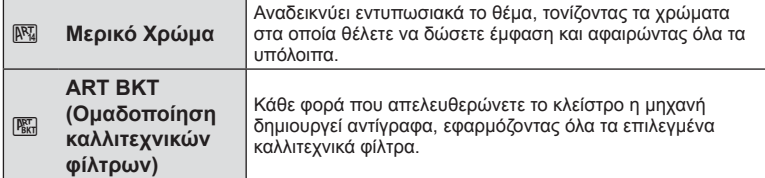

- **1** Περιστρέψτε τον επιλογέα λειτουργιών στη θέση ART.
	- Θα εμφανιστεί ένα μενού καλλιτεχνικών φίλτρων. Επιλέξτε ένα φίλτρο χρησιμοποιώντας τα πλήκτρα με βέλη  $(Δ∇)$ .
	- Πατήστε  $\circledast$  ή πατήστε το κουμπί λήψης μέχρι τη μέση, για να επιλέξετε το επισημασμένο στοιχείο και να εξέλθετε από το μενού καλλιτεχνικών φίλτρων.

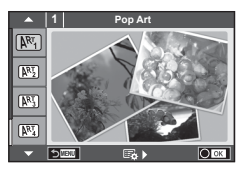

- **2** Τραβήξτε τη φωτογραφία.
	- Για να επιλέξετε μια διαφορετική ρύθμιση, πατήστε ⊛ για την προβολή του μενού καλλιτεχνικών φίλτρων.

### **Ομαδοποίηση ART**

Όταν τραβάτε μία φωτογραφία, εγγράφονται εικόνες για κάθε επιλεγμένο καλλιτεχνικό φίλτρο. Πατήστε το  $\triangleright$  για να επιλέξετε φίλτρα.

### **Καλλιτεχνικά εφέ**

Μπορείτε να τροποποιήσετε τα καλλιτεχνικά φίλτρα και να προσθέσετε εφέ. Πατώντας το  $\triangleright$ στο μενού των καλλιτεχνικών φίλτρων εμφανίζονται επιπρόσθετες επιλογές.

### **Τροποποίηση φίλτρων**

Η επιλογή I είναι το αρχικό φίλτρο, ενώ οι επιλογές II και τα πρόσθετα εφέ τροποποιούν το αρχικό φίλτρο.

### **Προσθήκη εφέ\***

Απαλή εστίαση, pin-hole, κάδρα, λευκό περίγραμμα, φως αστεριών, φίλτρο, τόνος, θόλωμα, σκίαση

\* Τα διαθέσιμα εφέ ποικίλουν ανάλογα με το επιλεγμένο φίλτρο.

### Προειδοποιήσεις

- Για να μεγιστοποιηθούν τα οφέλη των καλλιτεχνικών φίλτρων, κάποιες ρυθμίσεις της λειτουργίας λήψης απενεργοποιούνται.
- Εάν η τρέχουσα επιλογή ποιότητας εικόνας είναι η [RAW], τότε η ποιότητα της εικόνας θα ρυθμιστεί αυτομάτως στο [YN+RAW]. Το καλλιτεχνικό φίλτρο θα εφαρμόζεται μόνο στο αντίγραφο JPEG.
- Αναλόγως του θέματος οι μεταβάσεις του τόνου μπορεί να είναι κακότεχνες, το εφέ μπορεί να είναι λιγότερο αισθητό ή η εικόνα μπορεί να γίνει «κοκκώδης».
- Ορισμένα εφέ μπορεί να μην είναι ορατά κατά τη ζωντανή προβολή ή κατά την εγγραφή video.
- Η αναπαραγωγή μπορεί να διαφέρει ανάλογα με τα φίλτρα, τα εφέ ή τις ρυθμίσεις ποιότητας video που εφαρμόζονται.

### **Ρύθμιση και λήψη φωτογραφιών με το εφέ Μερικό Χρώμα**

Μπορείτε να δημιουργήσετε εικόνες μόνο με τα χρώματα που θα επιλέξετε από τη χρωματική παλέτα.

Περιστρέψτε τον μπροστινό (<sup>®</sup>) ή τον πίσω επιλογέα ( $\textcircled{\tiny{\textcircled{\tiny$}}\,}$ ) για να επιλέξετε το χρώμα που θα εξαχθεί. Τα αποτελέσματα εμφανίζονται σε ζωντανή προβολή.

Εάν, μετά τη λήψη, θέλετε να αλλάξετε το εξαγόμενο χρώμα, περιστρέψτε τον μπροστινό (<sup>®</sup>) ή τον πίσω επιλογέα ( $\textcircled{\tiny{\textcircled{\tiny$}}\,}$ ) για να εμφανίσετε τη χρωματική παλέτα.

# **Χρήση του PHOTO STORY**

Μπορείτε να εκτελέσετε λήψη ενός PHOTO STORY. Λήψη με τον επιλεγμένο τύπο PHOTO STORY.

- **1** Περιστρέψτε τον επιλογέα λειτουργιών στη θέση J.
	- Θα εμφανιστεί το μενού PHOTO STORY.
		- $F_1$ **:** Κανονικό
		- B: Ταχύτητα
		- **(iii**3): Μεγέθυνση/Σμίκρυνση
		- $\boxed{\blacksquare_4}$ : Lavout
		- F: Διασκεδαστικά κάδρα
		- Q: Έργα σε εξέλιξη

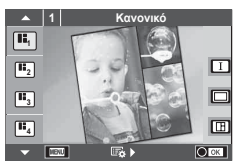

**ȋȇȍȂǹ**

- **2** Χρησιμοποιήστε τα  $\Delta \nabla$  για να επιλέξετε το θέμα του PHOTO STORY.
	- Μπορείτε να εμφανίσετε μια λεπτομερή οθόνη, στην οποία θα επιλέξετε τη διάταξη ή το πλήθος των πλαισίων, χρησιμοποιώντας το  $\triangleright$ .
	- Μπορείτε να επιλέξετε διαφορετικά εφέ, πλήθος καρέ και τιμές αναλογίας πλάτουςύψους. Μπορείτε επίσης να αλλάξετε την αναλογία πλάτους-ύψους, το μοτίβο διαίρεσης και τα εφέ καρέ σε μεμονωμένες εικόνες.

### **Εναλλαγή μεταξύ παραλλαγών**

Πατήστε πρώτα το  $\triangleright$  και χρησιμοποιήστε τα  $\Delta \triangledown$  για να αλλάξετε την παραλλαγή.

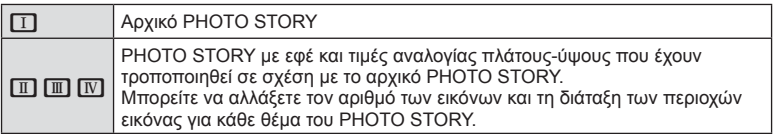

- Μπορείτε να αλλάξετε το χρώμα του καρέ και το εφέ περιγράμματος καρέ σε κάθε παραλλαγή.
- Κάθε θέμα και παραλλαγή δημιουργεί διαφορετικό PHOTO STORY.
- **3** Μετά την ολοκλήρωση των ρυθμίσεων, πατήστε  $\infty$ .
	- Στην οθόνη εμφανίζεται η προβολή PHOTO STORY.
	- Εμφανίζεται το θέμα του τρέχοντος καρέ.
	- Αγγίξτε οποιοδήποτε από τα καρέ που δεν περιέχουν εικόνα, για να ορίσετε αυτό το καρέ ως το τρέχον.
	- Πατήστε το κουμπί MENU για να αλλάξετε θέμα.
- **4** Τραβήξτε μια φωτογραφία για το πρώτο καρέ.
	- Η φωτογραφία που τραβήξατε εμφανίζεται στο πρώτο καρέ.

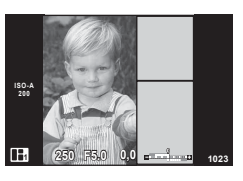

• Για να τερματίσετε τη φωτογράφιση προτού τραβήξετε όλα τα καρέ, πατήστε το κουμπί MENU και επιλέξτε μια μέθοδο αποθήκευσης για τις εικόνες. **[Αποθ/ση]**: Αποθηκεύει τις εικόνες στην κάρτα SD και τερματίζει τη φωτογράφιση.

**[Αποθήκευση]**: Αποθηκεύει τις εικόνες στην κάρτα SD και τερματίζει προσωρινά τη φωτογράφιση. Μπορείτε να επαναφέρετε τα αποθηκευμένα δεδομένα και να συνεχίσετε τη φωτογράφιση ανά πάσα στιγμή. (Σελ. 32 )

**[Απόρριψη]**: Τερματίζει τη φωτογράφιση χωρίς να αποθηκεύσει τις εικόνες.

- **5** Φωτογραφίστε μια εικόνα για το επόμενο καρέ.
	- Προβάλλετε και φωτογραφίστε το θέμα για το επόμενο καρέ.
	- Πατήστε το  $\overline{\mathfrak{m}}$  νια να απορρίψετε την εικόνα στο αμέσως προηγούμενο καρέ και εκτελέστε ξανά τη λήψη.
	- Αγγίξτε οποιοδήποτε καρέ για να απορρίψετε την εικόνα σε αυτό και να επαναλάβετε τη λήψη. Αγγίξτε το καρέ και στη συνέχεια αγγίξτε το

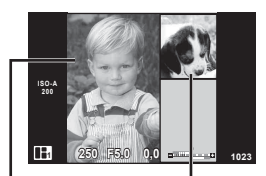

Εικόνα λήψης

Επόμενο καρέ

**6** Μόλις ολοκληρώσετε τη λήψη όλων των καρέ, πατήστε @ για να αποθηκεύσετε την εικόνα.

# **S** Σημειώσεις

• Κατά τη λήψη ενός PHOTO STORY, διατίθενται οι παρακάτω λειτουργίες. Αντιστάθμιση έκθεσης/Μετατόπιση προγράμματος/Λήψη με φλας (εκτός εάν έχει επιλεγεί το θέμα [Ταχύτητα])/Ρυθμίσεις ζωντανού ελέγχου

### Προειδοποιήσεις

- Εάν η μηχανή απενεργοποιηθεί κατά τη διάρκεια της λήψης, όλα τα δεδομένα των εικόνων μέχρι εκείνη τη στιγμή θα διαγραφούν και δεν θα εγγραφεί κάποιο στοιχείο στην κάρτα μνήμης.
- Εάν η τρέχουσα επιλογή ποιότητας εικόνας είναι η [RAW], τότε η ποιότητα εικόνας θα ρυθμιστεί αυτομάτως στο [YN+RAW]. Η εικόνα στο PHOTO STORY αποθηκεύεται σε μορφή JPEG και οι εικόνες στα καρέ σε μορφή RAW. Οι εικόνες RAW αποθηκεύονται σε αναλογία [4:3].
- Μπορείτε να επιλέξετε μεταξύ των ρυθμίσεων [Λειτουργία AF], [S-AF], [MF] και [S-AF+MF].

Επίσης, ο στόχος αυτόματης εστίασης ρυθμίζεται σταθερά σε ένα κεντρικό σημείο.

- Η λειτουργία φωτομέτρησης ρυθμίζεται σταθερά σε ψηφιακή φωτομέτρηση ESP.
- Οι παρακάτω λειτουργίες δεν είναι διαθέσιμες στη λειτουργία PHOTO STORY. Video/Διαδοχικές λήψεις (εκτός εάν έχει επιλεγεί το θέμα [Ταχύτητα])/Χρονομέτρης αυτοφωτογράφισης/Εμφάνιση INFO/Αυτόματη εστίαση προτεραιότητας προσώπου/ Ψηφιακός τηλεμετατροπέας/Φίλτρο εικόνας
- Οι παρακάτω λειτουργίες κουμπιών είναι απενεργοποιημένες. **Fn1/Fn2/INFO** κ $λπ$

• Κατά τη διάρκεια λήψης ενός PHOTO STORY, η μηχανή δεν μεταβαίνει σε λειτουργία προσωρινής απενεργοποίησης. Εάν κάνατε ενδιάμεση αποθήκευση κατά τη λήψη, τότε στην κάρτα SD κρατείται χώρος για την αποθήκευση των καρέ που δεν έχουν τραβηχτεί.

### **Συνέχιση Έργων σε εξέλιξη**

- 1 Ρυθμίστε τον επιλονέα λειτουργιών στη θέση **II**.
- **2** Χρησιμοποιήστε τα  $\Delta \nabla$  για να επιλέξετε το Έργα σε εξέλιξη Q.
	- Τα ενδιάμεσα αποθηκευμένα δεδομένα προβάλλονται στο ευρετήριο.
	- Η ένδειξη  $\blacksquare$  εμφανίζεται στα ενδιάμεσα αποθηκευμένα δεδομένα.
- **3** Επιλέξτε, χρησιμοποιώντας τα κουμπιά με βέλη, τα δεδομένα με τα οποία θέλετε να συνεχίσετε τη φωτογράφιση και πατήστε το κουμπί Q.
	- Η φωτογράφιση συνεχίζεται από την ενέργεια που εκτελέστηκε τελευταία.

# **Φωτογράφιση «Point-and-shoot» (Λειτουργία προγράμματος** P**)**

Στη λειτουργία P η μηχανή επιλέγει αυτόματα, ανάλογα με τη φωτεινότητα του θέματος, τις βέλτιστες τιμές για το διάφραγμα και την ταχύτητα κλείστρου. Θέστε τον επιλογέα λειτουργιών στη θέση P.

- Εμφανίζεται η ταχύτητα κλείστρου και η τιμή διαφράγματος που έχουν επιλεγεί από τη μηχανή.
- Μπορείτε να χρησιμοποιήσετε τον μπροστινό επιλογέα για να επιλέξετε την αντιστάθμιση έκθεσης.
- Μπορείτε να χρησιμοποιήσετε τον πίσω επιλογέα για να επιλέξετε μετατόπιση προγράμματος.
- Οι ενδείξεις της ταχύτητας κλείστρου και του διαφράγματος αναβοσβήνουν αν η μηχανή δεν μπορεί να επιτύχει τη βέλτιστη έκθεση.

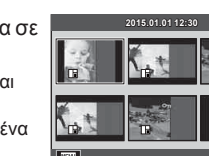

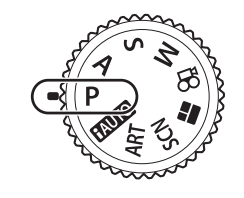

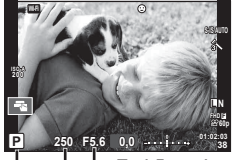

Λειτουργία λήψης Ταχύτητα κλείστρου Τιμή διαφράγματος

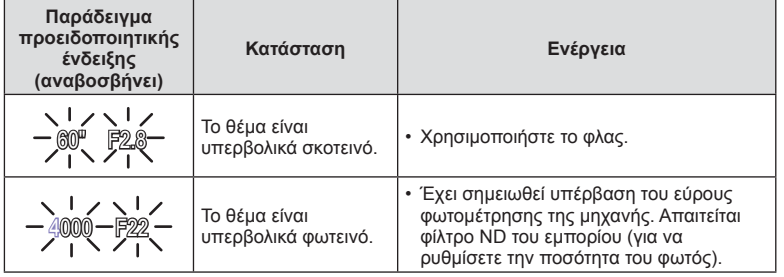

- Η τιμή διαφράγματος, τη στιγμή που αναβοσβήνει η ένδειξή της, διαφέρει ανάλογα με τον τύπο και την εστιακή απόσταση του φακού.
- Εάν χρησιμοποιείτε σταθερή τιμή [ISO], τότε αλλάξτε τη ρύθμιση. [G [ISO] (Σελ. 57)

### **Μετατόπιση προγράμματος (**%**)**

Στις λειτουργίες P και ART, μπορείτε να επιλέξετε διαφορετικούς συνδυασμούς τιμών διαφράγματος και ταχύτητας κλείστρου χωρίς να αλλάξετε την έκθεση. Εάν περιστρέψετε τον πίσω επιλογέα γίνεται μετατόπιση προγράμματος και η ένδειξη «**s**» εμφανίζεται δίπλα στη λειτουργία λήψης. Για να ακυρώσετε τη μετατόπιση προγράμματος, περιστρέψτε τον πίσω επιλογέα έως ότου δεν εμφανίζεται πλέον η ένδειξη «**s**».

### **250 F5.6 01:02:03 0,0 38 L N 200 Ps Wi-Fi FHD F 60p**

Μετατόπιση προγράμματος

### Προειδοποιήσεις

• H μετατόπιση προγράμματος δεν είναι διαθέσιμη όταν χρησιμοποιείτε φλας, ψηφιακή μετατόπιση και τη λειτουργία SCN.

# **Επιλογή διαφράγματος (λειτουργία προτεραιότητας διαφράγματος** A**)**

Στη λειτουργία A, επιλέγετε το διάφραγμα και αφήνετε τη μηχανή να ρυθμίσει αυτόματα την ταχύτητα κλείστρου για τη βέλτιστη έκθεση. Περιστρέψτε τον επιλογέα λειτουργιών στη θέση A και χρησιμοποιήστε τον πίσω επιλογέα για να επιλέξετε την τιμή διαφράγματος.

Τα πιο ανοιχτά διαφράγματα (δηλ. μικρότεροι αριθμοί F) μειώνουν το βάθος πεδίου (την περιοχή μπροστά και πίσω από το σημείο εστίασης που δείχνει εστιασμένη), απαλύνοντας τις λεπτομέρειες του φόντου. Τα πιο κλειστά διαφράγματα (δηλ. μεγαλύτεροι αριθμοί F) αυξάνουν το βάθος πεδίου.

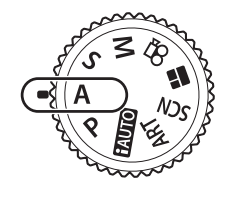

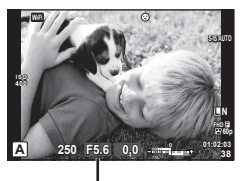

Τιμή διαφράγματος

• Μπορείτε να χρησιμοποιήσετε τον μπροστινό επιλογέα για να επιλέξετε την αντιστάθμιση έκθεσης.

### **Ρύθμιση της τιμής διαφράγματος**

Μείωση τιμής διαφράγματος ← → Αύξηση τιμής διαφράγματος

 $F2.8 \leftarrow F4.0 \leftarrow F5.6 \rightarrow F8.0 \rightarrow F11$ 

• Η ένδειξη ταχύτητας κλείστρου αναβοσβήνει αν η μηχανή δεν μπορεί να επιτύχει τη βέλτιστη έκθεση.

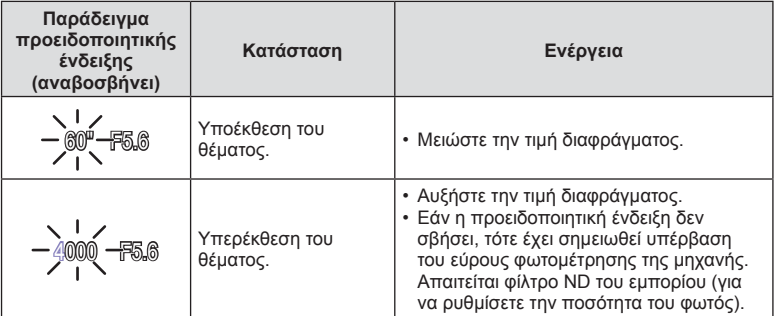

- Η τιμή διαφράγματος, τη στιγμή που αναβοσβήνει η ένδειξή της, διαφέρει ανάλογα με τον τύπο και την εστιακή απόσταση του φακού.
- Εάν χρησιμοποιείτε σταθερή τιμή [ISO], τότε αλλάξτε τη ρύθμιση.  $\widehat{\Bbb{LS}}$  [ISO] (Σελ. 57)

# **Επιλογή ταχύτητας κλείστρου (λειτουργία προτεραιότητας κλείστρου** S**)**

Στη λειτουργία S εσείς επιλέγετε την ταχύτητα κλείστρου και αφήνετε τη μηχανή να ρυθμίσει αυτόματα το διάφραγμα για τη βέλτιστη έκθεση. Περιστρέψτε τον επιλογέα λειτουργιών στη θέση S και χρησιμοποιήστε τον πίσω επιλογέα για να επιλέξετε την ταχύτητα κλείστρου.

Μια γρήγορη ταχύτητα κλείστρου μπορεί να παγώσει την κίνηση του θέματος χωρίς θόλωμα. Η αργή ταχύτητα κλείστρου θολώνει τη γρήγορη κίνηση σε σκηνές δράσης. Το θόλωμα αυτό προσδίδει μια αίσθηση δυναμικής κίνησης.

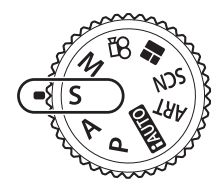

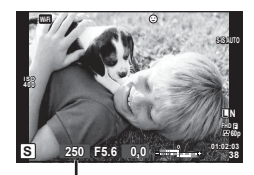

Ταχύτητα κλείστρου

• Μπορείτε να χρησιμοποιήσετε τον μπροστινό επιλογέα για να επιλέξετε την αντιστάθμιση έκθεσης.

### **Ρύθμιση της ταχύτητας κλείστρου**

Πιο αργή ταχύτητα κλείστρου  $\leftarrow$   $\rightarrow$  Πιο γρήγορη ταχύτητα κλείστρου

 $60'' \leftarrow 15 \leftarrow 30 \leftarrow 60 \rightarrow 125 \rightarrow 250 \rightarrow 4000$ 

• Η ένδειξη της τιμής διαφράγματος αναβοσβήνει αν η μηχανή δεν μπορεί να επιτύχει τη βέλτιστη έκθεση.

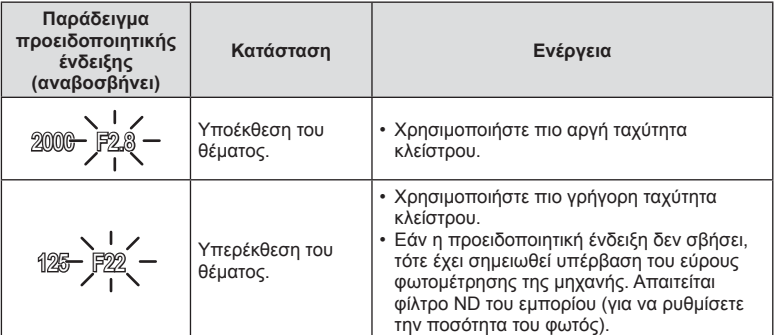

• Η τιμή διαφράγματος, τη στιγμή που αναβοσβήνει η ένδειξή της, διαφέρει ανάλογα με τον τύπο και την εστιακή απόσταση του φακού.

• Εάν χρησιμοποιείτε σταθερή τιμή [ISO], τότε αλλάξτε τη ρύθμιση.  $\mathbb{I}\mathcal{F}$  [ISO] (Σελ. 57)

# **Επιλογή διαφράγματος και ταχύτητας κλείστρου (χειροκίνητη λειτουργία** M**)**

Στη λειτουργία M επιλέγετε και το διάφραγμα και την ταχύτητα κλείστρου. Τις ίδιες ρυθμίσεις μπορείτε να κάνετε και στη φωτογράφιση bulb, στη φωτογράφιση με βάση το χρόνο ή στη ζωντανή σύνθετη φωτογράφιση, όπου το κλείστρο παραμένει ανοικτό όση ώρα είναι πατημένο το κουμπί λήψης. Περιστρέψτε τον επιλογέα λειτουργιών στη θέση M και χρησιμοποιήστε τον μπροστινό επιλογέα για να επιλέξετε το διάφραγμα και τον πίσω επιλογέα για να επιλέξετε την ταχύτητα κλείστρου.

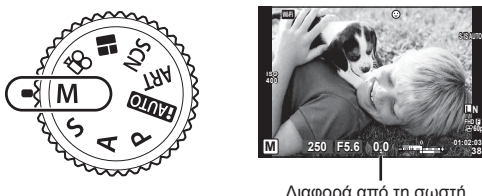

Διαφορά από τη σωστή έκθεση

**38**

**60p**

- Στην οθόνη αναγράφεται η διαφορά μεταξύ της έκθεσης που καθορίζει η τιμή διαφράγματος και η ταχύτητα κλείστρου που επιλέξατε και της έκθεσης που φωτομετρά η μηχανή.
- Μπορείτε να ρυθμίσετε την ταχύτητα κλείστρου σε τιμές από 1/4000 έως 60 δευτερόλεπτα ή στις επιλογές [BULB], [LIVE TIME] ή [LIVECOMP].

### Προειδοποιήσεις

- Όταν αλλάζετε την τιμή διαφράγματος ή την ταχύτητα κλείστρου, η εικόνα στην οθόνη (ή το σκόπευτρο) δεν αλλάζει. Για να εμφανίζεται η εικόνα όπως ακριβώς θα τραβηχτεί επιλέξτε τη ρύθμιση [Νυκτ. Πλαίσιο] (Σελ. 111) στο Προσαρμόσιμο Μενού.
- Ακόμη κι αν έχετε επιλέξει τη ρύθμιση [Μείωσ.Θορύβου], ενδέχεται να εμφανίζεται θόρυβος ή/και φωτεινές κηλίδες στην εικόνα που προβάλλεται στην οθόνη και στις φωτογραφίες που λαμβάνονται υπό συγκεκριμένες περιβαλλοντικές συνθήκες (θερμοκρασία κ.λπ.) και ρυθμίσεις της μηχανής.

### **Θόρυβος σε εικόνες**

Όταν πραγματοποιείτε λήψη με αργές ταχύτητες κλείστρου, στην οθόνη ενδέχεται να εμφανιστεί θόρυβος. Αυτά τα φαινόμενα συμβαίνουν όταν αυξάνεται η θερμοκρασία στον αισθητήρα εικόνας ή στο εσωτερικό κύκλωμά του, προκαλώντας παραγωγή ρεύματος στα τμήματα του αισθητήρα εικόνας τα οποία, υπό φυσιολογικές συνθήκες, δεν εκτίθενται στο φως. Το ίδιο μπορεί να συμβεί κατά τη λήψη με υψηλή ευαισθησία ISO σε θερμό περιβάλλον. Για τη μείωση αυτού του θορύβου, η μηχανή ενεργοποιεί τη λειτουργία μείωσης θορύβου.  $\mathbb{R}$  [Μείωσ.Θορύβου] (Σελ. 112)

# **Λήψη με έκθεση μεγάλης διάρκειας (BULB)**

Χρησιμοποιείται για φωτογράφιση νυχτερινών τοπίων και πυροτεχνημάτων. Στη λειτουργία M, ρυθμίστε την ταχύτητα κλείστρου στο [BULB] ή το [LIVE TIME].

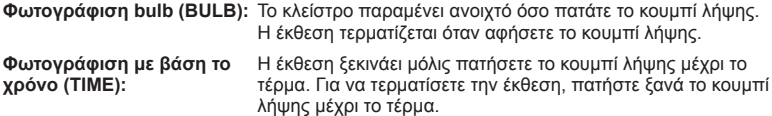
- Κατά τη φωτογράφιση bulb ή τη φωτογράφιση με βάση το χρόνο η φωτεινότητα της οθόνης αλλάζει αυτόματα.  $\mathbb{I}\mathcal{F}$  «Οθόνη BULB/TIME» (Σελ. 113)
- Όταν χρησιμοποιείται η λειτουργία [LIVE TIME], η εξέλιξη της έκθεσης εμφανίζεται στην οθόνη κατά τη διάρκεια της λήψης. Επίσης, μπορείτε να ανανεώσετε την οθόνη αγγίζοντάς την.
- Μπορείτε να χρησιμοποιήσετε τη ρύθμιση [Live Bulb] (Σελ. 113 ) για να εμφανίσετε την έκθεση της εικόνας κατά τη φωτογράφιση bulb.

- Υπάρχουν περιορισμοί στις διαθέσιμες ρυθμίσεις ευαισθησίας ISO.
- Για να μειώσετε το θόλωμα λόγω αστάθειας της μηχανής, στερεώστε τη μηχανή σε τρίποδο και χρησιμοποιήστε καλώδιο τηλεχειρισμού (Σελ. 149 ).
- Κατά τη λήψη υπάρχουν περιορισμοί στις ρυθμίσεις των παρακάτω λειτουργιών. Διαδοχικές λήψεις/χρονομέτρης αυτοφωτογράφισης/διαλείπουσα λήψη/λήψη με ομαδοποίηση αυτόματης έκθεσης/σταθεροποιητής λήψης/λήψη με ομαδοποίηση φλας/ πολλαπλή έκθεση\* κ.λπ.
	- \* Όταν έχει επιλεγεί μια άλλη ρύθμιση εκτός του [Απενεργ.] για τις λειτουργίες [Live BULB] ή [Live TIME] (Σελ. 113 )

### **Ζωντανή σύνθετη φωτογράφιση (σύνθεση σκοτεινών και φωτεινών περιοχών)**

Μπορείτε να δημιουργήσετε μια σύνθετη εικόνα από πολλαπλές εκθέσεις, παρατηρώντας τις αλλαγές που προκαλούν οι λάμψεις φωτός, για παράδειγμα από πυροτεχνήματα και αστέρια, χωρίς να αλλάζετε τη φωτεινότητα του φόντου.

- **1** Καθορίστε τον χρόνο έκθεσης αναφοράς στη ρύθμιση [Σύνθετες ρυθμίσεις] (Σελ. 113 ).
- **2** Στη λειτουργία M, ρυθμίστε την ταχύτητα κλείστρου σε [LIVECOMP].
	- Όταν η ταχύτητα κλείστρου ρυθμίζεται σε [LIVECOMP], μπορείτε να εμφανίσετε τη ρύθμιση [Σύνθετες ρυθμίσεις] πατώντας το κουμπί MENU.
- **3** Πατήστε το κουμπί λήψης μία φορά για προετοιμασία της λήψης.
	- Μπορείτε να φωτογραφίσετε μόλις στην οθόνη εμφανιστεί το μήνυμα ότι η προετοιμασία ολοκληρώθηκε.
- **4** Πατήστε το κουμπί λήψης.
	- Ξεκινά η ζωντανή σύνθετη λήψη. Κάθε φορά που παρέρχεται ο χρόνος έκθεσης αναφοράς εμφανίζεται μια σύνθετη εικόνα, που σάς επιτρέπει να παρατηρήσετε τις αλλαγές του φωτισμού.
	- Κατά τη σύνθετη λήψη η φωτεινότητα της οθόνης αλλάζει αυτόματα.
- **5** Πατήστε το κουμπί λήψης για να τερματίσετε τη λήψη.
	- Η μέγιστη διάρκεια σύνθετης λήψης είναι 3 ώρες. Ωστόσο, η διαθέσιμη διάρκεια λήψης ποικίλει ανάλογα με τις συνθήκες της φωτογράφισης και τη φόρτιση της μηχανής.

- Υπάρχουν περιορισμοί στις διαθέσιμες ρυθμίσεις ευαισθησίας ISO.
- Για να μειώσετε το θόλωμα λόγω αστάθειας της μηχανής, στερεώστε τη μηχανή σε τρίποδο και χρησιμοποιήστε καλώδιο τηλεχειρισμού (Σελ. 149 ).
- Κατά τη λήψη υπάρχουν περιορισμοί στις ρυθμίσεις των παρακάτω λειτουργιών. Διαδοχικές λήψεις/χρονομέτρης αυτοφωτογράφισης/διαλείπουσα λήψη/λήψη με ομαδοποίηση AE/σταθεροποιητής λήψης/λήψη με ομαδοποίηση φλας/πολλαπλή έκθεση κ.λπ.

# **Λήψη με χρήση χειρισμών της οθόνης αφής**

Πιέστε το εικονίδιο T<sub>4</sub> για εναλλαγή μεταξύ των ρυθμίσεων της οθόνης αφής.

- T Πιέστε σε ένα θέμα για να εστιάσετε και να απελευθερωθεί αυτόματα το κλείστρο. Αυτή η λειτουργία δεν είναι διαθέσιμη στη λειτουργία  $\Omega$ .
- 

U Οι χειρισμοί της οθόνης αφής απενεργοποιούνται. V Πιέστε για να εμφανίσετε έναν στόχο αυτόματης

εστίασης και να εστιάσετε στο θέμα που βρίσκεται στην επιλεγμένη περιοχή. Μπορείτε να χρησιμοποιήσετε την οθόνη αφής για να επιλέξετε τη θέση και το μέγεθος του πλαισίου εστίασης. Μπορείτε να τραβήξετε φωτογραφίες πατώντας το κουμπί λήψης.

# **■ Προεπισκόπηση του θέματός σας (** ■ )

- **1** Πιέστε ελαφρά το θέμα στην οθόνη.
	- Θα εμφανιστεί ένας στόχος αυτόματης εστίασης.
	- Χρησιμοποιήστε το ρυθμιστικό για να επιλέξετε το μέγεθος του πλαισίου.
	- Αγγίξτε το **Βού** για να απενεργοποιήσετε την εμφάνιση του στόχου αυτόματης εστίασης.
- **2** Χρησιμοποιήστε το ρυθμιστικό για να ρυθμίσετε το μέγεθος του στόχου αυτόματης εστίασης και, στη συνέχεια, πατήστε <sup>Ω</sup> για μεγέθυνση στη θέση του πλαισίου.
	- Χρησιμοποιήστε το δάχτυλό σας για να κυλήσετε την οθόνη όταν η φωτογραφία είναι μεγεθυσμένη.
	- Πιέστε το **Δευδια να ακυρώσετε την προβολή zoom.**

### Προειδοποιήσεις

• Παρακάτω αναφέρονται οι περιπτώσεις κατά τις οποίες ο χειρισμός της οθόνης αφής δεν είναι διαθέσιμος.

Πανοραμική λήψη/3D/e-portrait/πολλαπλή έκθεση/κατά τη φωτογράφιση bulb, με βάση το χρόνο ή τη ζωντανή σύνθετη/παράθυρο διαλόγου άμεσης ρύθμισης ισορροπίας λευκού/όταν χρησιμοποιούνται τα κουμπιά ή οι επιλογείς

- Μην αγγίζετε την οθόνη με τα νύχια σας ή άλλα αιχμηρά αντικείμενα.
- Γάντια ή καλύμματα οθόνης μπορεί να παρεμποδίσουν το χειρισμό της οθόνης αφής.

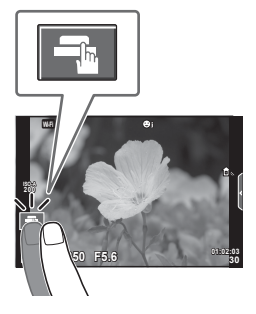

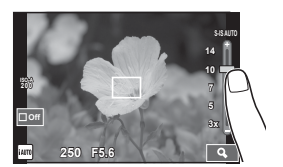

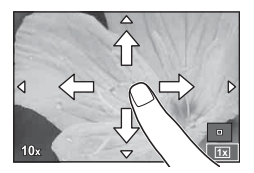

# **Εγγραφή video**

Μπορείτε να εγγράψετε video με τον επιλογέα λειτουργιών σε οποιαδήποτε θέση εκτός της **Β** (PHOTO STORY).

- 1 Πατήστε το κουμπί <sup>®</sup> για να ξεκινήσετε την εγγραφή.
	- Μπορείτε να αλλάξετε τη θέση εστίασης αγγίζοντας την οθόνη κατά τη διάρκεια της εγγραφής.

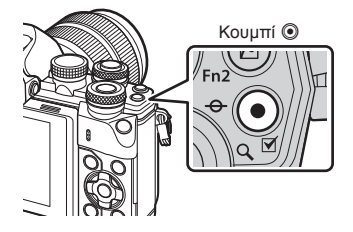

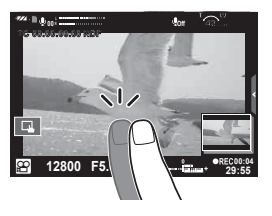

2 Πατήστε το κουμπί <sup>®</sup> ξανά για να τερματίσετε την εγγραφή.

#### Προειδοποιήσεις

- Όταν χρησιμοποιείτε μηχανή με αισθητήρα εικόνας CMOS, τα κινούμενα αντικείμενα ενδέχεται να εμφανίζονται παραμορφωμένα, λόγω του φαινομένου του κυλιόμενου κλείστρου. Πρόκειται για ένα φυσικό φαινόμενο κατά το οποίο η εικόνα παραμορφώνεται όταν καταγράφετε ένα θέμα που κινείται γρήγορα ή λόγω αστάθειας της μηχανής. Ειδικότερα, αυτό το φαινόμενο γίνεται πιο εμφανές όταν χρησιμοποιείτε μεγάλη εστιακή απόσταση.
- Εάν το μέγεθος του αρχείου video που εγγράφετε υπερβεί τα 4 GB, τότε το αρχείο διαχωρίζεται αυτόματα.
- Για την εγγραφή video χρησιμοποιείτε κάρτα μνήμης SD κατηγορίας ταχύτητας 10 ή μεγαλύτερη.
- Εάν θέλετε να εγγράψετε συνεχόμενα ένα video με μέγεθος 4 GB ή μεγαλύτερο, τότε μην επιλέξετε την ποιότητα εικόνας All-Intra, αλλά οποιαδήποτε άλλη.
- Αν η μηχανή χρησιμοποιείται για εκτεταμένες περιόδους, η θερμοκρασία του αισθητήρα εικόνας θα αυξηθεί και ενδέχεται να εμφανιστεί θόρυβος και έγχρωμη σκίαση σε κάποιες εικόνες. Απενεργοποιήστε τη μηχανή για λίγη ώρα. Θόρυβος και έγχρωμη σκίαση ενδέχεται επίσης να εμφανιστούν σε εικόνες που έχουν ληφθεί με υψηλές ρυθμίσεις ευαισθησίας ISO. Εάν η θερμοκρασία αυξηθεί ακόμη περισσότερο, τότε η μηχανή απενεργοποιείται αυτόματα.
- Όταν χρησιμοποιείτε φακό συστήματος Four Thirds, η αυτόματη εστίαση δεν λειτουργεί κατά την εγγραφή video.
- Το κουμπί  $\odot$  δεν μπορεί να χρησιμοποιηθεί για την εγγραφή video στις ακόλουθες περιστάσεις:

Πολλαπλή έκθεση (τερματίζεται επίσης η λήψη φωτογραφιών)/κουμπί λήψης πατημένο μέχρι τη μέση/κατά τη φωτογράφιση bulb, με βάση το χρόνο ή τη σύνθετη φωτογράφιση/διαδοχικές λήψεις/Πανόραμα/Λειτουργία SCN (e-Portrait, Hand-Held Starlight, 3D)/λήψη χρονισμού

# *Χρήση της λειτουργίας video(* $\Omega$ *)*

Με τη λειτουργία video ( $\Omega$ ) μπορείτε να δημιουργήσετε video που εκμεταλλεύονται τα διαθέσιμα εφέ της λειτουργίας φωτογραφίας. Χρησιμοποιήστε τον ζωντανό έλεγχο για να επιλέξετε τις ρυθμίσεις. **Π**ε «Προσθήκη εφέ σε video» (Σελ. 79) Μπορείτε επίσης να εφαρμόσετε εφέ μετεικάσματος ή να κάνετε μεγέθυνση σε μια περιοχή της εικόνας κατά την εγγραφή video.

#### Προσθήκη εφέ σε video [Εφέ video]

- **1** Περιστρέψτε τον επιλογέα λειτουργιών στη θέση  $\Omega$ .
- **2** Πατήστε το κουμπί <sup>®</sup> για να ξεκινήσετε την εγγραφή.
	- Για να τερματίσετε την εγγραφή πατήστε ξανά το κουμπί  $\dot{Q}$ .

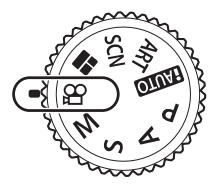

**3** Αγγίξτε στην οθόνη το εικονίδιο του εφέ που θέλετε να χρησιμοποιήσετε.

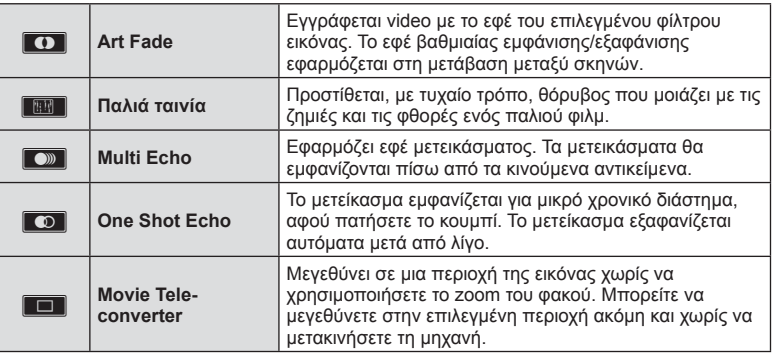

#### **Art Fade**

Αγγίξτε το εικονίδιο. Το εφέ εφαρμόζεται σταδιακά μόλις απομακρύνετε το δάκτυλό σας.

#### **Παλιά ταινία**

Αγγίξτε το εικονίδιο για να εφαρμοστεί το εφέ. Για να ακυρωθεί το εφέ αγγίξτε ξανά.

#### **Multi Echo**

Αγγίξτε το εικονίδιο για να εφαρμοστεί το εφέ. Για να ακυρωθεί το εφέ αγγίξτε ξανά.

#### **One Shot Echo**

Με κάθε άγγιγμα του εικονιδίου το εφέ γίνεται πιο έντονο.

#### **Movie Tele-converter**

- **1** Αγγίξτε το εικονίδιο για να εμφανίσετε το πλαίσιο μεγέθυνσης.
	- Μπορείτε να αλλάξετε τη θέση του πλαισίου μεγέθυνσης αγγίζοντας την οθόνη ή χρησιμοποιώντας τα  $\Delta \nabla \triangleleft \triangleright$ .
	- Πατήστε παρατεταμένα  $\circledast$  για να μεταφέρετε το πλαίσιο μεγέθυνσης σε κεντρική θέση.
- **2** Αγγίξτε το **ME** ή πατήστε το κουμπί Fn2 για μεγέθυνση της περιοχής στο πλαίσιο μεγέθυνσης.
	- Αγγίξτε το **NH** ή πατήστε το κουμπί Fn2 για να επιστρέψετε στην προβολή του πλαισίου μεγέθυνσης.
- **3** Αγγίξτε το **Θαί** ή πατήστε ⊗ για ακύρωση του πλαισίου μεγέθυνσης και έξοδο από τη λειτουργία μετατροπέα τηλεφακού για video.

- Ο ρυθμός καρέ θα μειωθεί ελαφρά κατά την εγγραφή.
- Τα 2 εφέ δεν μπορούν να εφαρμοστούν ταυτόχρονα.
- Χρησιμοποιήστε μια κάρτα μνήμης SD με κατηγορία ταχύτητας 10 ή μεγαλύτερη. Η εγγραφή video ενδέχεται να τερματιστεί απροσδόκητα, εάν χρησιμοποιήσετε μια κάρτα μικρότερης ταχύτητας.
- Εάν το mode1 έχει ρυθμιστεί για λήψη φωτογραφιών κατά την εγγραφή video (Σελ. 117), τότε δεν μπορείτε να τραβήξετε φωτογραφίες ενώ χρησιμοποιείτε κάποιο εφέ video εκτός του τηλεμετατροπέα φακού για video.
- Τα [e-Portrait] και [Διόραμα] δεν μπορούν να χρησιμοποιηθούν ταυτόχρονα με το Art Fade.
- Ενδέχεται να εγγραφεί ο ήχος των λειτουργιών αφής και των κουμπιών.
- Δεν μπορείτε να χρησιμοποιήσετε το εφέ Art Fade κατά την εγγραφή κλιπ.
- Κατά την εγγραφή video με αργή/γρήγορη κίνηση δεν μπορείτε να χρησιμοποιήσετε κάποιο άλλο εφέ εκτός του τηλεμετατροπέα φακού για video.

# **Λήψη φωτογραφιών κατά την εγγραφή video (Λειτουρ. Video+Φωτο.)**

- Κατά την εγγραφή video πατήστε το κουμπί λήψης για να αποθηκεύσετε ως φωτογραφίες ένα ή περισσότερα από τα καρέ του video. Για να τερματίσετε την εγγραφή video πατήστε το κουμπί <sup>®</sup>. Τα αρχεία της φωτογραφίας και του video θα αποθηκευτούν ξεχωριστά στην κάρτα μνήμης. Η λειτουργία εγγραφής για τις φωτογραφίες θα είναι MN (16:9).
- Υπάρχει τρόπος για να αποθηκεύσετε τη φωτογραφία σε υψηλότερη ποιότητα. g [Λειτουρ. Video+Φωτο.] (Σελ. 117 )

#### Προειδοποιήσεις

- Δεν μπορείτε να τραβήξετε φωτογραφίες ενώ εγγράφετε κλιπ σε αργή ή γρήγορη ταχύτητα εάν στη ρύθμιση [Λειτουρ. Video+Φωτο.] έχετε επιλέξει το [mode1]. Ρυθμίστε τον ρυθμό καρέ σε τιμή 30p ή μικρότερη. Το πλήθος των φωτογραφιών ενδέχεται να είναι περιορισμένο.
- Η αυτόματη εστίαση και η φωτομέτρηση που χρησιμοποιούνται στη λειτουργία video ενδέχεται να διαφέρουν από εκείνες που χρησιμοποιούνται για τη λήψη φωτογραφιών.

### **Χρήση της αθόρυβης λειτουργίας κατά την εγγραφή video**

Μπορείτε να αποφύγετε την εγγραφή των ήχων που προέρχονται από τους χειρισμούς της μηχανής κατά την εγγραφή.

Οι παρακάτω λειτουργίες είναι διαθέσιμες ως λειτουργίες αφής.

- Μοτέρ zoom\*/ένταση έγγραφής/διάφραγμα/ταχύτητα κλείστρου/αντιστάθμιση έκθεσης/ευαισθησία ISO
	- \* Διατίθεται μόνο για φακούς με μοτέρ zoom

Αγγίξτε την καρτέλα αθόρυβης λήψης για να εμφανίσετε τα στοιχεία των χειρισμών. Πρώτα αγγίξτε ένα στοιχείο και, κατόπιν, αγγίξτε τα βέλη που εμφανίζονται για να επιλέξετε τις ρυθμίσεις.

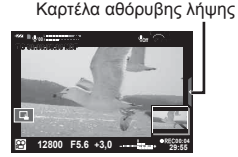

**P WB AUTO** j

**M-IS 1**

**P C-AF**

**FHD F**

**FHD SF HD N 60p 01:01:07 FHD 30p**

**F FHD Ρυθμίσεις** 

# **Λήψη «Τα Κλιπ μου»**

Μπορείτε να δημιουργήσετε ένα ξεχωριστό αρχείο «Τα Κλιπ μου» περιλαμβάνοντας πολλά σύντομα video (κλιπ). Στο video «Τα Κλιπ μου μπορείτε επίσης να συμπεριλάβετε και φωτογραφίες.

### ■ Λήψη

- 1 Περιστρέψτε τον επιλογέα λειτουργιών στη θέση  $\Omega$ .
- **2** Πατήστε <sub>(6)</sub> για να εμφανίσετε τα στοιχεία ζωντανού ελέγχου και επιλέξτε τη λειτουργία ποιότητας εικόνας video χρησιμοποιώντας τον πίσω επιλογέα.
- **3** Χρησιμοποιήστε τον μπροστινό επιλογέα για να επιλέξετε το **MOV EFHD <b>E** 30p για την εγγραφή video κλιπ και πατήστε  $\circledcirc$ .
	- Πατήστε το κουμπί INFO για να αλλάξετε τα [Ρυθμός Καρέ] και [Διάρκεια εγγρ. Κλιπ].

æ

- **4** Πατήστε το κουμπί <sup>●</sup> για να αρχίσει η λήψη.
	- Η εγγραφή διακόπτεται αυτόματα μόλις παρέλθει η προκαθορισμένη διάρκεια εγγραφής και εμφανίζεται η οθόνη για τον έλεγχο του εγγεγραμμένου video. Πατήστε το κουμπί  $\textcircled{\tiny 9}$  για να αποθηκεύσετε το κλιπ σας και να ξεκινήσετε τη λήψη του επόμενου.
	- Εάν πατήστε ξανά το κουμπί © κατά τη λήψη, τότε η λήψη θα συνεχιστεί όσο κρατάτε το κουμπί πατημένο (για μέγιστη διάρκεια έως 16 δευτερόλεπτα).
- **5** Πατήστε το κουμπί <sup>®</sup> για να τραβήξετε το επόμενο κλιπ.
	- Η οθόνη επιβεβαίωσης θα σβήσει και θα ξεκινήσει η λήψη του επόμενου κλιπ.
	- Για να διαγράψετε το κλιπ που μόλις τραβήξατε ή για να το αποθηκεύσετε σε διαφορετικό φάκελο «Τα Κλιπ μου» κάντε τα εξής στην οθόνη επιβεβαίωσης.

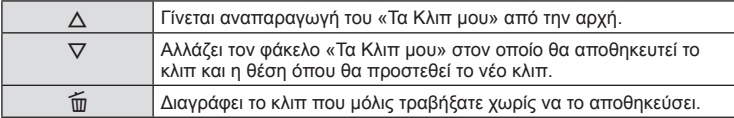

- Πατήστε το κουμπί της λήψης μέχρι τη μέση για να προσθέσετε την επόμενη λήψη. Το κλιπ αποθηκεύεται στον ίδιο φάκελο «Τα Κλιπ μου» με το προηγούμενο κλιπ.
- Τα κλιπ με διαφορετικό ρυθμό καρέ και αριθμό pixel αποθηκεύονται σε διαφορετικούς φακέλους «Τα Κλιπ μου».

### **■ Αναπαραγωγή**

Μπορείτε να κάνετε διαδοχική αναπαραγωγή των αρχείων που υπάρχουν σε έναν φάκελο «Τα Κλιπ μου».

- **1** Πατήστε το  $\blacktriangleright$  και επιλέξτε μια εικόνα με την επισήμανση ε.
- **2** Πατήστε @ και επιλέξτε [Αναπ. Τα Κλιπ μου] χρησιμοποιώντας τα  $\triangle \nabla$ . Κατόπιν, πατήστε ξανά Q.
	- Τα αρχεία που υπάρχουν στον φάκελο «Τα Κλιπ μου» αναπαράγονται διαδοχικά.
	- Πατήστε το  $\circledast$  για τερματισμό της διαδοχικής αναπαραγωγής.

## **Επεξεργασία φακέλου «Τα Κλιπ μου»**

Μπορείτε να δημιουργήσετε ένα ξεχωριστό αρχείο από τον φάκελο «Τα Κλιπ μου». Τα κλιπ που τραβήξατε αποθηκεύονται στον φάκελο «Τα Κλιπ μου». Στον φάκελο «Τα Κλιπ μου» μπορείτε να προσθέσετε video κλιπ και φωτογραφίες. Μπορείτε επίσης να προσθέσετε εφέ μετάβασης σκηνών και καλλιτεχνικών φίλτρων.

**1** Πατήστε το ► και, κατόπιν, περιστρέψτε τον πίσω επιλογέα για αναπαρανωνή

**2015.01.01 12:30 20 L N 100-0020**

του «Τα Κλιπ μου».

Αναπαραγωγή μεμονωμένου καρέ

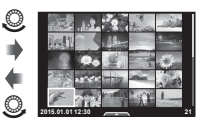

Προβολή ευρετηρίου Προβολή

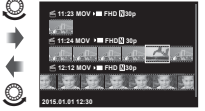

Αναπαραγωγή «Τα Κλιπ μου»\*1

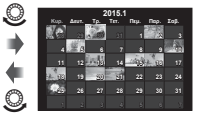

ημερολογίου

- $(x)$
- \*1 Εάν έχετε δημιουργήσει έναν ή περισσότερους φακέλους «Τα Κλιπ μου», τότε αυτοί θα εμφανίζονται εδώ (Σελ. 43)
- **2** Χρησιμοποιήστε τα  $\Delta \nabla$  ή αγγίξτε την οθόνη για να επιλέξετε τον φάκελο «Τα Κλιπ μου» που θα χρησιμοποιηθεί.

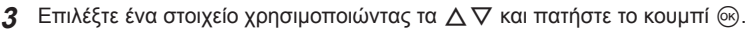

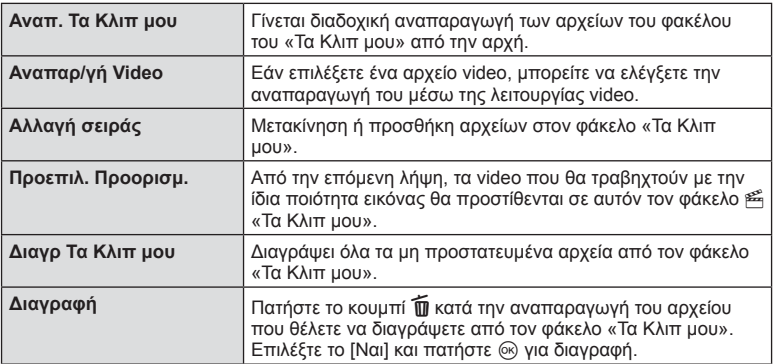

- **4** Εμφανίστε τον φάκελο «Τα Κλιπ μου» από τον οποίο θέλετε να δημιουργήσετε το video. Επιλέξτε [Εξαγ. Τα Κλιπ μου] και πατήστε Q.
- **5** Επιλέξτε ένα στοιχείο χρησιμοποιώντας τα  $\Delta \nabla$  και πατήστε το κουμπί  $\textcircled{\tiny W}$ .

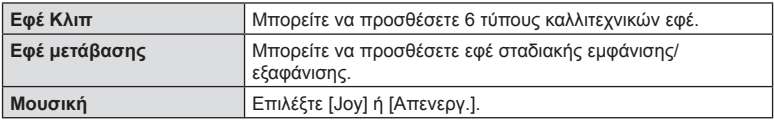

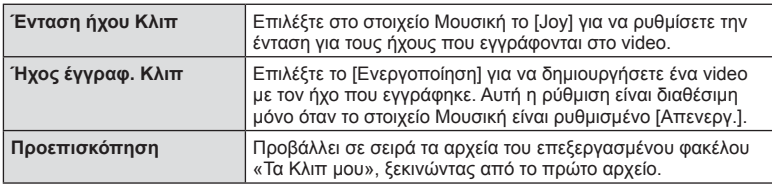

- **6** Όταν ολοκληρώσετε την επεξεργασία, επιλέξτε [Έναρξη Εξαγωγής] και πατήστε <sub>(οκ)</sub>.
	- Ολόκληρο το άλμπουμ αποθηκεύεται ως ξεχωριστό video.
	- Η εξαγωγή του video ενδέχεται να διαρκέσει.
	- Η μέγιστη διάρκεια του «Τα Κλιπ μου» είναι 15 λεπτά και το μέγιστο μέγεθος αρχείου είναι 4 GB.
	- Το αρχείο «Τα Κλιπ μου» αποθηκεύεται σε μορφή Full HD και ανάλυση «Μικρή Συμπ.».

- Η εμφάνιση του φακέλου «Τα Κλιπ μου» ενδέχεται να καθυστερεί εάν εκτελέσατε αφαίρεση, τοποθέτηση, διαγραφή ή προστασία στην κάρτα μνήμης.
- Μπορείτε να εγγράψετε έως και 99 αρχεία «Τα Κλιπ μου» και έως 99 αλλαγές ανά κλιπ. Οι πραγματικές μέγιστες τιμές εξαρτώνται από το μέγεθος των και τη διάρκεια των αρχείων «Τα Κλιπ μου».
- Στους φακέλους «Τα Κλιπ μου» δεν μπορείτε να προσθέσετε άλλα video εκτός από κλιπ.

# **Λήψη video με αργή ή γρήγορη κίνηση**

Μπορείτε να δημιουργήσετε video με αργή ή γρήγορη κίνηση. Μπορείτε να ρυθμίσετε την ταχύτητα εγγραφής χρησιμοποιώντας το στοιχείο <sup>0</sup><sub>c</sub> στη λειτουργία ποιότητας εικόνας.

- **1** Περιστρέψτε τον επιλογέα λειτουργιών στη θέση  $\mathbb{R}$ .
- **2** Πατήστε <sub>(66</sub>) για να εμφανίσετε τα στοιχεία ζωντανού ελέγχου και επιλέξτε τη λειτουργία ποιότητας εικόνας video χρησιμοποιώντας τον πίσω επιλογέα.

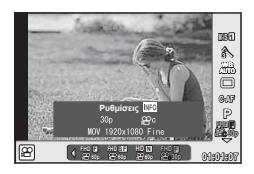

- **3** Χρησιμοποιήστε τον μπροστινό επιλογέα για να επιλέξετε MOV<sub>E</sub>PHD **E** 30p (προσωπική λειτουργία ποιότητας εικόνας) και πατήστε το INFO.
- **4** Χρησιμοποιήστε τον πίσω επιλογέα για να επιλέξετε μια ταχύτητα εγγραφής και πατήστε <sub>(ος)</sub>.
	- Για να εγγράψετε video με γρήγορη ταχύτητα αυξήστε τον συντελεστή ταχύτητας εγγραφής. Για να εγγράψετε video με αργή ταχύτητα μειώστε τον συντελεστή ταχύτητας εγγραφής.
- 5 Πατήστε το κουμπί © για να αρχίσει η λήψη.
	- Πατήστε ξανά το κουμπί @ για να τερματίσετε τη λήψη.
	- Η αναπαραγωγή του video γίνεται με προκαθορισμένη ταχύτητα, επομένως θα εμφανίζεται με αργή ή γρήγορη κίνηση.

- Δεν εγγράφεται ήχος.
- Ακυρώνονται όλα τα καλλιτεχνικά φίλτρα.
- Δεν μπορείτε να επιλέξετε εγγραφή αργής ή γρήγορης κίνηση όταν ο ρυθμός bit είναι [All-Intra].
- Δεν μπορείτε να επιλέξετε εγγραφή αργής ή γρήγορης κίνηση όταν ο ρυθμός καρέ είναι [60p] ή [50p].

# **Εγγραφή video υψηλής ταχύτητας**

Εγγραφή video σε αργή ταχύτητα. Ένα video που τραβήχτηκε με 120 fps θα αναπαραχθεί με 30 fps και ποιότητα ισοδύναμη με [SD].

- 1 Περιστρέψτε τον επιλογέα λειτουργιών στη θέση  $\Omega$ .
- **2** Πατήστε το <sub>(6)</sub> για να εμφανίσετε τα στοιχεία ζωντανού ελέγχου και επιλέξτε τη λειτουργία ποιότητας εικόνας video χρησιμοποιώντας τον πίσω επιλογέα.

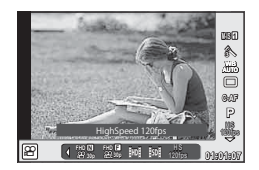

- **3** Χρησιμοποιήστε τον μπροστινό επιλογέα για να επιλέξετε φος (Video υψηλής ταχύτητας) και πατήστε το Q.
- **4** Πατήστε το κουμπί <sup>(\*</sup> για να αρχίσει η λήψη.
	- Πατήστε ξανά το κουμπί <sup>O</sup> για να τερματίσετε τη λήψη.

- Δεν εγγράφεται ήχος.
- Ακυρώνονται όλα τα καλλιτεχνικά φίλτρα.
- Τα εφέ video δεν είναι διαθέσιμα.

## **Εμφάνιση επιλογών λήψης**

Μπορείτε να εμφανίσετε, με τη βοήθεια προκαθορισμένων κουμπιών, συγκεκριμένες επιλογές λήψης που χρησιμοποιούνται συχνά.

Για να επιλέξετε τις επιλογές λήψης που δεν έχουν αντιστοιχιστεί σε κουμπιά, χρησιμοποιήστε τον πλήρη πίνακα ελέγχου LV που εμφανίζει την τρέχουσα κατάσταση των ρυθμίσεων λήψης. Ενεργοποιήστε επιλογές χρησιμοποιώντας τα κουμπιά με τα βέλη ή τις λειτουργίες αφής για να αλλάξετε τις ρυθμίσεις. Όταν δεν κάνετε λήψη με χρήση της ζωντανής προβολής μπορείτε να εμφανίσετε στην οθόνη τον κανονικό πλήρη πίνακα ελέγχου.

#### **Πλήρης πίνακας ελέγχου LV**

# **Ρυθμίσεις που μπορούν να τροποποιηθούν χρησιμοποιώντας τον πλήρη**

 $(12)$  $(11)$ 

#### **πίνακα ελέγχου LV**

- 1 Τρέχουσα επιλογή
- 2 Ευαισθησία ISO ..........................Σελ. 57

 $(16)$   $(16)$   $(14)$   $(13)$   $(12)$ 

- 3 Λειτουργία φλας ..........................Σελ. 67
- 4 Έλεγχος έντασης φλας................Σελ. 70
- 5 Διαδοχικές λήψεις/χρονομέτρης αυτοφωτογράφισης .....................Σελ. 61
- 6 Ισορροπία λευκού .......................Σελ. 58 Αντιστάθμιση ισορροπίας λευκού.........................................Σελ. 59
- 7 Φίλτρο Εικόνας ...........................Σελ. 74
- 8 Οξύτητα N .................................Σελ. 75 Αντίθεση J.................................Σελ. 75
	- Κορεσμός RGB................................ Σελ. 76 Διαβάθμιση z ............................Σελ. 76

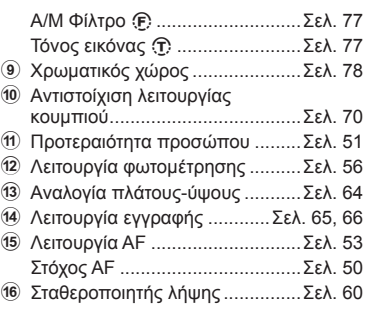

**THE**<br>RGB

 $\frac{1}{2} + 0$ 

 $\sqrt{3}$  Natural

#### Προειδοποιήσεις

- Δεν εμφανίζεται στις λειτουργίες εγγραφής video και PHOTO STORY.
- Όταν χρησιμοποιείται τον κανονικό πλήρη πίνακα ελέγχου η μηχανή απενεργοποιείται προσωρινά εάν δεν εκτελεστεί καμιά λειτουργία για περίπου 3 δευτερόλεπτα. Μπορείτε να ενεργοποιήσετε ξανά τη μηχανή πατώντας το κουμπί λήψης.  $\widehat{\Bbbk}$  «Ταχεία Προσ. Απεν.» (Σελ. 118)

# **Πλήρης πίνακας ελέγχου**

**WB**

 $A \pm 0$ 

Προτεινόμενο ISO

**,62**

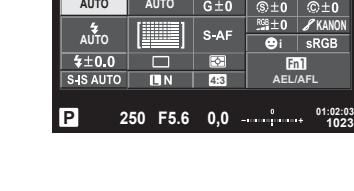

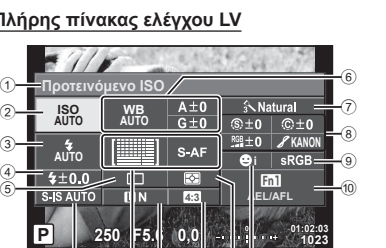

- **1** Πατήστε το κουμπί <sub>(ος)</sub> στις λειτουργίες P/A/S/M.
	- Θα εμφανιστεί ο πλήρης πίνακας ελέγχου.
- **2** Πιέστε το επιθυμητό στοιχείο.
	- Το στοιχείο θα επισημανθεί.
- **3** Περιστρέψτε τον μπροστινό επιλογέα για να αλλάξετε τη ρύθμιση.

# **12 Σημειώσεις**

- Μπορείτε να εκτελείτε χειρισμούς χρησιμοποιώντας τους επιλογείς. Χρησιμοποιήστε τον πίσω επιλογέα για να επιλέξετε τα στοιχεία και τον μπροστινό επιλογέα για να αλλάξετε τις ρυθμίσεις.
- Εάν διαμορφώσετε εκ των προτέρων το μενού προσωπικών ρυθμίσεων, τότε θα μπορείτε να εμφανίζετε τον πλήρη πίνακα ελέγχου όταν χρησιμοποιείτε τις λειτουργίες **HAUTO**, SCN και ART.

### **Ζωντανός έλεγχος**

Στις λειτουργίες video και PHOTO STORY μπορείτε να χρησιμοποιήσετε τον ζωντανό έλεγχο για να επιλέξετε τη λειτουργία λήψης, ελέγχοντας ταυτόχρονα το αποτέλεσμα στην οθόνη. Εάν στο στοιχείο KΡυθμίσεις Ελέγχου είναι επιλεγμένο το [Ζωντανός Έλεγχος], τότε μπορείτε να χρησιμοποιήσετε τον ζωντανό έλεγχο ακόμα και στις λειτουργίες **ΕΛΙΙΟ**, **P**, **A**, **S**, **M, ART** και **SCN** . (Σελ. 110)

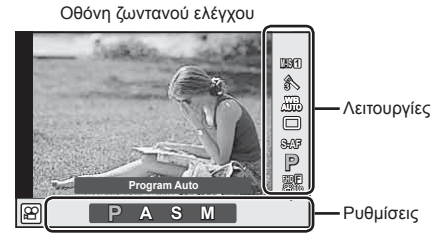

### Διαθέσιμες ρυθμίσεις

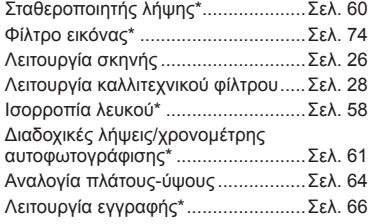

\* Διαθέσιμη στη λειτουργία  $\Omega$ .

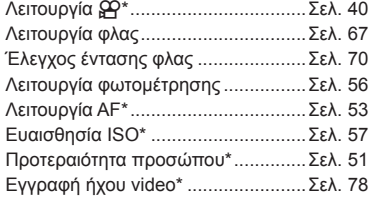

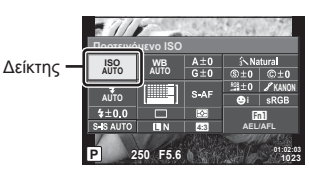

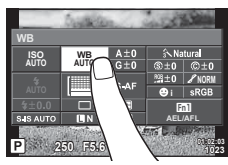

- 1 Πατήστε <sub>(68</sub> για να εμφανίσετε την οθόνη ζωντανού ελέγχου.
	- Για να αποκρύψετε την οθόνη ζωντανού ελέγχου, πατήστε ξανά  $\circledast$ .
- **2** Χρησιμοποιήστε τον πίσω επιλογέα για να επιλέξετε τις ρυθμίσεις, τον μπροστινό επιλογέα για να αλλάξετε τις επιλεγμένες ρυθμίσεις και πατήστε Q.
	- Οι επιλεγμένες ρυθμίσεις εφαρμόζονται αυτόματα, αν δεν εκτελεστεί κάποια ενέργεια για περίπου 8 δευτερόλεπτα.

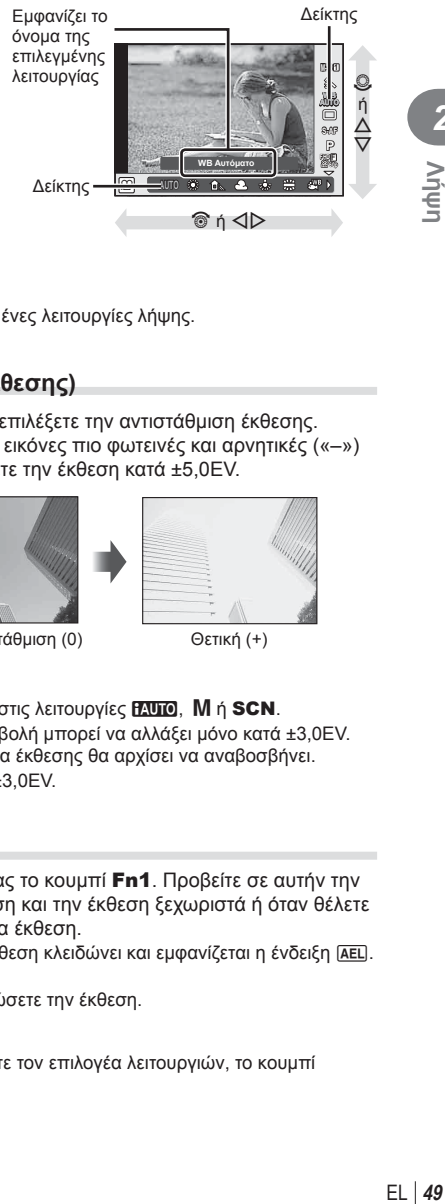

• Μερικά στοιχεία δεν είναι διαθέσιμα σε ορισμένες λειτουργίες λήψης.

### **Έλεγχος έκθεσης (αντιστάθμιση έκθεσης)**

Περιστρέψτε τον μπροστινό επιλογέα για να επιλέξετε την αντιστάθμιση έκθεσης. Επιλέξτε θετικές («+») τιμές για να κάνετε τις εικόνες πιο φωτεινές και αρνητικές («–») τιμές για πιο σκοτεινές. Μπορείτε να ρυθμίσετε την έκθεση κατά ±5,0EV.

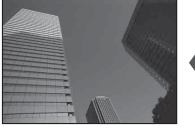

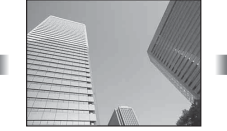

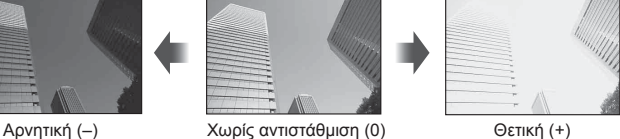

#### Προειδοποιήσεις

- Η αντιστάθμιση έκθεσης δεν είναι διαθέσιμη στις λειτουργίες **Η. Μα**, M ή SCN.
- Η εικόνα στο σκόπευτρο και τη ζωντανή προβολή μπορεί να αλλάξει μόνο κατά ±3,0EV. Αν η έκθεση υπερβεί τα ±3,0EV, τότε η μπάρα έκθεσης θα αρχίσει να αναβοσβήνει.
- Η διόρθωση στα video κυμαίνεται σε εύρος ±3,0EV.

### **Κλείδωμα έκθεσης (Κλείδωμα AE)**

Μπορείτε να κλειδώσετε την έκθεση πατώντας το κουμπί Fn1. Προβείτε σε αυτήν την ενέργεια όταν θέλετε να ρυθμίσετε την εστίαση και την έκθεση ξεχωριστά ή όταν θέλετε να τραβήξετε πολλές φωτογραφίες με την ίδια έκθεση.

- Εάν πατήσετε το κουμπί Fn1 μία φορά, η έκθεση κλειδώνει και εμφανίζεται η ένδειξη [AEL]. g «AEL/AFL» (Σελ. 119)
- Πατήστε ξανά το κουμπί Fn1 για να ξεκλειδώσετε την έκθεση.

#### Προειδοποιήσεις

• Το κλείδωμα καταργείται εάν χρησιμοποιήσετε τον επιλογέα λειτουργιών, το κουμπί **MENU** ή το κουμπί  $\otimes$ .

**2**<br>2<br>**2**<br>**2** 

# **Ρύθμιση του στόχου αυτόματης εστίασης (Περιοχή AF)**

Επιλέξτε ποιοι από τους 81 στόχους αυτόματης εστίασης θα χρησιμοποιηθούν για την αυτόματη εστίαση.

- **1** Πατήστε τα πλήκτρα με βέλη για να εμφανίσετε το στόχο αυτόματης εστίασης.
- **2** Χρησιμοποιήστε τα  $\Delta \nabla \langle \mathbf{D} \rangle$  για να επιλέξετε την προβολή μεμονωμένου στόχου και να τοποθετήσετε τον στόχο αυτόματης εστίασης.
	- Εάν μετακινήσετε τον δρομέα μακριά εκτός της οθόνης τότε γίνεται επαναφορά της λειτουργίας «Όλοι οι στόχοι».

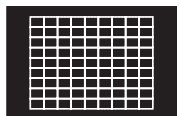

Η μηχανή επιλέγει αυτόματα από το πλήρες σετ των στόχων εστίασης.

### Προειδοποιήσεις

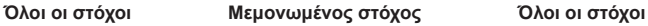

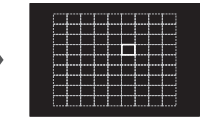

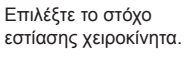

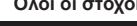

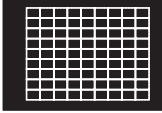

- Κατά τη χρήση φακού συστήματος Four Thirds, η μηχανή επιστρέφει αυτόματα σε λειτουργία μεμονωμένου στόχου.
- Το πλήθος και το μέγεθος των στόχων αυτόματης εστίασης αλλάζει σύμφωνα με τις ρυθμίσεις για τους ομαδοποιημένους στόχους και την επιλογή για τις ρυθμίσεις [Ψηφιακός τηλεμετατρ.] και [Αλλαγή Πλευ/ών Εικ].

# **Χρήση μικρών και ομαδοποιημένων στόχων (Ρύθμιση στόχου AF)**

Μπορείτε να αλλάξετε τη μέθοδο επιλογής στόχου και το μέγεθος του στόχου. Μπορείτε επίσης να επιλέξετε τη λειτουργία αυτόματης εστίασης προτεραιότητας προσώπου (Σελ. 51 ).

- **1** Πατήστε τα πλήκτρα με βέλη για να εμφανίσετε τον στόχο αυτόματης εστίασης.
- **2** Κατά τη διάρκεια της επιλογής στόχου αυτόματης εστίασης πατήστε το κουμπί INFO και επιλέξτε μια μέθοδο επιλογής χρησιμοποιώντας τα  $\Delta \nabla$ .

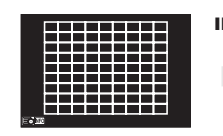

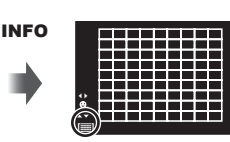

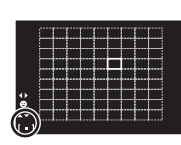

 $\Delta \, \nabla$ 

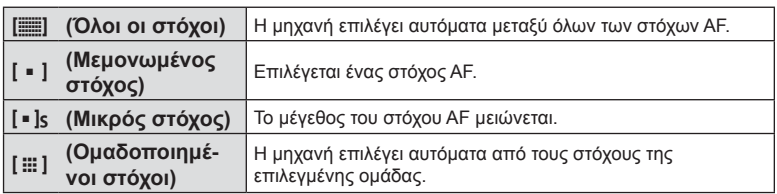

- Κατά την εγγραφή video, η μηχανή επιστρέφει αυτόματα σε λειτουργία μεμονωμένου στόχου.
- Κατά τη χρήση φακού συστήματος Four Thirds, η μηχανή επιστρέφει αυτόματα σε λειτουργία μεμονωμένου στόχου.

### **Αυτόματη εστίαση προτεραιότητας προσώπου/ανίχνευσης κόρης οφθαλμών**

Η μηχανή εντοπίζει πρόσωπα και προσαρμόζει την εστίαση και την ψηφιακή φωτομέτρηση ESP.

- **1** Πατήστε τα πλήκτρα με βέλη για να εμφανίσετε τον στόχο αυτόματης εστίασης.
- **2** Πατήστε το κουμπί INFO.
	- Μπορείτε να αλλάξετε τη μέθοδο επιλογής στόχου AF.
- **3** Χρησιμοποιήστε τα  $\triangleleft$  για να επιλέξετε μια ρύθμιση και πατήστε Q.

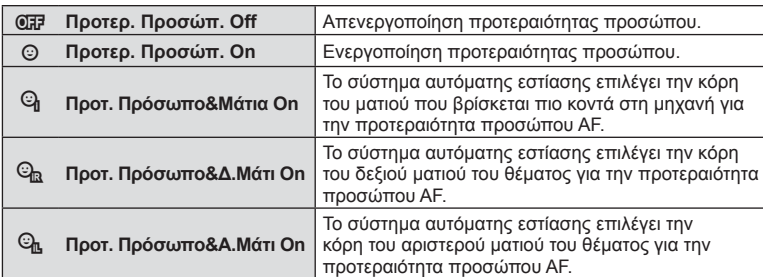

- **4** Στρέψτε τη μηχανή προς το θέμα σας.
	- Αν γίνει ανίχνευση ενός προσώπου, αυτό θα υποδηλωθεί από ένα άσπρο πλαίσιο.
- **5** Πατήστε το κουμπί λήψης ως τη μέση για να εστιάσετε.
	- Όταν η μηχανή εστιάσει σε ένα πρόσωπο στο άσπρο πλαίσιο, το πλαίσιο θα γίνει πράσινο.
	- Εάν η μηχανή μπορέσει να ανιχνεύσει τα μάτια του θέματος, θα εμφανίσει ένα πράσινο πλαίσιο πάνω από το επιλεγμένο μάτι. (ανίχνευση κόρης οφθαλμών AF)
- **6** Πατήστε το κουμπί λήψης μέχρι το τέρμα για να πραγματοποιήσετε λήψη.

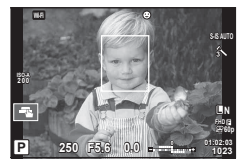

Μέθοδος επιλογής

t∥⊒i

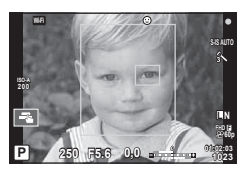

- Η προτεραιότητα προσώπου ισχύει μόνο στην πρώτη λήψη σε κάθε σειρά που λαμβάνεται με τη διαδοχική λήψη.
- Ανάλογα με το θέμα και τη ρύθμιση καλλιτεχνικού φίλτρου, η μηχανή ενδέχεται να μην μπορεί να ανιχνεύσει το πρόσωπο.
- Όταν η ρύθμιση είναι [**2 (Ψηφιακή φωτομέτρηση ESP)**], τότε η φωτομέτρηση πραγματοποιείται με προτεραιότητα στα πρόσωπα.

### **8 Σημειώσεις**

• Η προτεραιότητα προσώπου είναι επίσης διαθέσιμη στο [MF]. Τα πρόσωπα που εντοπίζονται από τη μηχανή υποδεικνύονται με λευκά πλαίσια.

### **Πλαίσιο μεγέθυνσης/Μεγέθυνση αυτόματης εστίασης (AF Σημειακού Στόχου)**

Μπορείτε να μεγεθύνετε πάνω σε ένα τμήμα του πλαισίου κατά την προσαρμογή της εστίασης. Η επιλογή μεγάλου συντελεστή zoom σάς επιτρέπει να χρησιμοποιήσετε την αυτόματη εστίαση για να εστιάσετε σε μια μικρότερη περιοχή από αυτή που καλύπτεται συνήθως από το στόχο της αυτόματης εστίασης. Μπορείτε επίσης να τοποθετήσετε με μεγαλύτερη ακρίβεια το στόχο εστίασης.

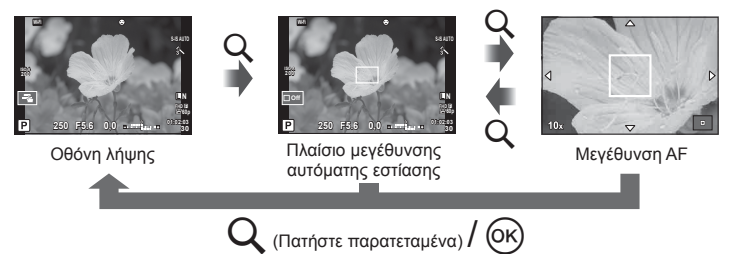

- **1** Αντιστοιχίστε εκ των προτέρων το **Q** (εικονίδιο zoom) σε ένα από τα κουμπιά, χρησιμοποιώντας το [Κουμπί Λειτουργίας] (Σελ. 70).
- **2** Πατήστε και αφήστε το κουμπί Q για να εμφανιστεί το πλαίσιο μεγέθυνσης.
	- Εάν η μηχανή ήταν εστιασμένη με τη χρήση της αυτόματης εστίασης λίγο πριν από το πάτημα του κουμπιού, το πλαίσιο μεγέθυνσης θα εμφανιστεί στην τρέχουσα θέση εστίασης.
	- Χρησιμοποιήστε τα  $\Delta \nabla \triangleleft \triangleright$  για να ορίσετε τη θέση του πλαισίου μεγέθυνσης.
	- Πατήστε το κουμπί INFO και χρησιμοποιήστε τα  $\Delta \nabla$  για να επιλέξετε τον συντελεστή zoom. (×3, ×5, ×7, ×10, ×14)
- **3** Πατήστε ξανά και αφήστε το κουμπί Q για να μεγεθύνετε μέσα στο πλαίσιο μεγέθυνσης.
	- Χρησιμοποιήστε τα  $\Delta \nabla \triangleleft \triangleright$  για να ορίσετε τη θέση του πλαισίου μεγέθυνσης.
	- Για να αλλάξετε τον συντελεστή zoom, περιστρέψτε τον μπροστινό ( $\circled{ }$ ) ή τον πίσω επιλογέα (**Q**).
- **4** Πατήστε το κουμπί λήψης μέχρι τη μέση για να ενεργοποιήσετε την αυτόματη εστίαση.
	- Η μηχανή θα εστιάσει χρησιμοποιώντας το θέμα στο πλαίσιο που βρίσκεται στο κέντρο της οθόνης. Για να αλλάξετε τη θέση εστίασης, μετακινήστε την αγγίζοντας την οθόνη.

# **8 Σημειώσεις**

• Μπορείτε επίσης να εμφανίσετε και να μετακινήσετε το πλαίσιο μεγέθυνσης χρησιμοποιώντας την οθόνη αφής.

### Προειδοποιήσεις

- Το μεγέθυνση είναι ορατή μόνο στην οθόνη και δεν επηρεάζει τις φωτογραφίες που θα τραβήξετε.
- Όταν χρησιμοποιείτε φακό συστήματος Four Thirds, η αυτόματη εστίαση δεν θα λειτουργεί κατά τη διάρκεια της απεικόνισης με μεγέθυνση.
- Κατά τη μεγέθυνση ακούγεται ένας ήχος από το σύστημα IS (Σταθεροποιητής Λήψης).

# **Επιλογή της λειτουργίας εστίασης (λειτουργία AF)**

Επιλέξτε μια μέθοδο εστίασης (λειτουργία εστίασης).

Μπορείτε να επιλέξετε διαφορετικές μεθόδους εστίασης για τη λειτουργία φωτογραφίας και τη λειτουργία  $\Omega$ .

- 1 Πατήστε το κουμπί (<sub>®</sub>) και επιλέξτε τη λειτουργία AF.
	- Μπορείτε να ενεργοποιήσετε τις επιλογές περιστρέφοντας τον πίσω επιλογέα.

Λειτουργία AF

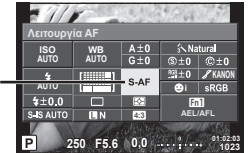

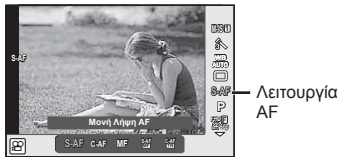

- **2** Επιλέξτε ένα στοιχείο με τον μπροστινό επιλογέα και πατήστε το κουμπί (ος).
	- Η επιλεγμένη λειτουργία AF εμφανίζεται στην οθόνη.

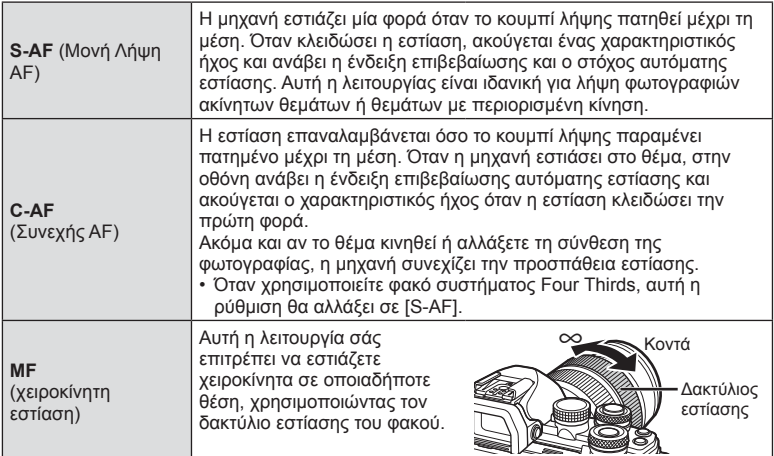

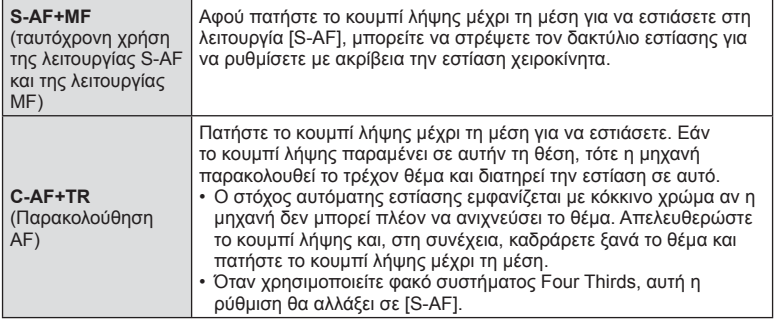

- Η μηχανή ενδέχεται να μην μπορεί να εστιάσει εάν το θέμα είναι φτωχά φωτισμένο, παρεμποδίζεται από ομίχλη ή καπνό ή δεν παρουσιάζει αντίθεση.
- Όταν χρησιμοποιείτε φακό συστήματος Four Thirds, η λειτουργία AF δεν είναι διαθέσιμη κατά την εγγραφή video.
- Δεν μπορείτε να χρησιμοποιήσετε τη λειτουργία AF εάν ο επιλογέας εστίασης του φακού βρίσκεται στη θέση MF.

### **Αλλαγή της φωτεινότητας των φωτεινών και σκοτεινών περιοχών**

Χρησιμοποιήστε το [Έλεγχος Υπερτον&Σκιών] για να ρυθμίσετε τη φωτεινότητα στις φωτεινές και σκοτεινές περιοχές. Το [Έλεγχος Υπερτον&Σκιών] βρίσκεται στην επιλογή [Πολλ. Λειτουρ] (Σελ. 73). Από προεπιλογή, το στοιχείο [Πολλ. Λειτουρ] είναι αντιστοιχισμένο στο κουμπί Fn2. Πατήστε το κουμπί Fn2 για να επιβεβαιώσετε τις ρυθμίσεις σας. Στη συνέχεια, μπορείτε να χρησιμοποιήσετε τον πίσω επιλογέα για να ρυθμίσετε τις σκοτεινές περιοχές και τον μπροστινό για τις φωτεινές. Για ακύρωση πατήστε παρατεταμένα το Q.

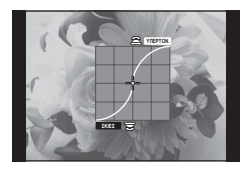

# **Έλεγχος χρώματος (Χρωμ. έλεγχος)**

Χρησιμοποιήστε το [Χρωμ. έλεγχος] για να ρυθμίσετε την απόχρωση του θέματος. Οι αλλαγές φαίνονται στην οθόνη. Το [Χρωμ. έλεγχος] βρίσκεται στην επιλογή [Πολλ. Λειτουρ] (Σελ. 73). Από προεπιλογή το στοιχείο [Πολλ. Λειτουρ] είναι αντιστοιχισμένο στο κουμπί Fn2.

#### **Επιλογή του χρωματικού ελέγχου στο μενού πολλαπλών λειτουργιών**

- **1** Πατήστε παρατεταμένα το κουμπί Fn2 και περιστρέψτε τον πίσω επιλογέα. • Θα εμφανιστεί το μενού πολλαπλών λειτουργιών.
- **2** Επιλέξετε το Χρωμ. έλεγχος και ελευθερώστε το κουμπί.

### **Χρήση του χρωματικού ελέγχου**

- **1** Πατήστε το κουμπί Fn2.
	- Θα εμφανιστεί μια οθόνη επιλογών.

**2** Καθορίστε την απόχρωση χρησιμοποιώντας τον μπροστινό επιλογέα και τον κορεσμό χρησιμοποιώντας τον πίσω επιλογέα.

Κουμπί Fn2

- Για να ακυρώσετε οποιαδήποτε αλλαγή πατήστε παρατεταμένα το κουμπί  $\circledast$ .
- Πατήστε το κουμπί MENU για να εξέλθετε από το Χρωμ. έλεγχος χωρίς να αλλάξετε ρυθμίσεις.
- **3** Πατήστε το κουμπί @ για να αποθηκεύσετε τις αλλαγές.
	- Οι ρυθμίσεις αποθηκεύονται στο  $\circledS$  (Χρωμ. έλεγχος) του φίλτρου εικόνας (Σελ. 74).
	- Μόλις αποθηκεύσετε τις ρυθμίσεις θα επιλεγεί το φίλτρο εικόνας [Χρωμ. έλεγχος].

- Η ισορροπία λευκού είναι κλειδωμένη στο AUTO.
- Όταν είναι επιλεγμένη η ρύθμιση ποιότητας εικόνας [RAW], η εικόνα εγγράφεται σε μορφή RAW+JPEG.

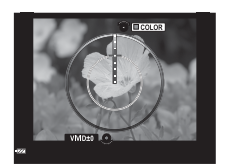

# **Επιλογή του τρόπου μέτρησης της φωτεινότητας από την μηχανή (φωτομέτρηση)**

Επιλέξτε τον τρόπο με τον οποίο η μηχανή μετράει τη φωτεινότητα του θέματος.

- 1 Πατήστε το κουμπί @ και επιλέξτε φωτομέτρηση.
	- Μπορείτε να ενεργοποιήσετε τις επιλογές περιστρέφοντας τον πίσω επιλογέα.

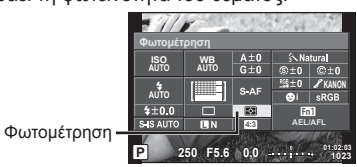

**2** Επιλέξτε ένα στοιχείο με τον μπροστινό επιλογέα και πατήστε το κουμπί  $\textcircled{e}$ .

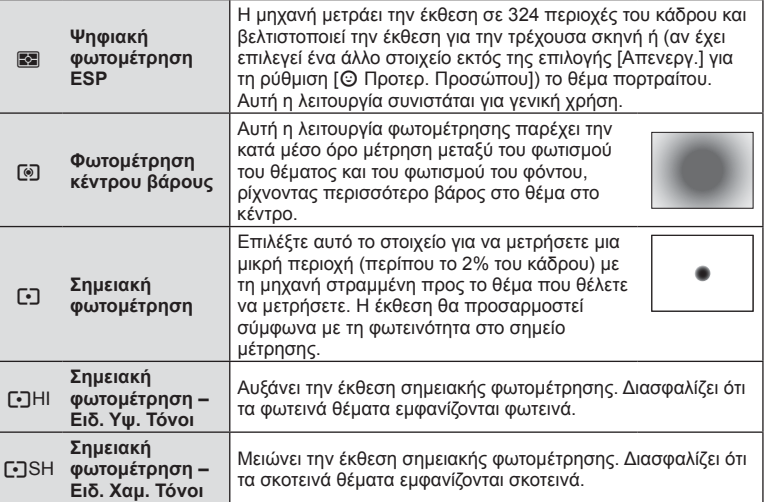

- **3** Πατήστε το κουμπί λήψης μέχρι τη μέση.
	- Τυπικά, η μηχανή θα αρχίσει τη φωτομέτρηση όταν το κουμπί λήψης πατηθεί μέχρι τη μέση και θα κλειδώσει την έκθεση ενώ το κουμπί λήψης κρατιέται σε αυτήν τη θέση.

## **Ευαισθησία ISO**

Η αύξηση της ευαισθησίας ISO αυξάνει το θόρυβο (κοκκώδης εμφάνιση), αλλά δίνει τη δυνατότητα λήψης φωτογραφιών υπό συνθήκες χαμηλού φωτισμού. Η ρύθμιση που συνιστάται στις περισσότερες περιπτώσεις είναι η [AUTO], η οποία ξεκινάει από την τιμή ISO 200 — μια τιμή που εξισορροπεί το θόρυβο και το δυναμικό εύρος — και, στη συνέχεια, προσαρμόζει την ευαισθησία ISO ανάλογα με τις συνθήκες λήψης.

- 1 Πατήστε <sub>(6)</sub> για να επιλέξετε την ευαισθησία ISO.
	- Μπορείτε να ενεργοποιήσετε τις επιλογές περιστρέφοντας τον πίσω επιλογέα.

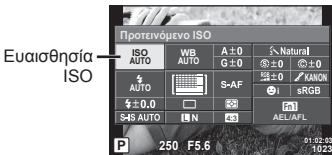

**2** Επιλέξτε ένα στοιχείο με τον μπροστινό επιλογέα και πατήστε το κουμπί  $\textcircled{e}$ .

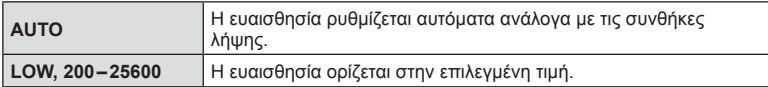

# **Ρύθμιση του χρώματος (ισορροπία λευκού)**

Η ισορροπία λευκού (WB) διασφαλίζει ότι τα λευκά αντικείμενα στις εικόνες που εγγράφονται με τη μηχανή εμφανίζονται λευκά. Η επιλογή [AUTO] είναι κατάλληλη στις περισσότερες περιπτώσεις, αλλά μπορείτε επίσης να επιλέξετε και άλλες τιμές ανάλογα με την πηγή φωτός, όταν δεν επιτυγχάνονται τα επιθυμητά αποτελέσματα με την επιλογή [AUTO] ή όταν θέλετε να εφαρμόσετε μια ηθελημένη απόχρωση (color cast) στις εικόνες σας.

- 1 Πατήστε <sub>(6)</sub> για να επιλέξετε ισορροπία λευκού.
	- Μπορείτε να ενεργοποιήσετε τις επιλογές περιστρέφοντας τον πίσω επιλογέα.

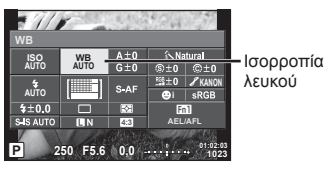

**2** Επιλέξτε ένα στοιχείο με τον μπροστινό επιλογέα και πατήστε το κουμπί  $\textcircled{s}$ .

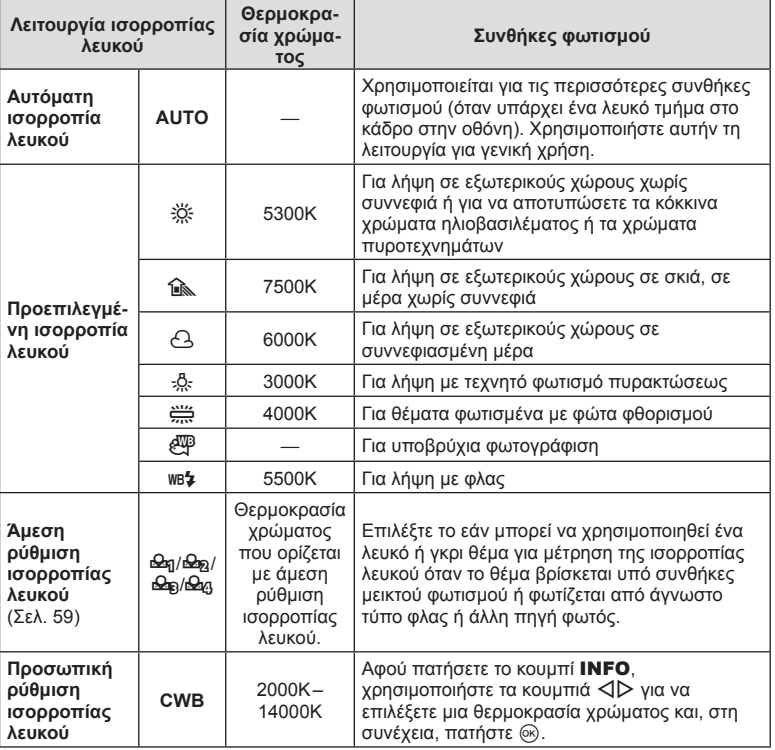

• Όταν επιλέγεται το [Χρωμ. έλεγχος] η ισορροπία λευκού μένει κλειδωμένη στο AUTO.

#### **Άμεση ρύθμιση ισορροπίας λευκού**

Μετρήστε την ισορροπία λευκού καδράροντας ένα φύλλο χαρτί ή άλλο λευκό αντικείμενο υπό τις συνθήκες φωτισμού που θα χρησιμοποιηθούν στην τελική φωτογραφία. Αυτό είναι χρήσιμο κατά τη φωτογράφιση ενός θέματος κάτω από φυσικό φως, καθώς και κάτω από διάφορες πηγές φωτός με διαφορετικές θερμοκρασίες χρώματος.

- 1 Επιλέξτε [<del>ω]</del>, [ω], [ω], [ω] ή [ω], (άμεση ισορροπία λευκού 1, 2, 3 ή 4) και πατήστε το κουμπί INFO.
- **2** Φωτογραφίστε ένα κομμάτι άχρωμου (άσπρου ή γκρι) χαρτιού.
	- Καδράρετε το αντικείμενο ώστε να γεμίζει την οθόνη και να μην επισκιάζεται.
	- Εμφανίζεται η οθόνη της άμεσης ρύθμισης ισορροπίας λευκού.
- **3** Επιλέξτε [Ναι] και πατήστε <sub>(68</sub>).
	- Η νέα τιμή αποθηκεύεται ως προεπιλεγμένη επιλογή ισορροπίας λευκού.
	- Η νέα τιμή παραμένει αποθηκευμένη μέχρι να γίνει ξανά άμεση ρύθμιση ισορροπίας λευκού. Τα δεδομένα δεν θα σβηστούν εάν απενεργοποιήσετε τη μηχανή.

### **Ρύθμιση με ακρίβεια της ισορροπίας λευκού (αντιστάθμιση ισορροπίας λευκού)**

Μπορείτε να χρησιμοποιήσετε την αντιστάθμιση ισορροπίας λευκού για να ρυθμίσετε με ακρίβεια τις τιμές αντιστάθμισης για την αυτόματη ή τις προκαθορισμένες επιλογές ισορροπίας λευκού.

- **1** Πατήστε Q και επιλέξτε την ισορροπία λευκού που θέλετε να ρυθμίσετε.
- **2** Χρησιμοποιήστε τον μπροστινό επιλογέα για να επιλέξετε τον άξονα αντιστάθμισης και τον πίσω επιλογέα για να αλλάξετε την τιμή αντιστάθμισης.

### **Για αντιστάθμιση στον άξονα A (Κόκκινο-Μπλε)**

Μετακινήστε τη γραμμή προς την κατεύθυνση του «+» για να ενισχύσετε τους τόνους του κόκκινου ή προς το «–» για να ενισχύσετε τους τόνους του μπλε.

#### **Για αντιστάθμιση στον άξονα G (Πράσινο-Ματζέντα)**

Μετακινήστε τη γραμμή προς την κατεύθυνση του «+» για να ενισχύσετε τους τόνους του πράσινου ή προς το «–» για να ενισχύσετε τους τόνους του ματζέντα.

# **S Σημειώσεις**

- Για να ελέγξετε τη διορθωμένη ισορροπία λευκού πατήστε <sup>®</sup>. Θα εμφανιστεί η εικόνα μιας δοκιμαστικής λήψης με τις τρέχουσες ρυθμίσεις της ισορροπίας λευκού.
- Για να ορίσετε την ίδια ισορροπία λευκού σε όλες τις λειτουργίες ισορροπίας λευκού χρησιμοποιήστε το [Όλα [WB\*/]] (Σελ. 114).

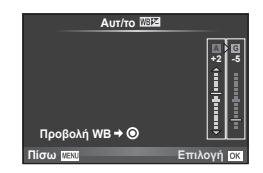

### **Μείωση των επιπτώσεων της αστάθειας της μηχανής (σταθεροποιητής λήψης)**

Μπορείτε να ελαττώσετε τις επιπτώσεις λόγω αστάθειας της μηχανής που ενδέχεται να υπάρχουν υπό συνθήκες χαμηλού φωτισμού ή κατά τη λήψη με μεγάλο συντελεστή zoom. Ο σταθεροποιητής λήψης ενεργοποιείται όταν το κουμπί λήψης είναι πατημένο μέχρι τη μέση.

- **1** Πατήστε το κουμπί @ και επιλέξτε τον σταθεροποιητή λήψης.
	- Μπορείτε να ενεργοποιήσετε τις επιλογές περιστρέφοντας τον πίσω επιλογέα. Σταθεροποιητής λήψης

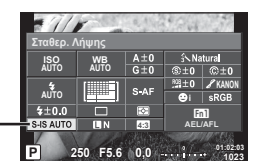

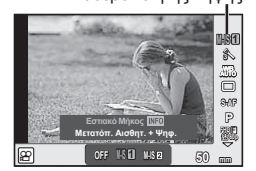

Σταθεροποιητής λήψης

**2** Επιλέξτε ένα στοιχείο με τον μπροστινό επιλονέα και πατήστε το κουμπί ®.

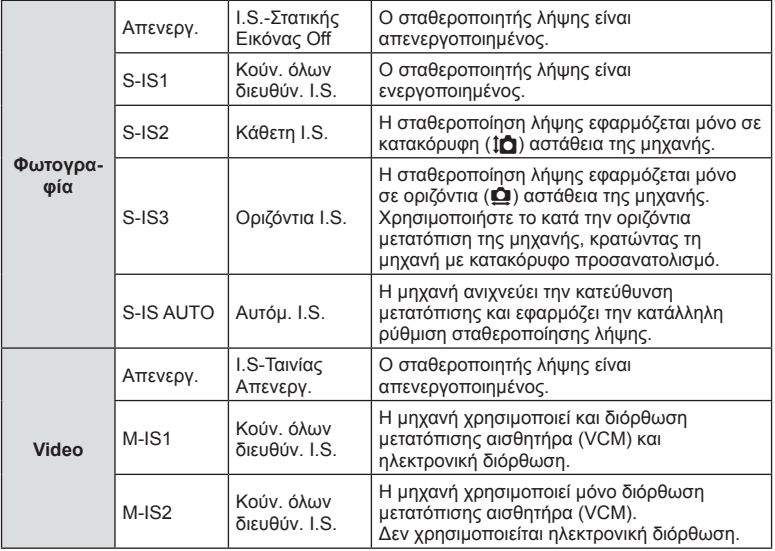

#### **Επιλογή εστιακής απόστασης (εξαιρούνται οι φακοί συστήματος Micro Four Thirds/ Four Thirds)**

Για να μειώσετε την αστάθεια της μηχανής όταν πραγματοποιείτε λήψη με φακούς που δεν είναι φακοί συστήματος Micro Four Thirds ή Four Thirds, χρησιμοποιήστε τις πληροφορίες εστιακής απόστασης.

- Επιλέξτε [Σταθερ. Λήψης], πατήστε το κουμπί **INFO**, χρησιμοποιήστε τα  $\triangleleft\triangleright$  για να επιλέξετε εστιακή απόσταση και, κατόπιν, πατήστε  $\textcircled{\tiny \textcircled{\tiny S}}$ .
- Επιλέξτε μια εστιακή απόσταση μεταξύ 8mm και 1000mm.
- Επιλέξτε την τιμή που ταιριάζει περισσότερο με εκείνη που είναι τυπωμένη στο φακό.

- Ο σταθεροποιητής λήψης δεν μπορεί να διορθώσει υπερβολική αστάθεια της μηχανής ή την αστάθειά της όταν έχει επιλεγεί η πιο αργή ταχύτητα κλείστρου. Σε αυτές τις περιπτώσεις συνιστάται η χρήση τριπόδου.
- Όταν χρησιμοποιείτε τρίποδο, ρυθμίστε το [Σταθερ. Λήψης] σε [Απενεργ.].
- Όταν χρησιμοποιείτε φακό με διακόπτη λειτουργίας σταθεροποίησης λήψης, δίνεται προτεραιότητα στη ρύθμιση του φακού.
- Όταν δίνεται προτεραιότητα στο σύστημα σταθεροποίησης λήψης του φακού και η τιμή σταθεροποίησης της μηχανής ρυθμίζεται στο [Αυτόμ. S-IS], χρησιμοποιείται η ρύθμιση [S-IS1] αντί της [Αυτόμ. S-IS].
- Μπορεί να παρατηρήσετε έναν ήχο ή δόνηση λειτουργίας κατά την ενεργοποίηση του σταθεροποιητή λήψης.

### **Διαδοχικές λήψεις/χρήση του χρονομέτρη αυτοφωτογράφισης**

Κρατήστε το κουμπί λήψης πατημένο μέχρι το τέρμα για να τραβήξετε μια σειρά φωτογραφιών. Εναλλακτικά, μπορείτε να τραβήξετε φωτογραφίες χρησιμοποιώντας τον χρονομέτρη αυτοφωτογράφισης.

- **1** Πατήστε το κουμπί @ για να επιλέξετε  $\Box$ ι/ζ') (διαδοχικές λήψεις/χρονομέτρης αυτοφωτογράφισης).
	- Μπορείτε να ενεργοποιήσετε τις επιλογές περιστρέφοντας τον πίσω επιλογέα.

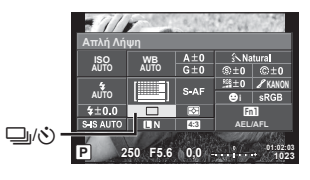

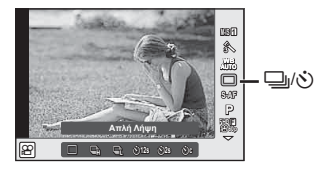

**2** Επιλέξτε ένα στοιχείο με τον μπροστινό επιλογέα και πατήστε το κουμπί  $\circledast$ .

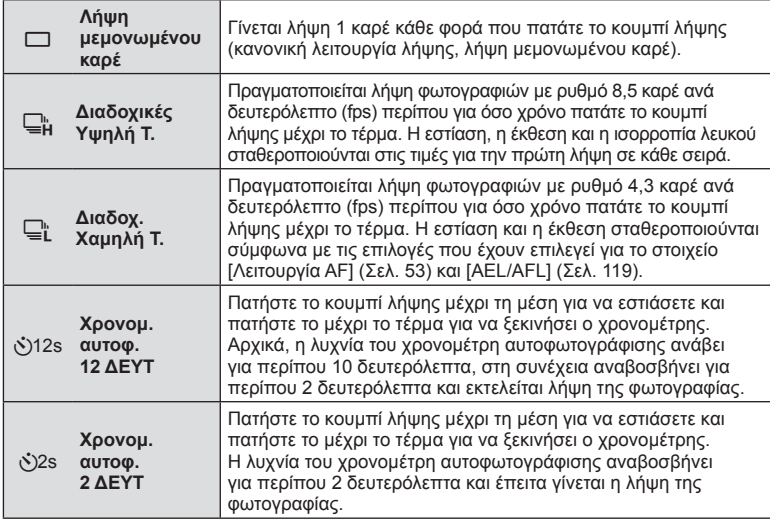

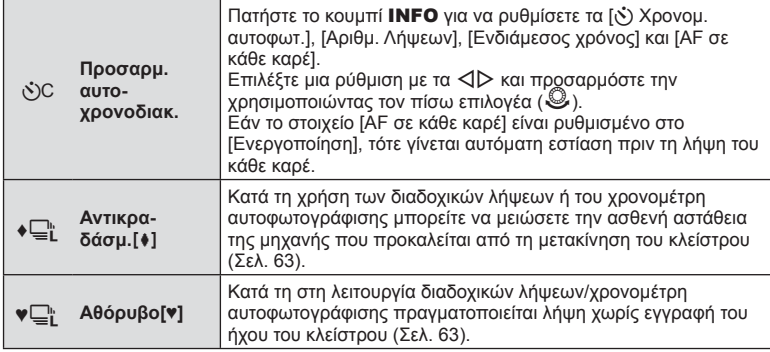

# \$ Σημειώσεις

• Για να ακυρώσετε τον ενεργοποιημένο χρονομέτρη αυτοφωτογράφισης, πατήστε το  $\nabla$ .

- Όταν χρησιμοποιείτε το  $\Box$ η, δεν εμφανίζεται εικόνα επιβεβαίωσης κατά τη διάρκεια της λήψης. Η εικόνα εμφανίζεται ξανά μετά την ολοκλήρωση της λήψης. Όταν χρησιμοποιείτε το  $\Box_{\mathbf{H}}$ , εμφανίζεται η εικόνα που τραβήχτηκε μόλις πριν.
- Η ταχύτητα της διαδοχικής λήψης διαφέρει ανάλογα με τον φακό που χρησιμοποιείτε και την εστίαση του φακού zoom.
- Κατά τις διαδοχικές λήψεις, εάν η φόρτιση της μπαταρίας είναι χαμηλή και αναβοσβήνει η ένδειξη ελέγχου μπαταρίας, τότε η μηχανή διακόπτει τη φωτογράφιση και αρχίζει να αποθηκεύει στην κάρτα τις φωτογραφίες που τραβήξατε. Ανάλογα με τη φόρτιση της μπαταρίας που απομένει, η μηχανή ενδέχεται να μην αποθηκεύσει όλες τις φωτογραφίες.
- Για λήψη με τον χρονομέτρη αυτοφωτογράφισης στερεώστε τη μηχανή σε τρίποδο.
- Εάν σταθείτε μπροστά από τη μηχανή για να πατήσετε το κουμπί λήψης μέχρι τη μέση κατά τη χρήση του χρονομέτρη αυτοφωτογράφισης, η φωτογραφία δεν θα είναι εστιασμένη.

# **Λήψη χωρίς τους κραδασμούς που προκαλούνται από τη λειτουργία του κουμπιού λήψης (Αντικραδασμ. [+])**

Για να αποφευχθεί η αστάθεια της μηχανής λόγω των ασθενών κραδασμών που προκαλούνται από τη λειτουργία του κουμπιού λήψης, η λήψη πραγματοποιείται χρησιμοποιώντας ηλεκτρονική, πρώτη κουρτίνα κλείστρου.

Αυτό το χαρακτηριστικό ενεργοποιείται κατά τη φωτογράφιση με μικροσκόπιο ή πολύ ισχυρό τηλεφακό.

Μπορείτε να αλλάξετε την καθυστέρηση από το πάτημα του κουμπιού λήψης μέχρι το τέρμα έως την απελευθέρωση του κλείστρου από το στοιχείο [Αντικραδασμ.[♦]] στο μενού X Λειτουργία λήψης 2. Για να αποκρύψετε αυτό το στοιχείο ρύθμισης επιλέξτε [Απενεργ.]. (Σελ. 102)

- **1** Πατήστε το κουμπί ⊗ για να επιλέξετε j/ς (διαδοχικές λήψεις/ χρονομέτρης αυτοφωτογράφισης).
	- Μπορείτε να ενεργοποιήσετε τις επιλογές περιστρέφοντας τον πίσω επιλογέα.
- **2** Επιλέξτε με τον μπροστινό επιλογέα ένα από τα στοιχεία που επισημαίνονται με ♦ και πατήστε το κουμπί Q.
- **3** Τραβήξτε τη φωτογραφία.
	- Μόλις παρέλθει ο καθορισμένος χρόνος το κλείστρο απελευθερώνεται και πραγματοποιείται η λήψη.

# **Λήψη χωρίς εγγραφή του ήχου του κλείστρου (Αθόρυβο[♥])**

Στις περιπτώσεις που ο ήχος του κλείστρου αποτελεί πρόβλημα μπορείτε να φωτογραφίσετε αθόρυβα. Η λήψη πραγματοποιείται με χρήση ηλεκτρονικού κλείστρου για την πρώτη και τη δεύτερη κουρτίνα, έτσι ώστε να αποφεύγονται οι κραδασμοί που προκαλούνται από τη λειτουργία του κουμπιού λήψης, όπως ακριβώς στην αντικραδασμική λήψη.

Μπορείτε να αλλάξετε την καθυστέρηση από το πάτημα του κουμπιού λήψης μέχρι το τέρμα έως την απελευθέρωση του κλείστρου από το στοιχείο [Αθόρυβο[♥]] στο μενού X Λειτουργία λήψης 2. Για να αποκρύψετε αυτό το στοιχείο ρύθμισης επιλέξτε [Απενεργ.]. (Σελ. 102)

- **1** Πατήστε το κουμπί @ για να επιλέξετε  $\Box$ ι/ς) (διαδοχικές λήψεις/ χρονομέτρης αυτοφωτογράφισης).
	- Μπορείτε να ενεργοποιήσετε τις επιλογές περιστρέφοντας τον πίσω επιλογέα.
- **2** Επιλέξτε με τον μπροστινό επιλογέα ένα από τα στοιχεία που επισημαίνονται με ♥ και πατήστε το κουμπί Q.
- **3** Τραβήξτε τη φωτογραφία.
	- Κατά την απελευθέρωση του κλείστρου, η οθόνη θα μαυρίσει στιγμιαία. Ο ήχος του κλείστρου δεν θα ακουστεί.

- Εάν το θέμα κινείται τότε η εικόνα μπορεί να αλλοιωθεί.
- Η αλλοίωση της εικόνας μπορεί να προκύψει από το τρεμόπαιγμα εξαιτίας μεγάλων μετακινήσεων του θέματος ή τυχόν φώτα φθορισμού.

# **Ρύθμιση της αναλογίας πλάτους-ύψους**

Μπορείτε να αλλάξετε την αναλογία πλάτους-ύψους (αναλογία οριζόντιας προς κατακόρυφης διάστασης) κατά τη λήψη φωτογραφιών. Ανάλογα με την προτίμησή σας, μπορείτε να ορίσετε την αναλογία πλάτους-ύψους στις τιμές [4:3] (τυπική), [16:9], [3:2], [1:1] ή [3:4]

- 1 Πατήστε το κουμπί <sub>(®</sub>) και επιλέξτε αναλογία πλάτους-ύψους.
	- Μπορείτε να ενεργοποιήσετε τις επιλογές περιστρέφοντας τον πίσω επιλογέα.
- **2** Χρησιμοποιήστε τον μπροστινό επιλογέα για να επιλέξετε αναλογία πλάτουςύψους και πατήστε το κουμπί Q.

- Οι εικόνες JPEG περικόπτονται στην επιλεγμένη αναλογία πλάτους-ύψους, ενώ οι εικόνες RAW δεν περικόπτονται, αλλά αποθηκεύονται με πληροφορίες σχετικά με την επιλεγμένη αναλογία πλάτους-ύψους.
- Κατά την αναπαραγωγή φωτογραφιών RAW, η επιλεγμένη αναλογία πλάτους-ύψους εμφανίζεται με πλαίσιο.

# **Επιλογή ποιότητας εικόνας (λειτουργία ποιότητας φωτογραφιών)**

Μπορείτε να επιλέξετε την ποιότητα εικόνας για τις φωτογραφίες. Επιλέξτε την ποιότητα που είναι κατάλληλη για την εκάστοτε εφαρμογή (για παράδειγμα επεξεργασία σε υπολογιστή, χρήση στο διαδίκτυο κ.λπ.).

- **1** Πατήστε <sub>(ε)</sub> για να επιλέξετε ποιότητα εικόνας για τις φωτογραφίες.
	- Μπορείτε να ενεργοποιήσετε τις επιλογές περιστρέφοντας τον πίσω επιλογέα.

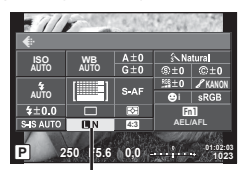

Λειτουργία ποιότητας εικόνας φωτογραφιών

**2** Επιλέξτε ένα στοιχείο χρησιμοποιώντας τα  $\triangleleft$  και πατήστε το κουμπί (ος).

Επιλέξτε μεταξύ των λειτουργιών JPEG (YF, YN, XN και WN) και RAW. Προτιμήστε την επιλογή RAW+JPEG για να εγγράψετε μια εικόνα RAW και JPEG με κάθε λήψη. Οι λειτουργίες JPEG συνδυάζουν το μέγεθος εικόνας ( $\blacksquare$ ,  $\blacksquare$  και  $\blacksquare$ ) και το βαθμό συμπίεσης (SF, F, N και B).

Eάν θέλετε να επιλέξετε έναν συνδυασμό εκτός των **ITF/TN/MN/SN**, τότε αλλάξτε τις ρυθμίσεις

[€ Επιλογή] (Σελ. 113) στο Προσαρμόσιμο μενού.

#### **Δεδομένα εικόνας RAW**

Αυτή η μορφή (επέκταση «.ORF») αποθηκεύει ανεπεξέργαστα δεδομένα εικόνων για μετέπειτα επεξεργασία. Τα δεδομένα εικόνας RAW δεν μπορούν να προβληθούν χρησιμοποιώντας άλλες μηχανές ή λογισμικό και οι εικόνες RAW δεν μπορούν να επιλεγούν για εκτύπωση. Αντίγραφα JPEG των εικόνων RAW μπορούν να δημιουργηθούν με χρήση της μηχανής. LS «Επεξεργασία φωτογραφιών» (Σελ. 103)

# **Επιλογή ποιότητας εικόνας (λειτουργία ποιότητας video)**

Επιλέξτε την ποιότητα εικόνας video που είναι κατάλληλη για τη χρήση που θέλετε.

- **1** Θέστε τον επιλογέα λειτουργιών στη θέση  $\Omega$ .
- **2** Πατήστε το κουμπί <sub>(66)</sub> για να εμφανίσετε τα στοιχεία ζωντανού ελέγχου και επιλέξτε τη λειτουργία ποιότητας εικόνας video χρησιμοποιώντας τον πίσω επιλογέα.

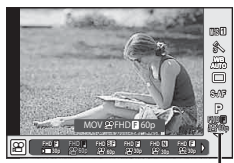

Λειτουργία ποιότητας εικόνας video

- **3** Χρησιμοποιήστε τον μπροστινό επιλογέα για να επιλέξετε ένα στοιχείο.
	- Για να αλλάξετε τις ρυθμίσεις στις λειτουργίες ποιότητας εικόνας, πατήστε το κουμπί INFO και αλλάξτε τις ρυθμίσεις χρησιμοποιώντας τον πίσω επιλογέα.

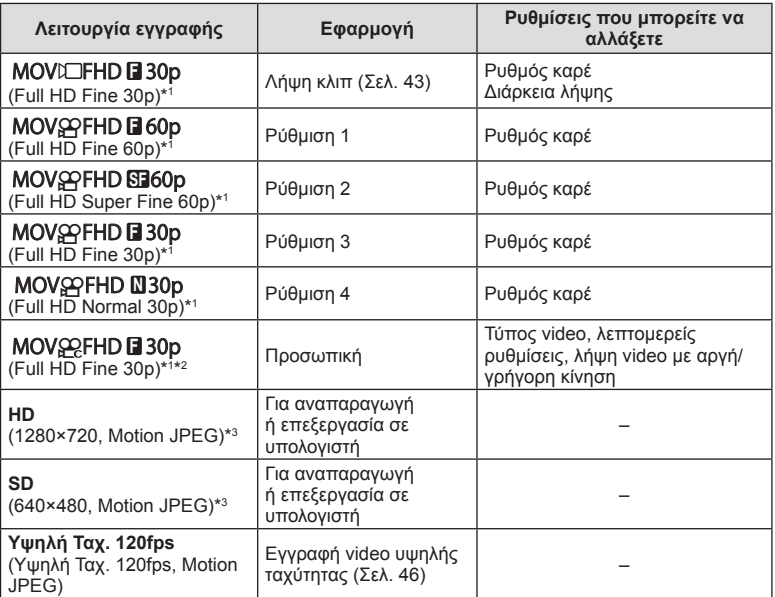

\*1 Μορφή αρχείου: MPEG-4 AVC/H.264. Τα αρχεία μπορεί να έχουν μέγεθος έως και 4 GB. Τα μεμονωμένα video μπορεί να διαρκούν έως και 29 λεπτά.

\*2 Η ρύθμιση «All-Intra» αφορά σε video που εγγράφηκε χωρίς συμπίεση μεταξύ των καρέ. Τα video αυτής της μορφής είναι κατάλληλα για επεξεργασία, έχουν όμως μεγαλύτερο μέγεθος.

- \*3 Τα αρχεία μπορεί να έχουν μέγεθος έως και 2 GB.
- Εάν η έξοδος σήματος εικόνας είναι ρυθμισμένη στο PAL, ο ρυθμός καρέ των 30p μετατρέπεται σε 25p και ο ρυθμός καρέ των 60p μετατρέπεται σε 50p.
- Ανάλογα με τον τύπο της κάρτας που χρησιμοποιείται, η εγγραφή ενδέχεται να τερματιστεί πριν από τη συμπλήρωση της μέγιστης διάρκειας.
- **4** Πατήστε το κουμπί @ για να αποθηκεύσετε τις αλλαγές.

### **Χρήση του φλας (φωτογράφιση με φλας)**

Το φλας μπορεί να ρυθμιστεί χειροκίνητα, ανάλογα με την περίσταση. Το φλας μπορεί να χρησιμοποιηθεί για φωτογράφιση με φλας σε διάφορες συνθήκες λήψης.

1 Περιστρέψτε τον μοχλό **ON/OFF** στη θέση **\$UP** για να σηκώσετε το φλας.

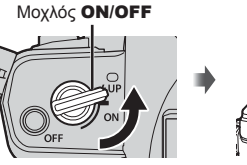

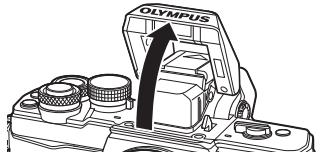

2 Πατήστε το κουμπί <sub>®</sub> και επιλέξτε τη λειτουργία φλας.

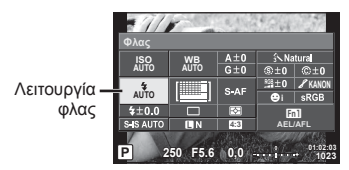

- **3** Επιλέξτε ένα στοιχείο με τον μπροστινό επιλογέα και πατήστε το κουμπί (%). • Οι διαθέσιμες επιλογές και η σειρά με την οποία εμφανίζονται ποικίλλουν ανάλογα με
	- τη λειτουργία λήψης.  $\mathbb{R}$  «Άμεση ρύθμιση ισορροπίας λευκού» (Σελ. 59)

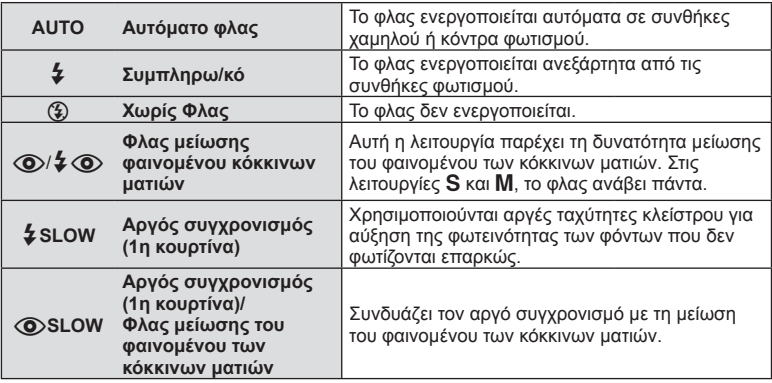

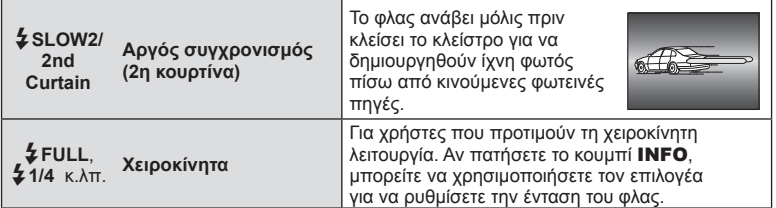

- Στη λειτουργία [ $\bigcirc$ / $\sharp$  $\bigcirc$ )(Φλας μείωσης φαινομένου κόκκινων ματιών)], μετά από τις προκαταρκτικές λάμψεις, χρειάζεται περίπου 1 λεπτό μέχρι να απελευθερωθεί το κλείστρο. Μην μετακινήσετε τη μηχανή έως ότου ολοκληρωθεί η λήψη.
- Η δυνατότητα  $\overline{Q}/4$   $\overline{Q}$  (Φλας μείωσης φαινομένου κόκκινων ματιών)] ενδέχεται να μην λειτουργεί αποτελεσματικά σε κάποιες συνθήκες λήψης.
- Κατά την πυροδότηση του φλας, η ταχύτητα κλείστρου ορίζεται σε 1/250 δευτ. ή πιο αργή. Κατά τη λήψη ενός θέματος με φωτεινό φόντο χρησιμοποιώντας το συμπληρωματικό φλας, το φόντο μπορεί να υπερεκτεθεί.

#### **Λειτουργίες φλας που μπορούν να ρυθμιστούν ανά λειτουργία λήψης**

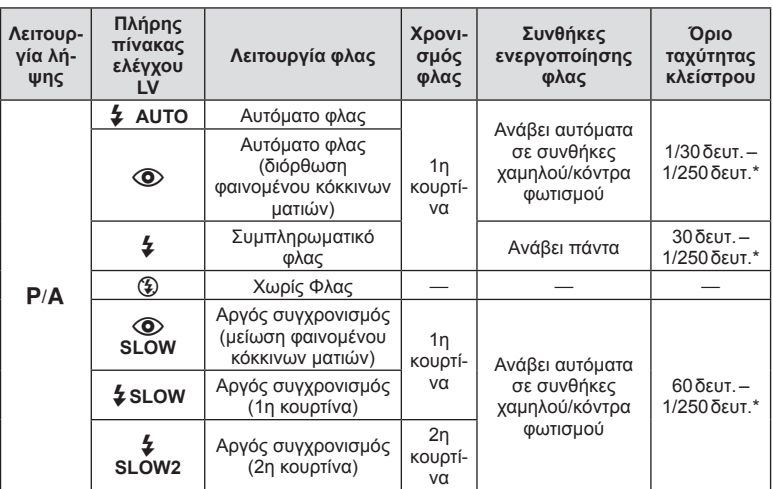

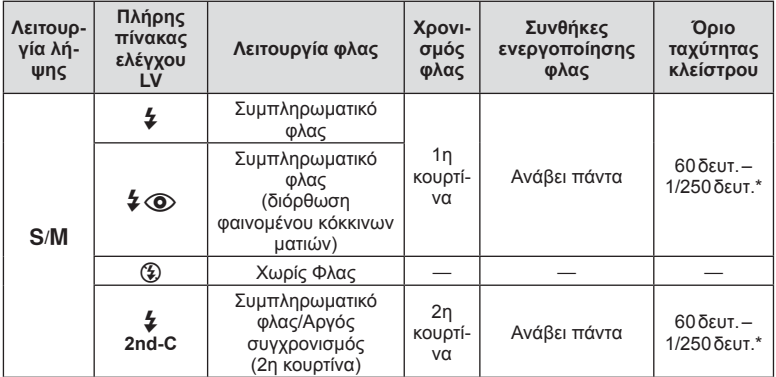

• Οι επιλογές **\$ΑUTO**, (\$) είναι διαθέσιμες στη λειτουργία **Η. ΠΟ**.

\* 1/200 δευτ. όταν χρησιμοποιείται εξωτερική μονάδα φλας η οποία πωλείται ξεχωριστά.

#### **Ελάχιστη εμβέλεια**

Τα αντικείμενα που βρίσκονται κοντά στη μηχανή ενδέχεται είτε να φωτιστούν υπερβολικά ακόμα και στην ελάχιστη ένταση του φλας είτε να επισκιαστούν από τον φακό.

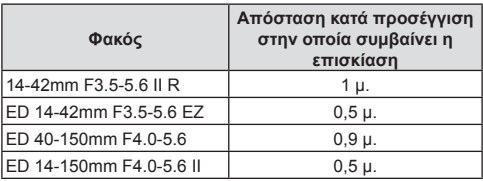

• Για να αποτρέψετε την επισκίαση μπορείτε να χρησιμοποιήσετε εξωτερικές μονάδες φλας. Για να αποτρέψετε την υπερέκθεση των φωτογραφιών, επιλέξτε τη λειτουργία A ή M και επιλέξτε μεγάλη τιμή f ή ελαττώστε την ευαισθησία ISO.

# **Ρύθμιση του φλας (έλεγχος έντασης του φλας)**

Εάν διαπιστώσετε υπερέκθεση ή υποέκθεση του θέματός σας ενώ η έκθεση είναι σωστή στο υπόλοιπο κάδρο, τότε μπορείτε να προσαρμόσετε την ένταση του φλας.

- **1** Πατήστε το κουμπί <sup>(δκ)</sup> και επιλέξτε το στοιχείο ελέγχου έντασης φλας.
	- Μπορείτε να ενεργοποιήσετε τις επιλογές περιστρέφοντας τον πίσω επιλογέα.

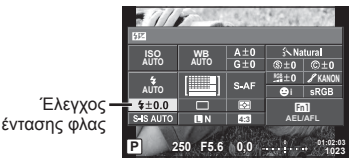

**2** Επιλέξτε μια τιμή αντιστάθμισης φλας, χρησιμοποιώντας τον μπροστινό επιλογέα και πατήστε το κουμπί  $\circledcirc$ .

### Προειδοποιήσεις

- Αυτή η ρύθμιση δεν θα έχει αποτέλεσμα στην περίπτωση που η λειτουργία ελέγχου φλας για το εξωτερικό φλας έχει ρυθμιστεί σε «Χειροκίνητα».
- Οι αλλαγές στην ένταση φλας που έγιναν με τη μονάδα εξωτερικού φλας θα προστεθούν στις αλλαγές που έγιναν με τη μηχανή.

### **Αντιστοίχιση λειτουργιών στα κουμπιά (Κουμπί Λειτουργίας)**

Αποθηκεύστε τις επιλογές αντιστοίχισης κουμπιών. Η συγκεκριμένη επιλογή ισοδυναμεί με το \* Προσαρμόσιμο μενού S.

Ανατρέξτε στον παρακάτω πίνακα για τις λειτουργίες που μπορείτε να αντιστοιχίσετε. Οι διαθέσιμες επιλογές διαφέρουν από κουμπί σε κουμπί.

- **1** Πατήστε το κουμπί Q για να επιλέξετε το κουμπί λειτουργίας.
	- Μπορείτε να ενεργοποιήσετε τις επιλογές περιστρέφοντας τον πίσω επιλογέα.

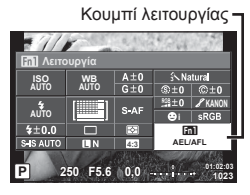

- **2** Επιλέξτε ένα στοιχείο με τον μπροστινό επιλογέα και πατήστε το κουμπί (ο).
	- Εάν στο μενού προσωπικών ρυθμίσεων εμφανίζεται η επιλογή [Κουμπί Λειτουργίας], τότε μπορείτε να αντιστοιχίσετε μια λειτουργία σε ένα κουμπί.

### **Στοιχεία κουμπιού λειτουργίας**

[Λειτ. <mark>[m]</mark> ]/[Λειτ.[m2]/[Λειτ.[m8]/[Λειτ.⑥]\*1/[Λειτ.▷]\*<sup>2</sup>/[Λειτ.∇]\*<sup>2</sup>/[Λειτ.ͼ<del>[]</del>ɒ] ([Άμεση Λειτ.]\*<sup>2\*3</sup>/ [**[…]**]\*<sup>4</sup>)/[Λειτ.**l\_Fn**]\*<sup>5</sup>

- \*1 Δεν είναι διαθέσιμο στη λειτουργία  $\Omega$ .
- \*2 Για να χρησιμοποιήσετε τις επιλογές [Λειτ.  $\triangleright$ ] και [Λειτ.  $\nabla$ ] πρέπει πρώτα να έχετε επιλέξει το στοιχείο [Άμεση Λειτ.] στη ρύθμιση [Λειτ. a...].
- \*3 Αντιστοιχίστε τη λειτουργία σε κάθε ένα από τα  $\Delta \nabla \!\triangleleft\! \triangleright$ .
- \*4 Επιλέξτε τον στόχο AF.
- \*5 Επιλέξτε τη λειτουργία που θα αντιστοιχιστεί στο κουμπί ορισμένων φακών.

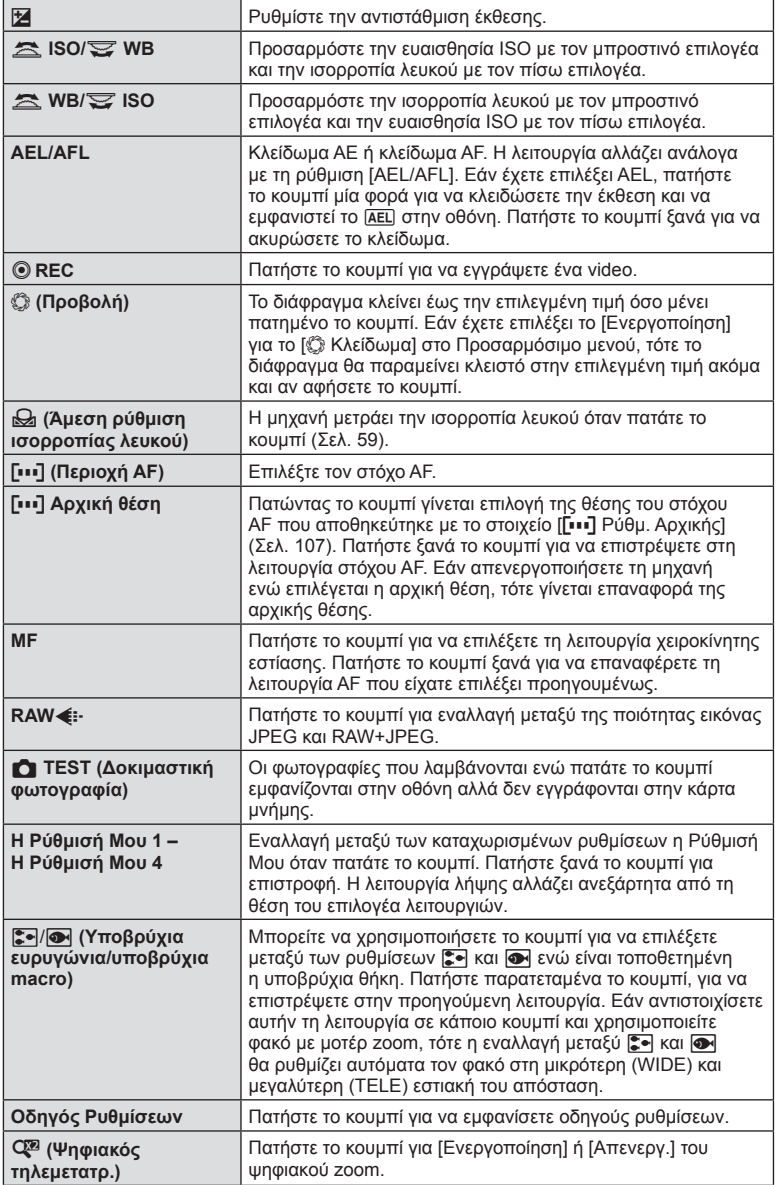

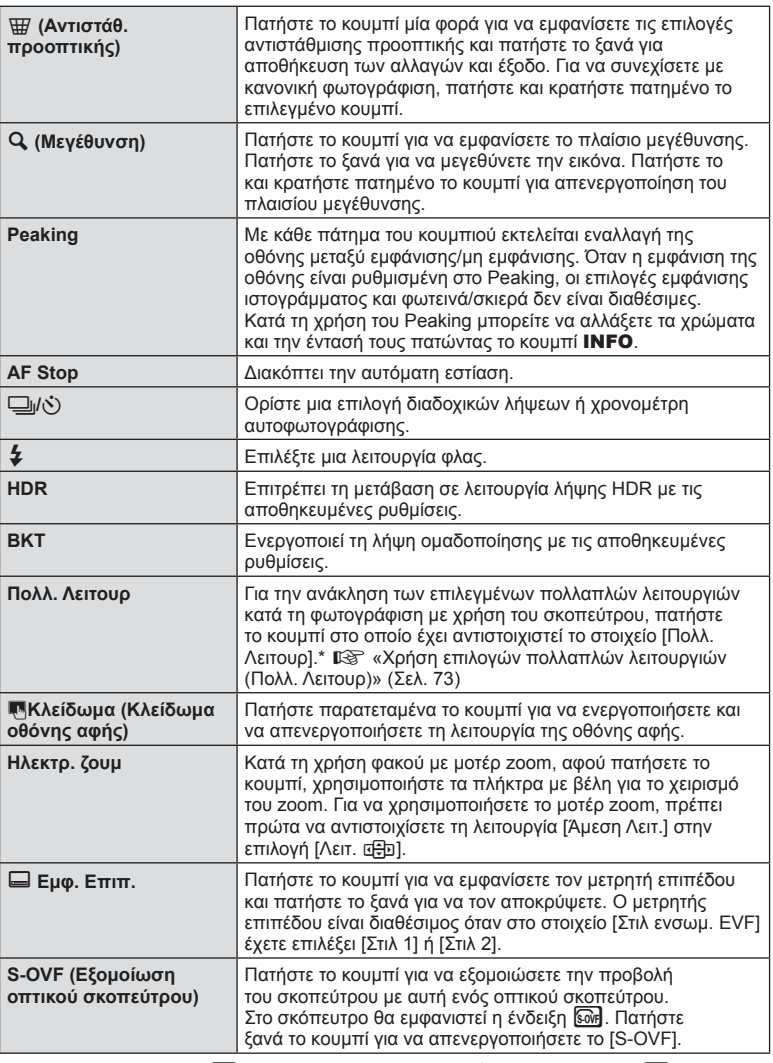

\* Πολλαπλή λειτουργία: [] (Έλεγχος Υπερτον&Σκιών),  $\circledast$  (Χρωμ. έλεγχος), [ (Ευαισθησία ISO/Ισορροπία λευκού), [88] (Ισορροπία λευκού/Ευαισθησία ISO),  $\mathbf{Q}$  (Μεγέθυνση),  $\textbf{Q}$  (Αλλαγή Πλευ/ών Εικ),  $\textbf{Q}$  (S-OVF)
#### Χρήση επιλογών πολλαπλής λειτουργίας (Πολλ. Λειτουρ)

Για την πολλαπλή λειτουργία χρησιμοποιήστε το κουμπί που αντιστοιχίστηκε στην επιλογή [Πολλ. Λειτουρ] μέσω του στοιχείου [Κουμπί Λειτουργίας]. Στις προεπιλεγμένες ρυθμίσεις η επιλογή [Πολλ. Λειτουρ] έχει αντιστοιχιστεί στο κουμπί **Fn2**.

#### **Επιλογή μιας λειτουργίας**

- **1** Πατήστε παρατεταμένα το κουμπί στο οποίο αντιστοιχίστηκε η πολλαπλή λειτουργία και περιστρέψτε τον μπροστινό ή τον πίσω επιλογέα.
	- Εμφανίζονται τα μενού.
- **2** Συνεχίστε να περιστρέφετε τον επιλογέα για να επιλέξετε την επιθυμητή λειτουργία.
	- Μόλις επιλέξετε την επιθυμητή λειτουργία ελευθερώστε το κουμπί.

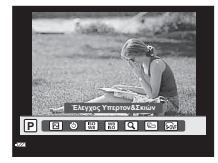

Πατήστε παρατεταμένα το Q**/Fn2**

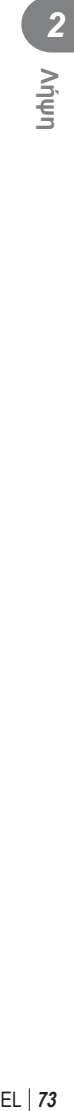

#### **Χρήση της επιλεγμένης λειτουργίας**

Πατήστε το κουμπί στο οποίο αντιστοιχίστηκε η πολλαπλή λειτουργία. Θα εμφανιστεί ένα παράθυρο διαλόγου επιλογής ρυθμίσεων.

Επιλογή [a] αντιστοιχισμένη στο κουμπί **Fn2**

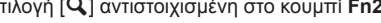

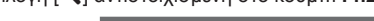

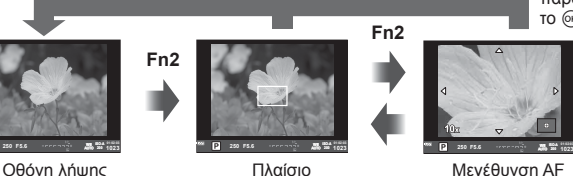

μεγέθυνσης AF

**1023 ISO-A**

Πλαίσιο Μεγέθυνση AF

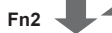

#### Άλλη επιλογή αντιστοιχισμένη στο κουμπί **Fn2**

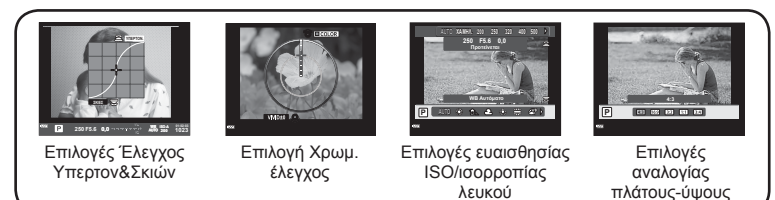

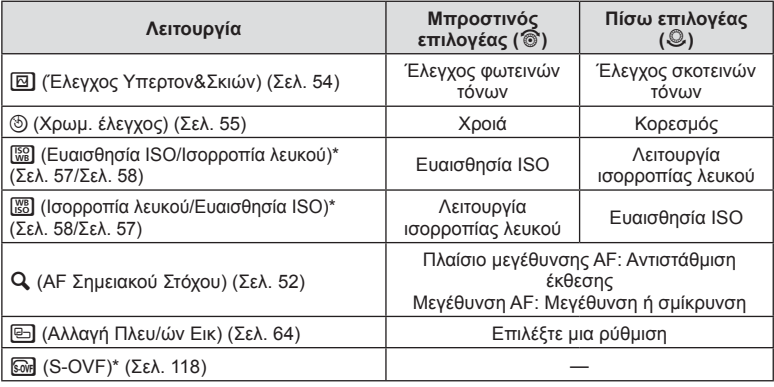

\* Εμφάνιση με την επιλογή του [Ρυθμ. πολλαπ. λειτουργ.] (Σελ. 112).

## **Επιλογές επεξεργασίας (φίλτρο εικόνας)**

Επιλέξτε ένα φίλτρο εικόνας και κάντε μεμονωμένες ρυθμίσεις για την αντίθεση, την οξύτητα και άλλες παραμέτρους ( Σελ. 75). Οι αλλαγές σε κάθε φίλτρο εικόνας αποθηκεύονται ξεχωριστά.

- 1 Πατήστε το κουμπί <sub>(6)</sub> και επιλέξτε φίλτρο εικόνας.
	- Μπορείτε να ενεργοποιήσετε τις επιλογές περιστρέφοντας τον πίσω επιλογέα.

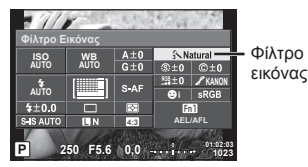

n **Φυσικά** h i h i j <sup>5</sup> j **M C** j **WB AUTO S-AF M-IS 1 F FHD 60p P** Φίλτρο εικόνας

**2** Επιλέξτε ένα στοιχείο με τον μπροστινό επιλογέα και πατήστε το κουμπί  $\textcircled{e}$ .

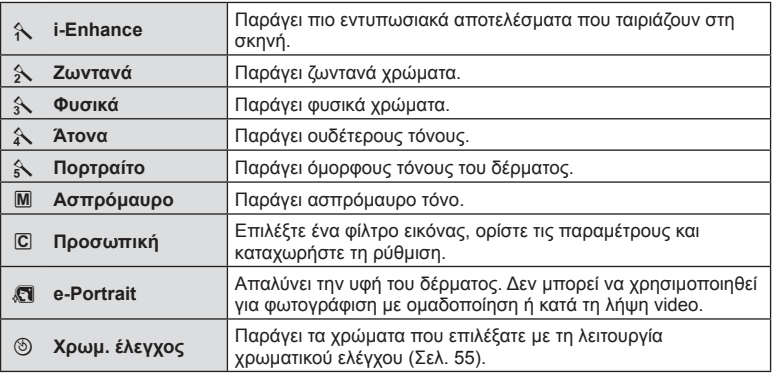

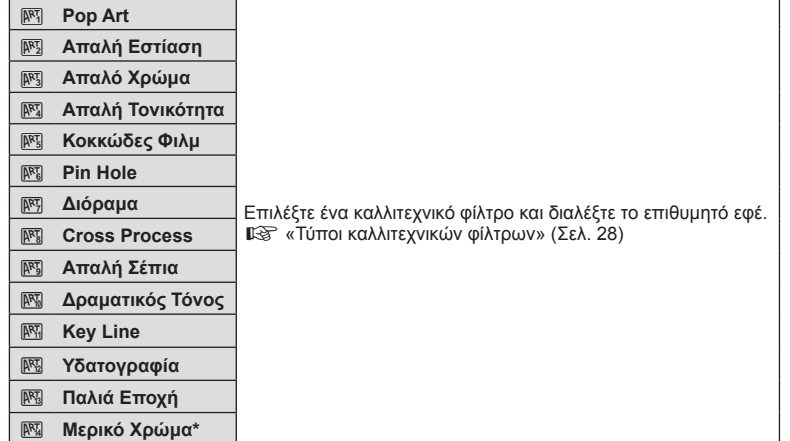

\* Αφού επιλέξετε Μερικό Χρώμα χρησιμοποιώντας τα <(Σ), πατήστε το κουμπί INFO για να εμφανιστεί η χρωματική παλέτα.

## **Ρύθμιση ακριβείας της οξύτητας (οξύτητα)**

Στις ρυθμίσεις [Φίλτρο Εικόνας] (Σελ. 74) μπορείτε να ρυθμίσετε με ακρίβεια μόνο την οξύτητα και να αποθηκεύσετε τις αλλαγές.

- 1 Πατήστε <sub>(6)</sub> και επιλέξτε την οξύτητα.
	- Μπορείτε να ενεργοποιήσετε τις επιλογές περιστρέφοντας τον πίσω επιλογέα.
- **2** Ρυθμίστε την οξύτητα με τον μπροστινό επιλογέα. **<sup>P</sup> <sup>250</sup> F5.6**

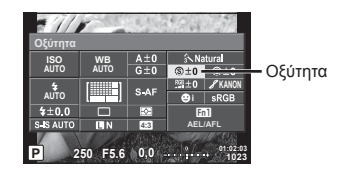

## **Ρύθμιση ακριβείας της αντίθεσης(αντίθεση)**

Στις ρυθμίσεις [Φίλτρο Εικόνας] (Σελ. 74) μπορείτε να ρυθμίσετε με ακρίβεια μόνο την αντίθεση και να αποθηκεύσετε τις αλλαγές.

- 1 Πατήστε <sub>(ε)</sub> και επιλέξτε την αντίθεση.
	- Μπορείτε να ενεργοποιήσετε τις επιλογές περιστρέφοντας τον πίσω επιλογέα.
- **2** Ρυθμίστε την αντίθεση με τον μπροστινό επιλογέα.

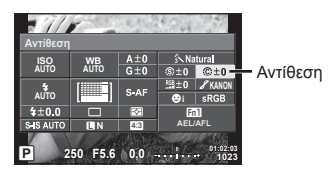

## **Ρύθμιση ακριβείας του κορεσμού (κορεσμός)**

Στις ρυθμίσεις [Φίλτρο Εικόνας] (Σελ. 74) μπορείτε να ρυθμίσετε με ακρίβεια μόνο τον κορεσμό και να αποθηκεύσετε τις αλλαγές.

- **1** Πατήστε <sub>(ε)</sub> και επιλέξτε τον κορεσμό.
	- Μπορείτε να ενεργοποιήσετε τις επιλογές περιστρέφοντας τον πίσω επιλογέα.
- **2** Ρυθμίστε τον κορεσμό με τον μπροστινό επιλογέα.

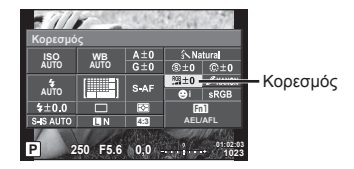

## **Ρύθμιση ακριβείας του τόνου (διαβάθμιση)**

Στις ρυθμίσεις [Φίλτρο Εικόνας] (Σελ. 74) μπορείτε να ρυθμίσετε με ακρίβεια μόνο τον τόνο χρώματος και να αποθηκεύσετε τις αλλαγές.

- **1** Πατήστε <sub>(6)</sub> και επιλέξτε τον τόνο.
	- Μπορείτε να ενεργοποιήσετε τις επιλογές περιστρέφοντας τον πίσω επιλογέα.
- **2** Ρυθμίστε τον τόνο με τον μπροστινό επιλογέα. **<sup>P</sup> <sup>250</sup> F5.6**

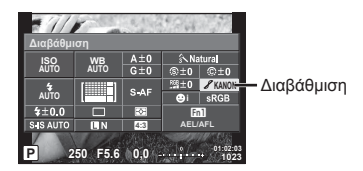

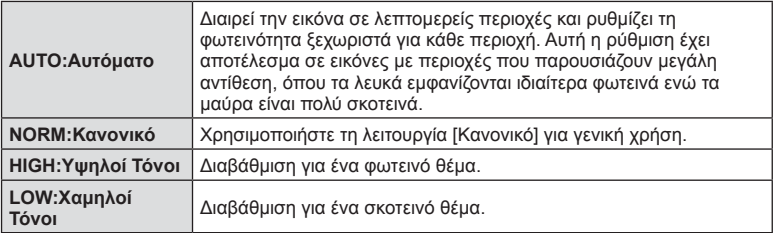

#### Εφαρμογή εφέ φίλτρου σε μονοτονικές φωτογραφίες (Α/Μ Φίλτρο)

Στην επιλογή μονοτονικών φωτογραφιών των ρυθμίσεων [Φίλτρο Εικόνας] (Σελ. 74) μπορείτε να προσθέσετε και να αποθηκεύσετε εκ των προτέρων ένα εφέ φίλτρου. Αυτό θα δημιουργήσει μια μονοτονική εικόνα στην οποία τονίζεται το χρώμα του φίλτρου, ενώ το συμπληρωματικό του σκουραίνει.

- 1 Πατήστε <sub>(ε)</sub> και επιλέξτε [Φίλτρο Εικόνας].
	- Μπορείτε να ενεργοποιήσετε τις επιλογές περιστρέφοντας τον πίσω επιλογέα.
- **2** Επιλέξτε [Ασπρόμαυρο] και κατόπιν [Α/Μ Φίλτρο].

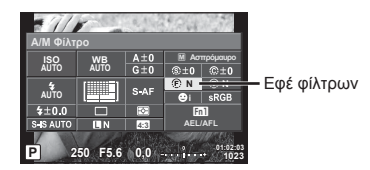

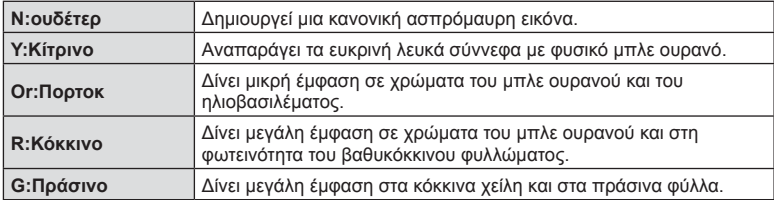

#### Ρύθμιση του τόνου σε μια μονοτονική εικόνα (Τόνος Εικόνας)

Στις ρυθμίσεις [Φίλτρο Εικόνας] μπορείτε να καθορίσετε και να αποθηκεύσετε μια χροιά χρώματος για τις μονοτονικές εικόνες (Σελ. 74).

- 1 Πατήστε <sub>(66)</sub> και επιλέξτε [Φίλτρο Εικόνας].
	- Μπορείτε να ενεργοποιήσετε τις επιλογές περιστρέφοντας τον πίσω επιλογέα.

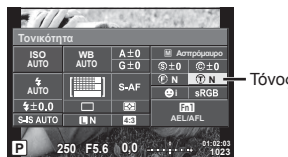

Τόνος εικόνας

**2** Επιλέξτε [Ασπρόμαυρο] και κατόπιν [Τόνος Εικόνας].

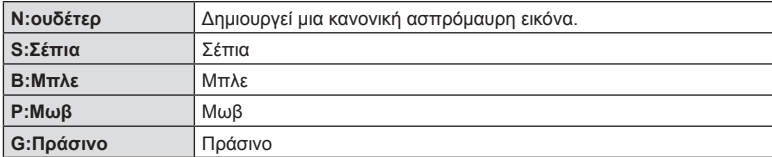

## **Ρύθμιση του τρόπου αναπαραγωγής των χρωμάτων (Χρωμ. χώρος)**

Μπορείτε να επιλέξετε τον σωστό τρόπο εμφάνισης των χρωμάτων όταν γίνεται αναπαραγωγή των εικόνων σε οθόνη ή εκτυπωτή. Η συγκεκριμένη επιλογή ισοδυναμεί με την επιλονή [Χρωμ. Χώρος] του \*. Προσαρμόσιμο Μενού \*...

- **1** Πατήστε <sub>(ε)</sub> και επιλέξτε τον χρωματικό χώρο.
	- Μπορείτε να ενεργοποιήσετε τις επιλογές περιστρέφοντας τον πίσω επιλογέα.
- **2** Επιλέξτε τη μορφή αναπαραγωγής των χρωμάτων με τον μπροστινό επιλογέα.

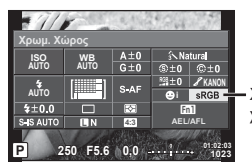

Χρωματικός χώρος

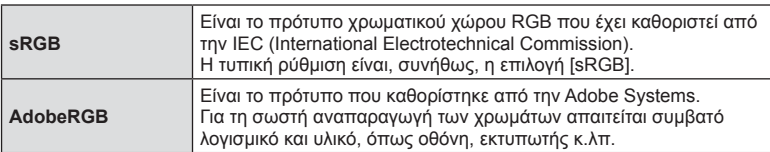

## **Επιλογές ήχου video (εγγραφή ήχου με video)**

Μπορείτε να ρυθμίσετε την εγγραφή ήχου κατά τη λήψη video.

- **1** Περιστρέψτε τον επιλογέα λειτουργιών στη θέση β και πατήστε το κουμπί @ για να επιλέξετε έναν ήχο video.
	- Μπορείτε να ενεργοποιήσετε τις επιλογές περιστρέφοντας τον πίσω επιλογέα.

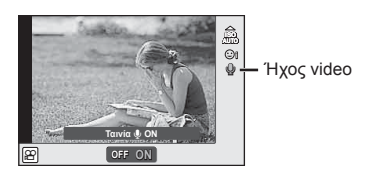

**2** Επιλέξτε ON/OFF με τον μπροστινό επιλογέα και πατήστε το κουμπί  $\omega$ .

#### Προειδοποιήσεις

- Κατά τη εγγραφή ήχου σε ένα video, ενδέχεται να εγγραφεί ο ήχος που παράγεται από τη λειτουργία του φακού και της μηχανής. Εάν το επιθυμείτε, μπορείτε να μειώσετε αυτούς τους ήχους είτε φωτογραφίζοντας με τη λειτουργία [Λειτουργία AF] ρυθμισμένη στην επιλογή [S-AF] είτε περιορίζοντας τα πατήματα των κουμπιών.
- Στη λειτουργία (Σειδραμα) δεν εγγράφεται ήχος.
- Όταν η εγγραφή ήχου μαζί με το video είναι ρυθμισμένη στο [Απενεργ.] εμφανίζεται η ένδειξη Q<sub>m</sub>.

## **Προσθήκη εφέ σε ένα video**

Μπορείτε να δημιουργήσετε video τα οποία εκμεταλλεύονται τα διαθέσιμα εφέ της λειτουργίας φωτογραφίας. Ρυθμίστε τον επιλογέα λειτουργιών στη θέση ξη για να ενεργοποιήσετε τις ρυθμίσεις.

1 Περιστρέψτε τον επιλογέα λειτουργιών στη θέση  $\mathbb{R}$ , πατήστε το κουμπί  $\circledcirc$  και χρησιμοποιήστε τον πίσω επιλογέα για να επιλέξετε μια λειτουργία λήψης.

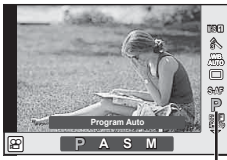

Λειτουργία λήψης

**2** Χρησιμοποιήστε τον μπροστινό επιλογέα για να επιλέξετε μια λειτουργία λήψης και πατήστε το κουμπί Q.

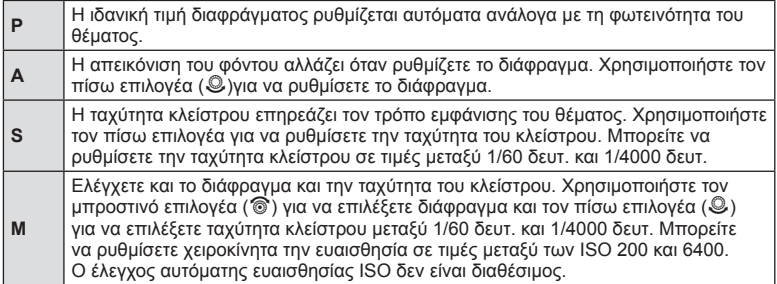

#### Προειδοποιήσεις

- Η πιο αργή διαθέσιμη ταχύτητα κλείστρου μεταβάλλεται ανάλογα με τον ρυθμό καρέ της ποιότητας εικόνας video.
- Η λειτουργία σταθεροποίησης δεν αποδίδει όταν η μηχανή είναι υπερβολικά ασταθής.
- Όταν θερμαίνεται το εσωτερικό της μηχανής, η λήψη διακόπτεται αυτόματα για την προστασία της μηχανής.
- Με ορισμένα καλλιτεχνικά φίλτρα, η λειτουργία [C-AF] είναι περιορισμένη.

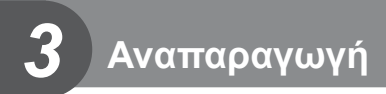

# **Προβολή πληροφοριών κατά την αναπαραγωγή**

#### **Πληροφορίες εικόνας αναπαραγωγής**

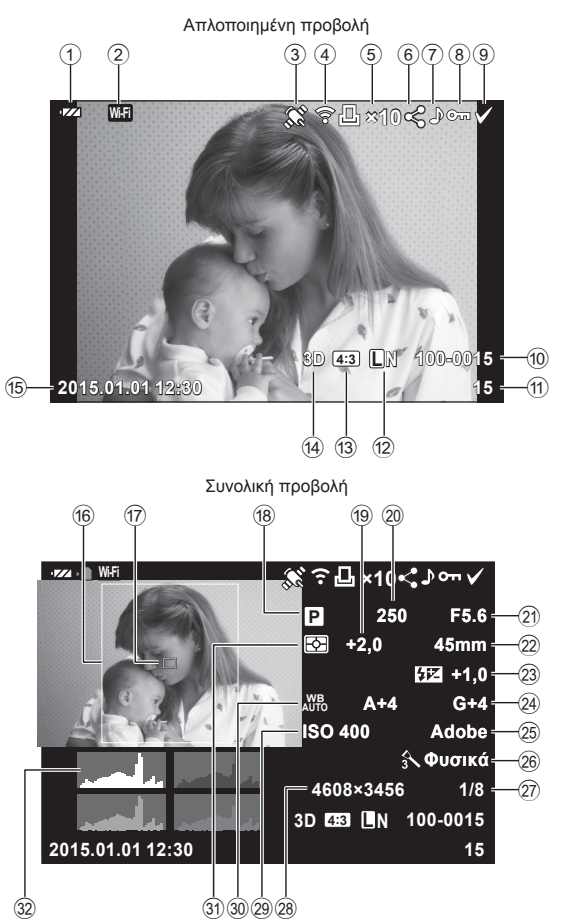

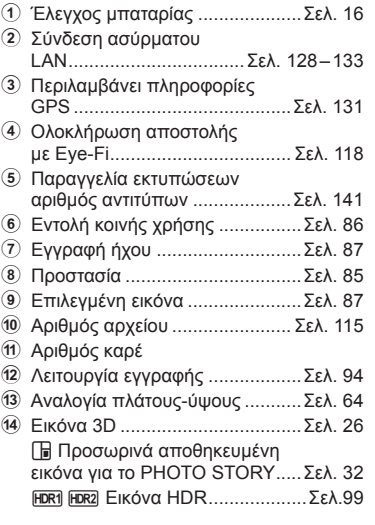

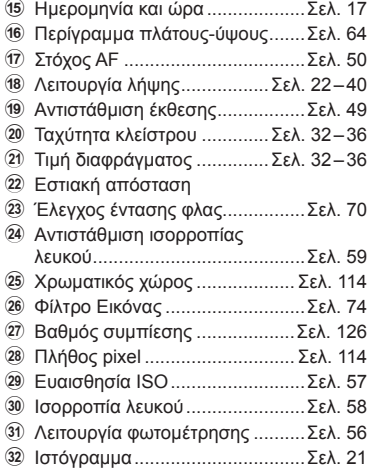

## **Αλλαγή της προβολής πληροφοριών**

Μπορείτε να αλλάξετε τις πληροφορίες που εμφανίζονται στην οθόνη κατά την αναπαραγωγή χρησιμοποιώντας το κουμπί INFO.

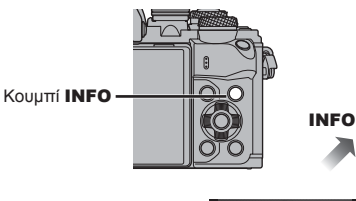

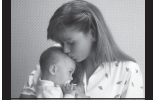

Μόνο εικόνα

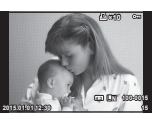

Απλοποιημένη προβολή

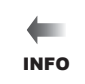

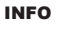

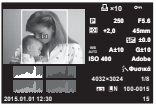

Συνολική προβολή

# **Προβολή φωτογραφιών και video**

## **1** Πατήστε το κουμπί  $\blacktriangleright$ .

- Θα εμφανιστεί η πιο πρόσφατη φωτογραφία ή video.
- Επιλέξτε τη φωτογραφία ή το video που θέλετε χρησιμοποιώντας τον μπροστινό επιλογέα (<sup>®</sup>) ή τα κουμπιά με βέλη.
- Πατήσετε το κουμπί λήψης μέχρι τη μέση για να επιστρέψετε στη λειτουργία λήψης.

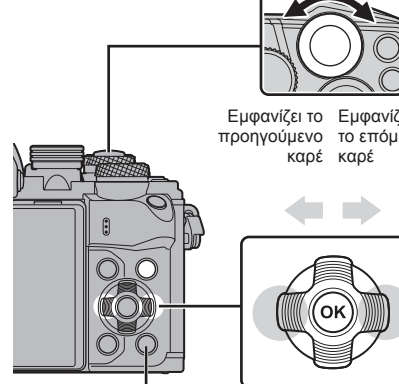

Μπροστινός επιλογέας

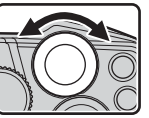

Εμφανίζει το Εμφανίζει προηγούμενο το επόμενο

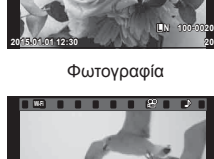

**Wi-Fi**

**2015.01.01 12:30 4 100-0004 WB P AUTO HD**

Video

Κουμπί <del></del>

| Πίσω επιλογέας ( <b>ω</b> )                              | Μεγέθυνση (©)/Ευρετήριο (©)                                                                                                    |
|----------------------------------------------------------|----------------------------------------------------------------------------------------------------|
| Μπροστινός<br>επιλογέας ( <sup></sup> )                  | Προηγούμενο ( $\circledcirc$ )/Επόμενο ( $\circledcirc$ )<br>Η λειτουργία είναι διαθέσιμη και κατά την αναπαραγωγή με<br>μεγέθυνση.                                                                                                    |
| Κουμπιά με βέλη<br>$(\triangle \triangledown \triangle)$ | Αναπαραγωγή μεμονωμένου καρέ: επόμενο (D)/προηγούμενο<br>( $\lhd$ )/ένταση ήχου αναπαραγωγής ( $\Delta \nabla$ )<br>Αναπαραγωγή με μεγέθυνση: Κύλιση εικόνας<br>Μπορείτε να εμφανίσετε το<br>επόμενο ( $\rhd$ ) ή το προηγούμενο<br>καρέ (⊲) κατά την αναπαραγωγή<br>με μεγέθυνση πατώντας το κουμπί<br><b>INFO</b><br>Αναπαραγωγή ευρετηρίου/Τα Κλιπ μου/ημερολογίου: επισήμανση<br>εικόνας |
| Fn1                                                      | Εμφάνιση πλαισίου μεγέθυνσης. Χρησιμοποιήστε τις λειτουργίες<br>αφής για να ρυθμίσετε τη θέση του πλαισίου και πατήστε <b>Fn1</b><br>για μεγέθυνση. Για ακύρωση, πατήστε Fn1.                                                                                                    |
| <b>INFO</b>                                              | Προβολή πληροφοριών εικόνας                                                                                                    |
| ⊠                                                        | Επιλογή εικόνας (Σελ. 87)                                                                                                    |
| Fn2                                                      | Προστασία εικόνας (Σελ. 85)                                                                                                    |

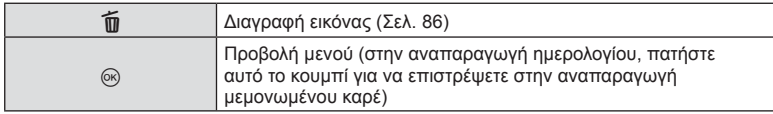

## **Προβολή ευρετηρίου/Προβολή ημερολογίου**

- Στη λειτουργία αναπαραγωγής μεμονωμένου καρέ, στρέψτε τον πίσω επιλογέα στη θέση G για να μεταβείτε στην αναπαραγωγή ευρετηρίου. Περιστρέψτε κατά μία θέση ακόμα για αναπαραγωγή Τα Κλιπ μου και μία ακόμα για αναπαραγωγή ημερολογίου.
- Περιστρέψτε τον πίσω επιλογέα στη θέση  $Q$  για επιστροφή σε αναπαραγωγή μεμονωμένου καρέ.

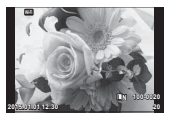

Αναπαραγωγή μεμονωμένου καρέ

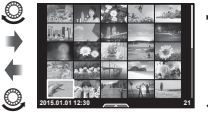

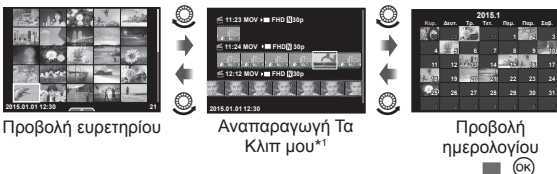

\*1 Εάν έχετε δημιουργήσει έναν ή περισσότερους φακέλους «Τα Κλιπ μου», τότε αυτοί θα εμφανίζονται εδώ (Σελ. 43).

# **Προβολή φωτογραφιών**

## **Αναπαραγωγή σε μεγέθυνση**

Στην αναπαραγωγή μεμονωμένου καρέ, περιστρέψτε τον πίσω επιλογέα στη θέση Q για μεγέθυνση. Περιστρέψτε τον στο Ε. , για να επιστρέψετε στην αναπαραγωγή μεμονωμένου καρέ.

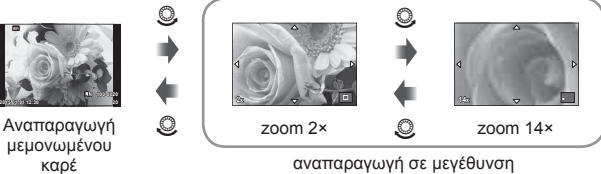

αναπαραγωγή σε μεγέθυνση

## **Περιστροφή**

Επιλέξτε αν θα γίνεται περιστροφή των φωτογραφιών.

- 1 Απεικονίστε τη φωτογραφία και πατήστε  $\circledcirc$ .
- **2** Επιλέξτε [Περιστροφή] και πατήστε  $\circledcirc$ .
- **3** Πατήστε το  $\triangle$  για να περιστραφεί η εικόνα αριστερόστροφα ή το  $\nabla$  για να περιστραφεί δεξιόστροφα. Η εικόνα περιστρέφεται κάθε φορά που πατάτε το κουμπί.
	- Πατήστε το @ για αποθήκευση των ρυθμίσεων και έξοδο.
	- Η εικόνα που έχει περιστραφεί αποθηκεύεται με τον τρέχοντα προσανατολισμό.
	- Δεν είναι δυνατή η περιστροφή video, φωτογραφιών 3D και προστατευμένων εικόνων.

#### **Παρουσίαση**

Σε αυτή τη λειτουργία προβάλλονται διαδοχικά οι εικόνες που είναι αποθηκευμένες στην κάρτα.

**1** Πατήστε @ κατά την αναπαραγωγή και επιλέξτε [ $\blacksquare$ ].

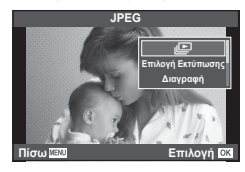

#### **2** Προσαρμόστε τις ρυθμίσεις.

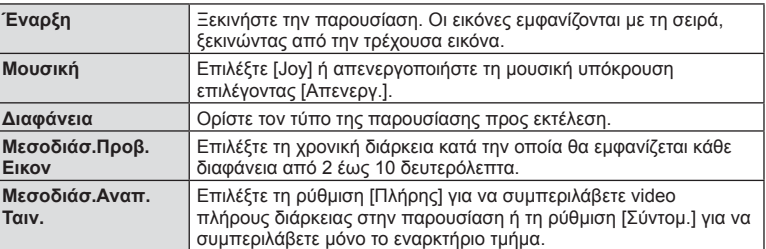

- **3** Επιλέξτε [Έναρξη] και πατήστε  $\circledcirc$ .
	- Αρχίζει η παρουσίαση.
	- Πατήστε  $\circledcirc$  για να διακόψετε την παρουσίαση.

#### **Ένταση**

Πατήστε τα  $\Delta \nabla$  κατά την παρουσίαση, για να ρυθμίσετε τη γενική ένταση του ήχου από το ηχείο της μηχανής. Πατήστε  $\triangleleft\triangleright$  ενώ εμφανίζεται η οθόνη ρύθμισης της έντασης, για να ρυθμίσετε την ισορροπία μεταξύ του ήχου της εγγραφής και της μουσικής υπόκρουσης.

## **8 Σημειώσεις**

• Μπορείτε να αλλάξετε τη ρύθμιση [Joy] σε διαφορετική μουσική υπόκρουση. Εγγράψτε στην κάρτα τα δεδομένα που λάβατε από τον ιστότοπο της Olympus, επιλέξτε [Joy] από τη ρύθμιση [Μουσική] στο βήμα 2 και πατήστε το  $\triangleright$ . Επισκεφτείτε τον εξής ιστότοπο για τη λήψη. http://support.olympus-imaging.com/bgmdownload/

## **Ένταση**

Η ένταση μπορεί να ρυθμιστεί πιέζοντας το  $\Delta$  ή  $\nabla$  κατά τη διάρκεια της αναπαραγωγής video και μεμονωμένου καρέ.

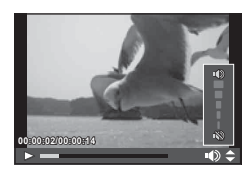

## **Προβολή video**

Επιλέξτε ένα video και πατήστε το κουμπί <sub>(οκ)</sub> για να εμφανιστεί το μενού αναπαραγωγής. Επιλέξτε [Αναπαρ/ γή Video] και πατήστε το κουμπί @ για να ξεκινήσει η αναπαραγωγή. Για γρήγορη μετακίνηση εμπρός/πίσω χρησιμοποιήστε τα  $\triangleleft$ / $\triangleright$ .

Πατήστε ξανά το κουμπί @ για παύση της αναπαραγωγής. Κατά την παύση της αναπαραγωγής, πατήστε το  $\Delta$  για να εμφανιστεί το πρώτο καρέ ή το  $\nabla$ , για να εμφανιστεί το τελευταίο. Χρησιμοποιήστε τα  $\triangleleft\triangleright$  ή τον μπροστινό επιλονέα (  $\circled{ }$  ) για να μεταβείτε σε προηγούμενα ή επόμενα καρέ. Πατήστε το κουμπί MENU για να τερματίσετε την αναπαραγωγή.

#### **Για video μεγέθους 4 GB ή μεγαλύτερα**

Για video με μέγεθος που υπερβαίνει τα 4 GB, πατήστε Q για να εμφανιστεί το παρακάτω μενού.

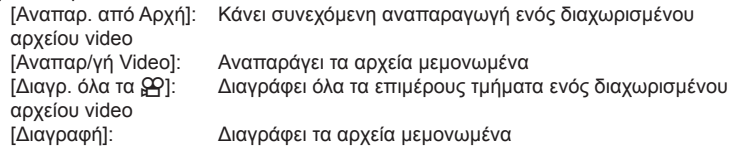

#### Προειδοποιήσεις

• Για την αναπαραγωγή video σε υπολογιστή, συνιστάται η χρήση του λογισμικού υπολογιστή που παρέχεται. Προτού ξεκινήσετε το λογισμικό για πρώτη φορά, συνδέστε τη μηχανή στον υπολογιστή.

## **Προστασία εικόνων**

Προστατεύστε τις εικόνες από ακούσια διαγραφή. Εμφανίστε μια εικόνα στην οποία θέλετε να εφαρμόσετε προστασία και πατήστε <sub>(68)</sub> για να εμφανιστεί το μενού αναπαραγωγής. Επιλέξτε [**O-n**] και πατήστε το <sub>(ε)</sub> και, στη συνέχεια, πατήστε το  $\wedge$ , ή το  $\nabla$  για να εφαρμόσετε προστασία στην εικόνα. Οι προστατευμένες εικόνες εμφανίζονται με ένα εικονίδιο Οπ (προστασία). Πατήστε το  $\Delta$  ή το  $\nabla$ , για να καταργήσετε την προστασία. Μπορείτε, επίσης, να προστατέψετε πολλές επιλεγμένες εικόνες.

 $\mathbb{R}$  «Επιλογή εικόνων ([Επιλ. σειράς κοιν. χρ.], [Οπ], [Διαγραφή Επιλεγμένων])» (Σελ. 87)

#### Προειδοποιήσεις

• Η διαμόρφωση της κάρτας διαγράφει όλες τις εικόνες ακόμη και εάν είναι προστατευμένες.

Εικονίδιο Οπ (προστασία)

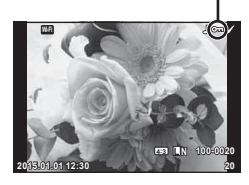

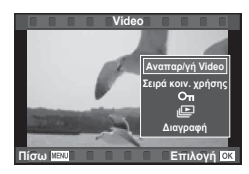

## **Διαγραφή εικόνων**

Εμφανίστε μια εικόνα που θέλετε να διανράψετε και πατήστε το κουμπί Πι. Επιλέξτε [Ναι] και πατήστε το κουμπί @.

Μπορείτε να διαγράψετε εικόνες χωρίς το βήμα επιβεβαίωσης, αλλάζοντας τις ρυθμίσεις του κουμπιού.  $\square \simeq$  [Διαγραφή] (Σελ. 114)

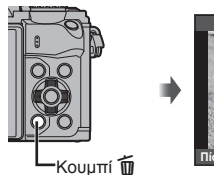

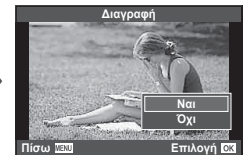

**Δημιουργία εντολής μεταφοράς σε εικόνες ([Εντολή κοινής χρήσης])**

Μπορείτε να επιλέξετε εκ των προτέρων τις εικόνες που θέλετε να μεταφέρετε σε smartphone. Μπορείτε επίσης να περιηγηθείτε μόνο στις εικόνες που διαθέτουν εντολή κοινής χρήσης. Κατά την αναπαραγωγή των εικόνων που θέλετε να μεταφέρετε πατήστε Q για να εμφανίσετε το μενού αναπαραγωγής. Αφού επιλέξετε το [Εντολή κοινής χρήσης] και πατήσετε  $\textcircledast$ , πατήστε το  $\Delta$  ή το  $\nabla$  για να ενεργοποιήσετε την εντολή κοινής χρήσης σε μια εικόνα και να εμφανιστεί το ς. Για να ακυρώσετε μια εντολή κοινής χρήσης, πατήστε το  $\Delta$  ή το  $\nabla$ .

Μπορείτε να επιλέξετε εκ των προτέρων τις εικόνες που θέλετε να μεταφέρετε και να ορίσετε μια εντολή κοινής χρήσης σε όλες μαζί. **Γ**⊛ «Επιλογή εικόνων ([Επιλ. σειράς κοιν. χρ.], [Οπ], [Διαγραφή Επιλεγμένων])» (Σελ. 87), «Μεταφορά εικόνων σε smartphone» (Σελ. 130)

#### Προειδοποιήσεις

- Μπορείτε να ορίσετε εντολή κοινής χρήσης για περίπου 200 καρέ το μέγιστο.
- Οι εντολές κοινής χρήσης δεν μπορούν να περιλαμβάνουν εικόνες RAW ή video Motion  $JPEG (HDB, BDB \nmid \hat{\mathcal{W}}_{\text{max}}^{\text{max}}).$

## **Επιλογή εικόνων ([Επιλ. σειράς κοιν. χρ.], [**0**], [Διαγραφή Επιλεγμένων])**

Μπορείτε να επιλέξετε πολλαπλές εικόνες και να ενεργοποιήσετε τα στοιχεία [Επιλ. σειράς κοιν. χρ.], [0] ή [Διαγραφή Επιλεγμένων].

Πατήστε το κουμπί Μ στην οθόνη προβολής ευρετηρίου (Σελ. 83 ) για να επιλέξετε μια εικόνα και θα εμφανιστεί το εικονίδιο ← στην εικόνα. Πατήστε ξανά το κουμπί Μ για να καταργήσετε την επιλογή.

Πατήστε το Q για να εμφανίσετε το μενού και κατόπιν επιλέξτε [Επιλ. σειράς κοιν. χρ.], [Οπ] ή [Διαγραφή Επιλεγμένων].

## **Εγγραφή ήχου**

Προσθέστε μια εγγραφή ήχου (διάρκειας έως 30 δευτ.) στην τρέχουσα φωτογραφία.

- **1** Εμφανίστε την εικόνα στην οποία θέλετε να προσθέσετε μια εγγραφή ήχου και πατήστε Q.
	- Η εγγραφή ήχου δεν είναι διαθέσιμη σε προστατευμένες εικόνες.
	- Η εγγραφή ήχου είναι επίσης διαθέσιμη στο μενού αναπαραγωγής.
- **2** Επιλέξτε [U] και πατήστε <sub>(66</sub>).
	- Για έξοδο χωρίς να προσθέσετε μια εγγραφή, επιλέξτε το [Όχι].
- **3** Επιλέξτε [ $\bullet$  Έναρξη] και πατήστε  $\circledcirc$  για να ξεκινήσει η εγγραφή.
	- Για να διακόψετε την εγγραφή στη μέση της διαδικασίας, πατήστε Q.
- 4 Πατήστε <sub>®</sub> για να τερματίσετε την εγγραφή.
	- Οι εικόνες με εγγραφές ήχου επισημαίνονται με ένα εικονίδιο  $\Box$ .
	- Για να διαγράψετε μια εγγραφή, επιλέξτε το στοιχείο [Διαγραφή] στο Βήμα 3.

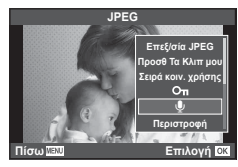

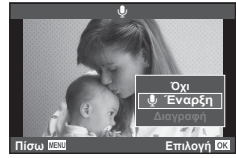

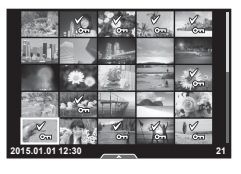

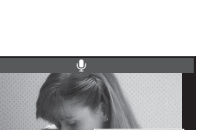

# **Χρήση της οθόνης αφής**

Μπορείτε να χρησιμοποιήσετε τον πίνακα αφής για να χειριστείτε τις εικόνες.

#### Αναπαραγωγή πλήρους καρέ

#### **Προβολή επιπλέον εικόνων**

• Σύρετε το δάχτυλό σας προς τα αριστερά για να δείτε επόμενα καρέ και προς τα δεξιά για να δείτε προηγούμενα καρέ.

#### **Zoom αναπαραγωγής**

- Αγγίξτε ελαφρά την οθόνη για να εμφανίσετε το ρυθμιστικό και το εικονίδιο  $\bullet$ .
- Σύρετε τη γραμμή προς τα πάνω ή προς τα κάτω για μεγέθυνση ή σμίκρυνση.
- Χρησιμοποιήστε το δάχτυλό σας για να κυλήσετε την οθόνη όταν η φωτογραφία είναι μεγεθυσμένη.
- Πιέστε το  $\blacktriangleright$  για να εμφανιστεί η αναπαραγωγή ευρετηρίου. Πιέστε ξανά το **Ε.** για αναπαραγωγή ημερολογίου και Τα Κλιπ μου.

#### Αναπαραγωγή Ευρετηρίου/Τα Κλιπ μου/ Ημερολογίου

#### **Επόμενη σελίδα/Προηγούμενη σελίδα**

- Σύρετε το δάχτυλό σας προς τα επάνω για να δείτε την επόμενη σελίδα και προς τα κάτω για να δείτε την προηγούμενη σελίδα.
- Χρησιμοποιήστε το  $\bigoplus$  ή το  $\bigoplus$  για να επιλέξετε τον αριθμό των εικόνων που εμφανίζονται.
- Πιέστε το  $\blacksquare$ όσες φορές χρειάζεται για επιστροφή στην αναπαραγωγή μεμονωμένου καρέ.

#### **Προβολή εικόνων**

• Πιέστε μια εικόνα για να την προβάλετε σε πλήρες καρέ.

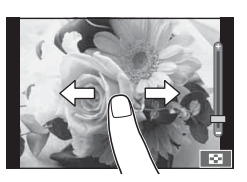

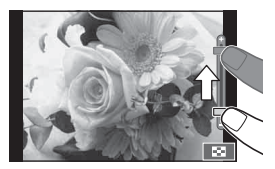

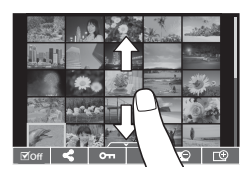

## **Επιλογή και προστασία εικόνων**

Στην αναπαραγωγή μεμονωμένου καρέ, αγγίξτε ελαφρά την οθόνη για να εμφανίσετε το μενού αφής. Στη συνέχεια, μπορείτε να εκτελέσετε τη λειτουργία που θέλετε αγγίζοντας τα εικονίδια στο μενού αφής.

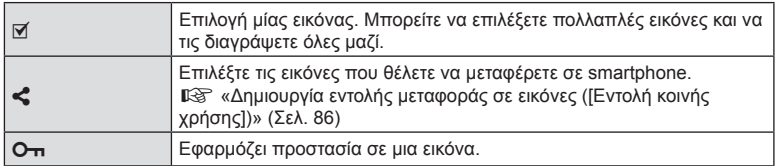

#### Προειδοποιήσεις

- Μην αγγίζετε την οθόνη με τα νύχια σας ή άλλα αιχμηρά αντικείμενα.
- Γάντια ή καλύμματα οθόνης μπορεί να παρεμποδίσουν το χειρισμό της οθόνης αφής.

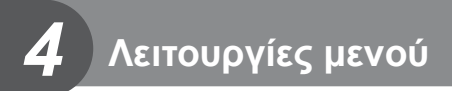

## **Βασικές λειτουργίες στο μενού**

Τα μενού περιλαμβάνουν επιλογές λήψης και αναπαραγωγής που δεν εμφανίζονται από τον ζωντανό έλεγχο και σάς επιτρέπουν να προσαρμόσετε τις ρυθμίσεις της μηχανής για ευκολότερη χρήση.

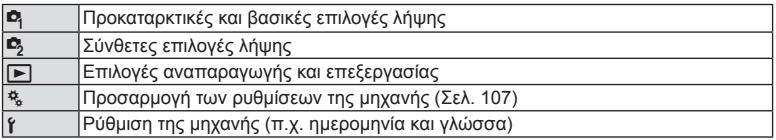

#### **1** Πατήστε το κουμπί MENU για να εμφανίσετε τα μενού.

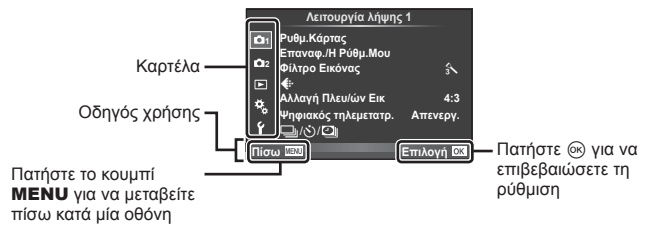

- Ένας οδηγός εμφανίζεται για περίπου 2 δευτερόλεπτα μετά από την επιλογή ενός στοιχείου.
- Πατήστε το κουμπί INFO για να προβάλετε ή να αποκρύψετε τους οδηγούς.
- **2** Χρησιμοποιήστε τα  $\Delta \nabla$  για να επιλέξετε μια καρτέλα και πατήστε  $\circledcirc$ .
- **3** Επιλέξτε ένα στοιχείο χρησιμοποιώντας τα Δ ∇ και πατήστε ⊛ για να εμφανίσετε τις επιλογές για το επιλεγμένο στοιχείο.

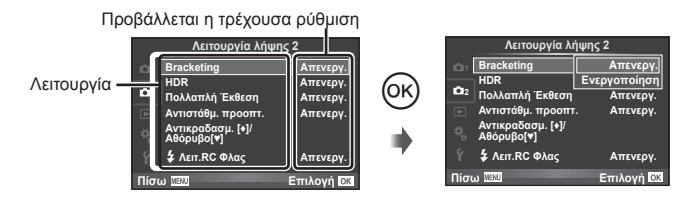

- **4** Χρησιμοποιήστε τα  $\Delta \nabla$  για να επισημάνετε μια επιλογή και πατήστε  $\circledcirc$ για να την επιλέξετε.
	- Πατήστε επανειλημμένα το κουμπί MENU για να κλείσει το μενού.

## **Σημειώσεις**

• Για τις προεπιλεγμένες ρυθμίσεις κάθε επιλογής, ανατρέξτε στην ενότητα «Κατάλογος μενού» (Σελ. 159) .

# **Χρήση των Λειτουργία λήψης 1/Λειτουργία λήψης 2**

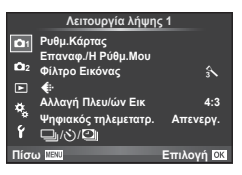

#### **Λειτουργία λήψης 1 Λειτουργία λήψης 2**

W Ρυθμ.Κάρτας (Σελ. 91 ) Επαναφ./Η Ρύθμ.Μου (Σελ. 92 ) Φίλτρο Εικόνας (Σελ. 93 ) K (Σελ. 94 ) Αλλαγή Πλευ/ών Εικ (Σελ. 64 ) Ψηφιακός τηλεμετατρ. (Σελ. 94 ) j/Y/i (Διαδοχικές λήψεις/ χρονομέτρης αυτοφωτογράφισης/ Ρυθμίσεις χρονισμού) (Σελ. 61 , 94 , 95)

 $\mathbf{r}_3$  Bracketing (Σελ. 96) HDR (Σελ. 99) Πολλαπλή Έκθεση (Σελ. 100 ) Αντιστάθμ. προοπτ. (Σελ. 101) Αντικραδασμ. [♦]/Αθόρυβο[♥] (Σελ. 102) **≱** Λειτ. RC Φλας (Σελ. 102)

## **Διαμόρφωση της κάρτας (Ρυθμ.Κάρτας)**

Πρέπει να γίνει διαμόρφωση των καρτών με αυτήν τη μηχανή πριν από την πρώτη χρήση ή μετά από τη χρήση με άλλες μηχανές ή υπολογιστές.

Κατά τη διαμόρφωση διαγράφονται όλα τα δεδομένα που έχουν αποθηκευτεί στην κάρτα, συμπεριλαμβανομένων των προστατευμένων φωτογραφιών.

Προτού διαμορφώσετε μια χρησιμοποιημένη κάρτα, βεβαιωθείτε πως δεν περιέχει εικόνες που θέλετε να κρατήσετε.  $\mathbb{R}$  «Συμβατές κάρτες» (Σελ. 144)

- 1 Επιλέξτε [Ρυθμ.Κάρτας] στο μενού <sup>1</sup> Λειτουργία λήψης 1.
- **2** Επιλέξτε [Διαμόρφωση] και πατήστε  $\circledcirc$ . <u>Διαφορφωτο Διαγραφή Όλων</u>

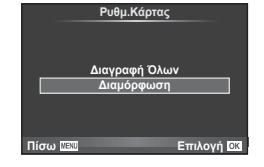

- 
- **3** Επιλέξτε [Ναι] και πατήστε  $\textcircled{\scriptsize{s}}$ .
	- Πραγματοποιείται διαμόρφωση.

#### **Διαγραφή όλων των εικόνων (Ρυθμ.Κάρτας)**

Διαγράφονται όλες οι εικόνες που έχουν τραβηχτεί. Οι προστατευμένες εικόνες δεν διαγράφονται.

- 1 Επιλέξτε [Ρυθμ.Κάρτας] στο μενού <sup>1</sup> Λειτουργία λήψης 1.
- **2** Επιλέξτε το στοιχείο [Διαγραφή Όλων] και πατήστε <sub>(οκ)</sub>.
- **3** Επιλέξτε [Ναι] και πατήστε (ος). • Διαγράφονται όλες οι εικόνες.

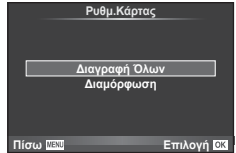

 $\overline{\mathcal{A}}$ 

## **Επαναφορά των προεπιλεγμένων ρυθμίσεων (Επαναφορά)**

Μπορείτε εύκολα να επαναφέρετε τις ρυθμίσεις της μηχανής στις προεπιλεγμένες ρυθμίσεις.

- **1** Επιλέξτε [Επαναφ./Η Ρύθμ.Μου] στο W Λειτουργία λήψης 1.
- **2** Επιλέξτε [Επαναφορά] και πατήστε  $\circledcirc$ .
	- Επισημάνετε το στοιχείο [Επαναφορά] και πατήστε το  $\triangleright$  για να επιλέξετε τον τύπο επαναφοράς. Για να επαναφέρετε όλες τις ρυθμίσεις εκτός από την ώρα, την ημερομηνία και μερικές άλλες, επισημάνετε το στοιχείο [Πλήρης] και πατήστε Q. g «Κατάλογος μενού» (Σελ. 159)

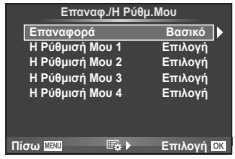

**3** Επιλέξτε [Ναι] και πατήστε <sub>(68</sub>).

## **Καταχώρηση αγαπημένων ρυθμίσεων (Η Ρύθμισή Μου)**

#### **Αποθήκευση του Η Ρύθμισή Μου**

Σε κάθε μία από τις τέσσερις ομάδες ρυθμίσεων («Η Ρύθμισή Μου») μπορείτε να αποθηκεύσετε τις τρέχουσες ρυθμίσεις, εκτός από τη λειτουργία λήψης. Οι αποθηκευμένες ρυθμίσεις ανακαλούνται στις λειτουργίες P, A, S και M. Σε κάθε ομάδα αποθηκεύονται οι προκαθορισμένοι συνδυασμοί.

- **1** Προσαρμόστε τις ρυθμίσεις που θέλετε να αποθηκεύσετε.
- **2** Επιλέξτε [Επαναφ./Η Ρύθμ.Μου] στο W Λειτουργία λήψης 1.
- **3** Επιλέξτε τον επιθυμητό προορισμό ([Η Ρύθμισή Μου 1]–[Η Ρύθμισή Μου 4]) και πατήστε το  $\triangleright$ .
	- Εάν επιλέξετε το [Επιλογή] οι τρέχουσες ρυθμίσεις αποθηκεύονται, αντικαθιστώντας τις ρυθμίσεις που υπάρχουν εκείνη τη στιγμή στην ομάδα.
	- Για να ακυρώσετε την καταχώρηση, επιλέξτε το [Επαναφορά].

#### **4** Επιλέξτε [Επιλογή] και πατήστε Q.

- Ρυθμίσεις που μπορούν να αποθηκευτούν στο Η Ρύθμισή Μου  $\widehat{\mathbb{LS}}$  «Κατάλονος μενού» (Σελ. 159)
- Σε κάθε ομάδα αποθηκεύονται οι προκαθορισμένοι συνδυασμοί. Η επιλογή [Επαναφορά] > [Πλήρης] κατά την επαναφορά των ρυθμίσεων της μηχανής επαναφέρει τις προεπιλεγμένες τιμές σε κάθε ομάδα. Για τις εργοστασιακές τιμές, ανατρέξτε στην ενότητα «Προεπιλεγμένες ρυθμίσεις του Η Ρύθμισή Μου» (Σελ. 167).

Εφαρμόζει στη μηχανή τις ρυθμίσεις που έχουν αποθηκευτεί στο Η Ρύθμισή Μου.

- **1** Επιλέξτε [Επαναφ./Η Ρύθμ.Μου] στο W Λειτουργία λήψης 1.
- **2** Επιλέξτε τις επιθυμητές ρυθμίσεις ([Η Ρύθμισή Μου 1]–[Η Ρύθμισή Μου Η Ρύθμισή Μου 4]) και πατήστε  $($
- **3** Επιλέξτε [Ναι] και πατήστε  $\circledcirc$ .
- Η λειτουργία λήψης δεν αλλάζει όταν επιλέγετε ένα στοιχείο Η Ρύθμισή Μου μέσω του μενού.
- Εάν αντιστοιχίσετε τις ρυθμίσεις «Η Ρύθμισή Μου» σε ένα κουμπί, τότε μπορείτε να τις ενεργοποιήσετε απλά, με το πάτημα του κουμπιού. Με αυτόν τον χειρισμό η λειτουργία λήψης αλλάζει με την αποθηκευμένη.
- Μπορείτε επίσης να αντιστοιχίσετε τις ρυθμίσεις «Η Ρύθμισή Μου» στις θέσεις **ART** ή A του επιλογέα λειτουργιών.

## **Επιλογές επεξεργασίας (Φίλτρο Εικόνας)**

Μπορείτε να πραγματοποιήσετε ανεξάρτητες ρυθμίσεις για την αντίθεση, την οξύτητα και άλλες παραμέτρους στις ρυθμίσεις [Φίλτρο Εικόνας] (Σελ. 74 ). Οι αλλαγές σε κάθε φίλτρο εικόνας αποθηκεύονται ξεχωριστά.

1 Επιλέξτε [Φίλτρο Εικόνας] στο <sup>1</sup> Λειτουργία λήψης 1.

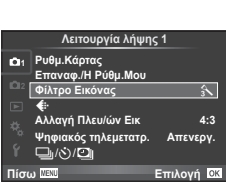

**Επαναφ./Η Ρύθμ.Μου** 

**Πίσω ΠΕΟ Γ Επιλονή ΓΚ** 

**Επιλονή Επιλογή Επιλονή E**πιλογή **Βασικό** 

**Επαναφορά**  $H$  Ρύθμισή Μου 1 **H** Ρύθμισή Μου 2 **ισή Μου 3**<br>⊔σή Μου 4

- **2** Επιλέξτε ένα στοιχείο με τα  $\triangle \nabla$  και πατήστε  $\circledast$ .
- **3** Πατήστε το ▷ για να εμφανίσετε τις ρυθμίσεις για το επιλεγμένο στοιχείο.

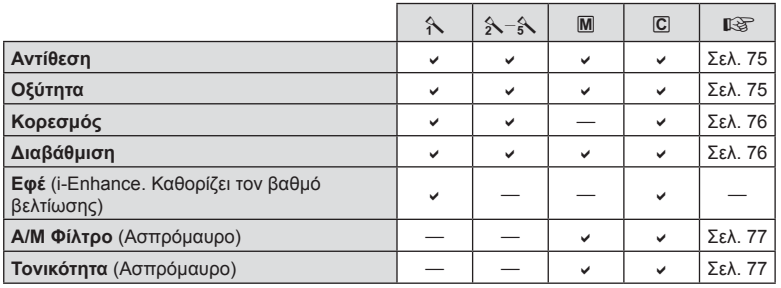

# % Συμβουλές

• Μπορείτε να ελαττώσετε το πλήθος των επιλογών για τη λειτουργία εικόνας που εμφανίζονται στο μενού. g [Ρυθμ. Λειτουρ. Εικόνας] (Σελ. 110)

#### Προειδοποιήσεις

• Οι αλλαγές στην αντίθεση δεν έχουν καμία επίδραση σε ρυθμίσεις εκτός της [Κανονικό].

4

## **Ποιότητα εικόνας** ( $\leftarrow$ **)**

Επιλέξτε μια ποιότητα εικόνας. Μπορείτε να επιλέξετε διαφορετική ποιότητα εικόνας για τις φωτογραφίες και τα video. Οι επιλογές είναι ίδιες με αυτές του στοιχείου [<= i-] στον ζωντανό έλεγχος.  $\mathbb{R}$  «Επιλογή ποιότητας εικόνας (λειτουργία ποιότητας φωτογραφιών)» (Σελ. 65), «Επιλογή ποιότητας εικόνας (λειτουργία ποιότητας video)» (Σελ. 66)

- Μπορείτε να αλλάξετε τον συνδυασμό μεγέθους εικόνας και βαθμού συμπίεσης των αρχείων JPEG, καθώς και το πλήθος pixel για τα [X] και [W].[K Ρύθμ. Ποιοτ.], [Αριθ. Pixel]  $\mathbb{R}$  «Συνδυασμοί μεγέθους εικόνας video και βαθμών συμπίεσης» (Σελ. 126)
- Μπορείτε να αλλάξετε τον συνδυασμό μορφής συμπίεσης video/ρυθμού καρέ, τη διάρκεια εγγραφής των κλιπ και το εφέ εγγραφής video με αργή ή γρήγορη κίνηση. g «Ρυθμίσεις προδιαγρ. βίντεο» (Σελ. 116)

## **Ψηφιακό zoom (Ψηφιακός τηλεμετατρ.)**

Ο ψηφιακός τηλεμετατροπέας χρησιμοποιείται για μεγέθυνση πέρα από τον τρέχοντα συντελεστή zoom. Η μηχανή αποθηκεύει την κεντρική περικοπή. Το zoom αυξάνεται κατά περίπου 2×.

- **1** Επιλέξτε το [Ενεργοποίηση] για το στοιχείο [Ψηφιακός τηλεμετατρ.] στο **Ο** Λειτουργία λήψης 1.
- **2** Η εικόνα στην οθόνη μεγεθυνθεί δύο φορές.
	- Το θέμα θα εγγραφεί όπως εμφανίζεται στην οθόνη.

#### Προειδοποιήσεις

- Το ψηφιακό zoom δεν είναι διαθέσιμο στην πολλαπλή έκθεση, στη λειτουργία  $\blacksquare$  ή όταν είναι επιλεγμένες οι ρυθμίσεις **3D,**  $\Xi$ **,**  $\Xi$ **,**  $\Xi$  ή  $\Xi$  στη λειτουργία **SCN**.
- Αυτή η λειτουργία δεν είναι διαθέσιμη όταν η ρύθμιση [Εφέ video] έχει την τιμή [Ενεργοποίηση] στη λειτουργία  $\Omega$ .
- Όταν εμφανίζεται μια εικόνα RAW, η ορατή περιοχή στην οθόνη υποδεικνύεται από ένα πλαίσιο.
- Δεν υπάρχει στόχος AF.

## *Ρύθμιση του χρονομέτρη αυτοφωτογράφισης* ( $\Box$ <sub>I</sub>/ι<sup>χ</sup>))

Μπορείτε να προσαρμόσετε τη λειτουργία του χρονομέτρη αυτοφωτογράφισης.

**1** Επιλέξτε το [မြူ/ιν<sup>3</sup>]] στο Δ Λειτουργία λήψης 1.

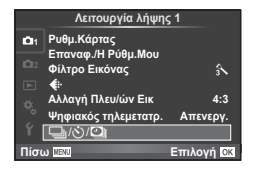

- **2** Επιλέξτε το [ $\Box$ <sub>I</sub>/(<sup>3</sup>)] και πατήστε το  $\triangleright$ .
- **3** Επιλέξτε [ $\zeta$ )C] (προσωπική ρύθμιση) και πατήστε το  $\triangleright$ .
- **4** Πατήστε τα  $\Delta \nabla$  για να επιλέξετε ένα στοιχείο και μετά πατήστε το  $\triangleright$ .
	- Χρησιμοποιήστε τα  $\Delta \nabla$  για να επιλέξετε τη ρύθμιση και πατήστε  $\circledast$ .

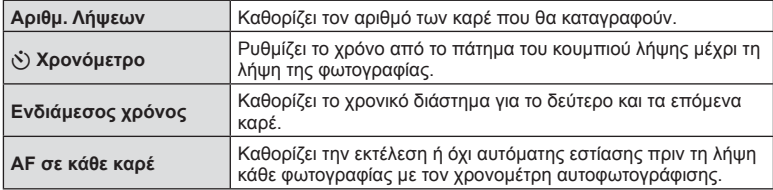

## **Αυτόματη λήψη ανά σταθερά διαστήματα (**i **λήψη χρονισμού)**

Μπορείτε να ορίσετε η μηχανή να εκτελεί λήψη αυτόματα με καθορισμένο χρονισμό. Τα καρέ λήψης μπορούν επίσης να καταγραφούν σε ξεχωριστό video. Αυτή η ρύθμιση διατίθεται μόνο στις λειτουργίες P/A/S/M.

1 Επιλέξτε το [J|/ς<sup>\*</sup>)/<sup>[1]</sup>] στο <sup>12</sup>] Λειτουργία λήψης 1.

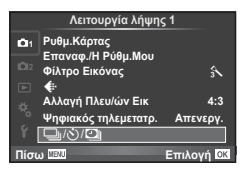

- **2** Επιλέξτε [Ρυθμίσεις χρονισμού] και πατήστε το  $\triangleright$ .
- **3** Επιλέξτε [Ενεργοποίηση], πατήστε το  $\triangleright$  και προσαρμόστε τις εξής ρυθμίσεις.

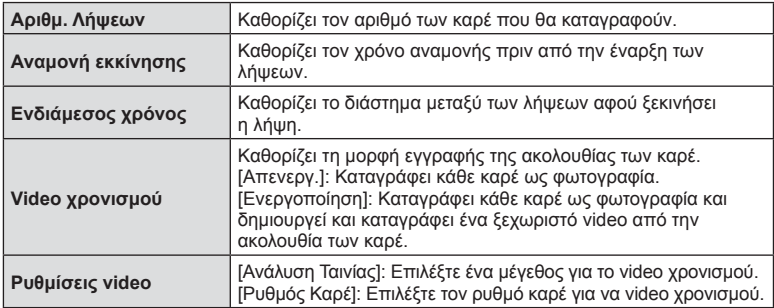

#### **4** Εκτελέστε τη λήψη.

- Τα καρέ καταγράφονται ακόμη και αν η αυτόματη εστίαση δεν είναι επιτυχημένη. Αν θέλετε να σταθεροποιήσετε τη θέση εστίασης, ρυθμίστε την εστίαση χειροκίνητα.
- Το [Εμφάν. Λήψης] λειτουργεί για 0,5 δευτερόλεπτο.
- Εάν ο χρόνος πριν από τη λήψη ή το διάστημα μεταξύ λήψεων έχει οριστεί σε 1 λεπτό και 31 δευτερόλεπτα ή περισσότερο, τότε η οθόνη και η μηχανή θα απενεργοποιούνται μετά από 1 λεπτό. 10 δευτερόλεπτα πριν από τη λήψη, θα ενεργοποιούνται ξανά. Όταν η οθόνη είναι απενεργοποιημένη, μπορείτε να πατήστε το κουμπί λήψης για να την ενεργοποιήσετε.

4

#### Προειδοποιήσεις

- Αν η λειτουργία AF έχει οριστεί σε [C-AF] ή [C-AF+TR], τότε αλλάζει αυτόματα σε [S-AF].
- Οι λειτουργίες αφής απενεργοποιούνται κατά τη διάρκεια της λήψης χρονισμού.
- Δεν μπορεί να χρησιμοποιηθεί με φωτογράφιση HDR.
- Δεν είναι δυνατός ο συνδυασμός της λήψης χρονισμού με τη φωτογράφιση ομαδοποίησης ή πολλαπλής έκθεσης και τη φωτογράφιση bulb, με βάση το χρόνο ή σύνθετη φωτογράφιση.
- Το φλας δεν θα λειτουργήσει αν ο χρόνος φόρτισης φλας είναι μεγαλύτερος από το διάστημα μεταξύ των λήψεων.
- Αν η μηχανή απενεργοποιηθεί αυτόματα στο διάστημα μεταξύ των λήψεων, θα ενεργοποιηθεί εγκαίρως για την επόμενη λήψη.
- Αν κάποια από τις φωτογραφίες δεν έχει καταγραφεί σωστά, τότε δεν θα δημιουργηθεί video χρονισμού.
- Αν δεν υπάρχει αρκετός χώρος στην κάρτα, τότε δεν θα καταγραφεί το video χρονισμού.
- Η έξοδος σήματος HDMI δεν είναι διαθέσιμη για τα video που τραβήχτηκαν με την επιλογή [4K] στη ρύθμιση [Ρυθμίσεις video] > [Ανάλυση Ταινίας].
- Η λήψη χρονισμού θα ακυρωθεί αν χρησιμοποιηθεί κάποιο από τα παρακάτω: Επιλογέας λειτουργιών, κουμπί **MENU**, κουμπί **[**>], κουμπί απασφάλισης φακού ή σε περίπτωση σύνδεσης καλωδίου USB.
- Αν απενεργοποιήσετε τη μηχανή, η λήψη χρονισμού ακυρώνεται.
- Αν δεν είναι αρκετό το επίπεδο φόρτισης στην μπαταρία, η λήψη μπορεί να τερματιστεί στη μέση. Βεβαιωθείτε ότι η μπαταρία έχει φορτιστεί κατάλληλα προτού ξεκινήσετε.
- Ανάλογα με το σύστημά σας ενδέχεται να μην είναι δυνατή στον υπολογιστή η αναπαραγωγή video με ανάλυση [4K]. Για περισσότερες πληροφορίες επισκεφτείτε την ιστοσελίδα της OLYMPUS.

## **Διαφοροποίηση των ρυθμίσεων σε μια σειρά φωτογραφιών (ομαδοποίηση)**

Ο όρος «ομαδοποίηση» αναφέρεται στη λήψη μιας σειράς φωτογραφιών ή εικόνων με αυτόματη μεταβολή μιας συγκεκριμένης παραμέτρου τους γύρω από μια επιλεγμένη τιμή. Μπορείτε να αποθηκεύσετε τις ρυθμίσεις λήψης με ομαδοποίηση και να απενεργοποιήσετε τη φωτογράφιση με ομαδοποίηση.

1 Επιλέξτε [Bracketing] στο μενού <sup>6</sup> Λειτουργία λήψης 2 και πατήστε  $\circledcirc$ .

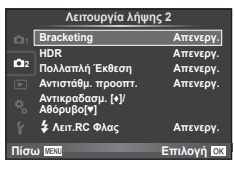

- **2** Αφού επιλέξετε [Ενεργοποίηση], πατήστε το  $\triangleright$  και επιλέξτε έναν τύπο φωτογράφισης με ομαδοποίηση.
	- Όταν επιλέγετε φωτογράφιση με ομαδοποίηση, στην οθόνη εμφανίζεται η ένδειξη ΕΚΤ.

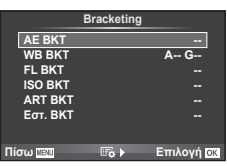

- **3** Πατήστε το  $\triangleright$ , επιλέξτε ρυθμίσεις για τις παραμέτρους, όπως ο αριθμός λήψεων και, στη συνέχεια, πατήστε  $\circledcirc$ .
	- Συνεχίστε να πατάτε  $\circledast$  μέχρι να επιστρέψετε στην οθόνη που φαίνεται στο βήμα 1.
	- Αν επιλέξετε [Απενεργ.] στο βήμα 2, οι ρυθμίσεις φωτογράφισης με ομαδοποίηση αποθηκεύονται και μπορείτε να τραβήξετε φωτογραφίες κανονικά.

## Προειδοποιήσεις

- Δεν μπορεί να χρησιμοποιηθεί κατά τη φωτογράφιση HDR.
- Δεν μπορεί να χρησιμοποιηθεί ταυτόχρονα με τη λήψη χρονισμού.
- Η μηχανή δεν θα κάνει λήψη με ομαδοποίηση εάν δεν υπάρχει αρκετός χώρος στην κάρτα μνήμης της για αποθήκευση τουλάχιστον του επιλεγμένου αριθμού καρέ.

## **AE BKT (Ομαδοποίηση αυτόματης έκθεσης)**

Η μηχανή μεταβάλει την έκθεση κάθε λήψης. Μπορείτε να επιλέξετε το βήμα μεταβολής μεταξύ των τιμών 0,3 EV, 0,7 EV και 1,0 EV. Στη λειτουργία μεμονωμένου καρέ, κάθε φορά που πατάτε το κουμπί λήψης πραγματοποιείται μία από τις λήψεις. Στη λειτουργία διαδοχικών λήψεων, όσο κρατάτε πατημένο το κουμπί λήψης η μηχανή τραβάει φωτογραφίες ως εξής: καμιά μεταβολή, αρνητική μεταβολή, θετική μεταβολή. Πλήθος λήψεων: 2, 3, 5 ή 7 λήψεις

- Η ένδειξη (ΒΙΚΤ) γίνεται πράσινη κατά την ομαδοποίηση.
- Η μηχανή μεταβάλλει την έκθεση αλλάζοντας την τιμή διαφράγματος και την ταχύτητα κλείστρου (στη λειτουργία P), την ταχύτητα κλείστρου (στις λειτουργίες A και M) ή την τιμή διαφράγματος (στη λειτουργία S).
- Η μηχανή χρησιμοποιεί ως σημείο αναφοράς για την ομαδοποίηση την τρέχουσα επιλεγμένη τιμή για αντιστάθμιση της έκθεσης.
- Το βήμα ομαδοποίησης αλλάζει σύμφωνα με την επιλεγμένη τιμή για το [Βήμα EV]. g«Χρήση των μενού προσωπικών ρυθμίσεων» (Σελ. 107)

#### **WB BKT (Ομαδοποίηση ισορροπίας λευκού)**

Τρεις εικόνες με διαφορετικές ισορροπίες λευκού (προσαρμοσμένες σε καθορισμένες κατευθύνσεις χρώματος) δημιουργούνται αυτόματα από μία λήψη, ξεκινώντας από την τρέχουσα επιλεγμένη τιμή για την ισορροπία λευκού. Η ομαδοποίηση ισορροπίας λευκού διατίθεται στις λειτουργίες P, A, S και M.

- Η ισορροπία λευκού μπορεί να μεταβληθεί κατά 2, 4, ή 6 βήματα σε κάθε έναν από τους άξονες A–B (Πορτοκαλί–Μπλε) και G–M (Πράσινο–Ματζέντα).
- Η μηχανή χρησιμοποιεί ως σημείο αναφοράς για την ομαδοποίηση την τρέχουσα επιλεγμένη τιμή για αντιστάθμιση της ισορροπίας λευκού.

## **FL BKT (Ομαδοποίηση φλας)**

Η μηχανή εκτελεί τρεις λήψεις μεταβάλλοντας την ένταση του φλας (χωρίς μεταβολή στην πρώτη λήψη, με αρνητική στη δεύτερη και θετική στην τρίτη). Στη λειτουργία μεμονωμένου καρέ, κάθε φορά που πατάτε το κουμπί λήψης πραγματοποιείται μία από τις λήψεις. Στη λειτουργία διαδοχικών λήψεων, με το πάτημα του κουμπιού λήψης πραγματοποιούνται όλες οι λήψεις.

- Η ένδειξη (ΒΙΚΤ) γίνεται πράσινη κατά την ομαδοποίηση.
- Το βήμα ομαδοποίησης αλλάζει σύμφωνα με την επιλεγμένη τιμή για το [Βήμα EV]. g«Χρήση των μενού προσωπικών ρυθμίσεων» (Σελ. 107)

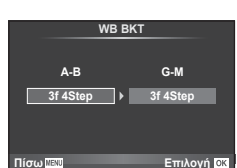

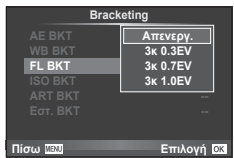

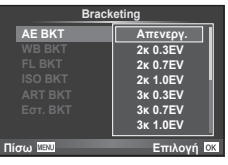

#### **ISO BKT (Ομαδοποίηση ISO)**

Η μηχανή εκτελεί τρεις λήψεις μεταβάλλοντας την ευαισθησία, ενώ διατηρεί σταθερή την ταχύτητα κλείστρου και το διάφραγμα. Μπορείτε να επιλέξετε το βήμα μεταβολής μεταξύ των τιμών 0,3 EV, 0,7 EV και 1,0 EV. Κάθε φορά που πατάτε το κουμπί λήψης, η μηχανή τραβάει τρία καρέ με την καθορισμένη ευαισθησία (ή με τη βέλτιστη ευαισθησία, εάν έχετε επιλέξει αυτόματη ρύθμιση) στην πρώτη λήψη, αρνητική μεταβολή στη δεύτερη λήψη και θετική μεταβολή στην τρίτη λήψη.

- Το βήμα ομαδοποίησης δεν αλλάζει σύμφωνα με την επιλεγμένη τιμή για το [Βήμα ISO]. **Γε «Χρήση των μενού** προσωπικών ρυθμίσεων» (Σελ. 107)
- Η λήψη με ομαδοποίηση εκτελείται ανεξάρτητα από το ανώτατο όριο που έχετε καθορίσει στη ρύθμιση [Ρύθ/ ση ISO Auto]. g«Χρήση των μενού προσωπικών ρυθμίσεων» (Σελ. 107)

#### **ART BKT (Ομαδοποίηση καλλιτεχνικού φίλτρου)**

Κάθε φορά που απελευθερώνεται το κλείστρο, η μηχανή λαμβάνει πολλές εικόνες, την κάθε μία με διαφορετική ρύθμιση καλλιτεχνικού φίλτρου. Μπορείτε να ενεργοποιήσετε ή να απενεργοποιήσετε την ομαδοποίηση καλλιτεχνικού φίλτρου ξεχωριστά για κάθε φίλτρο εικόνας.

- Η εγγραφή μπορεί να απαιτήσει λίγο χρόνο.
- Το ART BKT δεν μπορεί να συνδυαστεί με το WB BKT ή το ISO BKT.

#### **Εστ. BKT (ομαδοποίηση εστίασης)**

Λαμβάνεται μια σειρά λήψεων με διαφορετικές θέσεις εστίασης. Η εστίαση απομακρύνεται σταδιακά από την αρχική θέση εστίασης. Επιλέξτε το πλήθος των λήψεων στη ρύθμιση [Επιλογή αριθμού λήψεων] και τη μεταβολή της απόστασης εστίασης στη ρύθμιση [Επιλογή βήματος εστίασης].

Για να περιορίσετε τη μεταβολή της απόστασης εστίασης επιλέξτε μικρότερες τιμές για το [Επιλογή βήματος εστίασης] ή μεγαλύτερες για να την αυξήσετε.

Εάν πατήστε το κουμπί λήψης μέχρι το τέρμα και το αφήσετε αμέσως, τότε οι λήψεις θα συνεχιστούν μέχρι να ολοκληρωθεί ο επιλεγμένος αριθμός τους. Για να τερματίσετε τη λήψη, πατήστε ξανά το κουμπί λήψης μέχρι το τέρμα.

- Η ομαδοποίηση εστίασης δεν είναι διαθέσιμη με φακούς του συστήματος Four-Thirds.
- Η ομαδοποίηση εστίασης τερματίζεται εάν κατά τη διάρκεια της λήψης ρυθμίσετε εκ νέου το zoom ή την εστίαση.
- Εάν η εστίαση φτάσει στο άπειρο, τότε η λήψη διακόπτεται.

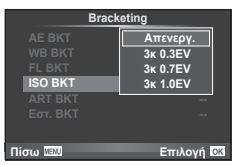

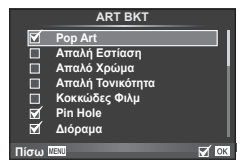

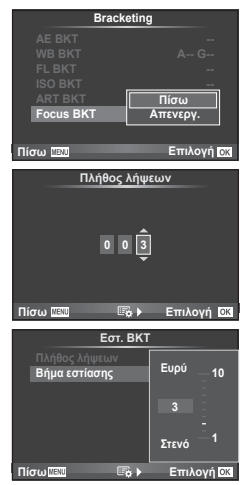

## **Λήψη εικόνων HDR (Υψηλού δυναμικού εύρους)**

Η μηχανή τραβάει πολλές φωτογραφίες και τις συνδυάζει αυτόματα σε μια εικόνα HDR. Μπορείτε, επίσης, να τραβήξετε πολλές φωτογραφίες και να τις συνδυάσετε σε μία εικόνα HDR χρησιμοποιώντας υπολογιστή (φωτογράφιση με ομαδοποίηση HDR). Η αντιστάθμιση έκθεσης είναι διαθέσιμη με τις επιλογές [HDR1] και [HDR2] στις λειτουργίες P, A και S. Στη λειτουργία M μπορείτε να ρυθμίσετε την έκθεση όπως ακριβώς θέλετε για φωτογράφιση HDR.

1 Επιλέξτε [HDR] στο μενού <sup>1</sup> Λειτουργία λήψης 2 και πατήστε Q. **<sup>1</sup>**

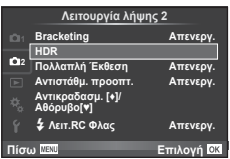

#### **2** Επιλέξτε τον τύπο φωτονράφισης HDR και πατήστε το κουμπί <sub>(66</sub>).

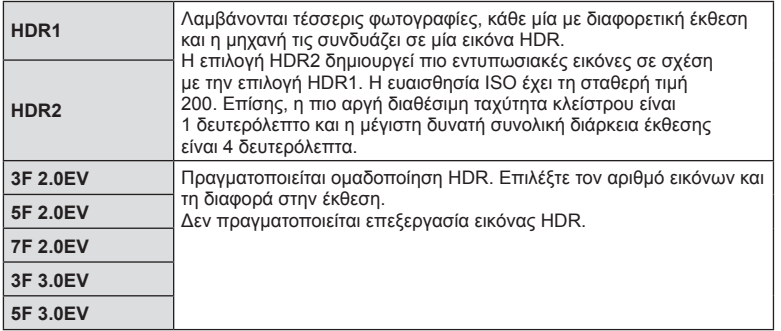

- **3** Τραβήξτε τη φωτογραφία.
	- Όταν πατάτε το κουμπί λήψης, η μηχανή τραβάει αυτόματα τον καθορισμένο αριθμό φωτογραφιών.

#### Προειδοποιήσεις

- Εάν φωτογραφίσετε με αργή ταχύτητα κλείστρου, ενδέχεται να παρουσιαστεί περισσότερος θόρυβος.
- Τοποθετήστε τη μηχανή σε τρίποδο ή άλλο αντικείμενο σταθεροποίησης και τραβήξτε τις φωτογραφίες.
- Η εικόνα που εμφανίζεται στην οθόνη ή το σκόπευτρο κατά τη λήψη θα διαφέρει από την εικόνα που έχει υποβληθεί σε επεξεργασία HDR.
- Όταν χρησιμοποιείτε τις επιλογές [HDR1] και [HDR2], η επεξεργασμένη εικόνα HDR αποθηκεύεται σε μορφή JPEG. Εάν είναι επιλεγμένη η ποιότητα εικόνας [RAW], τότε η εικόνα εγγράφεται σε μορφή RAW+JPEG. Η μόνη εικόνα που εγγράφεται σε μορφή RAW είναι η εικόνα με τη σωστή έκθεση.
- Εάν επιλέξετε [HDR1]/[HDR2], τότε επιλέγεται το φίλτρο εικόνας [Φυσικά] και ο χρωματικός χώρος [sRGB]. Η επιλογή [Πλήρης AF] δεν λειτουργεί.
- Οι φωτογραφίσεις με φλας, ομαδοποίησης, πολλαπλής έκθεσης και χρονισμού δεν είναι διαθέσιμες ταυτόχρονα με τη φωτογράφιση HDR.

## **Εγγραφή πολλών εκθέσεων σε μία μόνο εικόνα (πολλαπλή έκθεση)**

Εγγράψτε πολλαπλές εκθέσεις σε μια εικόνα, χρησιμοποιώντας την τρέχουσα επιλεγμένη ποιότητα εικόνας.

- **1** Επιλέξτε [Πολλαπλή Έκθεση] στο μενού Δ, Λειτουργία λήψης 2.
- **2** Προσαρμόστε τις ρυθμίσεις.

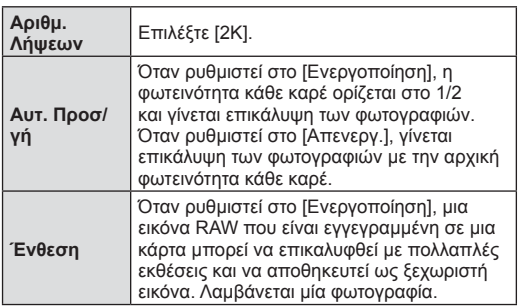

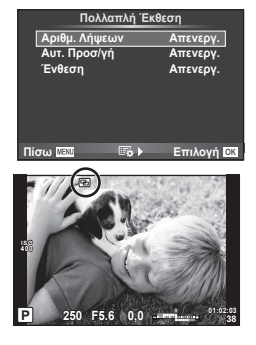

• Όταν είναι ενεργή η πολλαπλή έκθεση, στην οθόνη εμφανίζεται η ένδειξη [b.

#### **3** Τραβήξτε τη φωτογραφία.

- Η ένδειξη **-** εμφανίζεται με πράσινο χρώμα όταν ξεκινήσει η λήψη.
- Πατήστε Π για να διαγράψετε την τελευταία λήψη.
- Η προηγούμενη λήψη τοποθετείται πάνω από την προβολή μέσα από το φακό, ως οδηγός για το καδράρισμα της επόμενης λήψης.

# % Συμβουλές

- Για επικάλυψη 3 ή περισσότερων καρέ: Επιλέξτε RAW για το [◀יָ׃-] και χρησιμοποιήστε την επιλογή [Ένθεση] για επαναλαμβανόμενες πολλαπλές εκθέσεις.
- Για περισσότερες πληροφορίες σχετικά με την επικάλυψη εικόνων RAW:  $\mathbb{I}\mathcal{\mathcal{F}}$  «Ένθεση φωτογραφιών» (Σελ. 105)

#### Προειδοποιήσεις

- Η μηχανή δεν μεταβαίνει σε λειτουργία προσωρινής απενεργοποίησης κατά την πολλαπλή έκθεση.
- Οι φωτογραφίες που τραβήχτηκαν με άλλες μηχανές δεν μπορούν να συμπεριληφθούν σε μια πολλαπλή έκθεση.
- Όταν το [Ένθεση] οριστεί στο [Ενεργοποίηση], η επεξεργασία («εμφάνιση») των εικόνων που εμφανίζονται όταν επιλεγεί μια εικόνα RAW γίνεται με τις ρυθμίσεις που ίσχυαν τη στιγμή της λήψης.
- Για να ρυθμίσετε τις λειτουργίες λήψης, ακυρώστε πρώτα τη λήψη πολλαπλής έκθεσης. Δεν είναι δυνατή η ρύθμιση ορισμένων λειτουργιών.
- Η πολλαπλή έκθεση ακυρώνεται αυτόματα από την πρώτη εικόνα στις παρακάτω περιπτώσεις. Απενεργοποίηση της μηχανής/Πάτημα του κουμπιού [Σ]/Πάτημα του κουμπιού **MENU**/ Επιλογή λειτουργίας λήψης εκτός των P, A, S, M/Εξάντληση της μπαταρίας/Σύνδεση καλωδίου στη μηχανή
- Εάν επιλεγεί μια εικόνα RAW με χρήση του [Ένθεση], τότε εμφανίζεται η εικόνα JPEG της φωτογραφίας που αποθηκεύτηκε σε μορφή RAW+JPEG.
- Όταν πραγματοποιείτε λήψη πολλαπλών εκθέσεων με ομαδοποίηση, δίνεται προτεραιότητα στη λήψη πολλαπλών εκθέσεων. Κατά την αποθήκευση της εικόνας επικάλυψης, γίνεται επαναφορά της ομαδοποίησης στην προεπιλεγμένη ρύθμιση.

4

# **Διόρθωση και έλεγχος προοπτικής ( Αντιστάθμ. προοπτ.)**

Χρησιμοποιήστε τη διόρθωση προοπτικής για φωτογραφίες ψηλών κτιρίων που τραβήχτηκαν από χαμηλά ή για να τονίσετε εσκεμμένα την προοπτική ενός θέματος. Αυτή η ρύθμιση διατίθεται μόνο στις λειτουργίες P/A/S/M.

**1** Επιλέξτε [Ενεργοποίηση] για το στοιχείο [Αντιστάθμ. προοπτ.] στο μενού  $\blacksquare$  Λειτουργία λήψης 2.

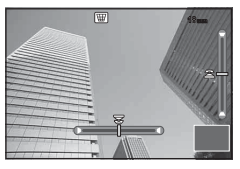

- **2** Προσαρμόστε το εφέ στην οθόνη και καδράρετε τη φωτογραφία.
	- Χρησιμοποιήστε τον μπροστινό ή τον πίσω επιλογέα για διόρθωση της προοπτικής.
	- Χρησιμοποιήστε τα  $\Delta \nabla \triangleleft \triangleright$  για να επιλέξετε την περιοχή που θα εγγραφεί.
	- Για να ακυρώσετε οποιαδήποτε αλλαγή πατήστε παρατεταμένα  $\infty$ .
	- Για να ρυθμίσετε την αντιστάθμιση προοπτικής και τις άλλες επιλογές λήψης ενώ είναι ενεργή η αντιστάθμιση προοπτικής, πατήστε το κουμπί INFO για να εμφανιστεί μια άλλη οθόνη, εκτός αυτής για τη ρύθμιση της αντιστάθμισης προοπτικής. Για να επιστρέψετε στην αντιστάθμιση προοπτικής, πατήστε το κουμπί INFO έως ότου εμφανιστεί η οθόνη ρύθμισης της αντιστάθμισης προοπτικής.
- **3** Τραβήξτε τη φωτογραφία.
	- Για να τερματίσετε την αντιστάθμιση προοπτικής, επιλέξτε το [Απενεργ.] στο στοιχείο [Αντιστάθμ. προοπτ.] του μενού X Λειτουργία λήψης 2.

## \$ Σημειώσεις

• Όταν η λειτουργία [W (Αντιστάθμ. προοπτ.)] (Σελ. 72) έχει αντιστοιχιστεί σε ένα κουμπί μέσω του [Κουμπί Λειτουργίας], η διόρθωση της προοπτικής τερματίζεται εάν κρατήσετε πατημένο αυτό το κουμπί.

#### Προειδοποιήσεις

- Εάν είναι επιλεγμένη η ποιότητα εικόνας [RAW], τότε οι εικόνες εγγράφονται σε μορφή RAW+JPEG.
- Ενδέχεται να μην επιτύχετε τα επιθυμητά αποτελέσματα εάν χρησιμοποιείτε φακούς μετατροπής.
- Ανάλογα με το ποσό της διόρθωσης, ορισμένοι στόχοι αυτόματης εστίασης ενδέχεται να βγουν εκτός της περιοχής προβολής. Εάν η μηχανή εστιάσει σε στόχο που βρίσκεται εκτός της περιοχής προβολής τότε θα εμφανιστεί ένα προειδοποιητικό εικονίδιο ( $\hat{a}$ ,  $\hat{g}$ ,  $\leftrightarrow$  ή  $\Rightarrow$ ).
- Οι παρακάτω λειτουργίες δεν είναι διαθέσιμες κατά τη φωτογράφιση με ψηφιακή μετατόπιση:

ζωντανή φωτογράφιση bulb, φωτογράφιση με βάση το χρόνο ή σύνθετη φωτογράφιση/ διαδοχικές λήψεις/ομαδοποίηση/HDR/πολλαπλή έκθεση/ψηφιακός τηλεμετατροπέας/ video/αυτόματη εστίαση [C-AF] και [C-AF+TR]/Πλήρης AF/φίλτρα εικόνας [e-Portrait] και ART/προγραμματιζόμενος χρονομέτρης αυτοφωτογράφισης/peaking

• Όταν στην επιλογή [Σταθερ. Λήψης] έχει καθοριστεί μια εστιακή απόσταση, τότε η διόρθωση προσαρμόζεται για την απόσταση αυτή. Εάν δεν χρησιμοποιείτε φακό Micro Four Thirds ή Four Thirds, τότε επιλέξτε μια εστιακή απόσταση στην επιλογή [Σταθερ. Λήψης] (Σελ. 60).

## **Ρύθμιση αντικραδασμικής/αθόρυβης λήψης (Αντικρασμ.**z**/ Αθόρυβη[♥])**

Μπορείτε να ενεργοποιήσετε την αντικραδασμική/αθόρυβη λήψη όταν χρησιμοποιείτε τις διαδοχικές λήψεις ή τον χρονομέτρη αυτοφωτογράφισης (Σελ. 61).

- 1 Επιλέξτε [Αντικραδασμ.**[**♦]/Αθόρυβο[♥]] στο μενού <sup>το</sup> Λειτουργία λήψης 2.
- **2** Επιλέξτε το στοιχείο που θέλετε.

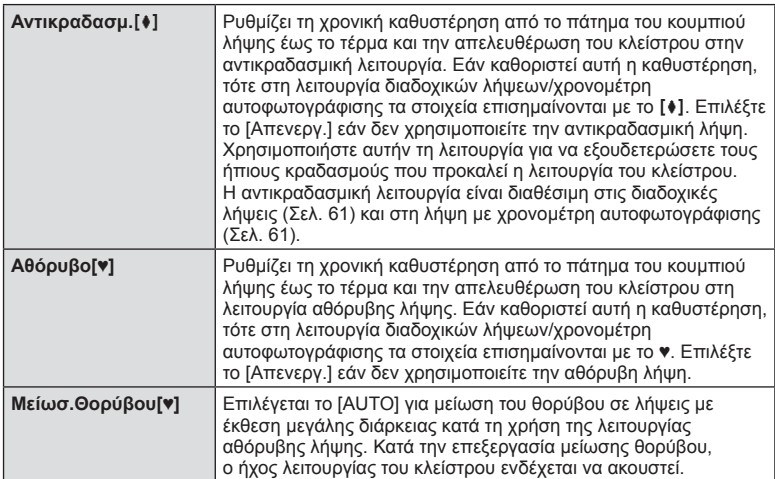

## **Φωτογράφιση με φλας ασύρματου τηλεχειρισμού**

Μπορείτε να τραβήξετε φωτογραφίες με ασύρματο φλας χρησιμοποιώντας το ενσωματωμένο φλας και ένα ειδικό φλας με λειτουργία τηλεχειρισμού. g «Φωτογράφιση με φλας ασύρματου τηλεχειρισμού» (Σελ. 147)

# **Χρήση του μενού αναπαραγωγής**

#### **Μενού Αναπαραγωγής**

 $\mathbb{E}$  (Σελ. 84)  $f$  (Σελ. 103) Επεξεργασία (Σελ. 103 ) Επιλ.Εκτυπώσεων (Σελ. 141 ) Μηδεν.Προστ (Σελ. 105 ) Σύνδεση με Smartphone (Σελ. 129 )

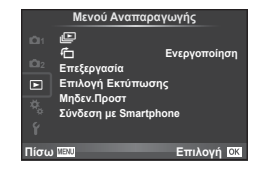

## **Εμφάνιση εικόνων με περιστροφή (**R**)**

Όταν η ρύθμιση αυτή είναι στην επιλογή [Ενεργοποίηση], οι φωτογραφίες που λαμβάνονται με τη μηχανή σε προσανατολισμό πορτραίτου περιστρέφονται αυτόματα και εμφανίζονται σε προσανατολισμό πορτραίτου.

## **Επεξεργασία φωτογραφιών**

Οι αποθηκευμένες εικόνες μπορούν να υποστούν επεξεργασία και να αποθηκευτούν ως νέες εικόνες.

- **1** Επιλέξτε [Επεξεργασία] στο **|** Μενού αναπαραγωγής και πατήστε (ο).
- **2** Χρησιμοποιήστε τα  $\Delta \nabla$  για να επιλέξετε [Επιλ. Εικόνας] και πατήστε  $\textcircled{\tiny R}$ .
- **3** Χρησιμοποιήστε τα  $\triangleleft$  για να επιλέξετε την εικόνα που θέλετε να επεξεργαστείτε και πατήστε  $\circledcirc$ .
	- Εάν η φωτογραφία είναι εικόνα RAW εμφανίζεται η ένδειξη [Επεξ/σία RAW] και αν είναι εικόνα JPEG εμφανίζεται η ένδειξη [Επεξ/σία JPEG]. Εάν η εικόνα αποθηκεύτηκε σε μορφή RAW+JPEG, τότε θα εμφανιστούν και οι δυο ενδείξεις [Επεξ/σία RAW] και [Επεξ/σία JPEG]. Επιλέξτε το μενού για την εικόνα που θα επεξεργαστείτε.
- **4** Επιλέξτε το στοιχείο [Επεξ/σία RAW] ή [Επεξ/σία JPEG] και πατήστε ⊗.

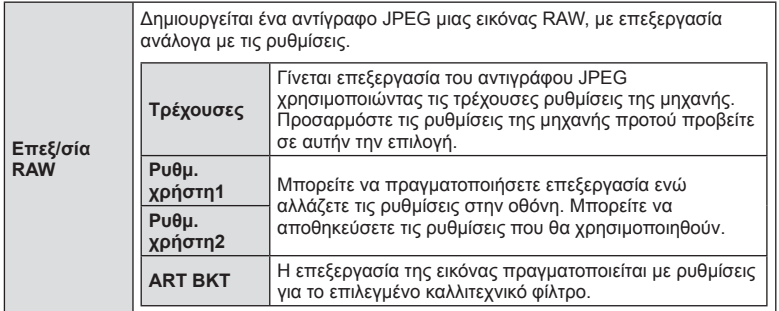

4

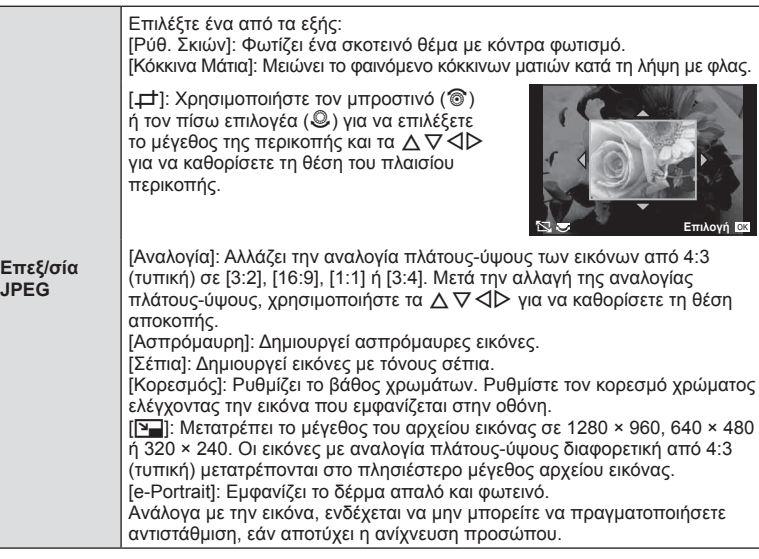

- 5 Όταν ολοκληρωθούν οι ρυθμίσεις, πατήστε  $\circledcirc$ .
	- Οι ρυθμίσεις θα εφαρμοστούν στην εικόνα.
- **6** Επιλέξτε [Ναι] και πατήστε (ος).
	- Η επεξεργασμένη εικόνα αποθηκεύεται στην κάρτα.

#### Προειδοποιήσεις

- Δεν είναι δυνατή η επεξεργασία φωτογραφιών 3D, video και προσωρινά αποθηκευμένων αρχείων για το PHOTO STORY.
- Η διόρθωση των κόκκινων ματιών μπορεί να μη λειτουργεί, ανάλογα με την εικόνα.
- Η επεξεργασία μιας εικόνας JPEG δεν είναι δυνατή στις εξής περιπτώσεις: Όταν γίνεται επεξεργασία εικόνας σε υπολογιστή, όταν δεν υπάρχει αρκετός χώρος στην κάρτα μνήμης, όταν μια εικόνα καταγράφτηκε με άλλη μηχανή
- Κατά την τροποποίηση του μεγέθους ([Q]) μιας εικόνας, δεν μπορείτε να επιλέξετε μεγαλύτερο αριθμό pixel από αυτόν με τον οποίο είχε αρχικά εγγραφεί.
- Οι επιλογές [ $\pm 1$ ] και [Αναλογία] μπορούν να χρησιμοποιηθούν μόνο για επεξεργασία εικόνων με αναλογία ύψους-πλάτους 4:3 (τυπική).
- Όταν η ρύθμιση [Φίλτρο Εικόνας] είναι [ART], τότε η ρύθμιση [Χρωμ. Χώρος] κλειδώνει στην τιμή [sRGB].

Λειτουργίες μενού (Μενού αναπαραγωγής

#### **Ένθεση φωτογραφιών**

Είναι δυνατή η ένθεση και αποθήκευση ως ξεχωριστή φωτογραφία μέχρι 3 καρέ φωτογραφιών RAW.

Η εικόνα αποθηκεύεται με τη λειτουργία εγγραφής που είναι επιλεγμένη εκείνη τη στιγμή. (Εάν είναι επιλεγμένο το [RAW], το αντίγραφο θα αποθηκευτεί σε μορφή [LN+RAW].)

- **1** Επιλέξτε [Επεξεργασία] στο **D** Μενού αναπαραγωγής και πατήστε ⊗.
- **2** Χρησιμοποιήστε τα Δ ∇ για να επιλέξετε [Ένθεση Εικόνων] και πατήστε ⊗.
- **3** Επιλέξτε τον αριθμό των εικόνων στην ένθεση και πατήστε <sub>(68)</sub>.
- **4** Χρησιμοποιήστε τα Δ ∇ ⊲D για να επιλέξετε τις εικόνες RAW που θα χρησιμοποιηθούν στην ένθεση.
	- Αφού επιλέξετε τον αριθμό των εικόνων που καθορίζονται στο Βήμα 3, θα εμφανιστεί η ένθεση.
- **5** Ρυθμίστε την προσαρμογή.
	- Χρησιμοποιήστε τα  $\triangleleft$  για να επιλέξετε μια εικόνα και χρησιμοποιήστε τα  $\triangle \nabla$  για να ρυθμίσετε την προσαρμογή.
	- Μπορείτε να ρυθμίσετε την προσαρμογή σε εύρος 0,1 – 2,0. Ελέγξτε τα αποτελέσματα στην οθόνη.

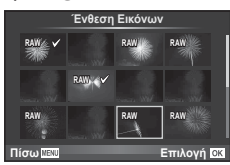

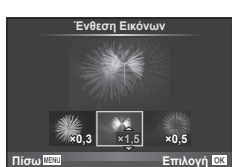

**6** Πατήστε Q. Θα εμφανιστεί ένα παράθυρο διαλόγου επιβεβαίωσης. Επιλέξτε [Ναι] και πατήστε Q.

# % Συμβουλές

• Για ένθεση 4 ή περισσότερων καρέ, αποθηκεύστε την εικόνα ένθεσης ως αρχείο RAW και χρησιμοποιήστε επανειλημμένα το [Ένθεση Εικόνων].

#### **Εγγραφή ήχου**

Προσθέστε μια εγγραφή ήχου (διάρκειας έως 30 δευτ.) στην τρέχουσα φωτογραφία. Είναι η ίδια λειτουργία με το [R] κατά την αναπαραγωγή. (Σελ. 87 )

#### **Ακύρωση κάθε προστασίας**

Αυτή η λειτουργία σας δίνει τη δυνατότητα να ακυρώσετε ταυτόχρονα την προστασία από πολλές φωτογραφίες.

- **1** Επιλέξτε [Μηδεν.Προστ] στο ► Μενού αναπαραγωγής.
- **2** Επιλέξτε [Ναι] και πατήστε  $\circledcirc$ .

# **Χρήση του μενού ρυθμίσεων**

Χρησιμοποιήστε το γ Μενού ρυθμίσεων για να προσαρμόσετε τις βασικές λειτουργίες της μηχανής.

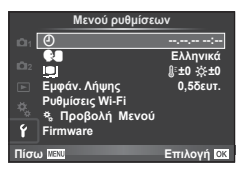

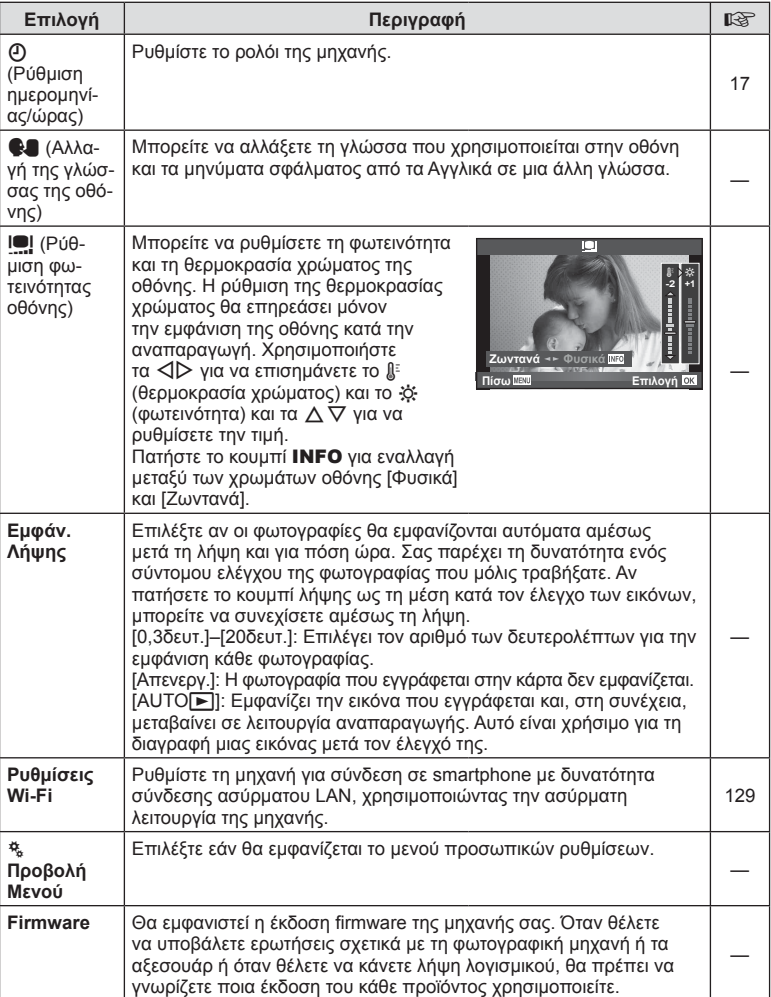

## **Χρήση των μενού προσωπικών ρυθμίσεων**

Mπορείτε να προσαρμόσετε τις ρυθμίσεις τις μηχανής χρησιμοποιώντας το \* Προσαρμόσιμο Μενού.

#### **Προσαρμόσιμο Μενού**

- **R** AF/MF (Σελ. 107)
- S Προσ/γή Κουμπ. (Σελ. 108)
- **3** Τρόπος Λήψης/<sub>[1]</sub> (Σελ. 109)
- **E Απεικ./9))/PC (Σελ. 110)**
- **E** Έκθεση/**ΕΣ**/ISO (Σελ. 112)
- $\blacksquare$   $\downarrow$  Προσ/γή Φλας (Σελ. 113)
- $\mathbb{R}$   $\blacktriangleleft$  :- Προσ Επεξ Εικ (Σελ. 113)
- Y Αποθή./Διαγραφή (Σελ. 114)
- **Σελ. 116)**
- **b** Ενσωματωμ. ηλ. σκόπευτρο EVF (Σελ. 117)
- **κ Βοηθ.** Μηχανής (Σελ. 118)

#### **EXAPILITION**

**MENU → R → M** 

**Επιλογή C** 

**B N**p **ظ</u>, Προσ/γή Κουμπ.<br>◙ Τρόπος Λήψης/<mark></u>**</mark> **SB** Aπεικ/<sup>9</sup>))/PC **Pa W PG** 

**Πίσω** 

ö

**<sup>1</sup>** R **AF/MF**

Προσαρμόσιμο Μενού

Έκθεση/<u>ΙΣΙ</u>/ISO<br>**\$** Προσ/γή Φλας **K**<sub>1</sub> / **O**<sub>00</sub> **E**<sub>TT</sub><sub>c</sub>s **E**<sub>1</sub>

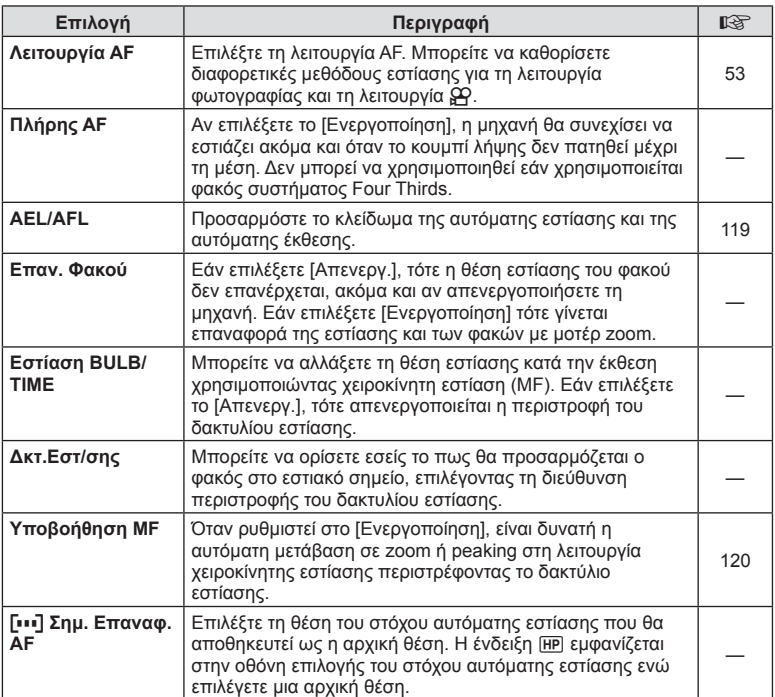

Λειτουργίες μενού (Μενού προσωπικών ρυθμίσεων)

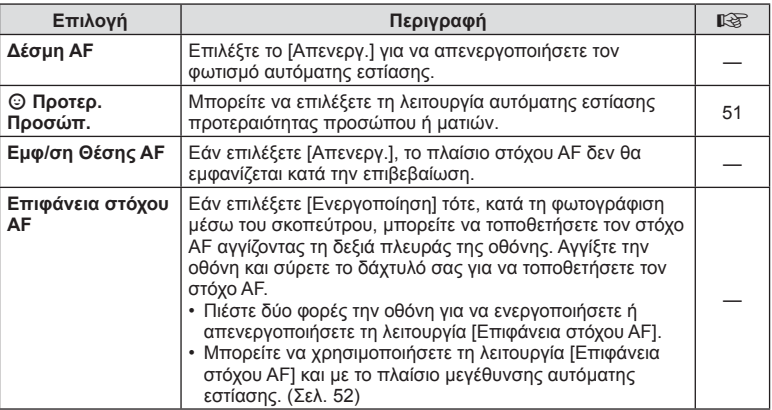

## S **Προσ/γή Κουμπ.**

**MENU→%→圖** 

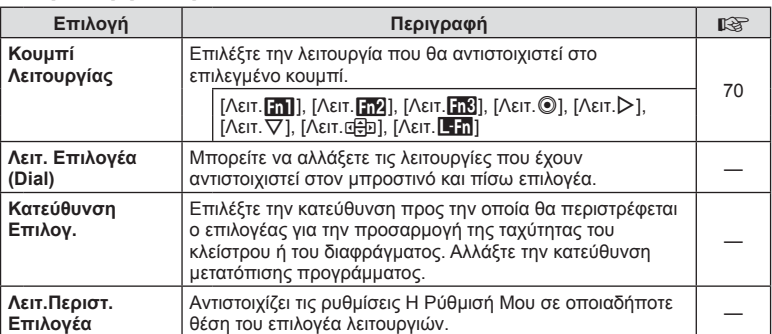
**MENU → t + Pc** 

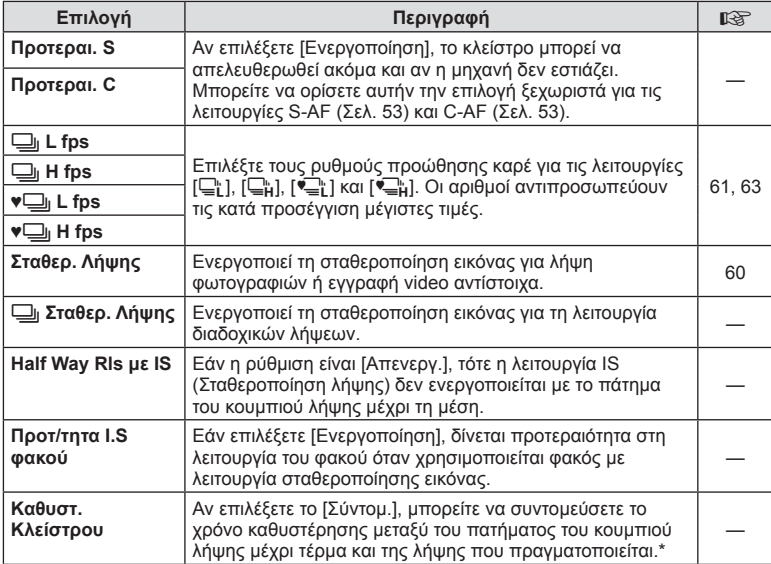

\* Αυτό θα συντομεύσει τη διάρκεια ζωής της μπαταρίας. Επίσης, βεβαιωθείτε ότι η μηχανή προφυλάσσεται από δυνατές κρούσεις κατά τη χρήση. Τέτοιου είδους κρούσεις μπορεί να διακόψουν την προβολή του θέματος στην οθόνη. Αν συμβεί αυτό, απενεργοποιήστε και ενεργοποιήστε εκ νέου τη μηχανή.

# U **Απεικ./**8**/PC**

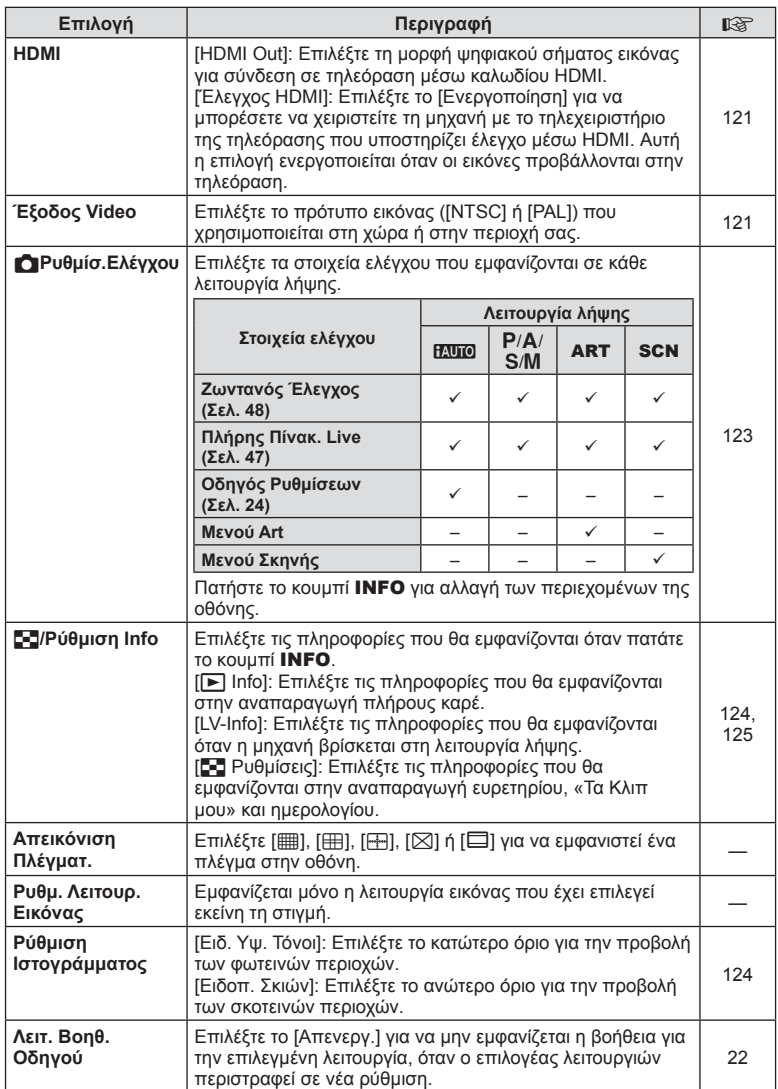

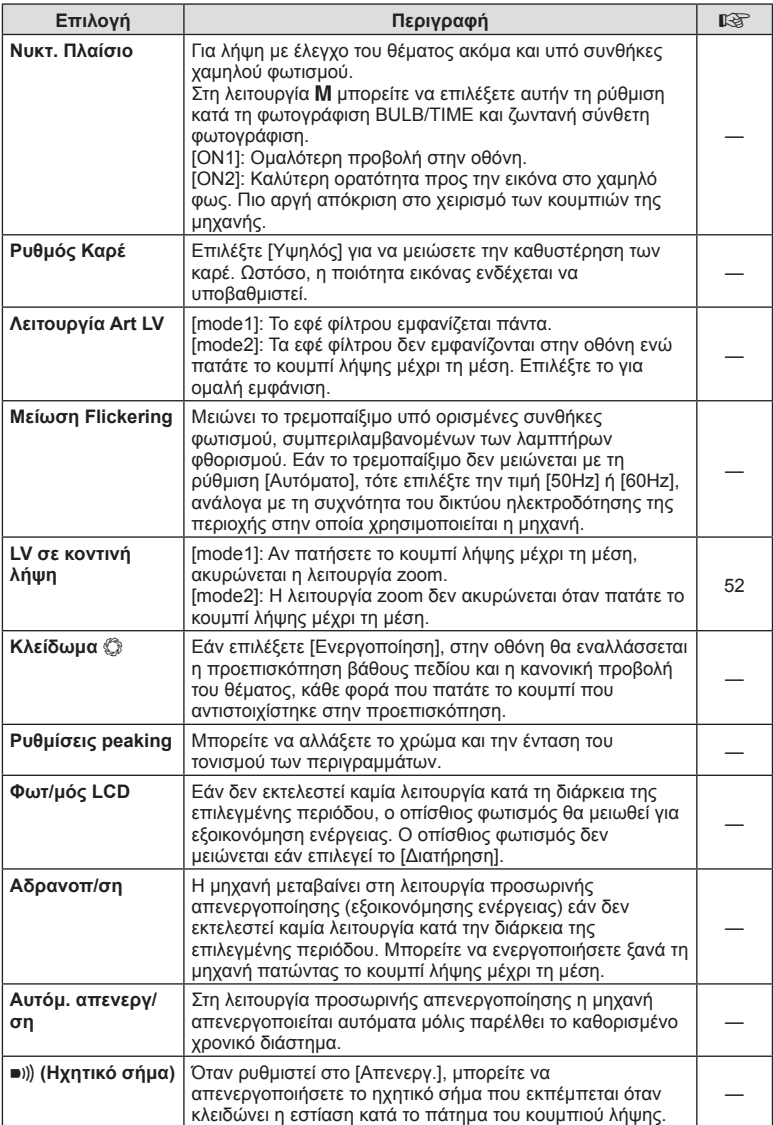

# $\overline{O}$  **Απεικ./■***)*)/PC **Aπεικ a** X<sub>2</sub> →  $\overline{O}$  **MENU** →  $\overline{R}$

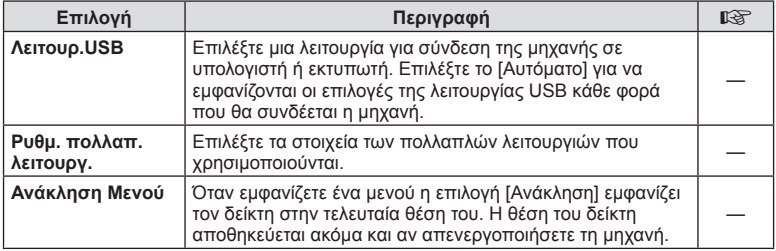

# V **Έκθ./**p**/ISO**

# **MENU→%→图**

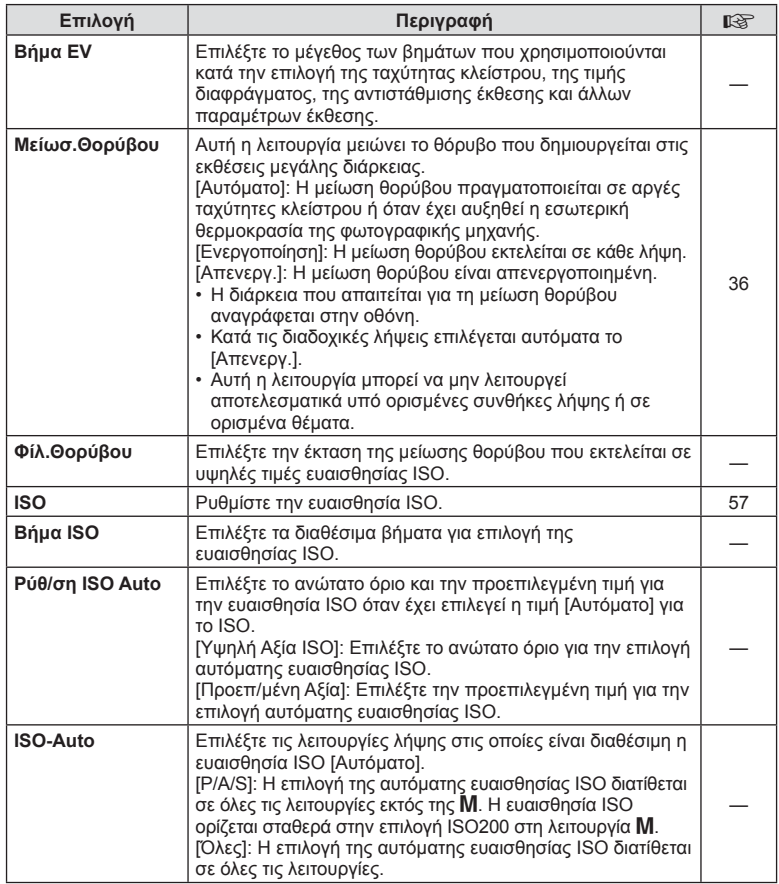

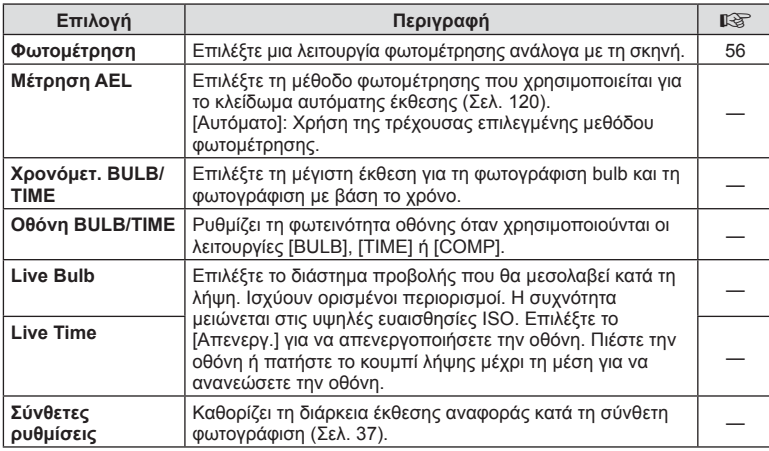

# W # **Προσωπική**

**MENU → % → m** 

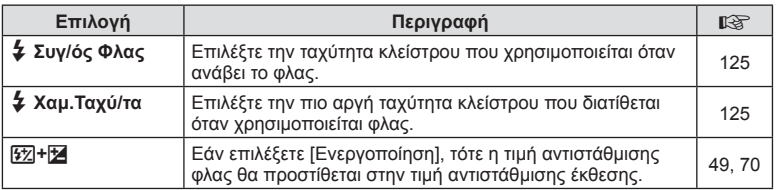

# X K**Προσ Επεξ Εικ**

# **MENU → % → 2**

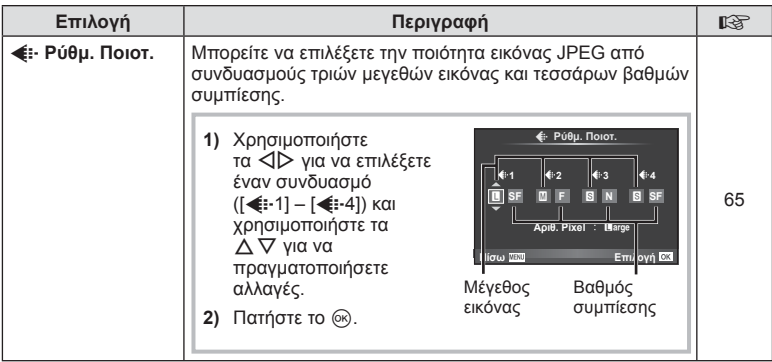

# X K**Προσ Επεξ Εικ MENU** c X

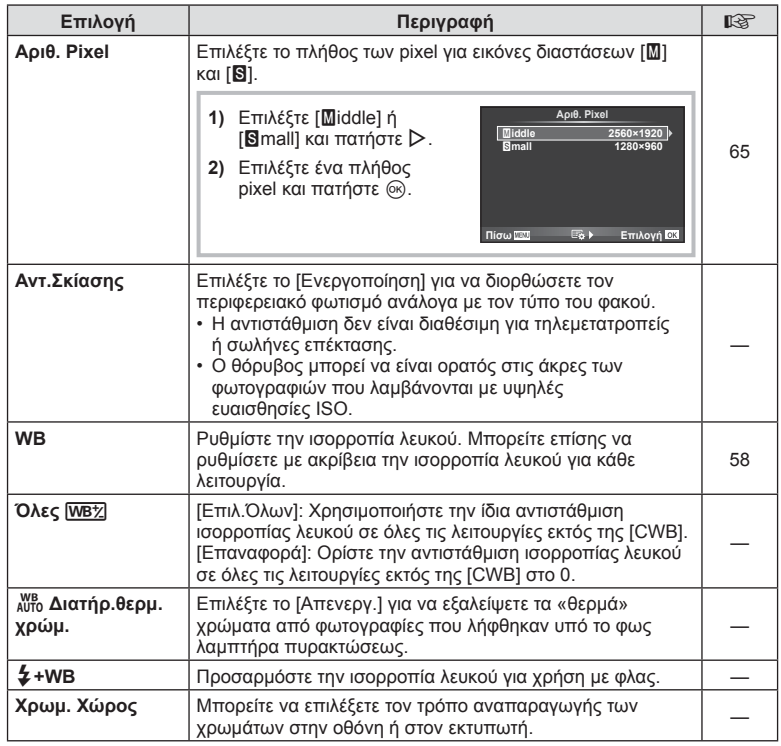

# Y **Αποθή./Διαγραφή**

**MENU → % → m** 

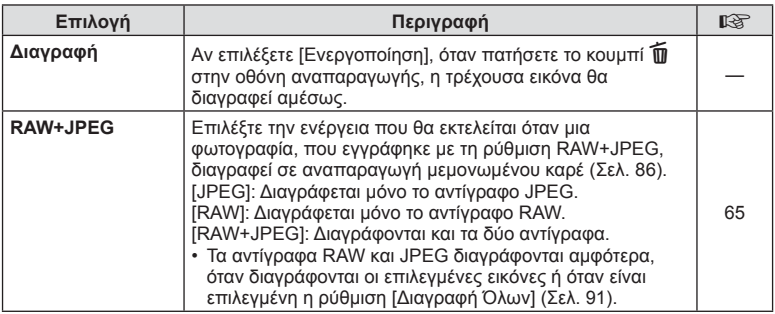

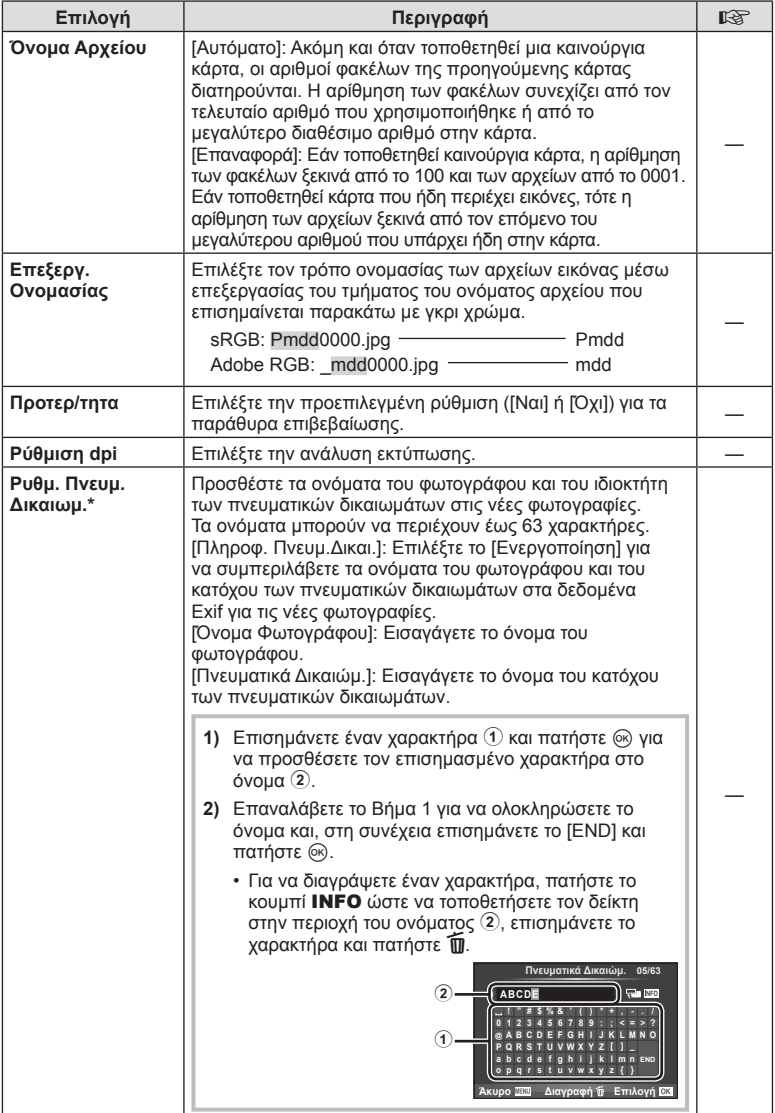

\* Η OLYMPUS δεν αποδέχεται καμιά ευθύνη για ζημίες που προκύπτουν από διενέξεις που αφορούν τη χρήση του [Ρυθμ. Πνευμ.Δικαιωμ]. Χρήση με δική σας ευθύνη.

# Z **Video**

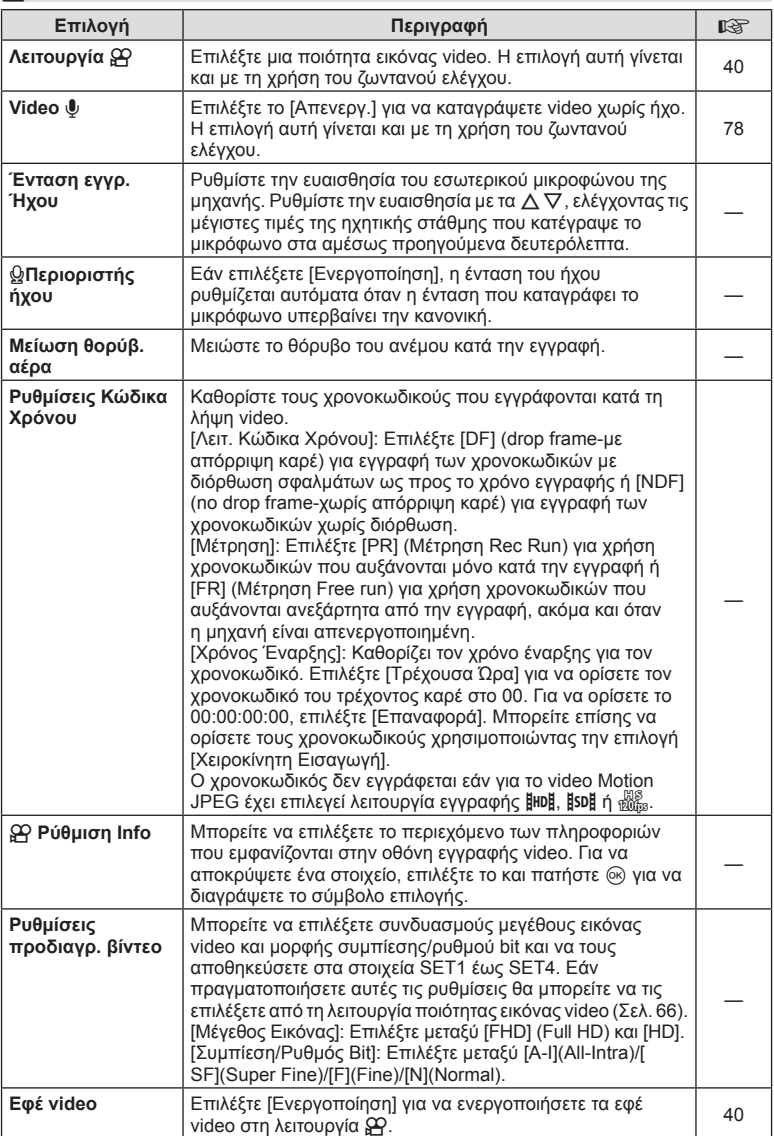

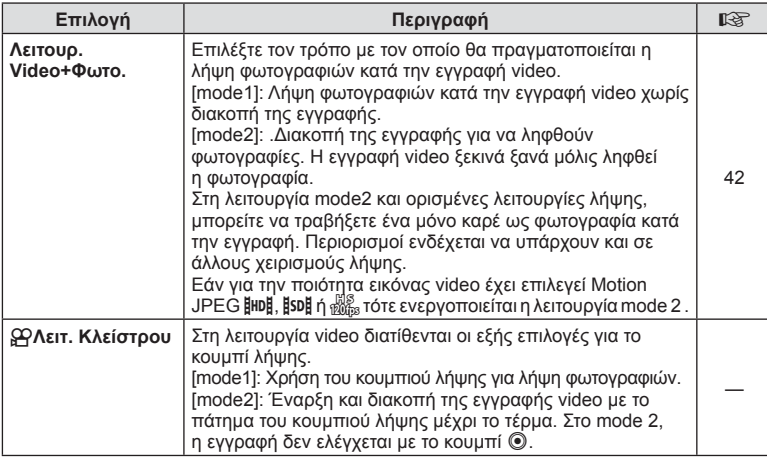

# b **Ενσωματωμ. ηλ. σκόπευτρο EVF**

**MENU→%→図** 

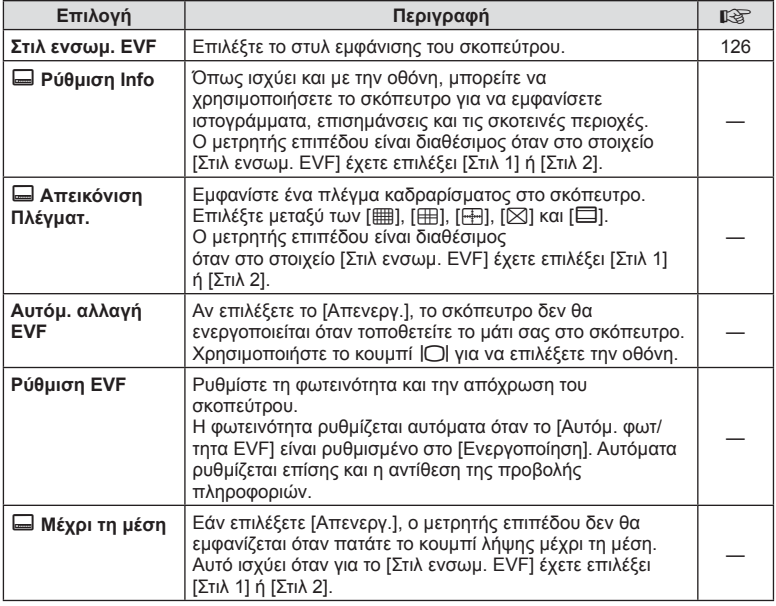

T AEITOUPVIES LIEVOÚ (MEVOÚ TTPOOUJTIKÚV PUBLIOEUV) EL **117 Λειτουργίες μενού (Μενού προσωπικών ρυθμίσεων)** *4*

J.

# **b E**νσωματωμ. ηλ. σκόπευτρο EVF **C** b b and  $\rightarrow$  ες  $\rightarrow$  **C**

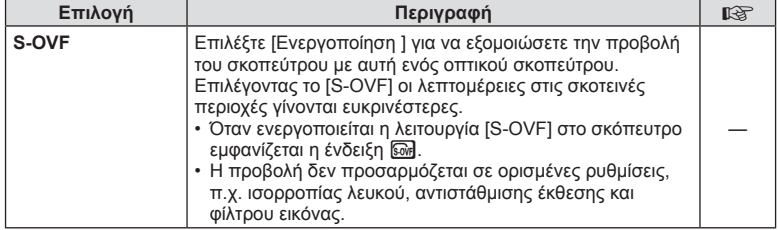

# k K **Βοηθ. Μηχανής**

**MENU → % → R** 

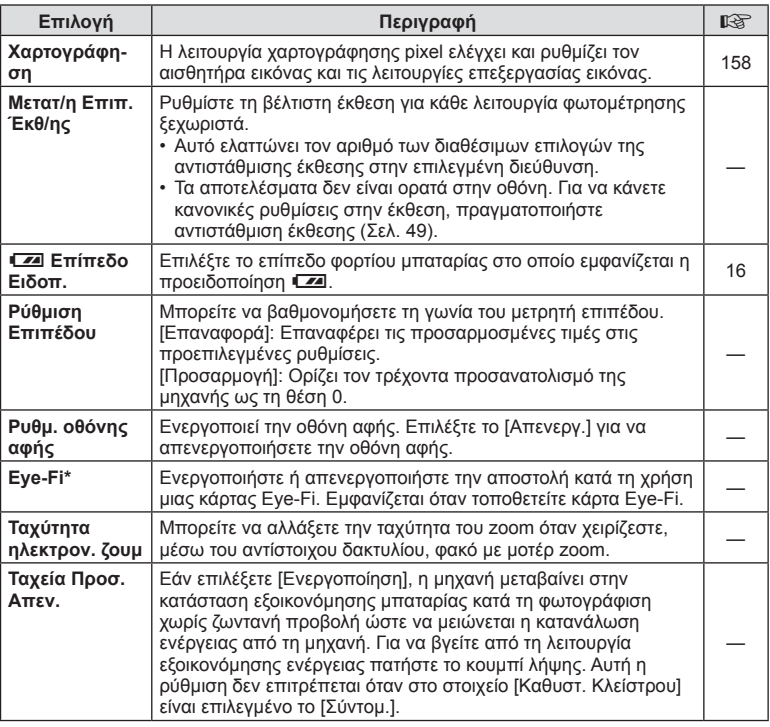

\* Η χρήση θα πρέπει να γίνεται σύμφωνα με τους τοπικούς κανονισμούς. Σε αεροσκάφη και άλλους χώρους στους οποίους απαγορεύεται η χρήση ασύρματων συσκευών, αφαιρέστε την κάρτα Eye-Fi από τη μηχανή ή επιλέξτε τη ρύθμιση [Απενεργ.] για το στοιχείο [Eye-Fi]. Η μηχανή δεν υποστηρίζει τη λειτουργία «endless» της κάρτας Eye-Fi.

# **MENU → & → 2 [AEL/AFL]**

Μπορείτε να εκτελέσετε τις λειτουργίες αυτόματης εστίασης και φωτομέτρησης πατώντας το κουμπί στο οποίο έχει αντιστοιχιστεί η λειτουργία AEL/AFL. Επιλέξτε μια λειτουργία για την κάθε λειτουργία εστίασης.

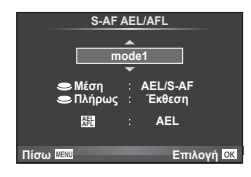

### **AEL/AFL**

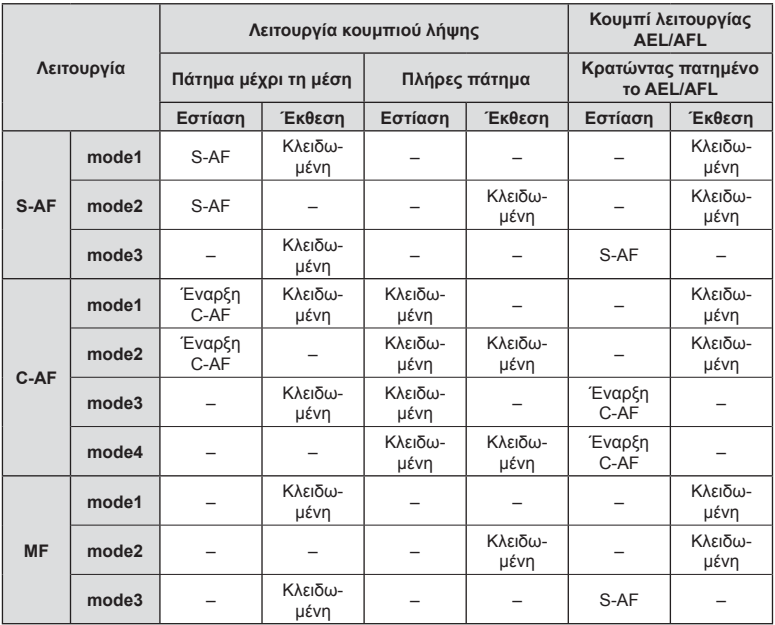

# **MENU → \* 2 2 2 2 [Υποβοήθηση MF]**

Είναι μια λειτουργία υποβοήθησης εστίασης για τη λειτουργία MF. Κατά την περιστροφή του δακτυλίου εστίασης, το περίγραμμα του θέματος ενισχύεται ή ένα τμήμα της οθόνης μεγεθύνεται. Όταν διακόπτεται η χρήση του δακτυλίου εστίασης, εκτελείται επαναφορά στην αρχική οθόνη.

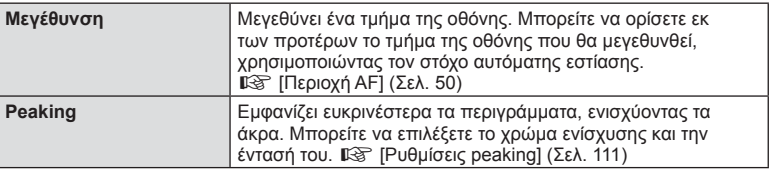

# **8 Σημειώσεις**

- Η λειτουργία [Peaking] ενεργοποιείται με τη χρήση κουμπιών. Η εμφάνιση της οθόνης αλλάζει με κάθε πάτημα του κουμπιού. Αντιστοιχίστε εκ των προτέρων τη λειτουργία εναλλαγής σε ένα από τα κουμπιά, χρησιμοποιώντας την επιλογή [Κουμπί Λειτουργίας] ( Σελ. 70).
- Κατά την εμφάνιση της λειτουργίας Peaking πατήστε το κουμπί INFO για να αλλάξετε το χρώμα και την έντασή του.

### Προειδοποιήσεις

• Κατά τη χρήση της λειτουργίας Peaking, η ενίσχυση των άκρων σε θέματα μικρών διαστάσεων τείνει να είναι πιο έντονη. Το γεγονός αυτό δεν εξασφαλίζει εστίαση με ακρίβεια.

# **MENU → « → @ → [HDMI], [Έξοδος Video]**

Για την προβολή των αποθηκευμένων εικόνων της μηχανής στην τηλεόρασή σας, χρησιμοποιήστε καλώδιο που πωλείται ξεχωριστά. Αυτή η λειτουργία είναι διαθέσιμη κατά τη λήψη. Για να προβάλλετε εικόνες υψηλής ανάλυσης σε τηλεόραση υψηλής ευκρίνειας, συνδέστε τη μηχανή μέσω καλωδίου HDMI. Προτού συνδέσετε τη μηχανή σε τηλεόραση, μέσω καλωδίου ήχου/εικόνας, προσαρμόστε τις ρυθμίσεις [Έξοδος Video] της μηχανής (Σελ. 110).

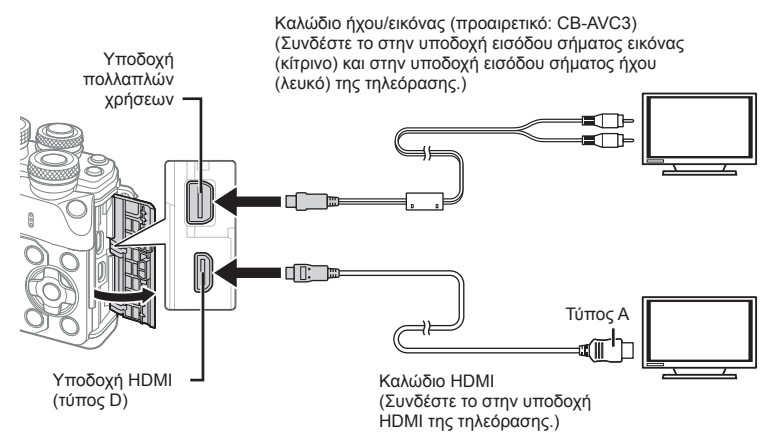

- **1** Συνδέστε την τηλεόραση και τη μηχανή και ενεργοποιήστε την είσοδο για τηλεόραση.
	- Όταν συνδέεται καλώδιο HDMI οι εικόνες προβάλλονται και στην τηλεόραση και στην οθόνη της μηχανής. Η προβολή πληροφοριών εμφανίζεται μόνο στην οθόνη της τηλεόρασης. Για να αποκρύψετε τις πληροφορίες από την οθόνη λήψης κρατήστε πατημένο το κουμπί INFO.
	- Η οθόνη της μηχανής απενεργοποιείται όταν είναι συνδεδεμένο το καλώδιο ήχου/ εικόνας.
	- Πατήστε το κουμπί  $\blacktriangleright$  κατά τη σύνδεση μέσω καλωδίου ήχου/εικόνας.

### Προειδοποιήσεις

- Για λεπτομέρειες σχετικά με την αλλαγή της πηγής εισόδου της τηλεόρασης, συμβουλευτείτε το εγχειρίδιο οδηγιών της τηλεόρασης.
- Ανάλογα με τις ρυθμίσεις της τηλεόρασης, οι εικόνες και οι πληροφορίες που εμφανίζονται στην οθόνη μπορεί να περικόπτονται.
- Εάν συνδέσετε τη μηχανή χρησιμοποιώντας ταυτόχρονα καλώδιο ήχου/εικόνας και καλώδιο HDMI, τότε θα δοθεί προτεραιότητα στο καλώδιο HDMI.
- Εάν συνδέσετε τη μηχανή μέσω καλωδίου HDMI, τότε μπορείτε να επιλέξετε τον τύπο του ψηφιακού σήματος εικόνας. Επιλέξτε τη μορφή που ταιριάζει με την επιλεγμένη μορφή εισόδου στην τηλεόραση.

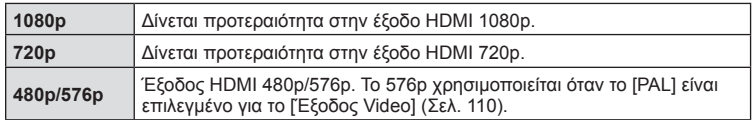

- Μην συνδέετε τη μηχανή σε εξόδους HDMI άλλων συσκευών. Εάν το κάνετε, μπορεί να προκληθεί βλάβη στη μηχανή.
- Η έξοδος HDMI δεν λειτουργεί κατά τη σύνδεση σε υπολογιστή ή εκτυπωτή μέσω USB.
- Όταν γίνεται απόκρυψη των πληροφοριών στη λειτουργία  $\frac{1}{2}$ , η προβολή της οθόνης της μηχανής στην τηλεόραση δεν είναι εφικτή εάν ο ρυθμός καρέ δεν είναι συμβατός με τη συγκεκριμένη τηλεόραση.

# Χρήση του τηλεχειριστηρίου της τηλεόρασης

Μπορείτε να χειριστείτε τη μηχανή με ένα τηλεχειριστήριο τηλεόρασης, εφόσον είναι συνδεδεμένη σε μια τηλεόραση που υποστηρίζει έλεγχο μέσω HDMI. g[HDMI] (Σελ. 110)

Η οθόνη της μηχανής απενεργοποιείται.

# **8 Σημειώσεις**

- Μπορείτε να χειριστείτε τη μηχανή ακολουθώντας τις οδηγίες που εμφανίζονται στην τηλεόραση.
- Κατά την αναπαραγωγή μεμονωμένου καρέ, μπορείτε να εμφανίσετε ή να αποκρύψετε την οθόνη πληροφοριών πατώντας το «Κόκκινο» κουμπί και να εμφανίσετε ή να αποκρύψετε την προβολή ευρετηρίου πατώντας το «Πράσινο» κουμπί.
- Ορισμένες τηλεοράσεις ενδέχεται να μην υποστηρίζουν όλες τις δυνατότητες.

# **Επιλογή των εμφανιζόμενων στοιχείων του πίνακα ελέγχου (**K**Ρυθμίσ. Ελέγχου)**

# **MENU**  $\rightarrow$  **%**  $\rightarrow$  **M**  $\rightarrow$  **[republic. Eλέγχου]**

Καθορίζει αν θα εμφανίζονται ή όχι τα στοιχεία του πίνακα ελέγχου για επιλογή σε κάθε λειτουργία λήψης.

Για κάθε λειτουργία λήψης, πατήστε <sub>(ε)</sub> για να τοποθετήσετε μια ένδειξη επιβεβαίωσης σε κάθε πίνακα ελέγχου που θέλετε να εμφανίζεται.

# **Τρόπος εμφάνισης πινάκων ελέγχου**

• Πατήστε @ ενώ εμφανίζεται ο πίνακας ελέγχου και, στη συνέχεια, πατήστε το κουμπί INFO για να αλλάξετε την προβολή.

Παράδειγμα: Ενεργοποίηση ζωντανού ελέγχου και πλήρους πίνακα ελέγχου LV

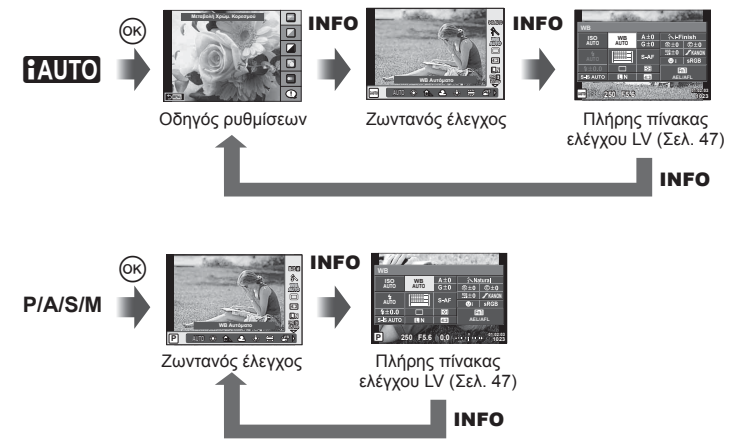

Παράδειγμα: Ενεργοποίηση μενού καλλιτεχνικών φίλτρων, μενού σκηνής, ζωντανού ελέγχου και πλήρους πίνακα ελέγχου LV

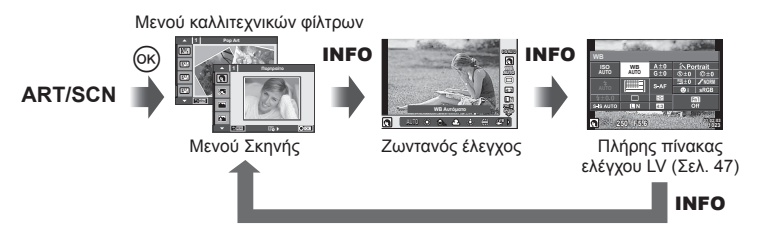

4

# **MENU → ξ → <mark>@</mark> → [G]/Ρύθμιση Info]**

### **LV-Info (Προβολές πληροφοριών λήψης)**

Χρησιμοποιήστε τα [LV-Info] για να προσθέσετε τις παρακάτω προβολές πληροφοριών λήψης. Οι προβολές που προσθέτετε εμφανίζονται πατώντας επανειλημμένα το κουμπί INFO κατά τη λήψη. Μπορείτε επίσης να επιλέξετε να μην εμφανίζονται προβολές στην προεπιλεγμένη ρύθμιση.

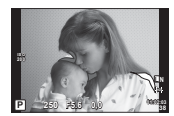

Προβολή Φωτεινά&Σκιερά

### **Προβολή Φωτεινά&Σκιερά**

Οι περιοχές που βρίσκονται πάνω από το ανώτατο όριο φωτεινότητας για την εικόνα εμφανίζονται με κόκκινο, αυτές που βρίσκονται κάτω από το κατώτερο όριο εμφανίζονται με μπλε.  $\mathbb{I}\mathcal{F}$  [Ρύθμιση Ιστογράμματος] (Σελ. 110)

### q **Info (Προβολές πληροφοριών αναπαραγωγής)**

Χρησιμοποιήστε το στοιχείο [► Info] για να προσθέσετε τις εξής προβολές πληροφοριών αναπαραγωγής. Οι προβολές που προσθέτετε εμφανίζονται πατώντας επανειλημμένα το κουμπί INFO κατά την αναπαραγωγή. Μπορείτε επίσης να επιλέξετε να μην εμφανίζονται προβολές στην προεπιλεγμένη ρύθμιση.

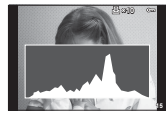

Προβολή ιστογράμματος

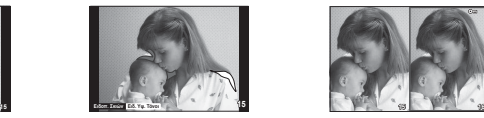

Προβολή Φωτεινά&Σκιερά Προβολή

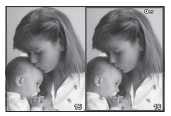

Φωτοτράπεζας

# **Προβολή Φωτοτράπεζας**

Συγκρίνετε δύο εικόνες σε παράθεση. Πατήστε το <sub>®</sub> για να επιλέξετε την εικόνα στην αντίθετη πλευρά της οθόνης.

- Η βασική εικόνα προβάλλεται στα δεξιά. Χρησιμοποιήστε τα  $\trianglelefteq\triangleright$  για να επιλέξετε μια εικόνα και πατήστε <sub>(8)</sub> για να μετακινήσετε την εικόνα προς τα αριστερά. Η εικόνα που πρόκειται να συγκριθεί με την εικόνα στα αριστερά μπορεί να επιλεγεί στα δεξιά. Για να διαλέξετε μια διαφορετική βασική εικόνα, επισημάνετε το δεξιό πλαίσιο και πατήστε @.
- Πατήστε το Fn1 για μεγέθυνση στην τρέχουσα εικόνα. Για να αλλάξετε τον συντελεστή zoom, περιστρέψτε τον πίσω επιλογέα.

Κατά τη μεγέθυνση, μπορείτε να χρησιμοποιήσετε τα  $\Delta \nabla \triangleleft \rhd$  για να μετακινηθείτε με κύλιση σε άλλες περιοχές της εικόνας και τον μπροστινό επιλογέα για να επιλέξετε μεταξύ των εικόνων.

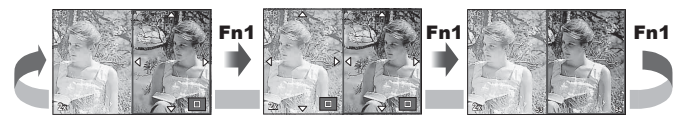

# **Ρυθμίσεις** G **(Προβολή ευρετηρίου/ημερολογίου)**

Μπορείτε να προσθέσετε μια προβολή ευρετηρίου με διαφορετικό αριθμό καρέ και μια προβολή ημερολογίου χρησιμοποιώντας το [Ρυθμίσεις Ε]. Οι πρόσθετες οθόνες εμφανίζονται περιστρέφοντας τον πίσω επιλογέα.

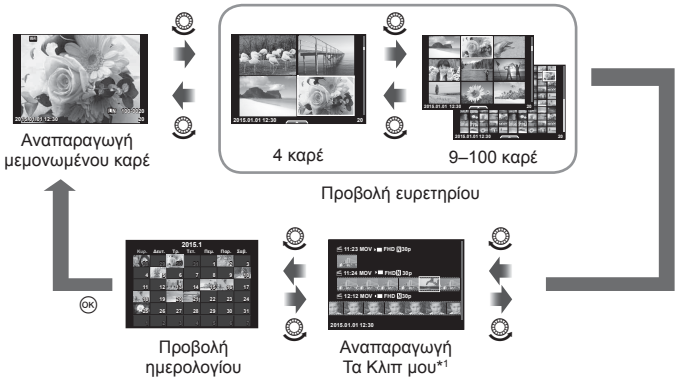

\*1 Εάν έχετε δημιουργήσει έναν ή περισσότερους φακέλους «Τα Κλιπ μου», τότε αυτοί θα εμφανίζονται εδώ (Σελ. 43).

# **Ταχύτητες κλείστρου όταν το φλας ανάβει αυτόματα**

# MENU → « → a → [½ Συγ/ός Φλας] [½ Χαμ.Ταχύ/τα]

Μπορείτε να καθορίσετε τις συνθήκες ταχύτητας κλείστρου όταν ανάβει το φλας.

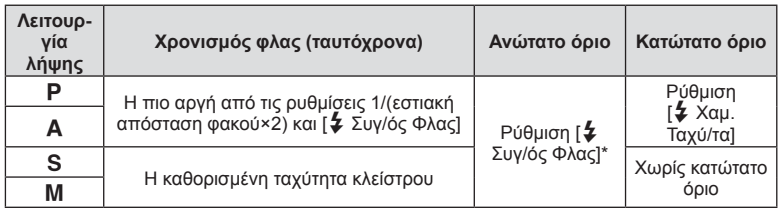

\* 1/200 δευτ. όταν χρησιμοποιείται εξωτερική μονάδα φλας η οποία πωλείται ξεχωριστά.

4

# **MENU → % → @ → [**  $\leftarrow$  **Ρύθμ. Ποιοτ.]**

Μπορείτε να καθορίσετε την ποιότητα εικόνας JPEG συνδυάζοντας μέγεθος εικόνας και βαθμό συμπίεσης.

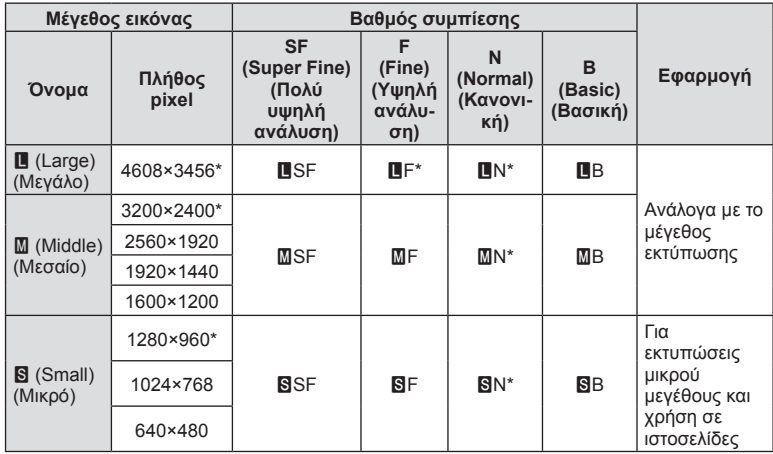

\* Προεπιλογή

# **Επιλογή του στιλ προβολής του σκοπεύτρου**

# **MENU → ξ → <mark>@</mark>** → [Στιλ ενσωμ. EVF]

Στιλ 1/2: Εμφανίζονται μόνο τα βασικά στοιχεία, όπως η ταχύτητα κλείστρου και η τιμή διαφράγματος

Στιλ 3: Εμφανίζονται τα ίδια στοιχεία με αυτά της οθόνης

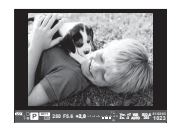

Στιλ 1/ Στιλ 2 Στιλ 3

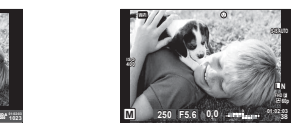

# EL **127 Λειτουργίες μενού (Μενού προσωπικών ρυθμίσεων)** *4* **V** Astroupyiss μενού (Μενού προσωπικών ρυθμίσεων)

### Προβολή στο σκόπευτρο κατά τη λήψη με χρήση του σκοπεύτρου (Στιλ 1/ Στιλ 2)

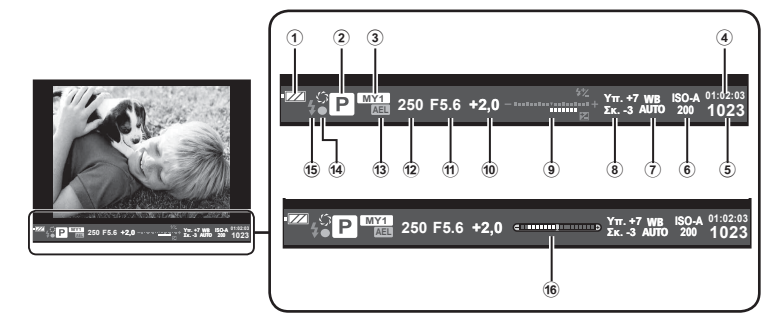

- 1 Έλεγχος μπαταρίας ;Ανάβει: Έτοιμη για χρήση. :Ανάβει: Η μπαταρία έχει σχεδόν εξαντληθεί. ]Αναβοσβήνει (κόκκινο): Απαιτείται φόρτιση. 2 Λειτουργία λήψης .................Σελ. 22– 40
- 3 Η Ρύθμισή Μου ...........................Σελ. 92
- 4 Διαθέσιμος χρόνος εγγραφής
- 5 Πλήθος φωτογραφιών που μπορούν να αποθηκευτούν ......................Σελ. 145
- 6 Ευαισθησία ISO ..........................Σελ. 57
- 7 Ισορροπία λευκού .......................Σελ. 58
- 8 Έλεγχος Υπερτον&Σκιών ............Σελ. 54

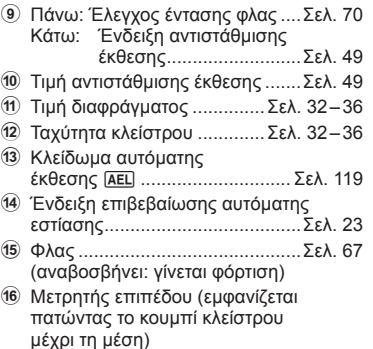

Με τη σύνδεση σε smartphone μέσω της λειτουργίας ασύρματου LAN της μηχανής και, χρησιμοποιώντας ειδική εφαρμογή, αποκτάτε ακόμα περισσότερες δυνατότητες κατά τη λήψη και μετά από αυτή.

### **Τι μπορείτε να κάνετε με την ειδική εφαρμογή OLYMPUS Image Share (OI.Share)**

- Μεταφορά των εικόνων της μηχανής σε smartphone Μπορείτε να μεταφέρετε εικόνες από τη μηχανή σε smartphone.
- Φωτογράφιση με τηλεχειρισμό μέσω smartphone. Μπορείτε να χειριστείτε τη μηχανή από απόσταση και να φωτογραφίσετε χρησιμοποιώντας ένα smartphone.
- Δημιουργική επεξεργασία εικόνας. Μπορείτε να εφαρμόσετε καλλιτεχνικά φίλτρα και να προσθέσετε σφραγίδες στις εικόνες που μεταφέρθηκαν στο smartphone.
- Προσθήκη ετικετών GPS σε εικόνες της μηχανής. Μπορείτε να προσθέσετε ετικέτες GPS στις εικόνες της μηχανής, απλά μεταφέροντας τα δεδομένα καταγραφής GPS που αποθηκεύσατε με το smartphone σας.

Για λεπτομέρειες, επισκεφτείτε την παρακάτω διεύθυνση:

http://oishare.olympus-imaging.com/

# Προειδοποιήσεις

- Προτού χρησιμοποιήσετε τη λειτουργία ασύρματου LAN, διαβάστε την ενότητα «Χρήση της λειτουργίας ασύρματου LAN» (Σελ. 174) .
- Σε περίπτωση χρήσης της λειτουργίας ασύρματου LAN σε χώρα εκτός της περιοχής στην οποία αγοράστηκε η μηχανή, υπάρχει κίνδυνος η μηχανή να μην συμμορφώνεται με τους κανονισμούς σχετικά με την ασύρματη επικοινωνία της συγκεκριμένης χώρας. Η Olympus δεν φέρει ευθύνη για τυχόν μη συμμόρφωση με αυτούς τους κανονισμούς.
- Όπως σε κάθε περίπτωση ασύρματης επικοινωνίας, υπάρχει πάντοτε ο κίνδυνος υποκλοπής από τρίτους.
- Η λειτουργία ασύρματου LAN της μηχανής δεν μπορεί να χρησιμοποιηθεί για τη σύνδεση σε οικιακό ή δημόσιο σημείο πρόσβασης.
- Η κεραία ασύρματου LAN περιλαμβάνεται στη λαβή της μηχανής. Όποτε είναι δυνατόν, κρατάτε την κεραία μακριά από μεταλλικά αντικείμενα.
- Κατά τη διάρκεια της ασύρματης σύνδεσης LAN, η μπαταρία εξαντλείται πιο γρήγορα. Σε περίπτωση που η μπαταρία έχει σχεδόν εξαντληθεί, ενδέχεται να προκληθεί απώλεια σύνδεσης κατά τη διάρκεια μιας μεταφοράς.
- Η σύνδεση ενδέχεται να είναι δύσκολη ή αργή κοντά σε συσκευές που δημιουργούν μαγνητικά πεδία, στατικό ηλεκτρισμό ή ραδιοκύματα, όπως κοντά σε φούρνους μικροκυμάτων και ασύρματα τηλέφωνα.

# **Σύνδεση με smartphone**

Συνδέστε τη μηχανή με το smartphone. Ξεκινήστε την εφαρμογή OI.Share που έχετε εγκαταστήσει στο smartphone σας.

- 1 Επιλέξτε [Σύνδεση με Smartphone] στο **F** Μενού αναπαραγωγής και πατήστε Q.
	- Επίσης, μπορείτε να συνδεθείτε αγγίζοντας το **WHI** στην οθόνη.
- **2** Ακολουθήστε τον οδηγό που εμφανίζεται στην οθόνη και προχωρήστε στις ρυθμίσεις του Wi-Fi.
	- Στην οθόνη εμφανίζεται το SSID, ο κωδικός πρόσβασης και ο κωδικός QR.

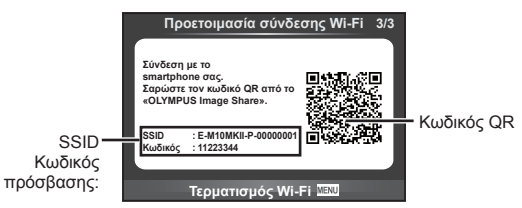

- **3** Χρησιμοποιήστε το smartphone στο οποίο είναι ενεργοποιημένη η εφαρμογή OI.Share για να διαβάσετε τον κωδικό QR που εμφανίζεται στην οθόνη της μηχανής.
	- Η σύνδεση θα πραγματοποιηθεί αυτόματα.
	- Εάν δεν είναι δυνατή η σάρωση του κωδικού QR για να συνδεθείτε, τότε πληκτρολογήστε τον κωδικό πρόσβασης και το SSID στις ρυθμίσεις Wi-Fi του smartphone σας. Για τον τρόπο πρόσβασης στις ρυθμίσεις Wi-Fi του smartphone σας ανατρέξτε στις οδηγίες χρήσης του.
- **4** Για να τερματίσετε τη σύνδεση, πατήστε MENU στη μηχανή ή αγγίξτε [Tερματισμός Wi-Fi] στην οθόνη.
	- Μπορείτε επίσης να τερματίσετε τη σύνδεση με το OI.Share ή απενεργοποιώντας τη μηχανή σας.
	- Η σύνδεση τερματίζεται.

# **Μεταφορά εικόνων σε smartphone**

Μπορείτε να επιλέξετε εικόνες στη μηχανή και να τις μεταφέρετε σε ένα smartphone. Επίσης, μπορείτε να χρησιμοποιήσετε τη μηχανή για να επιλέξετε εκ των προτέρων τις εικόνες που θέλετε να μοιραστείτε.  $\mathbb{R}$  «Δημιουργία εντολής μεταφοράς σε εικόνες ([Εντολή κοινής χρήσης])» (Σελ. 86)

- **1** Συνδέστε τη μηχανή με το smartphone (Σελ. 128).
	- Επίσης, μπορείτε να συνδεθείτε αγγίζοντας το **Will** στην οθόνη.

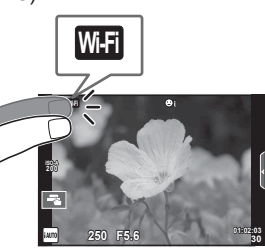

- **2** Ξεκινήστε την εφαρμογή OI.Share και πιέστε το κουμπί Μεταφορά.
	- Οι εικόνες που υπάρχουν στη μηχανή εμφανίζονται με τη μορφή λίστας.
- **3** Επιλέξτε τις εικόνες που θέλετε να μεταφέρετε και πιέστε το κουμπί Αποθήκευση.
	- Όταν ολοκληρωθεί η αποθήκευση μπορείτε να απενεργοποιήσετε τη μηχανή μέσω του smartphone.

# **Λήψη φωτογραφιών με τηλεχειρισμό από smartphone**

Μπορείτε να τραβήξετε φωτογραφίες με τηλεχειρισμό, ελέγχοντας τη μηχανή μέσω smartphone.

Αυτή η λειτουργία είναι διαθέσιμη μόνο όταν έχετε συνδεθεί μέσω της επιλογής [Προσωπική].

- **1** Εκτελέστε τη λειτουργία [Σύνδεση με Smartphone] στη μηχανή σας. • Επίσης, μπορείτε να συνδεθείτε αγγίζοντας το **WHI** στην οθόνη.
- **2** Ξεκινήστε την εφαρμογή OI.Share και πιέστε το κουμπί Τηλεχειρισμός.
- **3** Πιέστε το κουμπί λήψης για να πραγματοποιήσετε τη λήψη.
	- Η εικόνα που τραβήχτηκε αποθηκεύεται στην κάρτα μνήμης της μηχανής.

# Προειδοποιήσεις

• Ορισμένες επιλογές λήψης δεν είναι διαθέσιμες.

# **Προσθήκη πληροφοριών θέσης στις εικόνες**

Μπορείτε να προσθέσετε ετικέτες GPS στις εικόνες της μηχανής, απλά μεταφέροντας στη μηχανή τα δεδομένα καταγραφής GPS που αποθηκεύσατε με το smartphone σας. Αυτή η λειτουργία είναι διαθέσιμη μόνο όταν έχετε συνδεθεί μέσω της επιλογής [Προσωπική].

- **1** Προτού ξεκινήσετε τη φωτογράφιση, ξεκινήστε την εφαρμογή OI.Share και ενεργοποιήστε τον διακόπτη του κουμπιού Προσθήκη θέσης για να αρχίσει η αποθήκευση των δεδομένων καταγραφής GPS.
	- Προτού ξεκινήσει η αποθήκευση των δεδομένων καταγραφής GPS, η μηχανή πρέπει να έχει συνδεθεί μία φορά με την εφαρμογή OI.Share για να γίνει συγχρονισμός της ώρας.
	- Κατά την αποθήκευση των δεδομένων καταγραφής GPS μπορείτε να χρησιμοποιείτε το τηλέφωνο και τις άλλες εφαρμογές. Μην τερματίσετε την εφαρμογή OI.Share.
- **2** Όταν ολοκληρωθούν οι λήψεις, απενεργοποιήστε τον διακόπτη του κουμπιού Προσθήκη θέσης. Η αποθήκευση των δεδομένων καταγραφής GPS έχει ολοκληρωθεί.
- **3** Εκτελέστε τη λειτουργία [Σύνδεση με Smartphone] στη μηχανή σας.
	- Επίσης, μπορείτε να συνδεθείτε αννίζοντας το **WHE** στην οθόνη.
- **4** Μεταφέρετε στη μηχανή τα αποθηκευμένα δεδομένα καταγραφής GPS, χρησιμοποιώντας την εφαρμογή OI.Share.
	- Στις εικόνες της κάρτας μνήμης προστίθενται ετικέτες GPS με βάση τα δεδομένα καταγραφής GPS που μεταφέρθηκαν.
	- Στις εικόνες στις οποίες έχουν προστεθεί πληροφορίες θέσης εμφανίζεται η ένδειξη  $\mathcal{L}$ .

# Προειδοποιήσεις

- Η προσθήκη πληροφοριών θέσης είναι δυνατή μόνο με smartphone που διαθέτουν λειτουργία GPS.
- Δεν είναι δυνατή η προσθήκη πληροφοριών θέσης σε video.

# **Αλλαγή της μεθόδου σύνδεσης**

Υπάρχουν δύο μέθοδοι σύνδεσης με smartphone. Με τη μέθοδο [Προσωπική] σε κάθε σύνδεση χρησιμοποιούνται οι ίδιες ρυθμίσεις. Με τη μέθοδο [Μία φορά] κάθε φορά χρησιμοποιούνται διαφορετικές ρυθμίσεις. Μπορείτε να χρησιμοποιείτε τη μέθοδο [Προσωπική] για τη σύνδεση με το δικό σας smartphone και τη μέθοδο [Μία φορά] για να μεταφέρετε εικόνες στα smartphone φίλων κ.λπ.

Η προεπιλεγμένη ρύθμιση από το εργοστάσιο είναι η [Προσωπική].

- **1** Επιλέξτε [Ρυθμίσεις Wi-Fi] στο **f** Μενού ρυθμίσεων και πατήστε @.
- **2** Επιλέξτε [Ρυθμίσεις Σύνδεσης Wi-Fi] και πατήστε το  $\triangleright$ .

**3** Επιλέξτε τη μέθοδο ασύρματης σύνδεσης LAN και πατήστε  $\otimes$ .

- [Προσωπική]: Για σύνδεση με ένα smartphone (αυτόματη σύνδεση με τις ίδιες ρυθμίσεις που χρησιμοποιήθηκαν την πρώτη φορά). Είναι διαθέσιμες όλες οι λειτουργίες της εφαρμογής OI.Share.
- [Μία φορά]: Σύνδεση με πολλά smartphone (σύνδεση με διαφορετικές ρυθμίσεις κάθε φορά). Είναι διαθέσιμη μόνο η λειτουργία μεταφοράς εικόνων της εφαρμογής OI.Share. Μπορείτε να προβάλλετε μόνο τις εικόνες για τις οποίες ενεργοποιήθηκε η εντολή κοινής χρήσης μέσω της μηχανής.
- [Επιλογή]: Επιλογή της μεθόδου που θα χρησιμοποιηθεί κάθε φορά.
- [Απενεργ.]: Απενεργοποίηση της λειτουργίας Wi-Fi.

# **Αλλαγή κωδικού πρόσβασης**

Αλλαγή του κωδικού πρόσβασης που χρησιμοποιείται για τη μέθοδο σύνδεσης [Προσωπική].

- **1** Επιλέξτε [Ρυθμίσεις Wi-Fi] στο **γ** Μενού ρυθμίσεων και πατήστε ⊗.
- **2** Επιλέξτε [Προσωπ. κωδ. πρόσβασης] και πατήστε το  $\triangleright$ .
- **3** Ακολουθήστε τον οδηγό χρήσης και πατήστε το κουμπί  $\textcircled{a}$ .
	- Ορίζεται νέος κωδικός πρόσβασης.

# **Ακύρωση σειράς κοινής χρήσης**

Ακύρωση των σειρών κοινής χρήσης που έχουν ενεργοποιηθεί σε εικόνες.

- **1** Επιλέξτε [Ρυθμίσεις Wi-Fi] στο **f** Μενού ρυθμίσεων και πατήστε <sub>(66)</sub>.
- **2** Επιλέξτε [Επαναφ. σειράς κοιν. χρ.] και πατήστε το  $\triangleright$ .
- **3** Επιλέξτε [Ναι] και πατήστε  $\circledcirc$ .

# **Αρχικοποίηση ρυθμίσεων ασύρματου LAN**

Αρχικοποιεί το περιεχόμενο της επιλογής [Ρυθμίσεις Wi-Fi].

- 1 Επιλέξτε [Ρυθμίσεις Wi-Fi] στο **γ** Μενού ρυθμίσεων και πατήστε  $\circledcirc$ .
- **2** Επιλέξτε [Επαναφορά Ρυθμίσεων Wi-Fi] και πατήστε το  $\triangleright$ .
- **3** Επιλέξτε [Ναι] και πατήστε  $\circledcirc$ .

*6*

# **Σύνδεση της μηχανής με υπολογιστή και εκτυπωτή**

# **Σύνδεση της μηχανής με υπολογιστή**

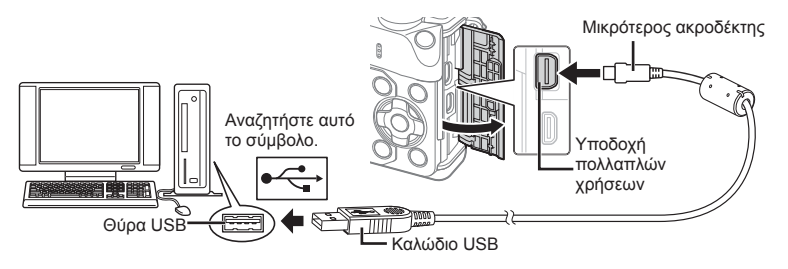

### Προειδοποιήσεις

- Αν δεν εμφανίζεται τίποτα στην οθόνη της μηχανής ακόμα και μετά τη σύνδεσή της με τον υπολογιστή, η μπαταρία μπορεί να έχει εξαντληθεί. Χρησιμοποιήστε μια πλήρως φορτισμένη μπαταρία.
- Όταν ενεργοποιηθεί η μηχανή, στην οθόνη θα εμφανιστεί ένα παράθυρο διαλόγου, το οποίο θα σας προτρέπει να επιλέξετε έναν κεντρικό υπολογιστή. Εάν όχι, επιλέξτε [Αυτόματο] για το [Λειτουρ.USB] (Σελ. 112) στα μενού προσωπικών ρυθμίσεων της μηχανής.

# **Αντιγραφή φωτογραφιών σε υπολογιστή**

Τα ακόλουθα λειτουργικά συστήματα είναι συμβατά με τη σύνδεση USB:

**Windows: Windows XP SP3/Windows Vista SP2/Windows 7 SP1/ Windows 8/Windows 8.1 Macintosh: Mac OS X v10.5 – v10.10**

- **1** Απενεργοποιήστε τη μηχανή και συνδέστε την με τον υπολογιστή.
	- Η θέση της θύρας USB ποικίλλει από υπολογιστή σε υπολογιστή. Για περισσότερες λεπτομέρειες, συμβουλευτείτε το εγχειρίδιο χρήσης του υπολογιστή σας.
- **2** Ενεργοποιήστε τη μηχανή.
	- Εμφανίζεται η οθόνη επιλογής για τη σύνδεση USB.
- **3** Πατήστε τα  $\triangle \nabla$  για να επιλέξετε [Αποθήκ/ση]. Πατήστε Q.

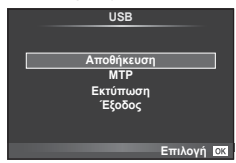

**4** Ο υπολογιστής αναγνωρίζει τη μηχανή ως νέα συσκευή.

### Προειδοποιήσεις

- Αν χρησιμοποιείτε το πρόγραμμα Windows Photo Gallery για Windows Vista, Windows 7, Windows 8 ή Windows 8.1, τότε επιλέξτε [MTP] στο Βήμα 3.
- Ακόμη και αν ο υπολογιστής σας διαθέτει θύρα USB, η μεταφορά των δεδομένων μπορεί να μη πραγματοποιηθεί σωστά εάν χρησιμοποιείτε κάποιο από τα παρακάτω λειτουργικά συστήματα.

Υπολογιστής με πρόσθετη θύρα USB μέσω κάρτας επέκτασης κ.λπ. Υπολογιστές με λειτουργικό σύστημα που δεν έχει εγκατασταθεί από το εργοστάσιο αυτοσχέδιους υπολογιστές που έχουν κατασκευαστεί από το χρήστη

- Δεν είναι δυνατή η χρήση των χειριστηρίων της μηχανής ενώ η μηχανή είναι συνδεδεμένη σε υπολογιστή.
- Εάν το παράθυρο διαλόγου του Βήματος 2 δεν εμφανίζεται όταν η μηχανή συνδέεται σε υπολογιστή, επιλέξτε τη ρύθμιση [Αυτόματο] για το στοιχείο [Λειτουρ.USB] (Σελ. 112 ) στα μενού προσωπικών ρυθμίσεων της μηχανής.

# **Εγκατάσταση λογισμικού στον υπολογιστή**

Το Olympus Viewer 3 είναι λογισμικό για την εισαγωγή στον υπολογιστή σας και την προβολή, επεξεργασία και διαχείριση των φωτογραφιών και των video που εγγράφετε με τη φωτογραφική σας μηχανή.

• Μπορείτε επίσης να κάνετε λήψη του OLYMPUS Viewer 3 από τη διεύθυνση «http://support.olympus-imaging.com/ov3download/». Για να κάνετε λήψη του OLYMPUS Viewer 3 πρέπει να πληκτρολογήσετε τον σειριακό αριθμό του προϊόντος.

### ■ Windows

**1** Τοποθετήστε στη μονάδα δίσκου CD-ROM το συνοδευτικό CD.

### **Windows XP**

- Θα εμφανιστεί ένα παράθυρο διαλόγου «Εγκατάσταση».
- Η Microsoft έχει διακόψει την υποστήριξη για τα Windows XP. Τα χρησιμοποιείτε με δική σας ευθύνη, διότι ενδέχεται να προκύψουν προβλήματα ασφάλειας.

### **Windows Vista/Windows 7/Windows 8/Windows 8.1**

• Θα εμφανιστεί ένα παράθυρο διαλόγου αυτόματης εκτέλεσης. Κάντε κλικ στο στοιχείο «OLYMPUS Setup» για να εμφανιστεί το παράθυρο διαλόγου «Εγκατάστασης».

### Προειδοποιήσεις

- Εάν το παράθυρο διαλόγου «Εγκατάσταση» δεν εμφανιστεί, ανοίξτε το CD-ROM (OLYMPUS Setup) στην Εξερεύνηση των Windows και, στη συνέχεια, κάντε διπλό κλικ στο αρχείο «LAUNCHER.EXE».
- Εάν εμφανιστεί ένα παράθυρο διαλόγου «Έλεγχος λογαριασμού χρήστη», κάντε κλικ στην επιλογή «Ναι» ή «Συνέχεια».

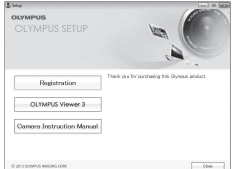

**2** Συνδέστε τη μηχανή με τον υπολογιστή.

### Προειδοποιήσεις

- Όταν η μηχανή είναι συνδεδεμένη σε μια άλλη συσκευή μέσω USB, θα εμφανιστεί ένα μήνυμα που σας προτρέπει να επιλέξετε τον τύπο της σύνδεσης. Επιλέξτε [Αποθήκ/ση].
- **3** Δηλώστε το προϊόν Olympus που διαθέτετε.
	- Κάντε κλικ στο κουμπί «Registration» και ακολουθήστε τις οδηγίες που εμφανίζονται στην οθόνη.
- **4** Εγκαταστήστε το OLYMPUS Viewer 3.
	- Ελέγξτε τις απαιτήσεις συστήματος πριν ξεκινήσετε την εγκατάσταση.

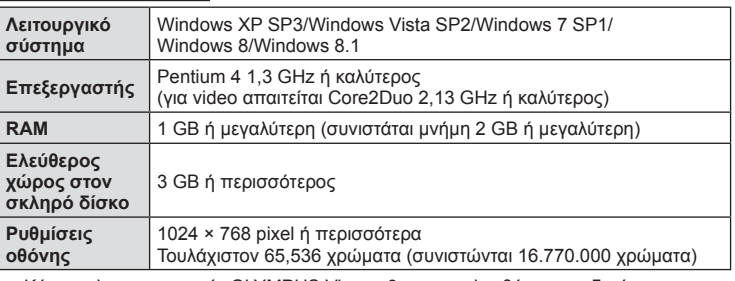

### **Περιβάλλον λειτουργίας**

• Κάνετε κλικ στο κουμπί «OLYMPUS Viewer 3» και ακολουθήστε τις οδηγίες που εμφανίζονται στην οθόνη για να εγκαταστήσετε το λογισμικό.

• Για λεπτομέρειες σχετικά με το πώς μπορείτε να χρησιμοποιήσετε το λογισμικό, ανατρέξτε στη βοήθεια του λογισμικού.

### ■ Macintosh

# **1** Τοποθετήστε στη μονάδα δίσκου CD-ROM το συνοδευτικό CD.

- Τα περιεχόμενα του δίσκου θα πρέπει να εμφανίζονται αυτόματα στο Finder. Εάν δεν εμφανίζονται, κάντε διπλό κλικ στο εικονίδιο CD στην επιφάνεια εργασίας.
- Κάντε διπλό κλικ στο εικονίδιο «Setup» για να εμφανιστεί το παράθυρο διαλόγου «Setup».

### **2** Εγκαταστήστε το OLYMPUS Viewer 3.

- Ελέγξτε τις απαιτήσεις συστήματος πριν ξεκινήσετε την εγκατάσταση.
- Κάνετε κλικ στο κουμπί «OLYMPUS Viewer 3» και ακολουθήστε τις οδηγίες που εμφανίζονται στην οθόνη για να εγκαταστήσετε το λογισμικό.

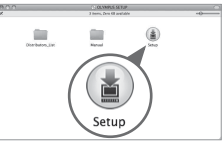

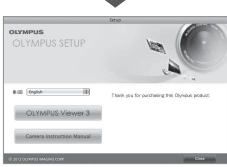

### **Περιβάλλον λειτουργίας**

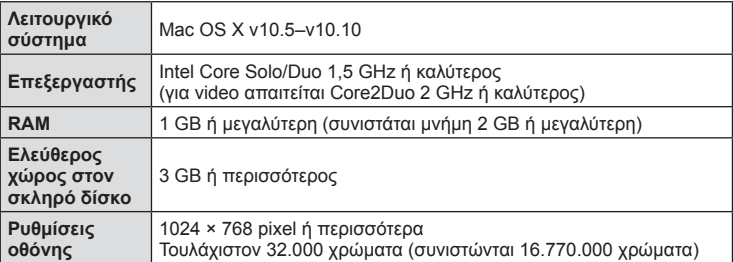

• Για να αλλάξετε γλώσσα, επιλέξτε αυτήν που επιθυμείτε από το σύνθετο πλαίσιο γλωσσών. Για λεπτομέρειες σχετικά με τη χρήση του λογισμικού, ανατρέξτε στη βοήθεια του λογισμικού.

# **Απευθείας εκτύπωση (PictBridge)**

Μπορείτε να συνδέσετε, μέσω καλωδίου USB, τη μηχανή με έναν εκτυπωτή συμβατό με το PictBridge για να εκτυπώσετε απευθείας τις φωτογραφίες που έχετε τραβήξει.

**1** Συνδέστε τη μηχανή στον εκτυπωτή χρησιμοποιώντας το συνοδευτικό καλώδιο USB και ενεργοποιήστε τη μηχανή.

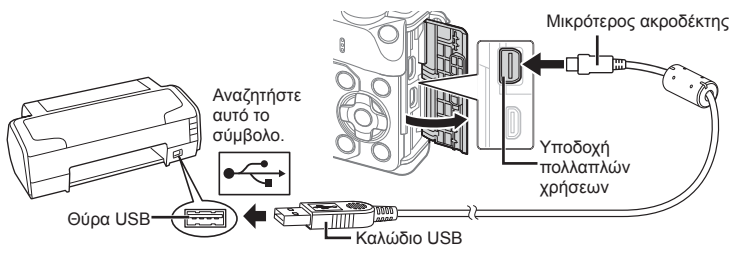

- Για την εκτύπωση, χρησιμοποιήστε μια πλήρως φορτισμένη μπαταρία.
- Όταν ενεργοποιηθεί η μηχανή, στην οθόνη θα εμφανιστεί ένα παράθυρο διαλόγου, το οποίο θα σας προτρέπει να επιλέξετε έναν κεντρικό υπολογιστή. Εάν όχι, επιλέξτε [Αυτόματο] για το [Λειτουρ.USB] (Σελ. 112 ) στα μενού προσωπικών ρυθμίσεων της μηχανής.

### **2** Χρησιμοποιήστε τα  $\Delta \nabla$  για να επιλέξετε [Εκτύπωση].

- Θα εμφανιστεί η ένδειξη [Παρακαλώ Περιμένετε] και θα ακολουθήσει ένα παράθυρο διαλόγου επιλογής λειτουργίας εκτύπωσης.
- Αν δεν εμφανιστεί η οθόνη μετά από μερικά λεπτά, αποσυνδέστε το καλώδιο USB και ξεκινήστε ξανά από το Βήμα 1.

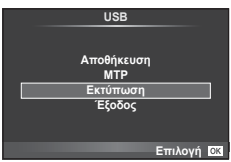

# Προειδοποιήσεις

• Δεν είναι δυνατή η εκτύπωση φωτογραφιών 3D, εικόνων RAW και video.

# **Εύκολη εκτύπωση**

Πριν από τη σύνδεση του εκτυπωτή μέσω του καλωδίου USB χρησιμοποιήστε τη μηχανή για να εμφανίσετε τη φωτογραφία που θέλετε να εκτυπώσετε.

1 Χρησιμοποιήστε τα  $\triangleleft$  για να εμφανίσετε τις φωτογραφίες που θέλετε να εκτυπώσετε στη μηχανή.

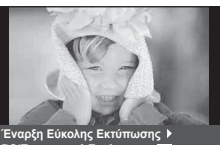

**3&ȆȡȠıȦʌȚțȒǼțIJȪʌȦıȘ**

- **2** Πατήστε το  $\triangleright$ .
	- Όταν ολοκληρωθεί η εκτύπωση, εμφανίζεται η οθόνη επιλογής φωτογραφιών. Για να εκτυπώσετε μια άλλη φωτογραφία, χρησιμοποιήστε τα  $\trianglelefteq\triangleright$  για να επιλέξετε την εικόνα και πατήστε Q.
	- Για έξοδο, αποσυνδέστε το καλώδιο USB από τη μηχανή ενώ προβάλλεται η οθόνη επιλογής φωτογραφιών.

# **Προσωπική εκτύπωση**

- **1** Συνδέστε τη μηχανή στον εκτυπωτή χρησιμοποιώντας το συνοδευτικό καλώδιο USB και ενεργοποιήστε τη μηχανή.
	- Όταν ενεργοποιηθεί η μηχανή, στην οθόνη θα εμφανιστεί ένα παράθυρο διαλόγου, το οποίο θα σας προτρέπει να επιλέξετε έναν κεντρικό υπολογιστή. Εάν όχι, επιλέξτε [Αυτόματο] για το [Λειτουρ.USB] (Σελ. 112 ) στα μενού προσωπικών ρυθμίσεων της μηχανής.
- **2** Για την επιλογή μιας ρύθμισης εκτύπωσης ακολουθήστε τον οδηγό χρήσης.

# **Επιλογή λειτουργίας εκτύπωσης**

Επιλέξτε τον τύπο εκτύπωσης (λειτουργία εκτύπωσης). Οι διαθέσιμες λειτουργίες εκτύπωσης παρουσιάζονται παρακάτω.

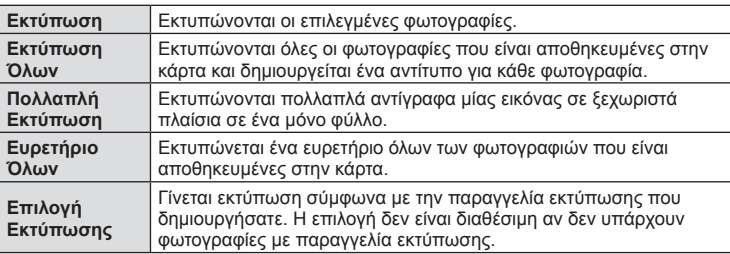

*6*

### **Ρύθμιση των στοιχείων σχετικά με το χαρτί εκτύπωσης**

Η ρύθμιση αυτή διαφέρει ανάλογα με τον τύπο του εκτυπωτή. Αν είναι διαθέσιμη μόνο η ρύθμιση ΤΥΠΙΚΗ του εκτυπωτή, δεν μπορείτε να την αλλάξετε.

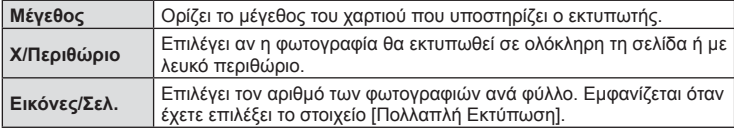

### **Επιλογή των φωτογραφιών που επιθυμείτε να εκτυπώσετε**

Επιλέξτε τις φωτογραφίες που επιθυμείτε να εκτυπώσετε. Οι επιλεγμένες φωτογραφίες μπορούν να εκτυπωθούν αργότερα (παραγγελία μεμονωμένου καρέ) ή η φωτογραφία που εμφανίζεται μπορεί να εκτυπωθεί αμέσως.

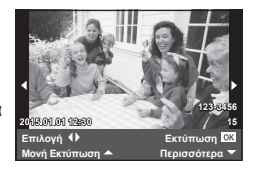

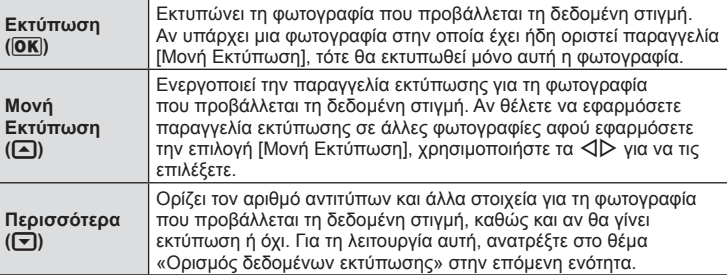

### **Ορισμός δεδομένων εκτύπωσης**

Επιλέξτε αν κατά την εκτύπωση θα εκτυπώνονται στη φωτογραφία στοιχεία όπως η ημερομηνία και η ώρα ή το όνομα αρχείου. Όταν η λειτουργία εκτύπωσης οριστεί στη ρύθμιση [Εκτύπωση Όλων] και επιλεγεί το στοιχείο [Επιλογή ρυθμίσεων], εμφανίζονται οι παρακάτω επιλογές.

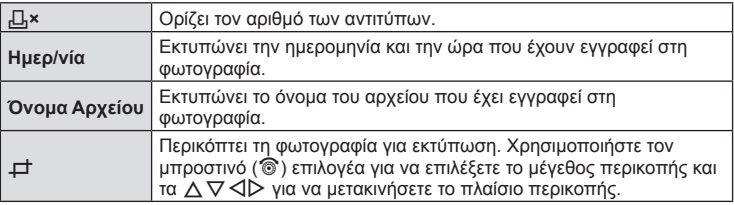

- **3** Όταν ορίσετε τις εικόνες για εκτύπωση και τα δεδομένα εκτύπωσης, επιλέξτε [Εκτύπωση] και, στη συνέχεια, πατήστε  $\circledcirc$ .
	- Για διακοπή και ακύρωση της εκτύπωσης, πατήστε  $\circledast$ . Για να συνεχίσετε την εκτύπωση, επιλέξτε [Συνέχεια].

### ■ Ακύρωση εκτύπωσης

Για να ακυρώσετε την εκτύπωση, επισημάνετε την επιλογή [Άκυρο] και πατήστε  $\textcircled{e}$ . Σημειώστε ότι τυχόν αλλαγές στην παραγγελία εκτύπωσης θα χαθούν. Για να ακυρώσετε την εκτύπωση και να επιστρέψετε στο προηγούμενο βήμα, όπου μπορείτε να κάνετε αλλαγές στην τρέχουσα παραγγελία εκτύπωσης, πατήστε MENU.

# **Παραγγελία εκτύπωσης (DPOF)**

Μπορείτε να αποθηκεύσετε ψηφιακές «παραγγελίες εκτύπωσης» στην κάρτα μνήμης με λίστα των φωτογραφιών προς εκτύπωση και των αριθμό αντιγράφων για κάθε εκτύπωση. Στη συνέχεια, μπορείτε να εκτυπώσετε τις φωτογραφίες σε ένα φωτογραφείο που υποστηρίζει το πρότυπο DPOF ή να τις εκτυπώσετε μόνοι σας, συνδέοντας τη μηχανή απευθείας σε εκτυπωτή DPOF. Απαιτείται κάρτα μνήμης κατά τη δημιουργία παραγγελίας εκτύπωσης.

# **Δημιουργία παραγγελίας εκτύπωσης**

- **1** Πατήστε το ⊛ κατά την αναπαραγωγή και επιλέξτε [Д].
- **2** Επιλέξτε [-Π.] ή [-[Ψ] και πατήστε (ος).

### **Μεμονωμένη φωτογραφία**

Πατήστε τα HI για να επιλέξετε το καρέ για παραγγελία εκτύπωσης και, στη συνέχεια, πατήστε τα  $\Delta \nabla$  για να επιλέξετε τον αριθμό αντιτύπων.

• Για να εφαρμόσετε παραγγελία εκτύπωσης και για άλλες φωτογραφίες επαναλάβετε αυτό το βήμα. Πατήστε το Q όταν έχουν επιλεγεί όλες οι επιθυμητές φωτογραφίες.

# < **ALL** Επιλογή Εκτύπωσης Πίσω **Γελλογή Θ**Σ

### **Όλες οι φωτογραφίες**

Επιλέξτε [ [[[1] και πατήστε (26).

**3** Επιλέξτε τη μορφή της ημερομηνίας και της ώρας και, στη συνέχεια, πατήστε <sub>(68</sub>).

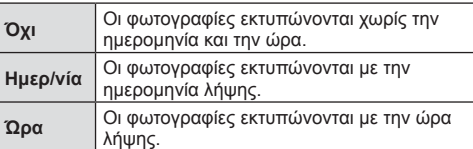

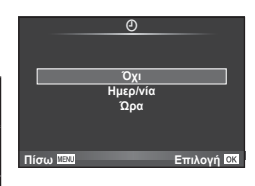

• Η αλλαγή της ρύθμισης δεν είναι δυνατή όσο διαρκεί η εκτύπωση των εικόνων.

**4** Επιλέξτε [Επιλογή] και πατήστε  $\circledcirc$ .

### Προειδοποιήσεις

- Η μηχανή δεν μπορεί να χρησιμοποιηθεί για τροποποίηση παραγγελιών εκτύπωσης που έχουν δημιουργηθεί με άλλες συσκευές. Αν δημιουργήσετε μια νέα παραγγελία εκτύπωσης, οποιεσδήποτε υπάρχουσες παραγγελίες εκτύπωσης που έχουν δημιουργηθεί με άλλες συσκευές διαγράφονται.
- Οι παραγγελίες εκτύπωσης δεν μπορούν να περιλαμβάνουν φωτογραφίες 3D, εικόνες RAW ή video.

# **Αφαίρεση όλων ή επιλεγμένων φωτογραφιών από την παραγγελία εκτύπωσης**

Μπορείτε να διαγράψετε όλα τα δεδομένα μιας παραγγελίας εκτύπωσης ή μόνο τα δεδομένα για επιλεγμένες φωτογραφίες.

- **1** Πατήστε το ⊗ κατά την αναπαραγωγή και επιλέξτε [<u>Д]</u>.
- **2** Επιλέξτε [...] και πατήστε  $\infty$ .
	- Για να αφαιρέσετε όλες τις φωτογραφίες από την παραγγελία εκτύπωσης, επιλέξτε [Επαναφορά] και πατήστε Q. Για να εξέλθετε χωρίς να αφαιρέσετε όλες τις φωτογραφίες, επιλέξτε [Διατήρηση] και πατήστε Q.
- **3** Πατήστε τα ⊲ $\triangleright$  για να επιλέξετε τις εικόνες που θέλετε να αφαιρέσετε από την παραγγελία εκτύπωσης.
	- Χρησιμοποιήστε το  $\nabla$  για να μηδενίσετε τον αριθμό εκτυπώσεων. Πατήστε  $\circledast$  όταν έχετε αφαιρέσει τις φωτογραφίες που θέλετε από την παραγγελία εκτύπωσης.
- **4** Επιλέξτε τη μορφή της ημερομηνίας και της ώρας και, στη συνέχεια, πατήστε Q.
	- Η ρύθμιση αυτή θα ισχύει για όλα τα καρέ με δεδομένα παραγγελίας εκτύπωσης.
- **5** Επιλέξτε [Επιλογή] και πατήστε <sub>(66</sub>).

# **Μπαταρία και φορτιστής**

*7*

- Στη μηχανή χρησιμοποιείται μία μπαταρία ιόντων λιθίου της Olympus. Μη χρησιμοποιείτε άλλες μπαταρίες εκτός από τις γνήσιες της Olympus.
- Η ενέργεια που καταναλώνει αυτή η μηχανή ποικίλει σε μεγάλο βαθμό με τη χρήση και άλλες συνθήκες.
- Οι παρακάτω ενέργειες καταναλώνουν πολύ ενέργεια ακόμη και χωρίς να γίνεται λήψη φωτογραφιών, οπότε η μπαταρία θα εξαντληθεί γρήγορα.
	- Επαναλαμβανόμενη αυτόματη εστίαση στη λειτουργία λήψης, πατώντας το κουμπί λήψης μέχρι τη μέση.
	- Προβολή εικόνων στην οθόνη για παρατεταμένο χρονικό διάστημα.
	- Όταν η λειτουργία [Καθυστ. Κλείστρου] (Σελ. 109 ) έχει τη ρύθμιση [Σύντομ.].
	- Σύνδεση της μηχανής σε υπολογιστή ή εκτυπωτή.
- Όταν χρησιμοποιείτε μπαταρία που έχει εξαντληθεί, η μηχανή μπορεί να απενεργοποιηθεί χωρίς να εμφανιστεί η προειδοποιητική ένδειξη ασθενούς μπαταρίας.
- Η μπαταρία δεν είναι πλήρως φορτισμένη κατά την αγορά. Φορτίστε την μπαταρία χρησιμοποιώντας το φορτιστή που παρέχεται πριν από τη χρήση.
- Ο κανονικός χρόνος φόρτισης χρησιμοποιώντας τον παρεχόμενο φορτιστή είναι περίπου 3 ώρες και 30 λεπτά (εκτίμηση).
- Μην επιχειρήσετε να χρησιμοποιήσετε φορτιστές που δεν προορίζονται ειδικά για χρήση με τις παρεχόμενες μπαταρίες και μη χρησιμοποιείτε μπαταρίες που δεν ορίζονται ειδικά για χρήση με το παρεχόμενο φορτιστή.

### Προειδοποιήσεις

- Υπάρχει κίνδυνος έκρηξης εάν η μπαταρία αντικατασταθεί από λανθασμένο τύπο μπαταρίας.
- Να απορρίπτετε τις χρησιμοποιημένες μπαταρίες σύμφωνα με τις οδηγίες στην ενότητα «Χειρισμός της μπαταρίας» (Σελ. 175 ).

# **Χρήση του φορτιστή στο εξωτερικό**

- Ο φορτιστής μπορεί να χρησιμοποιηθεί στις περισσότερες οικιακές πηγές ηλεκτρικού ρεύματος με τάση από 100V έως 240V AC (50/60 Hz) παγκοσμίως. Ωστόσο, ανάλογα με τη χώρα ή την περιοχή στην οποία βρίσκεστε, ενδεχομένως θα χρειαστείτε κάποιον προσαρμογέα πρίζας, ο οποίος θα ταιριάζει στο σχήμα της πρίζας τοίχου. Για λεπτομέρειες, απευθυνθείτε σε κατάστημα ηλεκτρικών ή στον ταξιδιωτικό σας πράκτορα.
- Μην χρησιμοποιείτε μετασχηματιστές ταξιδιού του εμπορίου, καθώς μπορεί να προκληθεί δυσλειτουργία στο φορτιστή.

# **Συμβατές κάρτες**

Σε αυτόν τον οδηγό, όλες οι συσκευές αποθήκευσης αναφέρονται ως «κάρτες». Οι παρακάτω τύποι καρτών μνήμης SD (του εμπορίου) μπορούν να χρησιμοποιηθούν με αυτήν τη μηχανή: SD, SDHC, SDXC και Eye-Fi. Για τις πιο πρόσφατες πληροφορίες επισκεφθείτε την ιστοσελίδα της Olympus.

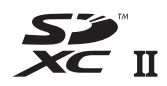

### **Διακόπτης προστασίας εγγραφής κάρτας SD**

Το περίβλημα της κάρτας SD διαθέτει έναν διακόπτη προστασίας εγγραφής. Αν ο διακόπτης προστασίας εγγραφής βρίσκεται στην πλευρά «LOCK», δεν είναι δυνατή η εγγραφή στην κάρτα, η διαγραφή δεδομένων ή η διαμόρφωση της κάρτας. Επαναφέρετε το διακόπτη στη θέση ξεκλειδώματος για να ενεργοποιήσετε την εγγραφή.

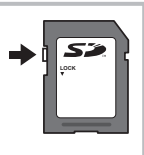

### Προειδοποιήσεις

- Τα δεδομένα στην κάρτα δεν σβήνονται τελείως ούτε κατά τη διαμόρφωση της κάρτας ούτε κατά τη διαγραφή δεδομένων. Κατά την απόρριψη, καταστρέψτε την κάρτα ώστε να αποτρέψετε την κλοπή προσωπικών δεδομένων.
- Χρησιμοποιείτε την κάρτα Eye-Fi σύμφωνα με τους νόμους και τους κανονισμούς της χώρας στην οποία χρησιμοποιείτε τη μηχανή. Αφαιρείτε την κάρτα Eye-Fi από τη μηχανή ή απενεργοποιείτε τις λειτουργίες της κάρτας μέσα σε αεροσκάφη και άλλους χώρους στους οποίους απαγορεύεται η χρήση της. [G [Eye-Fi] (Σελ. 118)
- Η κάρτα Eye-Fi μπορεί να θερμανθεί κατά τη χρήση.
- Όταν χρησιμοποιείτε κάρτα Eye-Fi η μπαταρία μπορεί να εξαντλείται πιο γρήγορα.
- Όταν χρησιμοποιείτε κάρτα Eye-Fi η μηχανή μπορεί να λειτουργεί πιο αργά.
- Ενδέχεται να προκύψει βλάβη κατά τη λήψη του Τα Κλιπ μου. Σε αυτήν την περίπτωση διακόψτε τη λειτουργία της κάρτας.
- Η τοποθέτηση του διακόπτη προστασίας εγγραφής της κάρτας SD στη θέση «LOCK» εμποδίζει ορισμένες λειτουργίες, όπως είναι η λήψη και η αναπαραγωγή κλιπ video.
# **Λειτουργία εγγραφής και μέγεθος αρχείου/αριθμός φωτογραφιών που μπορούν να αποθηκευτούν**

Το μέγεθος αρχείου στον πίνακα δίνεται κατά προσέγγιση για αρχεία με αναλογία ύψους-πλάτους 4:3.

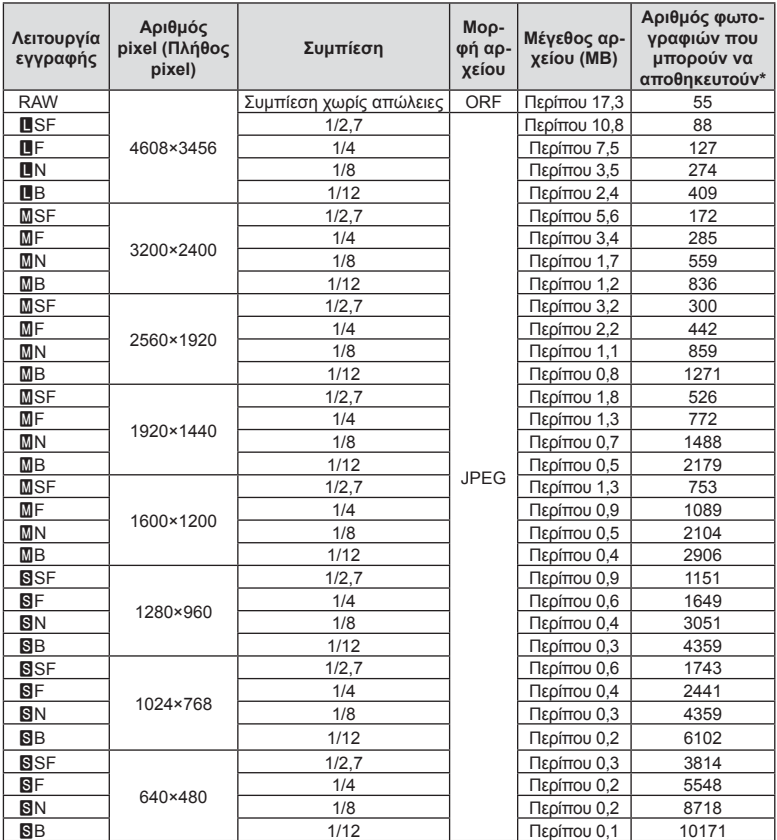

\*Με βάση κάρτα SD 1GB.

#### Προειδοποιήσεις

- Ο αριθμός των φωτογραφιών που μπορούν να αποθηκευτούν ενδέχεται να διαφέρει ανάλογα με το θέμα, με το εάν έχει πραγματοποιηθεί παραγγελία εκτύπωσης, καθώς και για άλλους παράγοντες. Σε ορισμένες περιπτώσεις, ο αριθμός των φωτογραφιών που μπορούν να αποθηκευτούν που εμφανίζεται στην οθόνη δεν αλλάζει ακόμα και αν κάνετε λήψη νέων φωτογραφιών ή διαγράψετε φωτογραφίες που έχετε αποθηκεύσει.
- Το πραγματικό μέγεθος αρχείου διαφέρει ανάλογα με το θέμα.
- Στην οθόνη, ο μέγιστος αριθμός φωτογραφιών που μπορούν να αποθηκευτούν δεν μπορεί να υπερβεί το 9999.
- Για πληροφορίες σχετικά με το διαθέσιμο χρόνο εγγραφής για video, ανατρέξτε στην ιστοσελίδα της Olympus.

Επιλέξτε έναν φακό ανάλογα με τη σκηνή και τη δημιουργικότητά σας. Χρησιμοποιήστε φακούς που σχεδιάστηκαν αποκλειστικά για το σύστημα Micro Four Thirds και φέρουν την ετικέτα M.ZUIKO DIGITAL ή το σύμβολο που εμφανίζεται στα δεξιά.

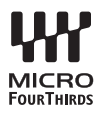

Με έναν προσαρμογέα, μπορείτε επίσης να χρησιμοποιήσετε το σύστημα Four Thirds και τους φακούς του συστήματος OM.

#### Προειδοποιήσεις

- Η μοντούρα της μηχανής πρέπει να είναι στραμμένη προς τα κάτω, όταν τοποθετείτε ή αφαιρείτε από τη μηχανή το κάλυμμα του σώματος ή τον φακό. Έτσι αποφεύγετε την είσοδο σκόνης και άλλων σωματιδίων στο εσωτερικό της μηχανής.
- Μην αφαιρείτε το κάλυμμα του σώματος και μην τοποθετείτε τον φακό σε χώρους με πολλή σκόνη.
- Μη στρέφετε τον τοποθετημένο φακό προς τον ήλιο. Μπορεί να προκληθεί δυσλειτουργία της μηχανής ή ακόμη και ανάφλεξη λόγω της συγκέντρωσης του ηλιακού φωτός που εστιάζεται διαμέσου του φακού.
- Θα πρέπει να είστε προσεκτικοί ώστε να μη χάσετε το κάλυμμα του σώματος και το οπίσθιο κάλυμμα.
- Να τοποθετείτε το κάλυμμα του σώματος στη μηχανή όταν δεν υπάρχει φακός για να αποφύγετε την είσοδο σκόνης στο εσωτερικό της μηχανής.

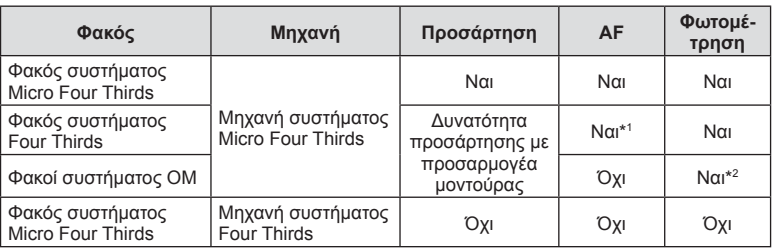

#### Συνδυασμοί μηχανής και φακού

\*1 Η αυτόματη εστίαση δεν λειτουργεί κατά την εγγραφή video.

\*2 Δεν είναι δυνατή η φωτομέτρηση ακριβείας.

# **Εξωτερικές μονάδες φλας που προορίζονται για χρήση με αυτήν τη μηχανή**

Με αυτήν τη μηχανή, μπορείτε να χρησιμοποιήσετε μία από τις μονάδες εξωτερικού φλας που πωλούνται ξεχωριστά για να επιτύχετε ένα φλας που είναι κατάλληλο για τις ανάγκες σας. Τα εξωτερικά φλας επικοινωνούν με τη μηχανή, επιτρέποντάς σας να ελέγχετε τις λειτουργίες φλας της μηχανής με χρήση διάφορων λειτουργιών ελέγχου φλας, όπως TTL-AUTO και Super FP. Στην ενεργή υποδοχή αξεσουάρ της μηχανής μπορείτε να τοποθετήσετε μια μονάδα φλας που είναι εγκεκριμένη για χρήση με τη συγκεκριμένη μηχανή. Επίσης μπορείτε να τοποθετήσετε το φλας στο βραχίονα στήριξης φλας της μηχανής, χρησιμοποιώντας το καλώδιο βραχίονα (προαιρετικό). Συμβουλευτείτε επίσης την τεκμηρίωση που παρέχεται με τις μονάδες εξωτερικού φλας.

Το ανώτατο όριο ταχύτητας κλείστρου είναι 1/200 δευτ. κατά τη χρήση φλας\*.

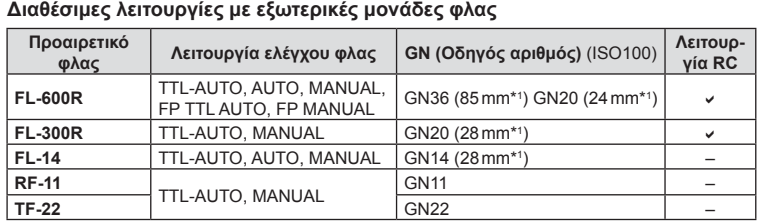

\* Mόνο για το FL-50R: 1/180 δευτ.

\*1 Η εστιακή απόσταση του φακού που μπορεί να χρησιμοποιηθεί (υπολογισμένη με βάση μια μηχανή με φιλμ 35 mm).

• Μπορείτε να χρησιμοποιήσετε το φλας FL-LM3, όμως η πιο γρήγορη, διαθέσιμη ταχύτητα κλείστρου θα είναι 1/200 δευτ.

#### **Φωτογράφιση με φλας ασύρματου τηλεχειρισμού**

Για φωτογράφιση με ασύρματο φλας, είναι δυνατή η χρήση εξωτερικών μονάδων φλας που έχουν εγκριθεί για χρήση με αυτήν τη μηχανή και παρέχουν λειτουργία τηλεχειρισμού. Με τη μηχανή μπορείτε να ελέγχετε ανεξάρτητα καθεμία από τις τρεις ομάδες μονάδων εξωτερικού φλας καθώς και το εσωτερικό φλας. Για λεπτομέρειες, ανατρέξτε στα εγχειρίδια οδηγιών που παρέχονται με τις εξωτερικές μονάδες φλας.

- **1** Ρυθμίστε τις μονάδες απομακρυσμένου φλας στη λειτουργία RC και τοποθετήστε τις όπως επιθυμείτε.
	- Ενεργοποιήστε τις μονάδες εξωτερικού φλας, πατήστε το κουμπί MODE και επιλέξτε τη λειτουργία RC.
	- Επιλέξτε ένα κανάλι και μία ομάδα για την κάθε μονάδα εξωτερικού φλας.
- 2 Επιλέξτε [Ενεργοποίηση] για τη λειτουργία [ ↓ Λειτ.RC Φλας] στο <sup>15</sup> Λειτουργία λήψης 2 (Σελ. 91 ).
	- Ο πλήρης πίνακας ελέγχου LV μεταβαίνει στη λειτουργία RC.
	- Μπορείτε να επιλέξετε μια προβολή πλήρους πίνακα ελέγχου LV πατώντας επαναλαμβανόμενα το κουμπί INFO.
	- Επιλέξτε μια λειτουργία φλας (σημειώστε ότι η μείωση φαινομένου κόκκινων ματιών δεν είναι διαθέσιμη στη λειτουργία RC).
- **3** Προσαρμόστε τις ρυθμίσεις για την κάθε ομάδα στον πλήρη πίνακα ελέγχου LV.

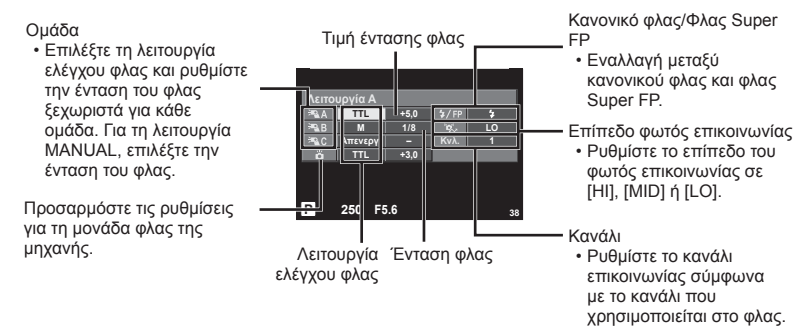

**4** Περιστρέψτε τον μοχλό ON/OFF στη θέση #UP για να σηκώσετε το φλας.

• Αφού επιβεβαιώσετε ότι το ενσωματωμένο και το απομακρυσμένο φλας είναι φορτισμένα, εκτελέστε μια δοκιμαστική λήψη.

#### Εμβέλεια ελέγχου ασύρματου φλας

Τοποθετήστε τις μονάδες ασύρματου φλας έτσι, ώστε οι αισθητήρες τηλεχειρισμού τους να είναι στραμμένοι προς τη μηχανή. Στις παρακάτω εικόνες παρατίθεται κατά προσέγγιση το εύρος στο οποίο μπορούν να τοποθετηθούν οι μονάδες φλας. Η πραγματική εμβέλεια ελέγχου ποικίλλει ανάλογα με τις συνθήκες του χώρου.

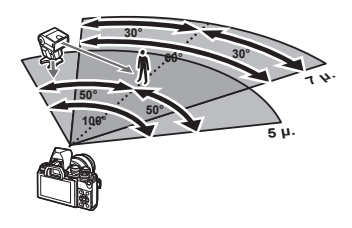

#### Προειδοποιήσεις

- Συνιστούμε τη χρήση μίας ομάδας με έως και τρεις απομακρυσμένες μονάδες φλας.
- Οι απομακρυσμένες μονάδες φλας δεν μπορούν να χρησιμοποιηθούν για αργό συγχρονισμό κουρτίνας ή για αντικραδασμικές εκθέσεις μεγαλύτερες από 4 δευτερόλεπτα.
- Εάν το θέμα βρίσκεται πολύ κοντά στη μηχανή, οι λάμψεις ενεργοποίησης που εκπέμπονται από το φλας της μηχανής μπορεί να επηρεάσουν τη λήψη (αυτό το πρόβλημα μπορεί να περιοριστεί ελαττώνοντας την ένταση του φλας της μηχανής, για παράδειγμα με χρήση ενός διαχύτη).
- Το ανώτατο όριο της τιμής συγχρονισμού φλας είναι 1/160 δευτ. κατά τη χρήση του φλας σε λειτουργία τηλεχειρισμού.

# **Άλλες εξωτερικές μονάδες φλας**

Λαμβάνετε υπόψη τα παρακάτω όταν συνδέετε φλας άλλου κατασκευαστή στην ενεργή υποδοχή αξεσουάρ της μηχανής:

- Εάν χρησιμοποιηθεί παλαιά μονάδα φλας που χρησιμοποιεί στην επαφή Χ ρεύμα τάσης μεγαλύτερης από περίπου 250 V, τότε θα προκληθεί βλάβη στη μηχανή.
- Η σύνδεση μονάδων φλας με επαφές σήματος που δεν συμμορφώνονται με τις προδιαγραφές της Olympus ενδέχεται να προκαλέσει βλάβη στη μηχανή.
- Ρυθμίστε τη λειτουργία λήψης σε M, την ταχύτητα κλείστρου σε τιμή που δεν υπερβαίνει εκείνη της ταχύτητας συγχρονισμού του φλας και την ευαισθησία ISO σε οποιαδήποτε τιμή εκτός από [Αυτόματο].
- Ο έλεγχος φλας μπορεί να εκτελεστεί μόνο με χειροκίνητη ρύθμιση του φλας στην ευαισθησία ISO και σε τιμές διαφράγματος που επιλέγονται με τη μηχανή. Μπορείτε να προσαρμόσετε τη φωτεινότητα του φλας ρυθμίζοντας είτε την ευαισθησία ISO ή το διάφραγμα.
- Χρησιμοποιήστε φλας με γωνία φωτισμού κατάλληλη για το φακό. Η γωνία φωτισμού εκφράζεται συνήθως με χρήση εστιακών αποστάσεων ισοδύναμων με φορμά 35 mm.

# **Κύρια εξαρτήματα**

# **Καλώδιο τηλεχειρισμού (RM–UC1)**

Χρησιμοποιείται όταν και η παραμικρή κίνηση της μηχανής μπορεί να προκαλέσει θαμπές φωτογραφίες, για παράδειγμα στη φωτογράφιση macro ή bulb. Το καλώδιο τηλεχειρισμού συνδέεται μέσω της υποδοχής πολλαπλών χρήσεων της μηχανής. (Σελ. 11)

#### **Μετατροπείς φακού**

Οι μετατροπείς φακού προσαρτώνται στο φακό της μηχανής για γρήγορη και εύκολη φωτογράφιση fish-eye ή macro. Ανατρέξτε στην ιστοσελίδα της OLYMPUS για πληροφορίες σχετικά με τους φακούς που μπορείτε να χρησιμοποιήσετε.

• Χρησιμοποιήστε το κατάλληλο εξάρτημα φακού για τη λειτουργία SCN ([F.], [F.] ή [F.]).

# **Προσοφθάλμιο (EP-16)**

Μπορείτε να αντικαταστήσετε το τρέχον προσοφθάλμιο με μεγαλύτερο.

Το προσοφθάλμιο αφαιρείται με τον τρόπο που περιγράφεται στην εικόνα.

# **Λαβή φωτογραφικής μηχανής (ECG-3)**

Η λαβή διευκολύνει το κράτημα της μηχανής όταν έχει τοποθετηθεί μεγάλος φακός.

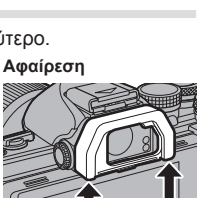

# **Διάγραμμα συστήματος**

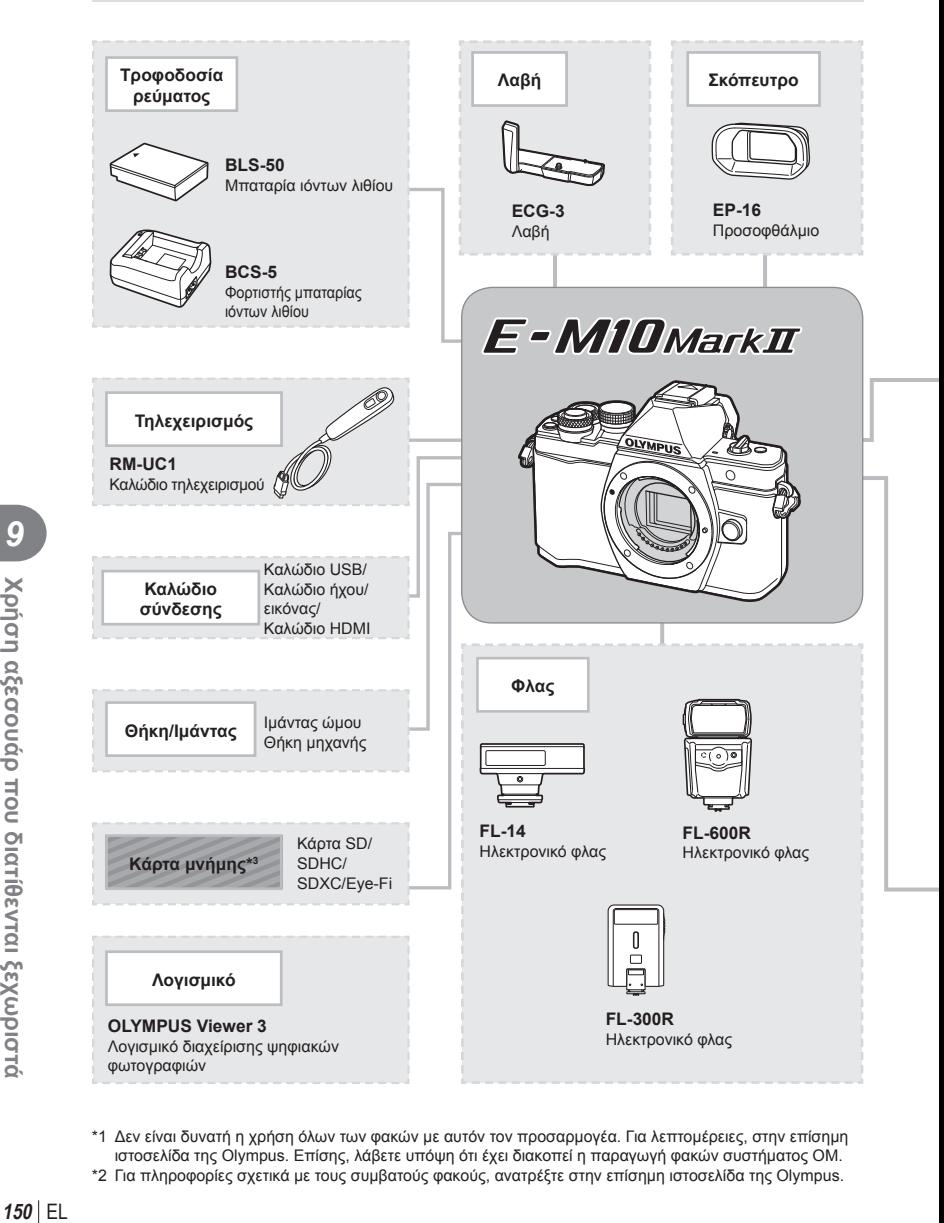

- \*1 Δεν είναι δυνατή η χρήση όλων των φακών με αυτόν τον προσαρμογέα. Για λεπτομέρειες, στην επίσημη ιστοσελίδα της Olympus. Επίσης, λάβετε υπόψη ότι έχει διακοπεί η παραγωγή φακών συστήματος OM.
- \*2 Για πληροφορίες σχετικά με τους συμβατούς φακούς, ανατρέξτε στην επίσημη ιστοσελίδα της Olympus.

: Προϊόντα συμβατά με το μοντέλο E-M10 Mark II

: Προϊόντα που διατίθενται στο εμπόριο

Για τις πιο πρόσφατες πληροφορίες επισκεφθείτε την ιστοσελίδα της Olympus.

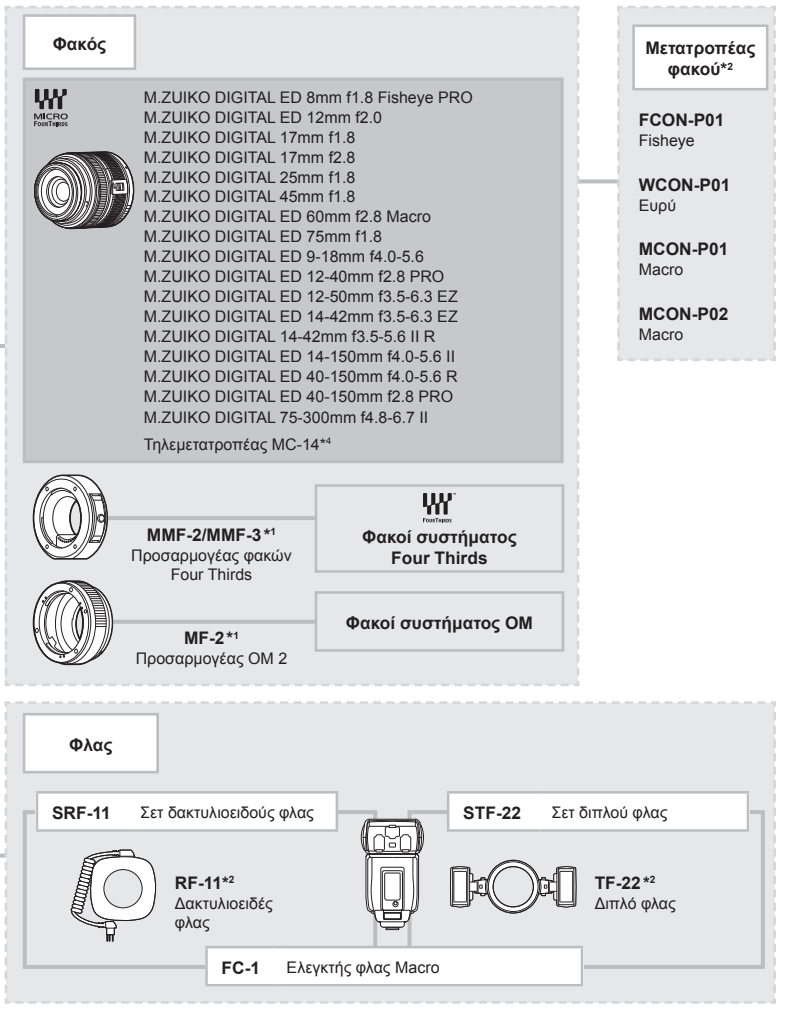

- \*3 Χρησιμοποιείτε την κάρτα Eye-Fi σύμφωνα με τους νόμους και τους κανονισμούς της χώρας στην οποία χρησιμοποιείτε τη μηχανή.
- \*4 Διατίθεται μόνο για τον φακό ED 40-150mm f2.8 PRO

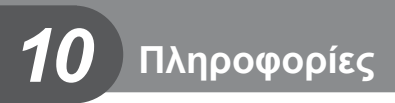

# **Συμβουλές λήψης και πληροφορίες**

#### **Η φωτογραφική μηχανή δεν ενεργοποιείται παρόλο που υπάρχει μπαταρία**

#### **Η μπαταρία δεν είναι πλήρως φορτισμένη**

• Φορτίστε την μπαταρία με τον φορτιστή.

#### **Η μπαταρία δεν είναι δυνατό να λειτουργήσει προσωρινά λόγω ψύχους**

• Η απόδοση της μπαταρίας πέφτει στις χαμηλές θερμοκρασίες. Βγάλτε για λίγο την μπαταρία και βάλτε την στην τσέπη σας για να ζεσταθεί.

#### **Δεν γίνεται λήψη φωτογραφίας όταν πατηθεί το κουμπί λήψης**

#### **Η μηχανή απενεργοποιήθηκε αυτόματα**

• Εάν δεν εκτελεστεί καμία λειτουργία για ένα προκαθορισμένο χρονικό διάστημα, τότε η μηχανή εισέρχεται αυτόματα στη λειτουργία προσωρινής απενεργοποίησης, για εξοικονόμηση μπαταρίας. 13 [Αδρανοπ/ση] (Σελ. 111) Εάν δεν εκτελεστεί καμία λειτουργία για ένα προκαθορισμένο διάστημα (4 ώρες) αφού η μηχανή εισέλθει στη λειτουργία προσωρινής απενεργοποίησης, τότε η μηχανή απενεργοποιείται αυτόματα.

#### **Το φλας φορτίζει**

• Κατά τη διάρκεια της φόρτισης, η ένδειξη # αναβοσβήνει στην οθόνη. Περιμένετε να σταματήσει και στη συνέχεια πατήστε το κουμπί λήψης.

#### **Η εστίαση δεν λειτουργεί**

• Η μηχανή δεν μπορεί να εστιάσει σε θέματα που βρίσκονται πολύ κοντά στην μηχανή ή που δεν είναι κατάλληλα για αυτόματη εστίαση (το σήμα επιβεβαίωσης της αυτόματης εστίασης θα αναβοσβήνει στην οθόνη). Αυξήσετε την απόσταση από το θέμα ή εστιάστε σε ένα αντικείμενο υψηλής αντίθεσης που βρίσκεται στην ίδια απόσταση από την μηχανή με το κύριο θέμα σας, συνθέστε τη λήψη, και φωτογραφίστε.

#### **Θέματα που παρουσιάζουν δυσκολίες στην εστίαση**

Μπορεί είναι δύσκολο να εστιάσετε με την αυτόματη εστίαση στις παρακάτω περιπτώσεις.

Αναβοσβήνει η ένδειξη επιβεβαίωσης αυτόματης εστίασης. Τα θέματα αυτά δεν είναι εστιασμένα.

είναι εστιασμένο. Θέματα σε

Η ένδειξη επιβεβαίωσης αυτόματης εστίασης ανάβει, αλλά το θέμα δεν

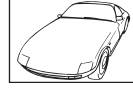

Θέμα με χαμηλή αντίθεση

διαφορετικές αποστάσεις

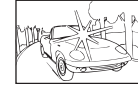

Υπερβολικά λαμπρό φως στο κέντρο του κάδρου

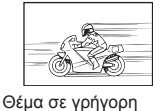

κίνηση

Θέμα που δεν περιέχει κατακόρυφες γραμμές

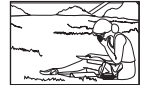

Θέμα εκτός της περιοχής αυτόματης εστίασης

# **152** EL **152** EL **FL**  $152$  FI

#### **Είναι ενεργοποιημένη η μείωση θορύβου**

• Στη λήψη νυχτερινών σκηνών, οι ταχύτητες κλείστρου είναι πιο αργές και υπάρχει η τάση εμφάνισης θορύβου στις εικόνες. Μετά από λήψη με αργή ταχύτητα κλείστρου, η μηχανή ενεργοποιεί τη διαδικασία μείωσης θορύβου. Σε αυτό το διάστημα δεν μπορεί να γίνει λήψη. Μπορείτε να ορίσετε την επιλογή [Μείωσ.Θορύβου] στη ρύθμιση [Απενεργ.]. g [Μείωσ.Θορύβου] (Σελ. 112 )

#### **Ο αριθμός των στόχων αυτόματης εστίασης AF μειώνεται**

Ο αριθμός και το μέγεθος των στόχων αυτόματης εστίασης εξαρτώνται από την αναλογία πλάτους-ύψους, τις ρυθμίσεις για τους ομαδοποιημένους στόχους και την επιλογή για τις ρυθμίσεις [Ψηφιακός τηλεμετατρ.] και [Αλλαγή Πλευ/ών Εικ].

#### **Η ημερομηνία και η ώρα δεν έχουν ρυθμιστεί**

#### **Η μηχανή χρησιμοποιείται με τις ρυθμίσεις που ίσχυαν την ημέρα αγοράς**

• Η ημερομηνία και η ώρα δεν ρυθμίστηκαν στη μηχανή κατά την αγορά. Προτού χρησιμοποιήσετε τη μηχανή, ρυθμίστε την ημερομηνία και την ώρα. L<sup>og</sup> «Ρύθμιση της ημερομηνίας/ώρας» (Σελ. 17)

#### **Η μπαταρία έχει αφαιρεθεί από τη μηχανή**

• Εάν η μηχανή παραμείνει χωρίς μπαταρία για περίπου 1 ημέρα, οι ρυθμίσεις ημερομηνίας και ώρας θα επιστρέψουν στις αρχικές εργοστασιακές τους τιμές. Οι ρυθμίσεις θα ακυρωθούν πιο γρήγορα εάν η μπαταρία τοποθετήθηκε στη μηχανή για σύντομο χρονικό διάστημα πριν την αφαιρέσετε. Πριν τραβήξετε σημαντικές φωτογραφίες, ελέγξτε εάν η ημερομηνία και η ώρα είναι ρυθμισμένες σωστά.

#### **Επαναφορά λειτουργιών στις εργοστασιακές, προεπιλεγμένες τιμές τους**

Όταν στρέφετε τον επιλογέα λειτουργιών ή απενεργοποιείτε τη μηχανή σε μια λειτουργία λήψης εκτός των P, A, S ή M, οι λειτουργίες στις οποίες έγιναν αλλαγές στις ρυθμίσεις επανέρχονται στις εργοστασιακές, προεπιλεγμένες ρυθμίσεις τους.

#### **Οι φωτογραφίες παρουσιάζονται υπόλευκες**

Αυτό μπορεί να συμβεί όταν φωτογραφίζετε με κόντρα ή σχεδόν κόντρα φωτισμό. Αυτό οφείλεται σε ένα φαινόμενο που ονομάζεται έκλαμψη ή ψευδές είδωλο. Εάν είναι δυνατόν, μην περιλαμβάνετε ισχυρές πηγές φωτός στο κάδρο. Η έκλαμψη ενδέχεται να εμφανιστεί ακόμη και αν δεν υπάρχει πηγή φωτός μέσα στο κάδρο. Χρησιμοποιήστε παρασoλέιγ φακού για να σκιάσετε τον φακό από την πηγή φωτός. Αν το παρασoλέιγ φακού δεν φέρνει αποτέλεσμα, τότε χρησιμοποιήστε το χέρι σας για να προστατέψετε τον φακό από το φως. g «Εναλλάξιμοι φακοί» (Σελ. 146)

#### **Στο θέμα της φωτογραφίας που βγάλατε εμφανίζονται αδικαιολόγητα φωτεινές κουκκίδες**

Αυτό μπορεί να οφείλεται σε κολλημένα pixel του αισθητήρα εικόνας. Εκτελέστε τη λειτουργία [Χαρτογράφηση].

Αν το πρόβλημα παραμείνει, επαναλάβετε τη χαρτογράφηση μερικές ακόμη φορές. g «Χαρτογράφηση pixel – Έλεγχος των λειτουργιών επεξεργασίας εικόνας» (Σελ. 158)

# **Λειτουργίες που δεν μπορούν να επιλεγούν από τα μενού**

Ορισμένα στοιχεία των μενού ίσως να μην είναι δυνατό να επιλεγούν χρησιμοποιώντας τα κουμπιά με βέλη.

- Στοιχεία που δεν μπορούν να ρυθμιστούν με την τρέχουσα λειτουργία λήψης.
- Στοιχεία που δεν μπορούν να ρυθμιστούν επειδή ένα στοιχείο έχει ήδη ρυθμιστεί:
- Συνδυασμός των λειτουργιών [ $\Box_{\mathbf{H}}^{\mathbf{h}}$ ] και [Μείωσ.Θορύβου.] κ.λπ.

# **Κωδικοί σφαλμάτων**

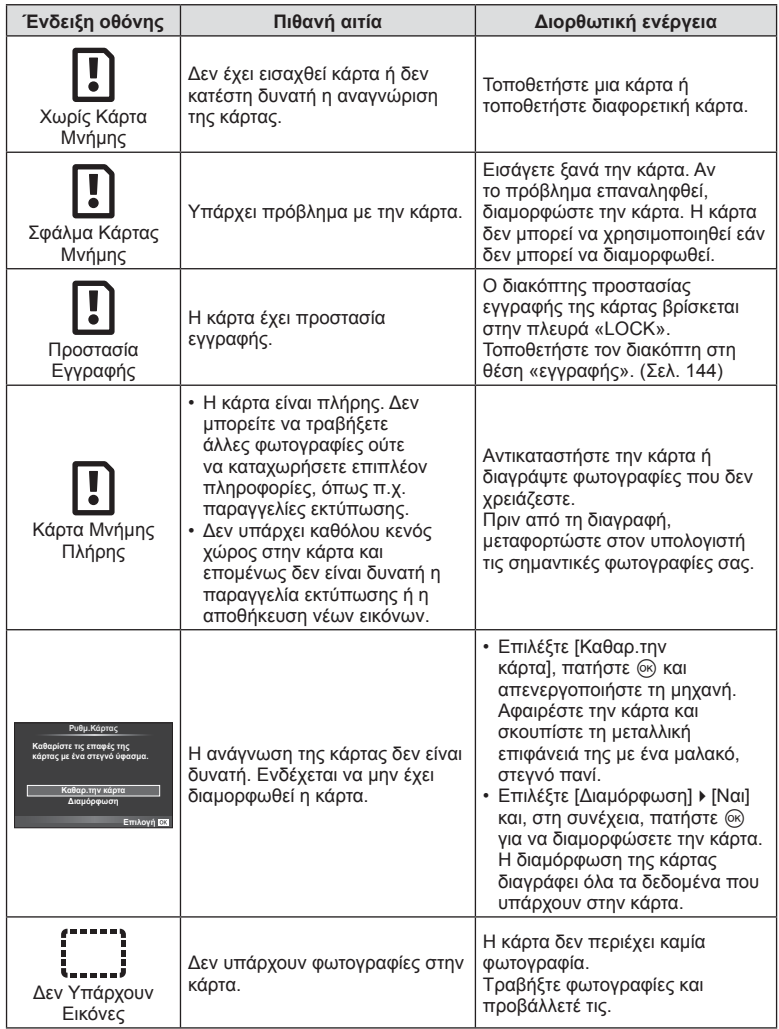

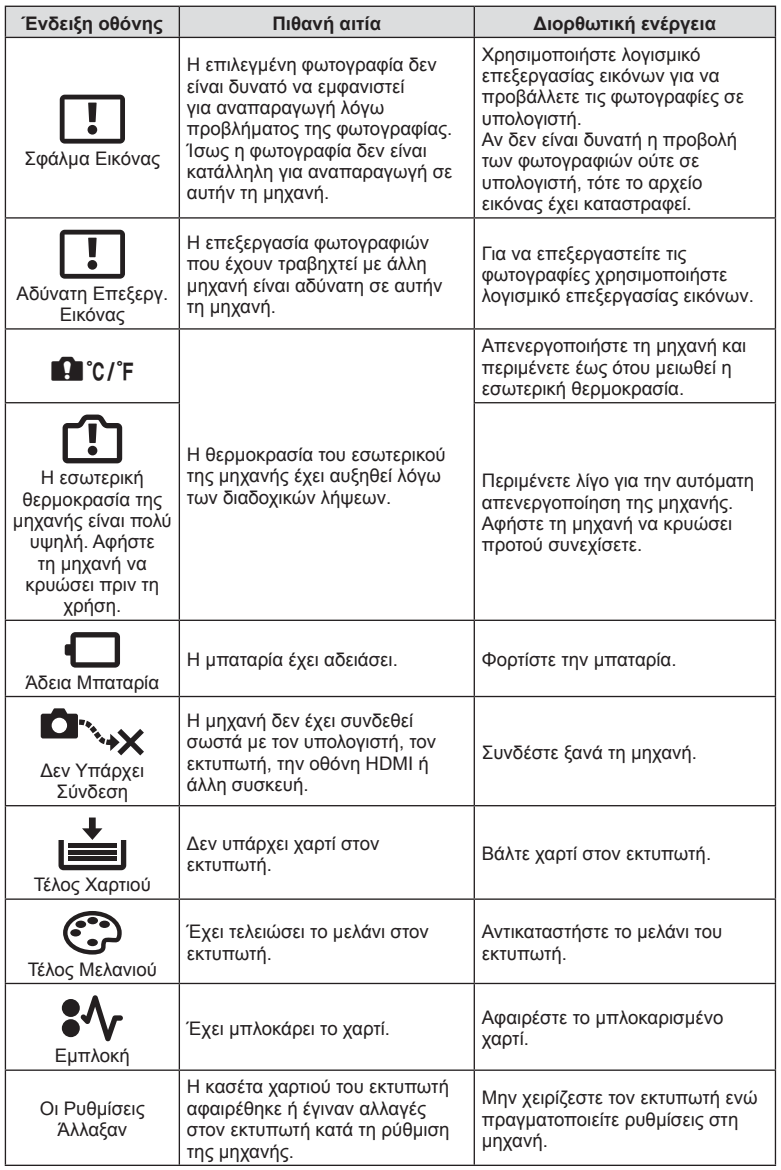

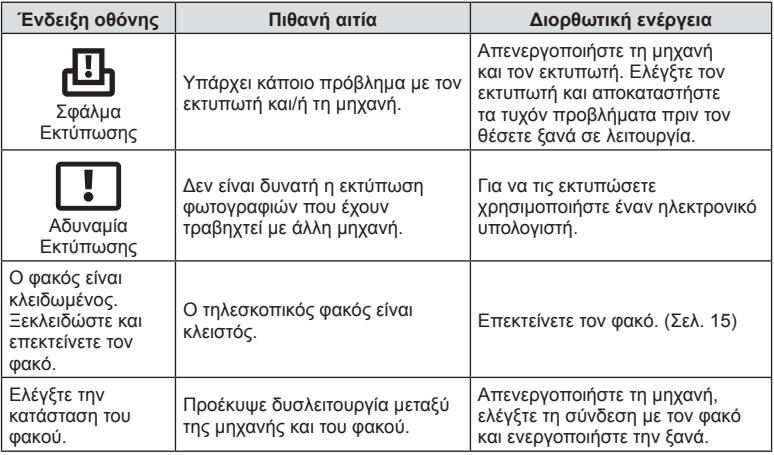

# **Καθαρισμός και αποθήκευση της μηχανής**

# **Καθαρισμός της μηχανής**

Προτού καθαρίσετε τη μηχανή, απενεργοποιήστε την και αφαιρέστε την μπαταρία.

#### **Εξωτερικά μέρη:**

• Σκουπίστε απαλά με ένα μαλακό πανί. Αν η μηχανή είναι πολύ βρώμικη, βρέξτε το πανί με διάλυμα ήπιου απορρυπαντικού σε νερό και στύψτε το καλά. Σκουπίστε τη μηχανή με το νωπό πανί και στη συνέχεια στεγνώστε τη με στεγνό πανί. Αν έχετε χρησιμοποιήσει τη μηχανή στην παραλία, χρησιμοποιήστε ένα ύφασμα εμποτισμένο με καθαρό νερό, το οποίο έχετε στύψει καλά.

#### **Οθόνη:**

• Σκουπίστε απαλά με μαλακό πανί.

#### **Φακός:**

• Φυσήξτε τη σκόνη από τον φακό με έναν φυσητήρα του εμπορίου. Όσον αφορά τον φακό, σκουπίστε τον απαλά με χαρτί καθαρισμού φακών.

#### **Αποθήκευση**

- Εάν δεν πρόκειται να χρησιμοποιήσετε τη μηχανή για ένα μεγάλο χρονικό διάστημα, αφαιρέστε την μπαταρία και την κάρτα. Αποθηκεύστε τη μηχανή σε δροσερό, στεγνό και καλά αεριζόμενο χώρο.
- Κατά διαστήματα τοποθετείτε την μπαταρία και ελέγχετε τις λειτουργίες της μηχανής.
- Αφαιρέστε τη σκόνη και άλλα ξένα σώματα από το σώμα της μηχανής και τα πίσω καλύμματα πριν από την τοποθέτησή τους.
- Να τοποθετείτε το κάλυμμα του σώματος στη μηχανή όταν δεν υπάρχει φακός για να αποφύγετε την είσοδο σκόνης στο εσωτερικό της μηχανής. Φροντίστε να τοποθετήσετε το εμπρόσθιο και οπίσθιο κάλυμμα του φακού πριν τον αποθηκεύσετε.
- Καθαρίστε τη μηχανή μετά τη χρήση.
- Μην την αποθηκεύσετε με εντομοαπωθητικό.

#### **Καθαρισμός και έλεγχος του αισθητήρα εικόνας**

Αυτή η μηχανή ενσωματώνει λειτουργία μείωσης της σκόνης που εμποδίζει την επικάθιση της σκόνης και την αφαιρεί από την επιφάνεια του αισθητήρα εικόνας, χρησιμοποιώντας δονήσεις υπερήχων. Η λειτουργία μείωσης της σκόνης ενεργοποιείται μαζί με τη μηχανή.

Η λειτουργία μείωσης σκόνης εκτελείται ταυτόχρονα με τη χαρτογράφηση των pixel, η οποία ελέγχει τον αισθητήρα εικόνας και το κύκλωμα επεξεργασίας εικόνας. Δεδομένου ότι η λειτουργία μείωσης σκόνης ενεργοποιείται κάθε φορά που ενεργοποιείτε τη μηχανή, για να είναι αποτελεσματική, πρέπει να κρατάτε τη μηχανή σε κατακόρυφη θέση.

#### Προειδοποιήσεις

- Μη χρησιμοποιήσετε ισχυρά διαλυτικά όπως βενζίνη ή οινόπνευμα, ή χημικά επεξεργασμένο ύφασμα.
- Να αποφεύγεται η αποθήκευση της μηχανής σε μέρη όπου υπάρχουν χημικές ουσίες, ώστε να αποφευχθεί τυχόν διάβρωση.
- Εάν ο φακός παραμείνει βρώμικος μπορεί να αναπτυχθεί μούχλα στην επιφάνειά του.
- Ελέγξτε κάθε εξάρτημα της μηχανής πριν τη χρήση της, εάν δεν έχει χρησιμοποιηθεί για μεγάλο χρονικό διάστημα. Πριν τραβήξετε σημαντικές φωτογραφίες, οπωσδήποτε τραβήξτε μία δοκιμαστική φωτογραφία και ελέγξτε ότι η μηχανή λειτουργεί κανονικά.

# **Χαρτογράφηση pixel – Έλεγχος των λειτουργιών επεξεργασίας εικόνας**

Η λειτουργία χαρτογράφησης pixel ελέγχει και ρυθμίζει τον αισθητήρα εικόνας και τις λειτουργίες επεξεργασίας εικόνας. Αφού χρησιμοποιήσετε την οθόνη ή μετά από συνεχείς λήψεις, περιμένετε τουλάχιστον ένα λεπτό πριν χρησιμοποιήσετε τη λειτουργία χαρτογράφησης pixel για να βεβαιωθείτε ότι λειτουργεί κανονικά.

- **1** Επιλέξτε [Χαρτογράφηση] στην καρτέλα και στο \*, Προσαρμόσιμο Μενού (Σελ. 118 ).
- **2** Πατήστε το  $\triangleright$  και στη συνέχεια πατήστε  $\textcircled{\tiny{\textsf{R}}}$ .
	- Όσο διαρκεί η εκτέλεση της λειτουργίας χαρτογράφησης pixel, εμφανίζεται η μπάρα [Απασχολημένο]. Όταν τελειώσει η διαδικασία χαρτογράφησης pixel, επανέρχεστε στο μενού.

#### Προειδοποιήσεις

• Εάν απενεργοποιήσετε κατά λάθος τη μηχανή κατά τη διάρκεια της χαρτογράφησης pixel, αρχίστε ξανά από το βήμα 1.

# **Κατάλογος μενού**

\*1: Μπορεί να προστεθεί στο [Η Ρύθμισή Μου].

\*2: Επαναφορά των προεπιλογών με τη ρύθμιση [Πλήρης] για το στοιχείο [Επαναφορά].

\*3: Επαναφορά των προεπιλογών με τη ρύθμιση [Βασικό] για το στοιχείο [Επαναφορά].

# $\blacksquare$  **Μενού** λήψης

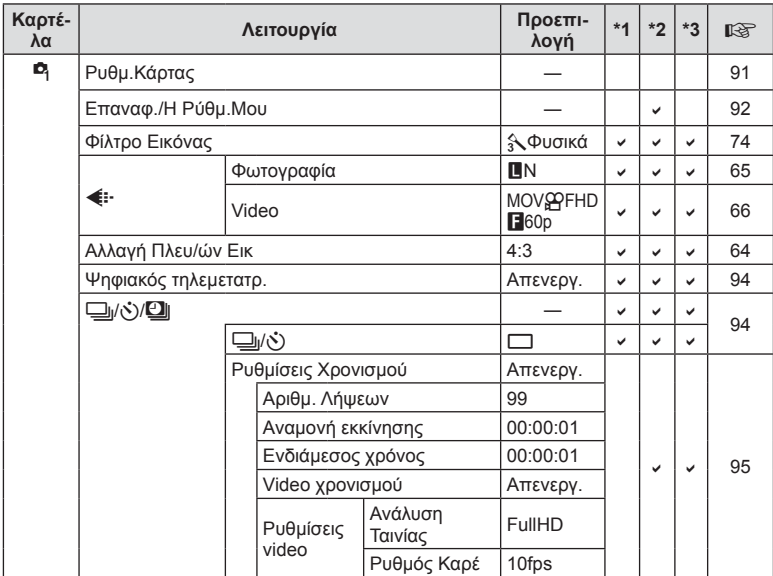

EL **159 Πληροφορίες 10**<br>Lylloopopies

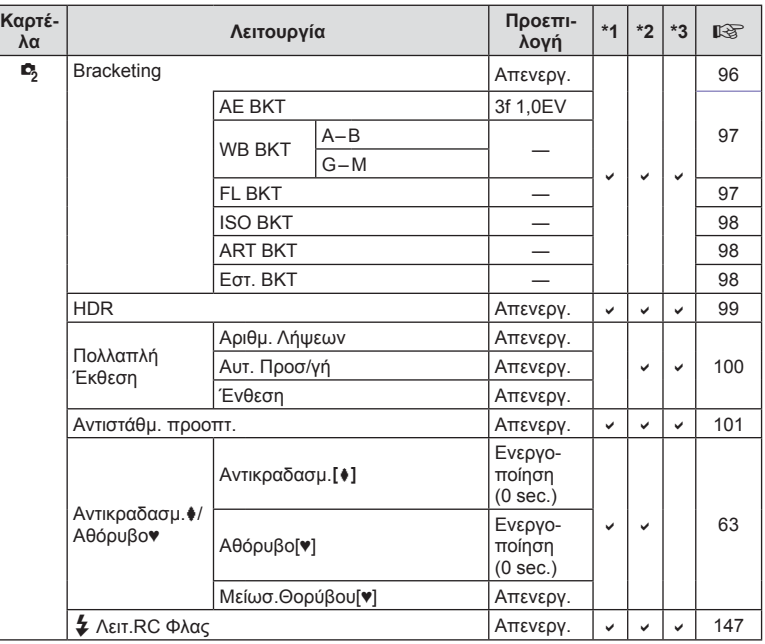

# q **Μενού Αναπαραγωγής**

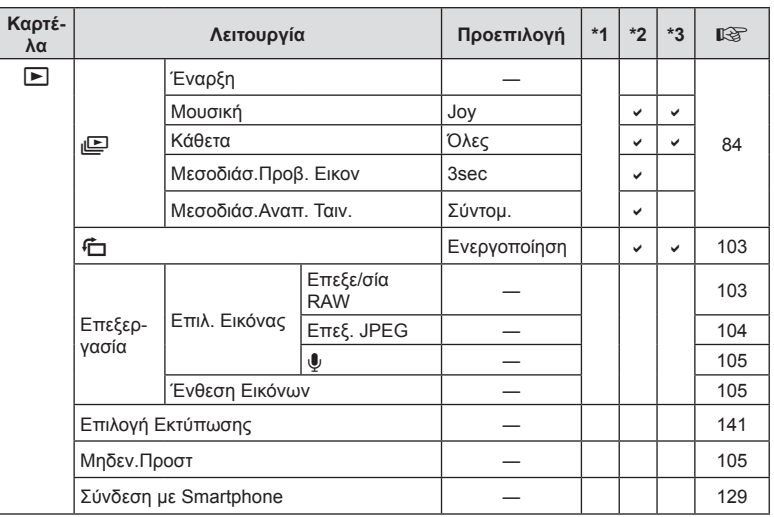

**160** EL **160** EL **160 10**<br>Bigoobooks

# d **Μενού ρυθμίσεων**

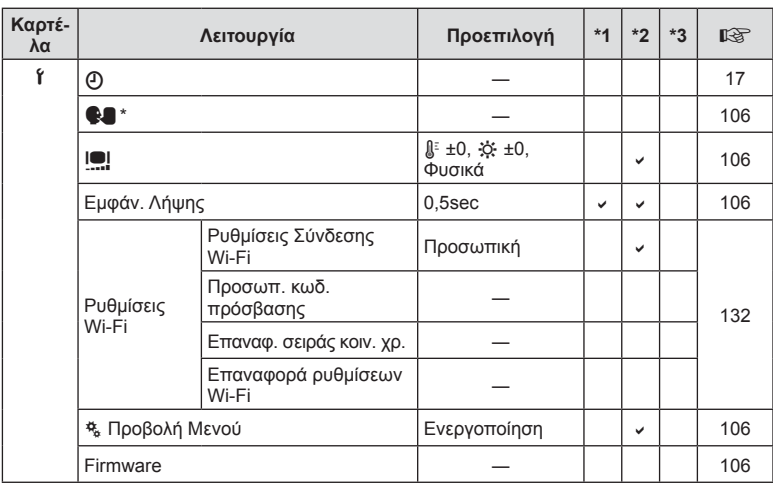

\* Οι ρυθμίσεις διαφέρουν ανάλογα με τη χώρα όπου αγοράσατε τη μηχανή.

# c **Προσαρμόσιμο Μενού**

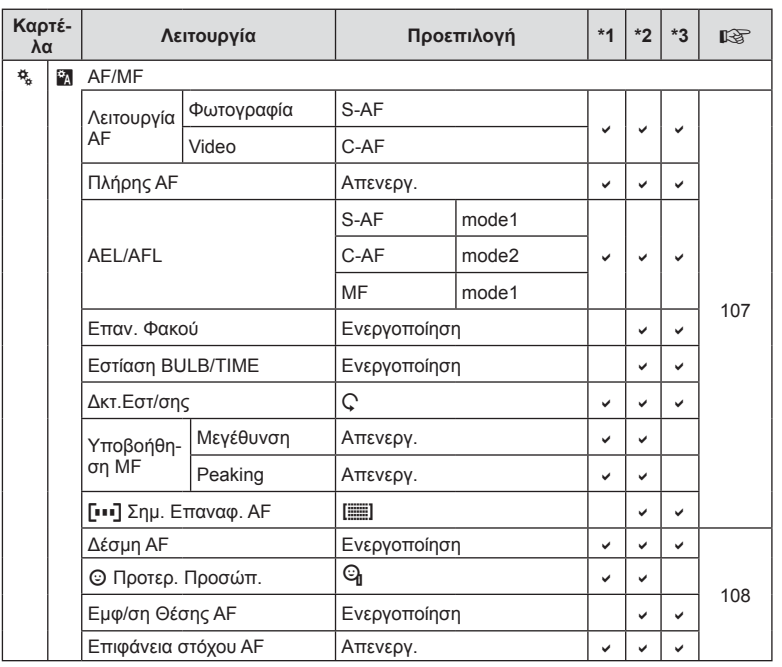

EL **161 Πληροφορίες** 10<br>
19100001EC

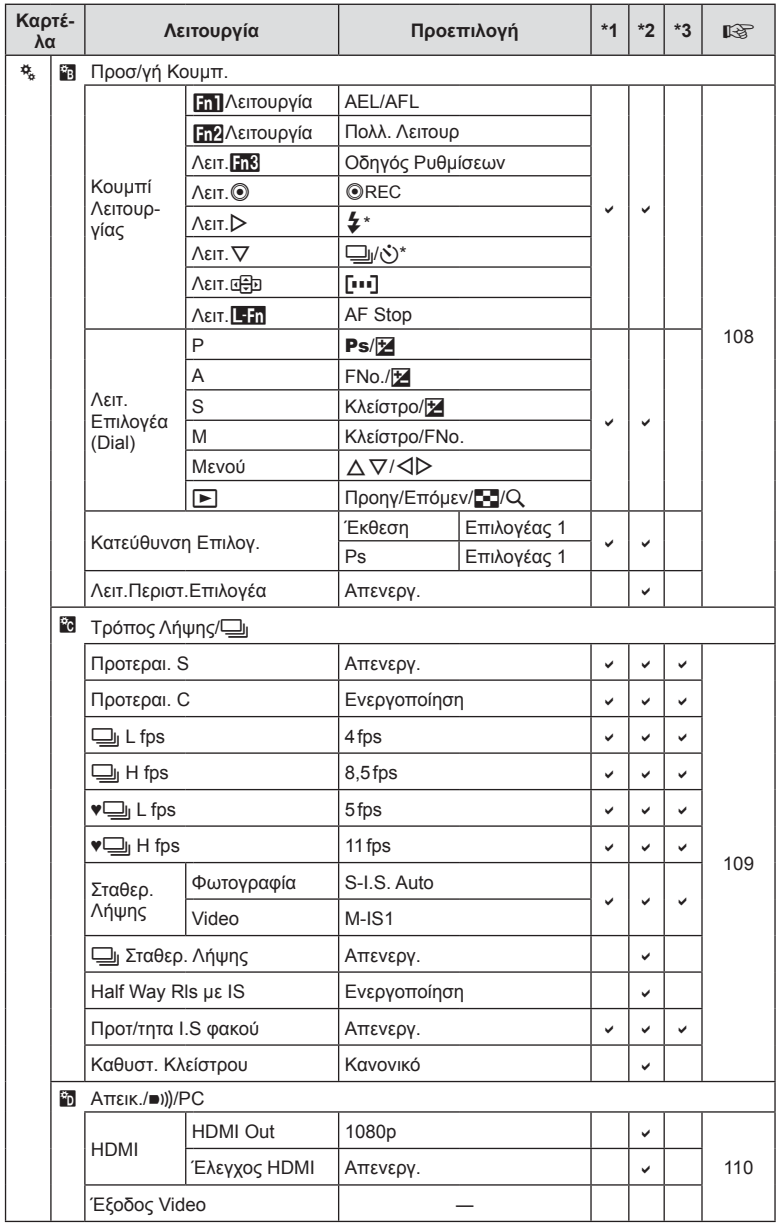

\* Όταν η ρύθμιση [Λειτ. [ 3 ] είναι [ Άμεση Λειτ.].

**162** EL **162** EL **FL** *10*

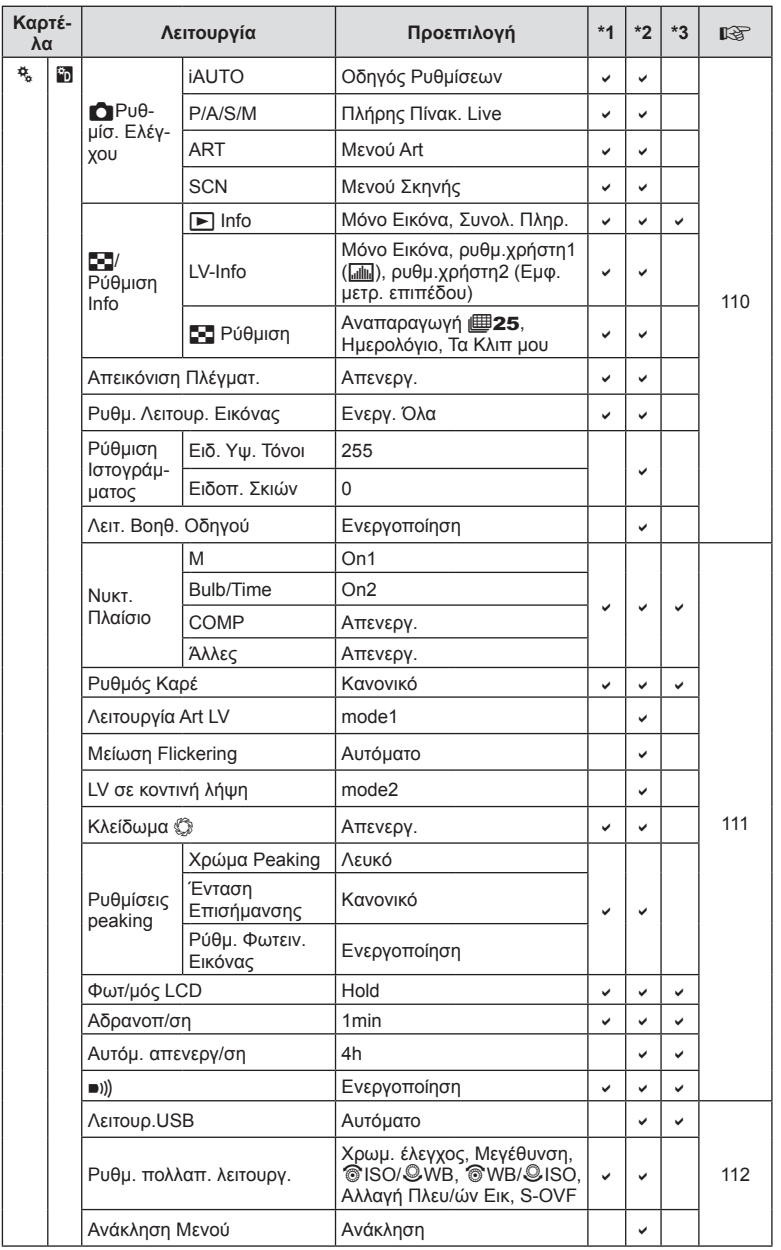

EL **163 Πληροφορίες 10**<br>Lyubodobits

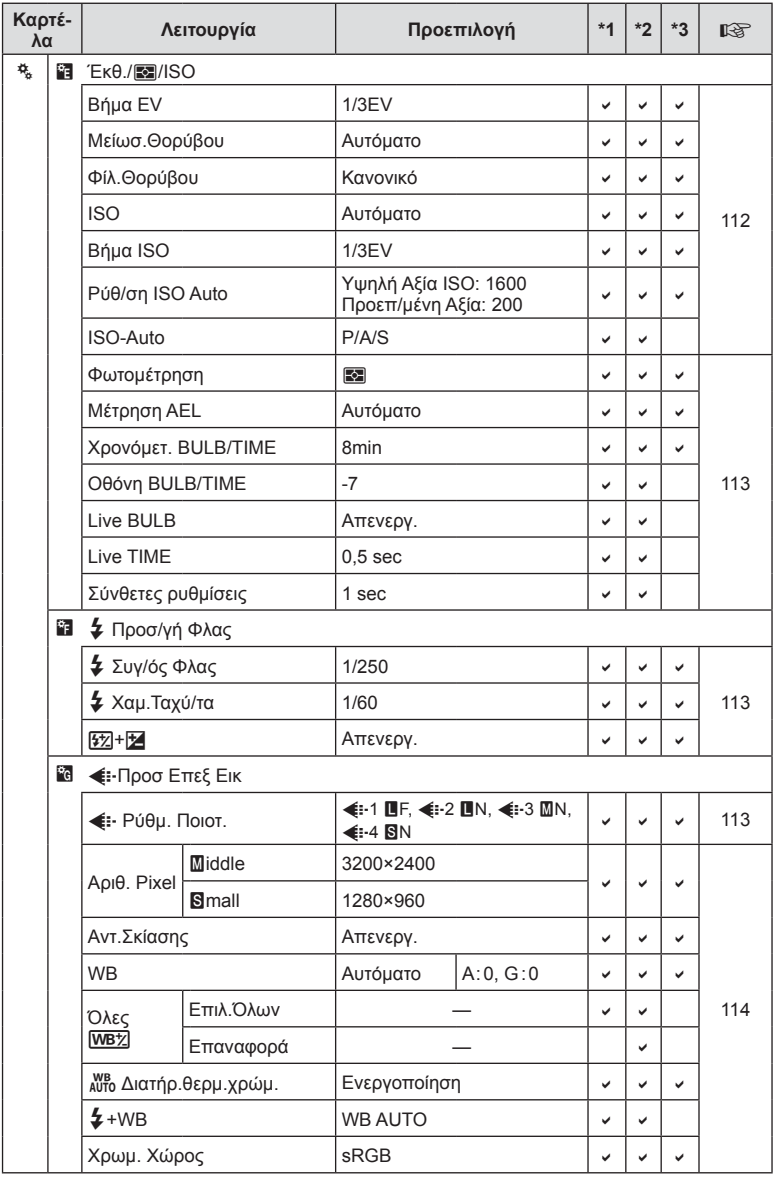

**10**<br>Biodoobies

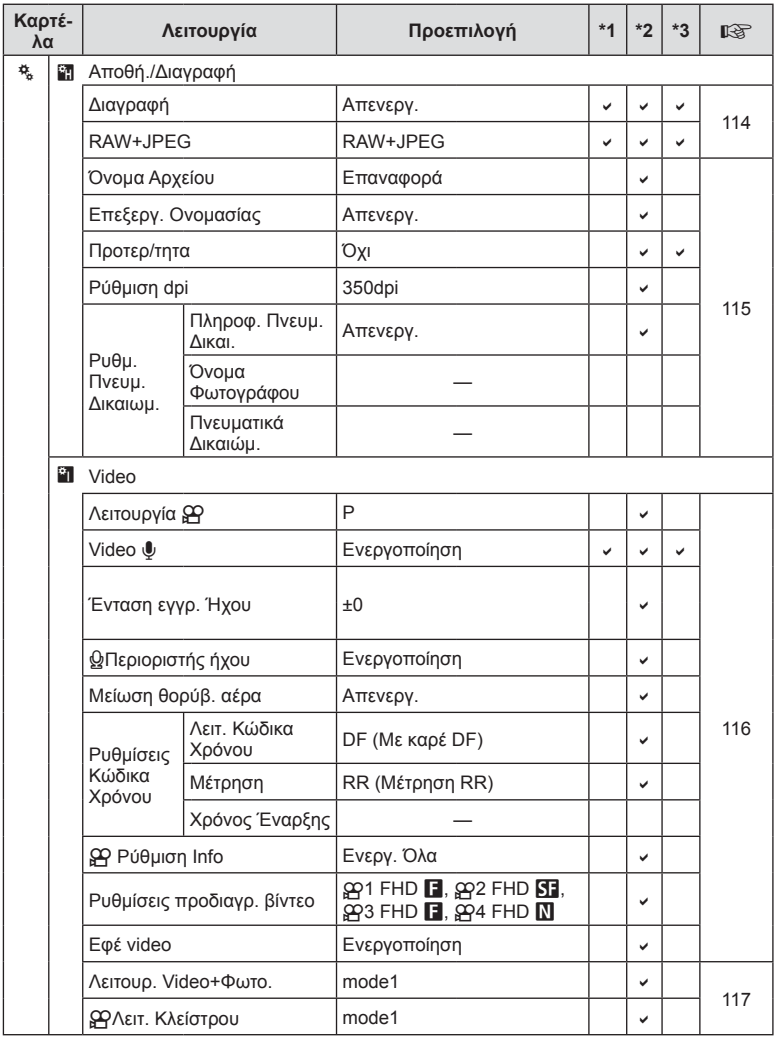

EL **165 Πληροφορίες 10**<br>Lyubodobits

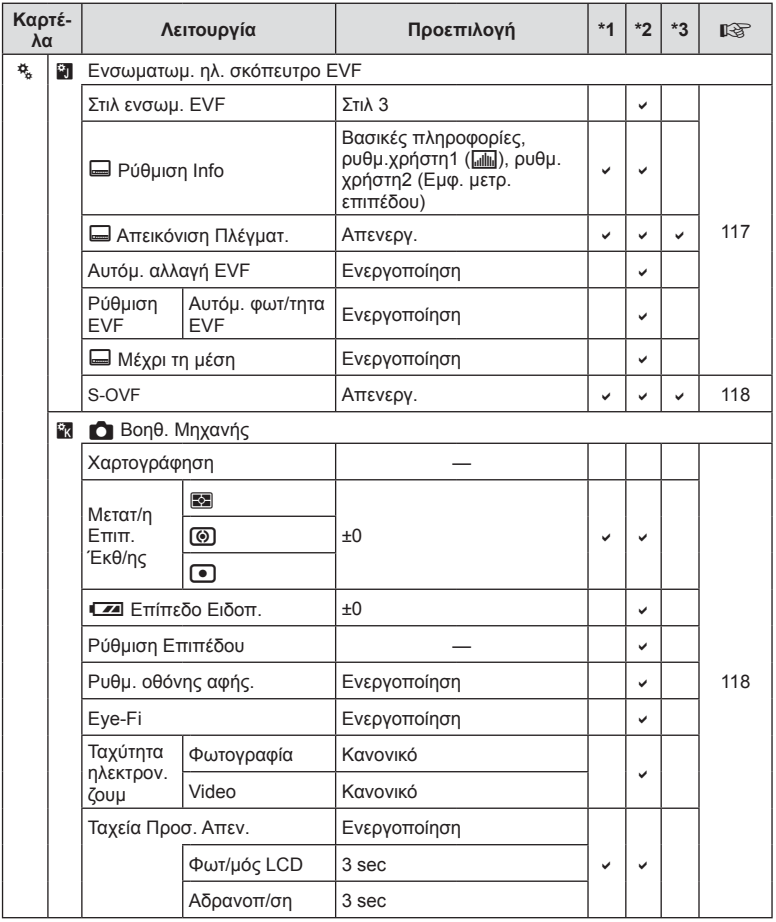

# **Προεπιλογές «Η Ρύθ.Μου»**

Για τις ομάδες ρυθμίσεων «Η Ρύθμισή Μου» υπάρχουν διαφορετικές προεπιλογές. Παρακάτω εμφανίζονται οι ρυθμίσεις που διαφέρουν από τις κανονικές προεπιλογές.

- Η ομάδα [Η Ρύθμισή Μου 4] είναι βελτιστοποιημένη για υποβρύχια φωτογράφιση.
- Μπορείτε να κάνετε επαναφορά των ομάδων ρυθμίσεων στις παρακάτω ρυθμίσεις επιλέγοντας [Πλήρης] στο στοιχείο [Επαναφορά] (Σελ. 92) του μενού <sup>σ</sup>ιλειτουργία Λήψης 1.
- Εάν τις ρυθμίσεις ελέγχου που αντιστοιχούν στις ομάδες «Η Ρύθμισή Μου» επιχειρήσετε να τις αποθηκεύσετε στη λειτουργία [Κουμπί Λειτουργίας] (Σελ. 70) ή [Λειτ.Περιστ.Επιλογέα] (Σελ. 108) τότε η αντιστοίχιση θα ακυρωθεί και όλες οι ομάδες ρυθμίσεων θα επανέλθουν στις προεπιλεγμένες τιμές τους.  $\mathbb{R}$  «Χρήση του Η Ρύθμισή Μου» (Σελ. 93)

#### **Η Ρύθμισή Μου 1**

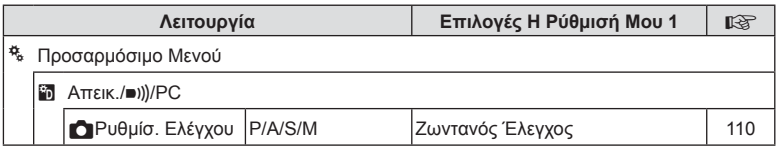

#### **Η Ρύθμισή Μου 2**

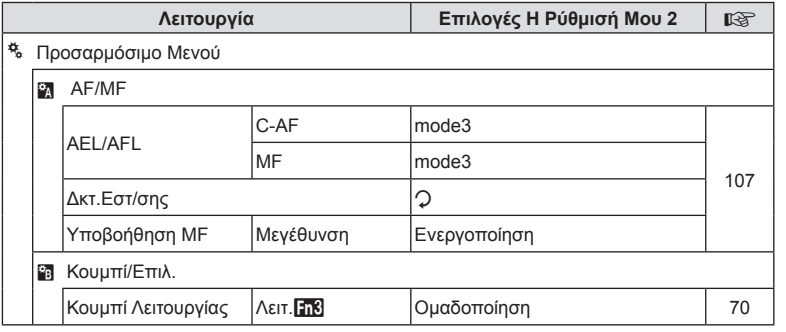

#### **Myset3**

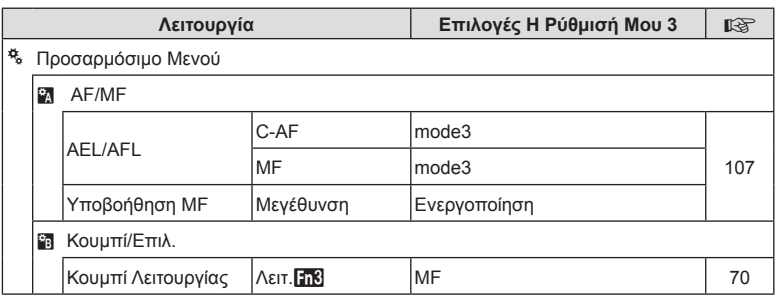

# **Η Ρύθμισή Μου 4**

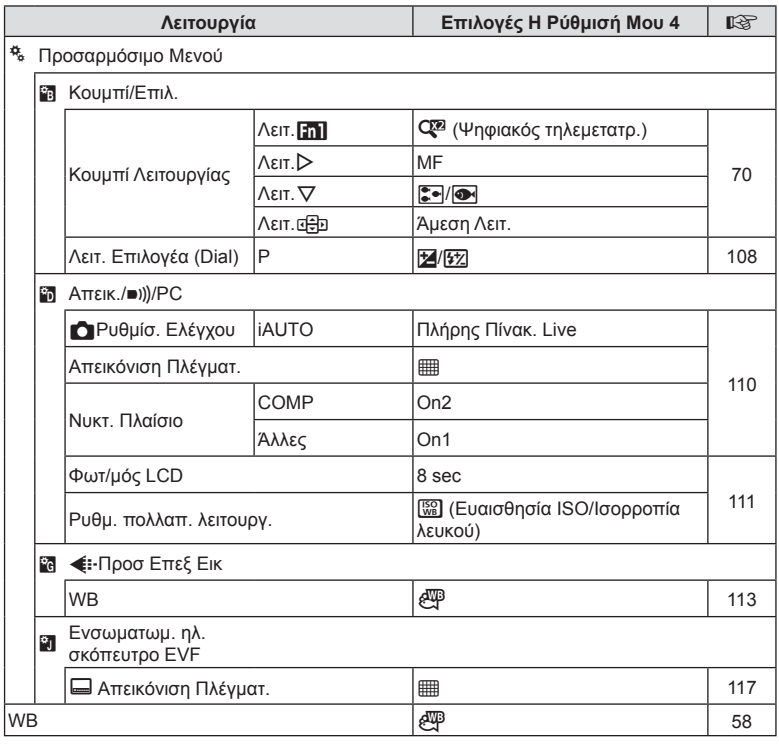

**168** EL **168** EL **168** 10<br>
Bigodoolik<br>
2

# **Τεχνικά χαρακτηριστικά**

#### Φωτογραφική μηχανή

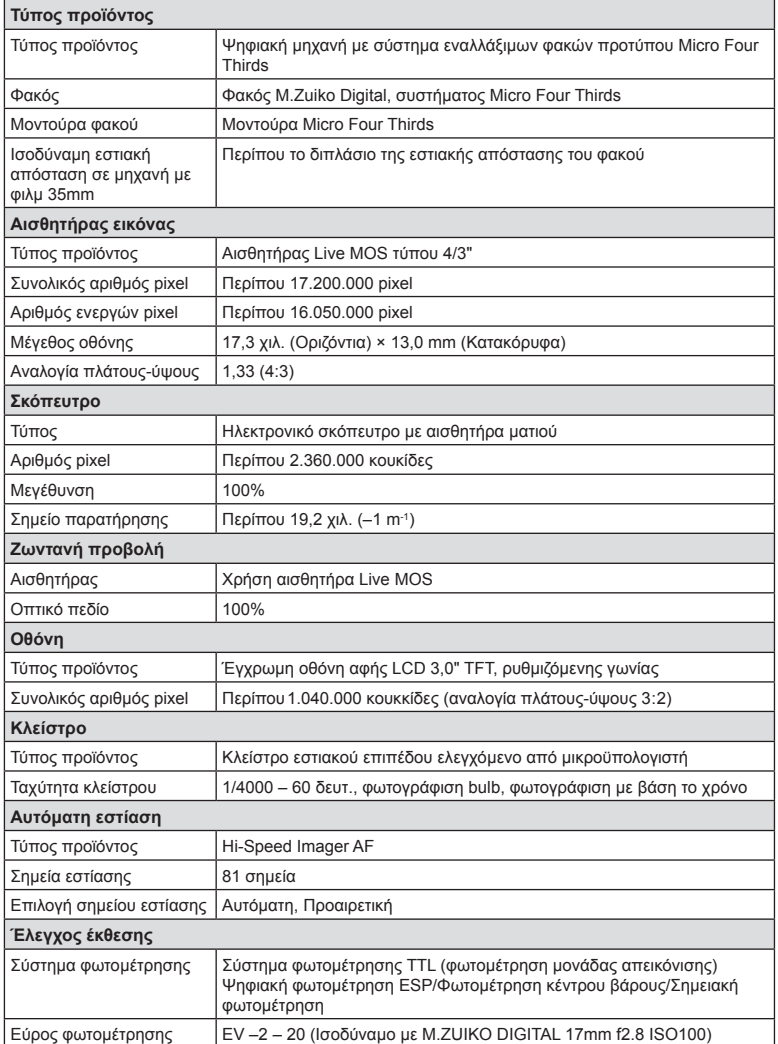

EL **169 Πληροφορίες 12**<br>
1000000000

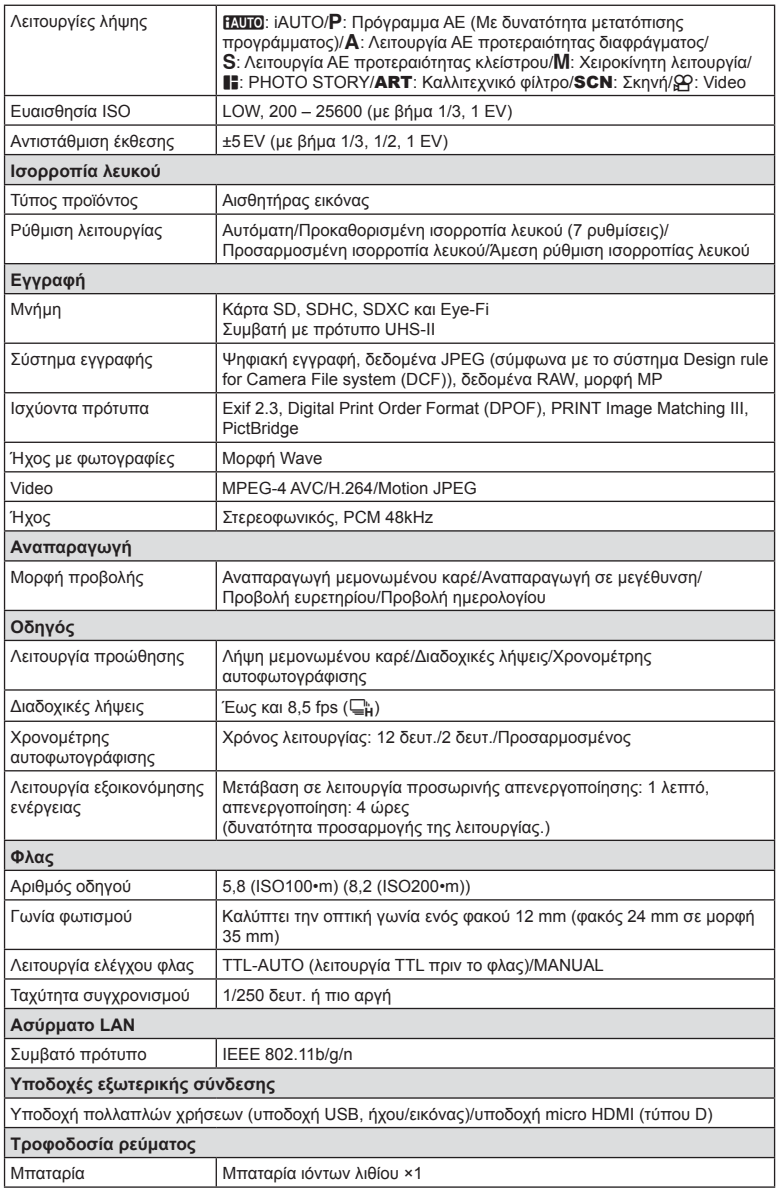

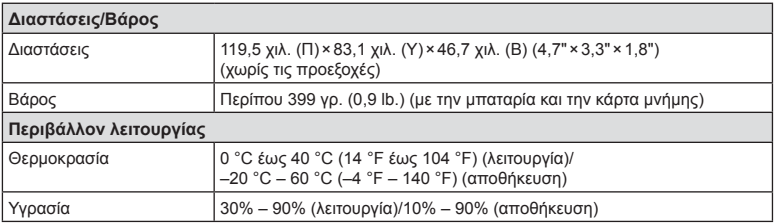

Η επωνυμία HDMI, το λογότυπο HDMI και η επωνυμία High-Definition Multimedia Interface είναι εμπορικά σήματα ή σήματα κατατεθέντα της HDMI Licensing LLC.

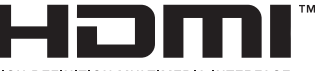

HIGH-DEFINITION MULTIMEDIA INTERFACE

#### Μπαταρία ιόντων λιθίου

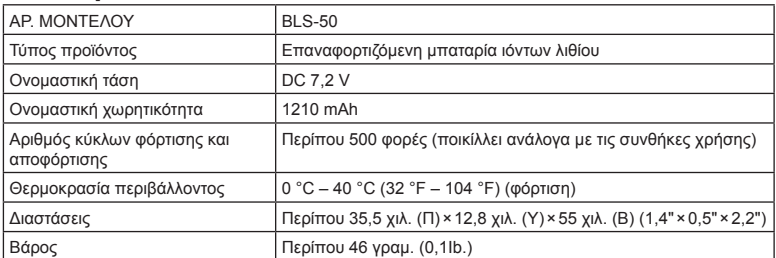

#### Φορτιστής μπαταριών ιόντων λιθίου

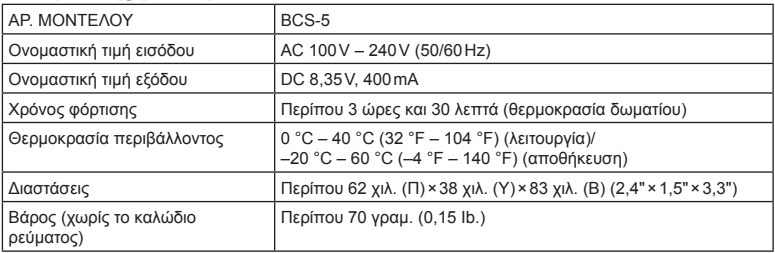

• Το καλώδιο εναλλασσόμενου ρεύματος που παρέχεται με αυτή τη συσκευή προορίζεται για χρήση μόνο σε αυτή τη συσκευή και δεν πρέπει να χρησιμοποιείται με άλλες συσκευές. Μη χρησιμοποιείτε καλώδια άλλων συσκευών σε αυτή τη συσκευή.

ΟΙ ΠΡΟΔΙΑΓΡΑΦΕΣ ΥΠΟΚΕΙΝΤΑΙ ΣΕ ΑΛΛΑΓΕΣ ΧΩΡΙΣ ΠΡΟΗΓΟΥΜΕΝΗ ΕΙΔΟΠΟΙΗΣΗ Ή ΥΠΟΧΡΕΩΣΗ ΑΠΟ ΤΗΝ ΠΛΕΥΡΑ ΤΟΥ ΚΑΤΑΣΚΕΥΑΣΤΗ.

# *11* **ΠΡΟΛΗΠΤΙΚΑ ΜΕΤΡΑ ΑΣΦΑΛΕΙΑΣ**

# **ΠΡΟΛΗΠΤΙΚΑ ΜΕΤΡΑ ΑΣΦΑΛΕΙΑΣ**

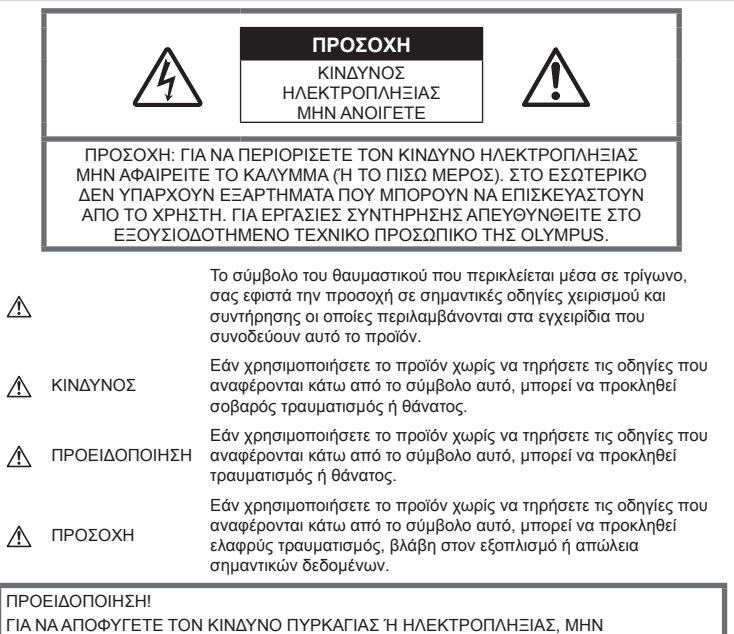

ΑΠΟΣΥΝΑΡΜΟΛΟΓΕΙΤΕ, ΜΗΝ ΕΚΘΕΤΕΤΕ ΠΟΤΕ ΤΟ ΠΡΟΪΟΝ ΑΥΤΟ ΣΕ ΝΕΡΟ ΚΑΙ ΜΗΝ ΤΟ ΧΡΗΣΙΜΟΠΟΙΕΙΤΕ ΣΕ ΠΕΡΙΒΑΛΛΟΝ ΜΕ ΥΨΗΛΗ ΥΓΡΑΣΙΑ.

# **Γενικές προφυλάξεις**

Διαβάστε όλες τις οδηγίες — Προτού χρησιμοποιήσετε το προϊόν, διαβάστε όλες τις οδηγίες λειτουργίας. Φυλάξτε όλα τα εγχειρίδια χρήσης και τα έντυπα για μελλοντική χρήση. Καθαρισμός — Να αποσυνδέετε πάντοτε το προϊόν από την πρίζα προτού το καθαρίσετε. Χρησιμοποιείτε μόνο νωπό πανί για τον καθαρισμό. Μη χρησιμοποιείτε ποτέ οποιονδήποτε τύπο απορρυπαντικού σε μορφή υγρού ή σπρέι ή οποιονδήποτε τύπο οργανικού διαλύτη για τον καθαρισμό του προϊόντος.

Εξαρτήματα — Για την ασφάλειά σας και για την αποφυγή βλάβης στο προϊόν, χρησιμοποιείτε αποκλειστικά τα εξαρτήματα που συνιστώνται από την Olympus.

Νερό και υγρασία — Για προφυλάξεις σχετικά με συσκευές αδιάβροχης σχεδίασης, διαβάστε τα αντίστοιχα τμήματα των εγχειριδίων τους.

Τοποθέτηση — Για την αποφυγή βλάβης στο προϊόν, να το στηρίζετε με ασφάλεια σε σταθερό τρίποδο, βάση ή βραχίονα στήριξης.

Πηγές ρεύματος — Συνδέετε το προϊόν μόνο με την πηγή ρεύματος που περιγράφεται στην ετικέτα του προϊόντος.

Ξένα σώματα — Προς αποφυγή τραυματισμών, μην εισάγετε ποτέ μεταλλικά αντικείμενα στο προϊόν.

Θερμότητα — Μη χρησιμοποιείτε και μην αποθηκεύετε τη συσκευή κοντά σε πηγές θερμότητας όπως θερμαντικά σώματα, αερόθερμα, ηλεκτρικές κουζίνες ή εξοπλισμούς ή συσκευές που παράγουν θερμότητα, συμπεριλαμβανομένων και των στερεοφωνικών ενισχυτών.

#### **Χειρισμός της μπαταρίας**

Για να αποφύγετε διαρροή, υπερθέρμανση, πυρκαγιά, έκρηξη ή πρόκληση ηλεκτροπληξίας ή εγκαυμάτων, διαβάστε και τηρήστε τις παρακάτω οδηγίες.

- Στη μηχανή χρησιμοποιείται μπαταρία ιόντων λιθίου, συνιστώμενη από την Olympus. Φορτίζετε την μπαταρία με τον ενδεδειγμένο φορτιστή. Μη χρησιμοποιείτε οποιοδήποτε άλλο φορτιστή.
- Σε καμία περίπτωση δεν πρέπει να καίτε ούτε να θερμαίνετε τις μπαταρίες σε φούρνους μικροκυμάτων, εστίες κουζίνας, χύτρες ταχύτητας κ.λπ.
- Μην αφήνετε ποτέ τη μηχανή επάνω ή κοντά σε ηλεκτρομαγνητικές συσκευές. Ενδέχεται να προκληθεί υπερθέρμανση, πυρκαγιά ή έκρηξη.
- Μην συνδέετε τους πόλους με οποιοδήποτε μεταλλικό αντικείμενο.
- Κατά τη μεταφορά ή την αποθήκευση των μπαταριών αποφεύγετε την επαφή τους με μεταλλικά αντικείμενα, όπως κοσμήματα, καρφίτσες, αγκράφες κ.λπ. Το βραχυκύκλωμα ενδέχεται να προκαλέσει υπερθέρμανση, έκρηξη ή πυρκαγιά και να υποστείτε έγκαυμα ή τραυματισμό.
- Μην αποθηκεύετε ποτέ μπαταρίες σε μέρος όπου εκτίθενται απευθείας σε ηλιακή ακτινοβολία ή υψηλές θερμοκρασίες, όπως σε κλειστό όχημα, κοντά σε πηγή θερμότητας κ.λπ.
- Προς αποφυγή διαρροών ή καταστροφής των ακροδεκτών των μπαταριών, τηρείτε επιμελώς όλες τις υποδείξεις σχετικά με τη χρήση τους. Ποτέ μην προσπαθήσετε να αποσυναρμολογήσετε μια μπαταρία ή να την τροποποιήσετε με οποιονδήποτε τρόπο, με κόλληση κ.λπ.
- Εάν το υγρό των μπαταριών έρθει σε επαφή με τα μάτια σας, ξεπλύνετέ τα με καθαρό, κρύο και τρεχούμενο νερό και κατόπιν ζητήστε αμέσως ιατρική βοήθεια.
- Αν δεν μπορείτε να αφαιρέσετε την μπαταρία από τη μηχανή, επικοινωνήστε με έναν εξουσιοδοτημένο αντιπρόσωπο ή ένα κέντρο service. Μην προσπαθήσετε να αφαιρέσετε την μπαταρία με τη βία. Τυχόν φθορά στο εξωτερικό της μπαταρίας (χαρακιές κ.λπ.) ενδέχεται να προκαλέσει υπερθέρμανση ή έκρηξη.
- Αποθηκεύετε πάντα τις μπαταρίες σε μέρος στο οποίο δεν έχουν πρόσβαση μικρά παιδιά και κατοικίδια. Σε περίπτωση κατάποσης μπαταρίας, ζητήστε αμέσως ιατρική βοήθεια.

# **ΠΡΟΕΙΔΟΠΟΙΗΣΗ**

#### **Χειρισμός της μηχανής**

- **Μη χρησιμοποιείτε τη μηχανή κοντά σε εύφλεκτα ή εκρηκτικά αέρια.**
- **Μη χρησιμοποιείτε και μην αποθηκεύετε τη μηχανή σε χώρους όπου υπάρχει πολλή σκόνη ή υγρασία.**
- **Μη στρέφετε το φλας και το LED (συμπεριλαμβανομένου του φωτισμού αυτόματης εστίασης) σε άλλα άτομα (ειδικά βρέφη, μικρά παιδιά κ.λπ.) από μικρή απόσταση.**
	- Θα πρέπει να βρίσκεστε σε απόσταση τουλάχιστον 1 μέτρου (3 ft.) από το πρόσωπο των ατόμων που φωτογραφίζετε. Εάν χρησιμοποιήσετε το φλας σε πολύ μικρή απόσταση από τα μάτια του θέματος μπορεί να προκαλέσετε στιγμιαία απώλεια όρασης.
- **Μην κοιτάτε τον ήλιο ή άλλη έντονη πηγή φωτός με τη μηχανή.**
- **Φυλάσσετε τη μηχανή μακριά από παιδιά και βρέφη.**
	- Χρησιμοποιείτε και φυλάσσετε πάντα τη μηχανή σε μέρος όπου δε μπορούν να τη φτάσουν παιδιά και βρέφη, ώστε να αποφευχθούν οι παρακάτω επικίνδυνες καταστάσεις που μπορεί να προκαλέσουν σοβαρό τραυματισμό:
		- Στραγγαλισμός λόγω τυλίγματος του ιμάντα γύρω από το λαιμό.
		- Ακούσια κατάποση της μπαταρίας, της κάρτας ή άλλων μικρών εξαρτημάτων.
		- Ακούσια ενεργοποίηση του φλας κοντά στα μάτια τους ή κοντά στα μάτια άλλων παιδιών.
		- Ακούσιος τραυματισμός που μπορεί να προκληθεί από τα κινητά μέρη της μηχανής.
- **Χρησιμοποιείτε μόνο κάρτες μνήμης SD/SDHC/SDXC ή κάρτες Eye-Fi. Μη χρησιμοποιείτε ποτέ άλλους τύπους καρτών.**

Αν τοποθετήσετε κατά λάθος άλλο τύπο κάρτας στη μηχανή, επικοινωνήστε με ένα εξουσιοδοτημένο αντιπρόσωπο ή κέντρο service. Μην προσπαθείτε να αφαιρέσετε την κάρτα ασκώντας δύναμη.

- **Αν παρατηρήσετε ότι από τον φορτιστή εκλύεται καπνός, θερμότητα ή παράγεται ασυνήθιστος θόρυβος ή οσμή, διακόψτε αμέσως τη χρήση και αποσυνδέστε το φορτιστή από την πρίζα και, στη συνέχεια, επικοινωνήστε με έναν εξουσιοδοτημένο αντιπρόσωπο ή κέντρο service.**
- **Μην καλύπτετε το φλας με το χέρι σας κατά την ενεργοποίησή του.**

# **Χειρισμός της μπαταρίας**

- Οι μπαταρίες πρέπει να διατηρούνται πάντοτε στεγνές.
- Για να αποφύγετε διαρροή, υπερθέρμανση των μπαταριών ή πρόκληση πυρκαγιάς ή έκρηξης χρησιμοποιείτε αποκλειστικά τις ενδεδειγμένες για το συγκεκριμένο προϊόν μπαταρίες.
- Τοποθετήστε την μπαταρία προσεκτικά, όπως περιγράφεται στις οδηγίες χρήσης.
- Εάν οι επαναφορτιζόμενες μπαταρίες δεν επαναφορτίζονται εντός του προκαθορισμένου χρονικού διαστήματος, σταματήστε να τις φορτίζετε και μην τις χρησιμοποιείτε.
- Μη χρησιμοποιείτε μπαταρίες που εμφανίζουν ρωγμές ή έχουν σπάσει, καθώς και μην χαράζετε τις μπαταρίες.
- Μην εκθέτετε ποτέ τις μπαταρίες σε ισχυρά κρουστικά φορτία ή συνεχείς κραδασμούς λόγω πτώσης ή πρόσκρουσης. Υπάρχει κίνδυνος έκρηξης, υπερθέρμανσης ή εγκαύματος.
- Σε περίπτωση διαρροής, ασυνήθιστης οσμής, αποχρωματισμού, παραμόρφωσης ή άλλης ανωμαλίας των μπαταριών κατά τη λειτουργία, διακόψτε τη χρήση της μηχανής και απομακρυνθείτε αμέσως από τυχόν ίχνη πυρκαγιάς.
- Εάν διαρρεύσει υγρό από την μπαταρία και έλθει σε επαφή με το δέρμα ή τα ρούχα σας, αφαιρέστε τα και ξεπλύνετε αμέσως το δέρμα σας με καθαρό, κρύο, τρεχούμενο νερό. Εάν το υγρό αυτό προκαλέσει έγκαυμα στο δέρμα σας, ζητήστε αμέσως ιατρική βοήθεια.

#### **Χρήση της λειτουργίας ασύρματου LAN**

- **Απενεργοποιείτε τη μηχανή σε νοσοκομεία και άλλους χώρους όπου υπάρχει ιατρικός εξοπλισμός.** Τα ραδιοκύματα που εκπέμπονται από τη μηχανή μπορεί να επηρεάσουν αρνητικά τον ιατρικό εξοπλισμό, προκαλώντας δυσλειτουργίες και ενδεχομένως ατυχήματα.
- **Απενεργοποιείτε τη μηχανή όταν βρίσκεστε σε αεροσκάφη.** Η χρήση ασύρματων συσκευών εντός αεροσκάφους μπορεί να επηρεάσει αρνητικά την ασφαλή λειτουργία του.

# **ΠΡΟΣΟΧΗ**

#### **Χειρισμός της μηχανής**

- **Διακόψτε αμέσως τη χρήση της μηχανής εάν παρατηρήσετε ασυνήθιστες οσμές, θόρυβο ή καπνό γύρω από αυτή.**
	- Μην αφαιρείτε ποτέ τις μπαταρίες με γυμνά χέρια. Με τον τρόπο αυτό,

ενδέχεται να προκληθεί ανάφλεξη ή έγκαυμα στα χέρια σας.

- Μην κρατάτε και μη χρησιμοποιείτε ποτέ τη μηχανή με βρεγμένα χέρια. Αυτό ενδέχεται να προκαλέσει υπερθέρμανση, έκρηξη, πυρκαγιά, ηλεκτροπληξία ή δυσλειτουργία.
- Να είστε προσεκτικοί με τον ιμάντα κατά τη μεταφορά της μηχανής. Μπορεί να σκαλώσει σε διάφορα προεξέχοντα αντικείμενα και να προκαλέσει σοβαρές ζημιές.
- **Μην αφήνετε τη μηχανή σε μέρη στα οποία μπορεί να εκτεθεί σε εξαιρετικά υψηλές θερμοκρασίες.**
	- Αυτό μπορεί να καταστρέψει εξαρτήματα της μηχανής ενώ, υπό ορισμένες συνθήκες, ενδέχεται να προκληθεί ανάφλεξη. Φροντίστε ώστε ο φορτιστής να μην καλύπτεται (π.χ. από κουβέρτες κ.λπ.) ενόσω τον χρησιμοποιείτε. Αυτό μπορεί να έχει ως αποτέλεσμα την υπερθέρμανση και την πρόκληση πυρκαγιάς.
- **Χειρίζεστε τη μηχανή με προσοχή, ώστε να αποφύγετε εγκαύματα χαμηλής θερμοκρασίας.**
	- Όταν η μηχανή περιλαμβάνει μεταλλικά εξαρτήματα, η υπερθέρμανση μπορεί να προκαλέσει έγκαυμα χαμηλής θερμοκρασίας. Λάβετε υπόψη τα εξής:
		- Η μηχανή υπερθερμαίνεται όταν χρησιμοποιείται για μεγάλο διάστημα. Εάν την κρατάτε ενώ έχει υπερθερμανθεί, ενδέχεται να προκληθεί έγκαυμα χαμηλής θερμοκρασίας.
		- Σε χώρους όπου επικρατεί υπερβολικά χαμηλή θερμοκρασία, η θερμοκρασία του σώματος της μηχανής μπορεί να είναι πιο χαμηλή από αυτήν του περιβάλλοντος. Εάν είναι εφικτό, φορέστε γάντια όταν κρατάτε τη μηχανή σε μέρη με χαμηλές θερμοκρασίες.
- Για την προστασία των εξαρτημάτων τεχνολογίας υψηλής ακρίβειας που περιέχονται στη μηχανή αυτή, μην την αφήνετε ποτέ στα παρακάτω μέρη, είτε κατά τη χρήση είτε κατά τη φύλαξή της:
	- Σε χώρους όπου οι θερμοκρασίες και/ή η υγρασία είναι αρκετά υψηλές ή παρουσιάζουν ακραίες και αιφνίδιες μεταβολές. Σε απευθείας ηλιακή ακτινοβολία, σε παραλίες, σε κλειστά αυτοκίνητα ή δίπλα σε άλλες πηγές θερμότητας (ηλεκτρικές κουζίνες, θερμαντικά σώματα κ.λπ.) ή υγραντήρες.
	- Σε χώρους με άμμο ή σκόνη.
- Κοντά σε εύφλεκτα αντικείμενα ή εκρηκτικές ύλες.
- Σε υγρούς χώρους, όπως λουτρά ή στη βροχή. Όταν χρησιμοποιείτε προϊόντα αδιάβροχης σχεδίασης διαβάζετε τα εγχειρίδια χρήσης τους.
- Σε χώρους που εκτίθενται σε έντονους κραδασμούς.
- Μη ρίχνετε κάτω τη μηχανή και μην την υποβάλλετε σε ισχυρά κρουστικά φορτία ή κραδασμούς.
- Όταν τοποθετείτε ή αφαιρείτε τη μηχανή από ένα τρίποδο, περιστρέψτε τη βίδα του τριπόδου και όχι τη μηχανή.
- Πριν από τη μεταφορά της μηχανής, αφαιρέστε το τρίποδο και όλα τα εξαρτήματα που δεν είναι εξαρτήματα της OLYMPUS.
- Μην αγγίζετε τις ηλεκτρικές επαφές της μηχανής.
- Μην αφήνετε τη μηχανή στραμμένη απευθείας στον ήλιο. Μπορεί να προκληθεί ζημιά στον φακό ή στις κουρτίνες του κλείστρου, αδυναμία καταγραφής σωστών χρωμάτων, δημιουργία ψευδούς ειδώλου στη μονάδα καταγραφής εικόνας, ενδεχομένως και πυρκαγιά.
- Μην αφήνετε το σκόπευτρο στραμμένο προς ισχυρές πηγές φωτός ή το άμεσο ηλιακό φως. Η θερμότητα ενδέχεται να προκαλέσει βλάβη στο σκόπευτρο.
- Μην πιέζετε και μην τραβάτε βίαια το φακό.
- Εάν πρόκειται να φυλάξετε τη μηχανή για μεγάλο χρονικό διάστημα, αφαιρέστε τις μπαταρίες. Επιλέξτε ένα δροσερό και στεγνό μέρος για τη φύλαξη, ώστε να αποφύγετε τυχόν συμπύκνωση των υδρατμών στο εσωτερικό της μηχανής. Όταν πρόκειται να τη χρησιμοποιήσετε ξανά, ελέγξτε τη μηχανή ενεργοποιώντας την και πατώντας το κουμπί λήψης για να εξακριβώσετε αν λειτουργεί κανονικά.
- Ενδέχεται να προκληθεί δυσλειτουργία στη μηχανή, αν χρησιμοποιηθεί σε μια θέση όπου μπορεί να υποστεί τις επιδράσεις ενός μαγνητικού/ηλεκτρομαγνητικού πεδίου, ραδιοκυμάτων ή υψηλής τάσης, όπως κοντά σε τηλεοράσεις, φούρνους μικροκυμάτων, βιντεοπαιχνίδια, ηχεία, μεγάλες οθόνες, συσκευές τηλεόρασης/ραδιοφώνου ή πύργους μετάδοσης. Σε τέτοιου είδους περιπτώσεις, απενεργοποιήστε και ενεργοποιήστε ξανά τη μηχανή πριν από τον περαιτέρω χειρισμό της.
- Λαμβάνετε πάντοτε υπόψη τους περιορισμούς του περιβάλλοντος χρήσης που περιγράφονται στο εγχειρίδιο της μηχανής.

# **Χειρισμός της μπαταρίας**

- Πριν από την τοποθέτηση, ελέγχετε πάντοτε την μπαταρία για τυχόν διαρροή, αποχρωματισμό, παραμόρφωση ή οποιαδήποτε άλλη ανωμαλία.
- Η μπαταρία μπορεί να θερμανθεί από την παρατεταμένη χρήση. Για να αποφύγετε εγκαύματα χαμηλής θερμοκρασίας, μην την αφαιρείτε αμέσως μετά τη χρήση της μηχανής.
- Αφαιρείτε πάντοτε την μπαταρία από τη μηχανή πριν την αποθηκεύσετε για μεγάλο χρονικό διάστημα.
- Όταν πρόκειται να αποθηκεύσετε τη μηχανή για μεγάλο χρονικό διάστημα, επιλέξετε ένα δροσερό σημείο για την αποθήκευση.
- Αυτή η μηχανή χρησιμοποιεί μία μπαταρία ιόντων λιθίου Olympus. Να χρησιμοποιείτε τη συνιστώμενη, γνήσια μπαταρία. Υπάρχει κίνδυνος έκρηξης εάν η μπαταρία αντικατασταθεί από ένα λανθασμένο τύπο μπαταρίας.
- Η κατανάλωση ενέργειας της μηχανής εξαρτάται από τις λειτουργίες που χρησιμοποιούνται.

Στις συνθήκες που περιγράφονται παρακάτω γίνεται συνεχής κατανάλωση ενέργειας και η μπαταρία εξαντλείται γρήγορα.

- Επανειλημμένη χρήση του zoom.
- Επανειλημμένη αυτόματη εστίαση πατώντας συχνά το κουμπί λήψης μέχρι τη μέση, σε λειτουργία λήψης.
- Εμφάνιση στην οθόνη μιας φωτογραφίας για μεγάλο χρονικό διάστημα.
- Σύνδεση της μηχανής σε εκτυπωτή.
- Εάν χρησιμοποιήσετε εξαντλημένη μπαταρία, η μηχανή μπορεί να απενεργοποιηθεί χωρίς προηγουμένως να εμφανιστεί η προειδοποιητική ένδειξη χαμηλού φορτίου μπαταρίας.
- Η μπαταρία ιόντων λιθίου της Olympus έχει σχεδιαστεί για χρήση μόνο με την ψηφιακή φωτογραφική μηχανή της Olympus. Μη χρησιμοποιείτε την μπαταρία σε άλλες συσκευές.
- Αν οι ακροδέκτες της μπαταρίας είναι υγροί ή λιπαροί, μπορεί να μην κάνουν σωστή επαφή με τη μηχανή. Σκουπίστε σχολαστικά την μπαταρία με ένα στεγνό πανί, πριν από τη χρήση της.
- Φορτίζετε πάντοτε μια μπαταρία πριν από την πρώτη χρήση ή όταν δεν έχει χρησιμοποιηθεί για μεγάλο χρονικό διάστημα.
- Όταν χρησιμοποιείτε τη μηχανή με μπαταρία σε χαμηλές θερμοκρασίες, προσπαθείτε να κρατάτε τη μηχανή και την εφεδρική μπαταρία όσο πιο ζεστές γίνεται. Μια μπαταρία της οποίας το φορτίο έχει εξαντληθεί λόγω

του ψύχους, μπορεί να επανέλθει στην προηγούμενη κατάσταση φόρτισης αφού επανέλθει σε θερμοκρασία δωματίου.

- Πριν από κάποιο μεγάλο ταξίδι και κυρίως πριν ταξιδέψετε στο εξωτερικό, προμηθευθείτε επαρκή αριθμό επιπλέον μπαταριών. Μια κατάλληλη μπαταρία μπορεί να είναι δυσεύρετη όταν ταξιδεύετε.
- Ανακυκλώνοντας τις μπαταρίες συμβάλετε στη σωστή διαχείριση των ενεργειακών πόρων του πλανήτη. Πριν απορρίψετε μπαταρίες των οποίων η διάρκεια ζωής έχει λήξει, βεβαιωθείτε πως έχετε καλύψει τους ακροδέκτες τους. Τηρείτε πάντοτε τους τοπικούς νόμους και κανονισμούς.
- **Μην αφήνετε παιδιά ή ζώα/κατοικίδια να κρατούν ή μεταφέρουν μπαταρίες (προκειμένου να αποφύγετε επικίνδυνες ενέργειές τους, όπως σάλιωμα, τοποθέτηση στο στόμα ή μάσημα).**

#### **Χρησιμοποιείτε μόνο την ειδική επαναφορτιζόμενη μπαταρία και το φορτιστή μπαταρίας**

Σε αυτήν τη μηχανή σας συνιστούμε ιδιαίτερα να χρησιμοποιείτε μόνο τη γνήσια επαναφορτιζόμενη μπαταρία και το φορτιστή μπαταρίας της Olympus.

Με τη χρήση μη γνήσιας επαναφορτιζόμενης μπαταρίας ή/και μη γνήσιου φορτιστή μπαταρίας μπορεί να προκληθεί πυρκαγιά ή τραυματισμός λόγω διαρροής, θέρμανσης, ανάφλεξης ή ζημιάς της μπαταρίας. Η Olympus δεν αναλαμβάνει καμία ευθύνη για ατυχήματα ή ζημιές που ενδέχεται να προκληθούν από τη χρήση μπαταρίας ή/και φορτιστή μπαταρίας που δεν αποτελούν γνήσια αξεσουάρ της Olympus.

#### **Οθόνη**

- Ποτέ μην πιέζετε βίαια την οθόνη. Εάν συμβεί αυτό, η εικόνα μπορεί να είναι δυσδιάκριτη, με αποτέλεσμα τη δυσλειτουργία κατά την αναπαραγωγή ή την πρόκληση ζημιών στην οθόνη.
- Στην επάνω/κάτω πλευρά της οθόνης μπορεί να εμφανίζεται μια φωτεινή λωρίδα, χωρίς το γεγονός αυτό να αποτελεί δυσλειτουργία.
- Όταν παρατηρείτε ένα θέμα διαγωνίως στη μηχανή, οι άκρες μπορεί να εμφανίζονται τεθλασμένες στην οθόνη. Δεν πρόκειται για κάποια δυσλειτουργία. Το φαινόμενο αυτό είναι λιγότερο αισθητό σε λειτουργία αναπαραγωγής.
- Σε χώρους στους οποίους επικρατεί χαμηλή θερμοκρασία, η οθόνη μπορεί να αργήσει να ενεργοποιηθεί ή το χρώμα της μπορεί να αλλάξει προσωρινά.

Όταν χρησιμοποιείτε τη μηχανή σε χώρους όπου επικρατούν ακραίες συνθήκες ψύχους, συνιστάται να την τοποθετείτε περιστασιακά σε κάποιο ζεστό μέρος. Η απόδοση της οθόνης που μειώνεται λόγω της χαμηλής θερμοκρασίας, επανέρχεται στα φυσιολογικά επίπεδα υπό κανονικές θερμοκρασίες.

• Η οθόνη αυτού του προϊόντος κατασκευάζεται με προδιαγραφές υψηλής ακρίβειας και ποιότητας, ωστόσο ενδέχεται να υπάρχουν μόνιμα ενεργά ή ανενεργά pixel στην οθόνη. Αυτά τα pixel δεν επηρεάζουν την εικόνα που θα αποθηκευτεί. Λόγω των χαρακτηριστικών αυτών, ενδέχεται ακόμα να παρατηρηθεί ανομοιομορφία στο χρώμα ή τη φωτεινότητα ανάλογα με τη γωνία, αυτό όμως οφείλεται στη δομή της οθόνης. Αυτό δεν αποτελεί δυσλειτουργία.

# **Νομικές και άλλες επισημάνσεις**

- Η Olympus δε φέρει ευθύνη ούτε παρέχει εγγύηση για ζημίες ή οφέλη που μπορεί να προκύψουν από τη νόμιμη χρήση της μηχανής ή για απαιτήσεις τρίτων, οι οποίες οφείλονται στην ανάρμοστη χρήση του προϊόντος αυτού.
- Η Olympus δε φέρει ευθύνη ούτε παρέχει εγγύηση για ζημίες ή οφέλη που μπορεί να προκύψουν από τη νόμιμη χρήση της μηχανής και οι οποίες οφείλονται σε διαγραφή δεδομένων εικόνας.

# **Αποποίηση Εγγύησης**

- Η Olympus δε φέρει ευθύνη, ούτε παρέχει εγγύηση, ρητή ή σιωπηρή, σχετικά με οποιοδήποτε περιεχόμενο των παρόντων εντύπων ή του λογισμικού και σε καμία περίπτωση δεν μπορεί να θεωρηθεί υπεύθυνη για οποιαδήποτε σιωπηρή εγγύηση της εμπορευσιμότητας ή την καταλληλότητα, για οποιοδήποτε σκοπό ή για οποιεσδήποτε παρεπόμενες, περιστασιακές ή έμμεσες ζημίες (συμπεριλαμβανομένων ενδεικτικά, των αποζημιώσεων λόγω απώλειας κερδών, διακοπής επιχειρηματικών δραστηριοτήτων και απώλειας επιχειρηματικών πληροφοριών), που προκύπτουν από τη χρήση ή από την αδυναμία χρήσης του παρόντος έντυπου υλικού και λογισμικού. Ορισμένες χώρες δεν επιτρέπουν την εξαίρεση ή τον περιορισμό της ευθύνης για παρεπόμενες ή περιστασιακές ζημίες ή της σιωπηρής εγγύησης. Ως εκ τούτου, οι ανωτέρω περιορισμοί ενδεχομένως να μην ισχύουν στη δική σας περίπτωση.
- Η Olympus διατηρεί όλα τα δικαιώματα του παρόντος εγχειριδίου.

# **Προειδοποίηση**

Η φωτογράφιση ή η χρήση υλικού που προστατεύεται από δικαιώματα πνευματικής ιδιοκτησίας χωρίς εξουσιοδότηση μπορεί να αποτελεί παραβίαση της νομοθεσίας περί δικαιωμάτων πνευματικής ιδιοκτησίας. Η εταιρεία Olympus δεν αναλαμβάνει καμία ευθύνη για τη φωτογράφιση, χρήση ή άλλη ενέργεια χωρίς εξουσιοδότηση που συνιστά παραβίαση των δικαιωμάτων πνευματικής ιδιοκτησίας.

# **Σημείωση περί δικαιωμάτων πνευματικής ιδιοκτησίας**

Με επιφύλαξη παντός δικαιώματος. Απαγορεύεται η αναπαραγωγή οποιουδήποτε τμήματος του παρόντος έντυπου υλικού ή του λογισμικού ή η χρήση υπό οποιαδήποτε μορφή και με οποιοδήποτε μέσο, ηλεκτρονικό ή μηχανικό, συμπεριλαμβανομένης της φωτοτύπησης, της εγγραφής και της χρήσης οποιουδήποτε συστήματος αποθήκευσης και ανάκτησης, χωρίς την έγγραφη άδεια της εταιρείας Olympus. Καμία ευθύνη δεν αναλαμβάνεται αναφορικά με τη χρήση των πληροφοριών που περιέχονται στο εν λόγω έντυπο υλικό ή στο λογισμικό ή σχετικά με οποιεσδήποτε ζημίες που μπορεί να προκύψουν από τη χρήση των πληροφοριών που περιέχονται στο εν λόγω έντυπο υλικό ή στο λογισμικό. Η Olympus διατηρεί το δικαίωμα να τροποποιεί τα χαρακτηριστικά και το περιεχόμενο του παρόντος εγχειριδίου χωρίς προηγούμενη ενημέρωση.

#### **Επισήμανση της Ομοσπονδιακής Επιτροπής Επικοινωνιών (FCC)**

Η συσκευή αυτή έχει ελεγχθεί και έχει διαπιστωθεί ότι πληροί τους περιοριστικούς όρους για ψηφιακές συσκευές κατηγορίας Β, σύμφωνα με το τμήμα 15 του κανονισμού FCC. Οι περιορισμοί αυτοί αποσκοπούν στην παροχή εύλογης προστασίας έναντι επιβλαβών παρεμβολών σε κατοικημένες περιοχές. Η συσκευή αυτή παράγει, χρησιμοποιεί και μπορεί να εκπέμψει ενέργεια ραδιοσυχνοτήτων και, εάν δεν εγκατασταθεί και χρησιμοποιηθεί σύμφωνα με τις οδηγίες, μπορεί να προκαλέσει παρεμβολές στις ραδιοεπικοινωνίες. Ωστόσο, δεν παρέχεται εγγύηση μη πρόκλησης παρεμβολών σε συγκεκριμένες εγκαταστάσεις. Εάν ο εξοπλισμός αυτός προκαλέσει παρεμβολές στο σήμα της τηλεόρασης ή του ραδιοφώνου, γεγονός που μπορεί να προσδιορισθεί ενεργοποιώντας και ύστερα απενεργοποιώντας τον εξοπλισμό, ο χρήστης οφείλει να επιχειρήσει να αποκαταστήσει την παρεμβολή, με κάποιον από τους εξής τρόπους:

- Αλλάξτε τον προσανατολισμό ή τη θέση της κεραίας λήψης.
- Αυξήστε την απόσταση μεταξύ της συσκευής και του δέκτη.
- Συνδέστε τη συσκευή σε πρίζα διαφορετικού κυκλώματος από εκείνο στο οποίο είναι συνδεδεμένος ο δέκτης.
- Ζητήστε συμβουλές από τον αντιπρόσωπο ή από έμπειρο τεχνικό ραδιοφώνων και τηλεοράσεων.
- Μόνο το παρεχόμενο καλώδιο USB της OLYMPUS πρέπει να χρησιμοποιείται για τη σύνδεση της μηχανής με υπολογιστή.

#### **Επισήμανση προσοχής της Ομοσπονδιακής Επιτροπής Επικοινωνιών (FCC)**

Οι αλλαγές ή τροποποιήσεις που δεν εγκρίνονται ρητά από τον κατασκευαστή μπορεί να ακυρώσουν το δικαίωμα του χρήστη να χρησιμοποιεί αυτόν τον προϊόν εξοπλισμό. Αυτός ο πομπός δεν πρέπει να τοποθετείται ή να χρησιμοποιείται μαζί με άλλες κεραίες ή πομπούς.

Η συσκευή αυτή συμμορφώνεται με τα όρια FCC/IC που έχουν οριστεί για την έκθεση σε ακτινοβολία σε μη ελεγχόμενο περιβάλλον και πληροί τις Κατευθυντήριες Οδηγίες Έκθεσης σε Ραδιοσυχνότητες (RF) της FCC, που περιλαμβάνονται στο Παράρτημα C του OET65 και RSS-102 των Κανόνων Έκθεσης σε Ραδιοσυχνότητες (RF) του IC. Η συσκευή αυτή εκπέμπει πολύ χαμηλά επίπεδα ενέργειας ραδιοσυχνοτήτων που θεωρείται ότι συμμορφώνονται με τα σχετικά όρια χωρίς την εκτέλεση δοκιμής ειδικού ρυθμού απορρόφησης ενέργειας (SAR).

# **Για πελάτες στη Βόρεια, Κεντρική και Νότια Αμερική και την Καραϊβική**

Δήλωση συμμόρφωσης Αριθμός μοντέλου : E-M10MarkII Εμπορική ονομασία : OLYMPUS<br>Υπεύθυνος : **OLYMPUS AMERICA INC.** Υπεύθυνος : Διεύθυνση : 3500 Corporate Parkway, P.O. Box 610, Center Valley, PA 18034-0610, Η.Π.Α. Τηλέφωνο : 484-896-5000 Υποβλήθηκε σε δοκιμή συμμόρφωσης με τα Πρότυπα FCC ΓΙΑ ΠΡΟΣΩΠΙΚΗ Ή ΕΠΑΓΓΕΛΜΑΤΙΚΗ ΧΡΗΣΗ Η συσκευή αυτή πληροί τους όρους που καθορίζονται στο τμήμα 15 του Κανονισμού FCC και τα πρότυπα RSS του Υπουργείου Βιομηχανίας του Καναδά σχετικά με συσκευές που δεν χρειάζονται άδεια. Η λειτουργία υπόκειται στις εξής δύο συνθήκες: (1) Η συσκευή αυτή δεν πρέπει να προκαλεί επιβλαβείς παρεμβολές. (2) Η συσκευή αυτή πρέπει να μπορεί να δεχθεί παρεμβολές, συμπεριλαμβανομένων των παρεμβολών που μπορεί να προκαλέσουν μη επιθυμητή λειτουργία.

Αυτή η ψηφιακή συσκευή της κατηγορίας Β συμμορφώνεται με το καναδικό πρότυπο ICES-003. CAN ICES-3(B)/NMB-3(B)

#### **ΠΕΡΙΟΡΙΣΜΕΝΗ ΕΓΓΥΗΣΗ ΤΗΣ OLYMPUS ΓΙΑ ΤΗΝ ΑΜΕΡΙΚΗ – ΠΡΟΪΟΝΤΑ OLYMPUS AMERICA INC.**

Η Olympus εγγυάται ότι το περιεχόμενο προϊόν( τα) απεικόνισης της Olympus® και τα σχετικά εξαρτήματα της Olympus® που περιλαμβάνονται στη συσκευασία (μεμονωμένα το «Προϊόν» και συλλογικά τα «Προϊόντα») δεν θα παρουσιάσουν ελαττώματα ως προς το υλικό και την ποιότητα εργασίας υπό συνθήκες κανονικής χρήσης και συντήρησης για χρονικό διάστημα ενός (1) έτους από την ημερομηνία αγοράς.

Εάν κάποιο Προϊόν αποδειχτεί ελαττωματικό κατά την περίοδο της μονοετούς εγγύησης, ο πελάτης πρέπει να επιστρέψει το ελαττωματικό Προϊόν στο Κέντρο Service της Olympus που θα υποδείξει η Olympus, ακολουθώντας τη διαδικασία που περιγράφεται παρακάτω (Βλ. «ΤΙ ΝΑ ΚΑΝΕΤΕ ΕΑΝ ΑΠΑΙΤΕΙΤΑΙ SERVICE»).

Έγκειται στην αποκλειστική διακριτική ευχέρεια της Olympus να επισκευάσει, να αντικαταστήσει ή να προσαρμόσει το ελαττωματικό Προϊόν με δικό της κόστος, υπό την προϋπόθεση ότι ο ερευνητικός και ο εργοστασιακός έλεγχος της Olympus θα επιβεβαιώσει ότι (α) το εν λόγω ελάττωμα προέκυψε υπό κανονική και κατάλληλη χρήση και (β) το Προϊόν καλύπτεται από την παρούσα περιορισμένη εγγύηση.

Η επισκευή, η αντικατάσταση ή η προσαρμογή των ελαττωματικών Προϊόντων θα είναι η αποκλειστική υποχρέωση της Olympus και το αποκλειστικό διορθωτικό μέτρο για τον πελάτη εφεξής. Η επισκευή ή αντικατάσταση ενός Προϊόντος δεν επεκτείνει την περίοδο ισχύος της εγγύησης που περιγράφεται στο παρόν, εκτός εάν απαιτείται από τη νομοθεσία.

Εκτός των περιπτώσεων που η νομοθεσία το απαγορεύει, ο πελάτης βαρύνεται και θα καλύψει τα έξοδα αποστολής των Προϊόντων στο καθορισμένο Κέντρο Service της Olympus. Η Olympus δεν υποχρεούται να εκτελέσει προληπτική συντήρηση, εγκατάσταση, απεγκατάσταση ή συντήρηση. Η Olympus διατηρεί το δικαίωμα (i) να χρησιμοποιήσει επιδιορθωμένα, ανακαινισμένα ή/και επισκευάσιμα μεταχειρισμένα ανταλλακτικά (τα οποία πληρούν τα πρότυπα διασφάλισης ποιότητας της Olympus) για επισκευές που εμπίπτουν στην εγγύηση ή άλλες επισκευές και (ii) να πραγματοποιήσει αλλαγές στον εσωτερικό ή τον εξωτερικό σχεδιασμό ή/και στις δυνατότητες των προϊόντων της, χωρίς υποχρέωση ενσωμάτωσης αυτών των αλλαγών στα Προϊόντα.

#### **ΤΙ ΔΕΝ ΚΑΛΥΠΤΕΙ Η ΠΕΡΙΟΡΙΣΜΕΝΗ ΕΓΓΥΗΣΗ**

Από την παρούσα περιορισμένη εγγύηση αποκλείονται και δεν καλύπτονται από την Olympus με κανέναν τρόπο, ούτε ρητά, ούτε σιωπηρά, ούτε εκ του νόμου, τα εξής:

- (α) προϊόντα και εξαρτήματα, τα οποία δεν κατασκευάστηκαν από την Olympus ή/ και δεν φέρουν το σήμα με την επωνυμία «OLYMPUS» (η παροχή εγγύησης για τα προϊόντα και εξαρτήματα άλλων κατασκευαστών, τα οποία μπορεί να διανέμονται από την Olympus, βαρύνει τους κατασκευαστές αυτών των προϊόντων και εξαρτημάτων και καθορίζεται σύμφωνα τους όρους και τη διάρκεια των εγγυήσεων αυτών των κατασκευαστών),
- (β) οποιοδήποτε Προϊόν που έχει αποσυναρμολογηθεί, επισκευαστεί, υποστεί επέμβαση, μεταβολή, αλλαγή ή τροποποίηση από άτομα που δεν ανήκουν στο εξουσιοδοτημένο τεχνικό προσωπικό της Olympus, εκτός εάν η επισκευή πραγματοποιήθηκε μετά από γραπτή συναίνεση από την Olympus,
- (γ) ελαττώματα ή ζημίες στα Προϊόντα, που προκύπτουν από φθορά, σπάσιμο, κακή, απρόσεκτη χρήση ή κατάχρηση, διείσδυση άμμου ή υγρών, σύγκρουση, ακατάλληλη αποθήκευση, μη εκτέλεση των προγραμματισμένων εργασιών χειρισμού και συντήρησης, διαρροή μπαταριών, χρήση εξαρτημάτων, αναλώσιμων και ειδών που δεν φέρουν την επωνυμία «OLYMPUS» ή χρήση των Προϊόντων σε συνδυασμό με μη συμβατές συσκευές,
- (δ) προγράμματα λογισμικού,
- (ε) πρόσθετα και αναλώσιμα (συμπεριλαμβανομένων ενδεικτικά λαμπτήρων, μελανιού, χαρτιού, φιλμ, εκτυπώσεων, αρνητικών, καλωδίων και μπαταριών) ή/και
- (στ) Προϊόντα που δεν διαθέτουν σειριακό αριθμό της Olympus που έχει τοποθετηθεί και καταχωρηθεί έγκυρα, εκτός αν πρόκειται για μοντέλα, στα οποία δεν τοποθετείται και δεν καταχωρείται σειριακός αριθμός από την Olympus.
- (ζ) Προϊόντα που στάλθηκαν, παραδόθηκαν, αγοράστηκαν ή πωλήθηκαν από διανομείς που βρίσκονται εκτός της Βόρειας, Κεντρικής ή Νότιας Αμερικής ή της Καραϊβικής ή/και
- (η) Προϊόντα που δεν προορίζονται ή δεν έχουν εγκριθεί για πώληση στη Βόρεια, Κεντρική ή Νότια Αμερική ή την Καραϊβική (δηλ. Αγαθά παράλληλης εισαγωγής/Γκρίζας Αγοράς).

ΑΠΟΠΟΙΗΣΗ ΕΓΓΥΗΣΗΣ, ΠΕΡΙΟΡΙΣΜΟΣ ΖΗΜΙΩΝ, ΒΕΒΑΙΩΣΗ ΣΥΜΦΩΝΙΑΣ ΜΕ ΤΟ ΣΥΝΟΛΟ ΤΗΣ ΕΓΓΥΗΣΗΣ, ΠΡΟΒΛΕΠΟΜΕΝΟΣ ΔΙΚΑΙΟΥΧΟΣ.

ΠΛΗΝ ΤΗΣ ΠΕΡΙΟΡΙΣΜΕΝΗΣ ΕΓΓΥΗΣΗΣ ΠΟΥ ΟΡΙΖΕΤΑΙ ΑΝΩΤΕΡΩ, Η OLYMPUS ΔΕΝ ΠΑΡΕΧΕΙ ΚΑΙ ΔΙΑΨΕΥΔΕΙ ΟΛΕΣ ΤΙΣ ΔΗΛΩΣΕΙΣ, ΕΓΓΥΗΣΕΙΣ, ΣΥΝΘΗΚΕΣ ΚΑΙ ΣΥΜΒΑΣΕΙΣ ΕΓΓΥΗΣΗΣ ΠΟΥ ΑΦΟΡΟΥΝ ΤΑ ΠΡΟΪΟΝΤΑ, ΕΙΤΕ ΑΥΤΕΣ ΕΚΦΡΑΣΘΗΚΑΝ ΑΜΕΣΑ ΕΙΤΕ ΕΜΜΕΣΑ, ΡΗΤΑ Ή ΣΙΩΠΗΡΑ ΕΙΤΕ ΠΡΟΚΥΠΤΟΥΝ ΑΠΟ ΟΠΟΙΟΝΔΗΠΟΤΕ ΝΟΜΟ, ΔΙΑΤΑΓΜΑ, ΕΜΠΟΡΙΚΗ ΠΡΑΚΤΙΚΗ Ή ΑΛΛΟΝ ΤΡΟΠΟ, ΣΥΜΠΕΡΙΛΑΜΒΑΝΟΜΕΝΗΣ ΕΝΔΕΙΚΤΙΚΑ ΟΠΟΙΑΣΔΗΠΟΤΕ ΕΓΓΥΗΣΗΣ Ή ΔΗΛΩΣΗΣ ΠΟΥ ΑΦΟΡΑ ΣΤΗΝ ΚΑΤΑΛΛΗΛΟΤΗΤΑ, ΤΗ ΔΙΑΡΚΕΙΑ, ΤΟ ΣΧΕΔΙΑΣΜΟ, ΤΗ ΛΕΙΤΟΥΡΓΙΑ Ή ΤΗΝ ΚΑΤΑΣΤΑΣΗ ΤΩΝ ΠΡΟΪΟΝΤΩΝ (Ή ΟΠΟΙΟΥΔΗΠΟΤΕ ΤΜΗΜΑΤΟΣ ΑΥΤΩΝ) Ή ΤΗΝ ΕΜΠΟΡΕΥΣΙΜΟΤΗΤΑ Ή ΤΗΝ ΚΑΤΑΛΛΗΛΟΤΗΤΑ ΤΩΝ ΠΡΟΪΟΝΤΩΝ ΓΙΑ ΣΥΓΚΕΚΡΙΜΕΝΟ ΣΚΟΠΟ Ή ΤΗΝ ΠΡΟΣΒΟΛΗ ΟΠΟΙΟΥΔΗΠΟΤΕ ΔΙΠΛΩΜΑΤΟΣ ΕΥΡΕΣΙΤΕΧΝΙΑΣ, ΠΝΕΥΜΑΤΙΚΟΥ ΔΙΚΑΙΩΜΑΤΟΣ Ή ΑΛΛΟΥ ΠΕΡΙΟΥΣΙΑΚΟΥ ΔΙΚΑΙΩΜΑΤΟΣ, ΤΟ ΟΠΟΙΟ ΧΡΗΣΙΜΟΠΟΙΕΙΤΑΙ Ή ΠΕΡΙΛΑΜΒΑΝΕΤΑΙ ΣΤΑ ΠΑΡΑΠΑΝΩ ΔΙΚΑΙΩΜΑΤΑ.

ΣΕ ΠΕΡΙΠΤΩΣΗ ΤΗΣ ΕΚ ΤΟΥ ΝΟΜΟΥ ΕΦΑΡΜΟΓΗΣ ΣΙΩΠΗΡΑ ΑΠΟΔΕΧΘΕΙΣΩΝ ΕΓΓΥΗΣΕΩΝ, Η ΔΙΑΡΚΕΙΑ ΤΟΥΣ ΠΕΡΙΟΡΙΖΕΤΑΙ ΣΤΑ ΟΡΙΑ ΤΗΣ ΔΙΑΡΚΕΙΑΣ ΤΗΣ ΠΑΡΟΥΣΑΣ ΠΕΡΙΟΡΙΣΜΕΝΗΣ ΕΓΓΥΗΣΗΣ.

ΟΡΙΣΜΕΝΑ ΚΡΑΤΗ ΕΝΔΕΧΕΤΑΙ ΝΑ ΜΗΝ ΑΝΑΓΝΩΡΙΖΟΥΝ ΤΙΣ ΑΠΑΛΛΑΚΤΙΚΕΣ ΡΗΤΡΕΣ Ή ΤΟΥΣ ΠΕΡΙΟΡΙΣΜΟΥΣ ΤΗΣ ΕΓΓΥΗΣΗΣ Ή/ΚΑΙ ΤΟΝ ΠΕΡΙΟΡΙΣΜΟ ΕΥΘΥΝΗΣ ΚΑΙ ΣΥΝΕΠΩΣ ΟΙ ΠΑΡΑΠΑΝΩ ΑΠΑΛΛΑΚΤΙΚΕΣ ΡΗΤΡΕΣ ΚΑΙ ΕΞΑΙΡΕΣΕΙΣ ΕΝΔΕΧΕΤΑΙ ΝΑ ΜΗΝ ΙΣΧΥΟΥΝ.

Ο ΚΑΤΑΝΑΛΩΤΗΣ ΕΝΔΕΧΕΤΑΙ ΕΠΙΣΗΣ ΝΑ ΕΧΕΙ ΔΙΑΦΟΡΕΤΙΚΑ Ή/ΚΑΙ ΠΡΟΣΘΕΤΑ ΔΙΚΑΙΩΜΑΤΑ ΚΑΙ ΕΝΔΙΚΑ ΒΟΗΘΗΜΑΤΑ, ΤΑ ΟΠΟΙΑ ΔΙΑΦΕΡΟΥΝ ΑΠΟ ΚΡΑΤΟΣ ΣΕ ΚΡΑΤΟΣ.

Ο ΚΑΤΑΝΑΛΩΤΗΣ ΑΝΑΓΝΩΡΙΖΕΙ ΚΑΙ ΑΠΟΔΕΧΕΤΑΙ ΟΤΙ Η OLYMPUS ΔΕΝ ΘΑ ΕΥΘΥΝΕΤΑΙ ΓΙΑ ΟΠΟΙΑΔΗΠΟΤΕ ΖΗΜΙΑ, ΤΗΝ ΟΠΟΙΑ ΕΝΔΕΧΕΤΑΙ ΝΑ ΥΠΟΣΤΕΙ Ο ΚΑΤΑΝΑΛΩΤΗΣ ΛΟΓΩ ΚΑΘΥΣΤΕΡΗΜΕΝΗΣ ΑΠΟΣΤΟΛΗΣ, ΔΥΣΛΕΙΤΟΥΡΓΙΑΣ ΤΟΥ ΠΡΟΪΟΝΤΟΣ, ΣΧΕΔΙΑΣΜΟΥ, ΕΠΙΛΟΓΗΣ Ή ΚΑΤΑΣΚΕΥΗΣ ΤΟΥ ΠΡΟΪΟΝΤΟΣ, ΑΠΩΛΕΙΑΣ Ή ΒΛΑΒΗΣ ΕΙΚΟΝΩΝ Ή ΔΕΔΟΜΕΝΩΝ Ή ΑΠΟ ΟΠΟΙΑΔΗΠΟΤΕ ΑΛΛΗ ΑΙΤΙΑ, ΕΙΤΕ ΠΡΟΚΕΙΤΑΙ ΓΙΑ ΕΝΔΟΣΥΜΒΑΤΙΚΗ ΕΙΤΕ ΑΔΙΚΟΠΡΑΚΤΙΚΗ ΕΥΘΥΝΗ (ΣΥΜΠΕΡΙΛΑΜΒΑΝΟΜΕΝΗΣ ΤΗΣ ΕΥΘΥΝΗΣ ΕΞ ΑΜΕΛΕΙΑΣ ΚΑΙ ΤΗΣ ΑΝΤΙΚΕΙΜΕΝΙΚΗΣ ΕΥΘΥΝΗΣ) ΕΙΤΕ ΓΙΑ ΟΠΟΙΑΔΗΠΟΤΕ ΑΛΛΗ ΕΥΘΥΝΗ. ΣΕ ΚΑΜΙΑ ΠΕΡΙΠΤΩΣΗ ΔΕΝ ΘΑ ΕΥΘΥΝΕΤΑΙ Η OLYMPUS ΓΙΑ ΟΠΟΙΕΣΔΗΠΟΤΕ ΕΜΜΕΣΕΣ, ΣΥΜΠΤΩΜΑΤΙΚΕΣ , ΕΠΑΚΟΛΟΥΘΕΣ Ή ΕΙΔΙΚΕΣ ΖΗΜΙΕΣ ΚΑΘΕ ΕΙΔΟΥΣ (ΣΥΜΠΕΡΙΛΑΜΒΑΝΟΜΕΝΟΥ ΕΝΔΕΙΚΤΙΚΑ ΤΟΥ ΔΙΑΦΥΓΟΝΤΟΣ ΚΕΡΔΟΥΣ) ΕΙΤΕ ΠΡΕΠΕΙ ΕΙΤΕ ΕΠΡΕΠΕ ΝΑ ΓΝΩΡΙΖΕΙ Η OLYMPUS ΤΗΝ ΠΙΘΑΝΟΤΗΤΑ ΜΙΑΣ ΤΕΤΟΙΟΥ ΕΙΔΟΥΣ ΖΗΜΙΑΣ Ή ΑΠΩΛΕΙΑΣ.

Οι υποσχέσεις και οι εγγυήσεις που παρέχονται από οποιοδήποτε πρόσωπο, συμπεριλαμβανομένων ενδεικτικά των αντιπροσώπων, των εκπροσώπων, των πωλητών ή των πρακτόρων της Olympus, οι οποίες δεν είναι συνεπείς ή έρχονται σε αντίθεση ή είναι επιπρόσθετες της παρούσας περιορισμένης εγγύησης, δεν δεσμεύουν την Olympus, εκτός εάν έχουν παρασχεθεί εγγράφως και έχουν εγκριθεί ρητώς από εξουσιοδοτημένο υπάλληλο της Olympus.

Η παρούσα περιορισμένη εγγύηση αποτελεί την πλήρη και αποκλειστική δήλωση εγγύησης, την οποία η Olympus συμφωνεί να παράσχει όσον αφορά τα Προϊόντα και υπερισχύει όλων των προηγούμενων και σύγχρονων, προφορικών ή γραπτών, συμφωνιών, υπομνημάτων, προτάσεων και διαπραγματεύσεων που σχετίζονται με το παρόν θέμα.

Η παρούσα περιορισμένη εγγύηση ισχύει αποκλειστικά για χρήση από τον αρχικό καταναλωτή και δεν είναι δυνατή η μεταβίβαση ή η εκχώρησή της.

#### **ΤΙ ΝΑ ΚΑΝΕΤΕ ΕΑΝ ΑΠΑΙΤΕΙΤΑΙ SERVICE**

Ο πελάτης πρέπει να επικοινωνήσει με το αρμόδιο για την περιοχή του Τμήμα Υποστήριξης Καταναλωτών της Olympus, προκειμένου να συντονίσει τις ενέργειες για την επισκευή του Προϊόντος. Για να επικοινωνήσετε με το Τμήμα Υποστήριξης Καταναλωτών της Olympus της περιοχής σας επισκεφθείτε την παρακάτω διεύθυνση ή καλέστε τον παρακάτω αριθμό:

#### Καναδάς:

www.olympuscanada.com/repair/ 1-800-622-6372 Ηνωμένες Πολιτείες: www.olympusamerica.com/repair/ 1-800-622-6372

Λατινική Αμερική:

www.olympusamericalatina.com

Ο καταναλωτής πρέπει να αντιγράψει ή μεταφέρει όλες τις εικόνες και τα δεδομένα που έχουν αποθηκευτεί σε ένα Προϊόν σε ένα άλλο μέσο αποθήκευσης εικόνων και δεδομένων πριν από την αποστολή του Προϊόντος στην Olympus για service.

Η OLYMPUS ΔΕΝ ΘΑ ΕΥΘΥΝΕΤΑΙ ΣΕ ΚΑΜΙΑ ΠΕΡΙΠΤΩΣΗ ΓΙΑ ΤΗΝ ΑΠΟΘΗΚΕΥΣΗ, ΤΗ ΦΥΛΑΞΗ Ή ΤΗ ΔΙΑΤΗΡΗΣΗ ΟΠΟΙΑΣΔΗΠΟΤΕ ΕΙΚΟΝΑΣ Ή ΔΕΔΟΜΕΝΩΝ ΠΟΥ ΕΧΟΥΝ ΑΠΟΘΗΚΕΥΤΕΙ ΣΕ ΕΝΑ ΠΡΟΪΟΝ ΤΟ ΟΠΟΙΟ ΛΑΜΒΑΝΕΤΑΙ ΑΠΟ ΤΗΝ ΙΔΙΑ ΓΙΑ SERVICE Ή ΣΕ ΟΠΟΙΟΔΗΠΟΤΕ ΦΙΛΜ ΤΟ ΟΠΟΙΟ ΠΕΡΙΕΧΕΤΑΙ ΣΕ ΕΝΑ ΠΡΟΪΟΝ ΠΟΥ ΛΑΜΒΑΝΕΤΑΙ ΓΙΑ SERVICE, ΟΥΤΕ ΘΑ ΕΥΘΥΝΕΤΑΙ Η OLYMPUS ΓΙΑ ΤΥΧΟΝ ΖΗΜΙΕΣ ΣΕ ΠΕΡΙΠΤΩΣΗ ΑΠΩΛΕΙΑΣ Ή ΒΛΑΒΗΣ ΟΠΟΙΑΣΔΗΠΟΤΕ ΕΙΚΟΝΑΣ Ή ΔΕΔΟΜΕΝΩΝ ΚΑΤΑ ΤΗ ΔΙΑΡΚΕΙΑ ΤΟΥ SERVICE (ΣΥΜΠΕΡΙΛΑΜΒΑΝΟΜΕΝΩΝ ΕΝΔΕΙΚΤΙΚΑ ΟΠΟΙΩΝΔΗΠΟΤΕ ΑΜΕΣΩΝ, ΕΜΜΕΣΩΝ, ΣΥΜΠΤΩΜΑΤΙΚΩΝ, ΕΠΑΚΟΛΟΥΘΩΝ Ή ΕΙΔΙΚΩΝ ΖΗΜΙΩΝ ΚΑΙ ΔΙΑΦΥΓΟΝΤΟΣ ΚΕΡΔΟΥΣ) ΕΙΤΕ ΠΡΕΠΕΙ ΕΙΤΕ ΕΠΡΕΠΕ ΝΑ ΓΝΩΡΙΖΕΙ Η OLYMPUS ΤΗΝ ΠΙΘΑΝΟΤΗΤΑ ΜΙΑΣ ΤΕΤΟΙΟΥ ΕΙΔΟΥΣ ΑΠΩΛΕΙΑΣ Ή ΖΗΜΙΑΣ. Ο πελάτης πρέπει να συσκευάσει προσεκτικά το Προϊόν, χρησιμοποιώντας επαρκές υλικό συσκευασίας, για να αποφευχθεί η ζημία κατά τη μεταφορά. Μετά την κατάλληλη συσκευασία, θα αποστείλει το Προϊόν στην Olympus ή το Εξουσιοδοτημένο Κέντρο Service και Επισκευών της Olympus, σύμφωνα με τις οδηγίες που του δόθηκαν από το αρμόδιο Τμήμα Υποστήριξης Καταναλωτών της Olympus. Κατά την αποστολή των Προϊόντων για service, η

συσκευασία σας πρέπει να περιλαμβάνει τα εξής:

- 1) Απόδειξη αγοράς στην οποία να αναγράφεται η ημερομηνία και ο τόπος αγοράς. Χειρόγραφες αποδείξεις δεν γίνονται αποδεκτές,
- 2) Αντίγραφο της παρούσας περιορισμένης εγγύησης **η οποία θα φέρει τον ίδιο σειριακό αριθμό Προϊόντος με τον σειριακό αριθμό που αναγράφεται στο Προϊόν** (εκτός εάν πρόκειται για μοντέλο, στο οποίο δεν τοποθετείται και δεν καταχωρείται σειριακός αριθμός από την Olympus),
- 3) Λεπτομερή περιγραφή του προβλήματος και

4) Δείγματα εκτύπωσης, αρνητικά, ψηφιακές εκτυπώσεις (ή αρχεία σε δίσκο), εφόσον είναι διαθέσιμα και σχετίζονται με το πρόβλημα.

ΚΡΑΤΗΣΤΕ ΑΝΤΙΓΡΑΦΑ ΟΛΩΝ ΤΩΝ ΕΓΓΡΑΦΩΝ. Ούτε η Olympus ούτε οποιοδήποτε Εξουσιοδοτημένο Κέντρο Service και Επισκευών της Olympus θα φέρουν ευθύνη για τυχόν απώλεια ή καταστροφή των εγγράφων κατά τη μεταφορά.

Όταν ολοκληρωθεί το service, θα σάς επιστραφεί το Προϊόν ταχυδρομικώς με προπληρωμένο ταχυδρομικό τέλος.

#### **ΠΡΟΣΩΠΙΚΟ ΑΠΟΡΡΗΤΟ**

Όλα τα στοιχεία σας που παρέχετε στα πλαίσια χρήσης της εγγύησης θα παραμείνουν εμπιστευτικά και θα χρησιμοποιηθούν και κοινοποιηθούν μόνο για τους σκοπούς της διεκπεραίωσης και εκτέλεσης των εργασιών επισκευής και service εντός εγγύησης.
### **Για πελάτες στην Ευρώπη**

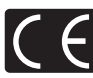

Η ένδειξη «CE» υποδεικνύει ότι αυτό το προϊόν πληροί τα Ευρωπαϊκά πρότυπα που αφορούν στην ασφάλεια, την υγεία, το περιβάλλον και την προστασία του καταναλωτή. Οι μηχανές με την ένδειξη «CE» προορίζονται για πώληση σε χώρες της Ευρώπης.

Διά του παρόντος, η OLYMPUS CORPORATION και η Olympus Europa SE & Co. KG δηλώνουν ότι αυτή η συσκευή E-M10MarkII πληροί τις βασικές απαιτήσεις και τις άλλες σχετικές προβλέψεις της Οδηγίας 1999/5/ΕΚ.

Για λεπτομέρειες, επισκεφτείτε τη διεύθυνση:

http://www.olympus-europa.com/ Το σύμβολο αυτό [διαγραμμένος κάδος απορριμμάτων WEEE παράρτημα IV] υποδεικνύει ότι απαιτείται ξεχωριστή συλλογή ηλεκτρικών και ηλεκτρονικών απορριμμάτων στις χώρες της Ε.Ε.

Μην απορρίπτετε τον εξοπλισμό στα οικιακά απορρίμματα. Χρησιμοποιείτε τα διαθέσιμα συστήματα επιστροφής και συλλογής της χώρας σας για την απόρριψη του παρόντος προϊόντος.

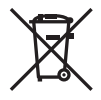

Το σύμβολο αυτό [διαγραμμένος κάδος απορριμμάτων Οδηγία 2006/66/ΕΚ Παράρτημα II] υποδεικνύει ότι απαιτείται ξεχωριστή συλλογή των μπαταριών στις χώρες της Ε.Ε. Μην πετάτε τις μπαταρίες μαζί με τα οικιακά σας απορρίμματα. Χρησιμοποιείτε τα συστήματα επιστροφής και συλλογής που διατίθενται στη χώρα σας για την απόρριψη των μπαταριών.

#### **Όροι εγγύησης**

Εάν αυτό το προϊόν αποδειχθεί ελαττωματικό, παρά το γεγονός ότι έχει χρησιμοποιηθεί με σωστό τρόπο (σύμφωνα με τις γραπτές οδηγίες που το συνοδεύουν), κατά την περίοδο ισχύος της εθνικής εγγύησης και εφόσον έχει αγοραστεί από εξουσιοδοτημένο διανομέα της Olympus, εντός της περιοχής δραστηριοποίησης της εταιρείας OLYMPUS EUROPA SE & Co. KG, όπως ορίζεται στην ιστοσελίδα: http://www.olympus-europa.com, τότε, κατ' επιλογή της Olympus, θα επισκευαστεί ή θα αντικατασταθεί δωρεάν. Για να είναι η Olympus σε θέση να παρέχει τις απαιτούμενες υπηρεσίες στα πλαίσια της εγγύησης, προκειμένου να ικανοποιηθείτε πλήρως και όσο το δυνατόν ταχύτερα, σημειώστε τις πληροφορίες και τις οδηγίες που αναγράφονται παρακάτω:

- 1. Προκειμένου να εγείρετε αξιώσεις βάσει της παρούσας εγγύησης, ακολουθήστε τις οδηγίες που δίνονται στη διεύθυνση http://consumer-service.olympus-europa. com για την καταχώριση και παρακολούθηση της εξέλιξης (η συγκεκριμένη υπηρεσία δεν είναι διαθέσιμη σε όλες τις χώρες) ή παραδώστε το προϊόν, το αντίστοιχο γνήσιο παραστατικό ή απόδειξη αγοράς και το συμπληρωμένο Πιστοποιητικό Εγγύησης στον αντιπρόσωπο από τον οποίο το αγοράσατε ή σε οποιοδήποτε άλλο Κέντρο Service της Olympus εντός της περιοχής δραστηριοποίησης της εταιρείας OLYMPUS EUROPA SE & Co. KG όπως ορίζεται στην ιστοσελίδα: http://www.olympus-europa.com, πριν από τη λήξη της περιόδου ισχύος της εθνικής εγγύησης.
- 2. Βεβαιωθείτε ότι το Πιστοποιητικό Εγγύησης έχει συμπληρωθεί κανονικά από την εταιρεία Olympus ή από εξουσιοδοτημένο αντιπρόσωπό της ή Κέντρο service της. Συνεπώς, βεβαιωθείτε ότι έχει συμπληρωθεί το όνομά σας, η επωνυμία του αντιπροσώπου, ο σειριακός αριθμός και το έτος, ο μήνας και η ημερομηνία αγοράς ή ότι το πρωτότυπο παραστατικό ή η απόδειξη αγοράς (που αναγράφει την επωνυμία του αντιπροσώπου, την ημερομηνία αγοράς και τον τύπο του προϊόντος) έχει επισυναφθεί στο Πιστοποιητικό Εγγύησης.
- 3. Φυλάσσετε το παρόν Πιστοποιητικό Εγγύησης σε ασφαλές μέρος, καθώς δεν πρόκειται να επανεκδοθεί.
- 4. Σημειώστε ότι η Olympus δεν αναλαμβάνει καμία ευθύνη και κανένα κόστος που σχετίζεται με τη μεταφορά του προϊόντος προς τον αντιπρόσωπο ή το εξουσιοδοτημένο κέντρο service της Olympus.
- 5. Η παρούσα Εγγύηση δεν καλύπτει τις εξής περιπτώσεις και ο πελάτης βαρύνεται με το κόστος επισκευής, ακόμη και για βλάβες που προκύπτουν εντός της προαναφερόμενης περιόδου εγγύησης.
	- α. Οποιαδήποτε δυσλειτουργία που προκύπτει λόγω κακού χειρισμού (όπως π.χ. ενέργειες που δεν αναφέρονται στο εγχειρίδιο οδηγιών κ.λπ.)
	- β. Οποιαδήποτε δυσλειτουργία που προκύπτει λόγω επισκευής, τροποποίησης, καθαρισμού κ.λπ., που πραγματοποιείται από οποιονδήποτε πλην της εταιρείας Olympus ή ενός εξουσιοδοτημένου τμήματος service της εταιρείας Olympus.
	- γ. Οποιαδήποτε δυσλειτουργία ή ζημιά που προκύπτει λόγω μεταφοράς, πτώσης, κρούσης κ.λπ. μετά την αγορά του προϊόντος.
	- δ. Οποιαδήποτε δυσλειτουργία ή ζημία, που προκύπτει λόγω πυρκαγιάς, σεισμού, πλημμύρας, κεραυνού ή άλλων φυσικών καταστροφών, ρύπανσης του περιβάλλοντος και πηγών ρεύματος με μη κανονική τάση.
	- ε. Οποιαδήποτε δυσλειτουργία, που προκύπτει λόγω αμελούς ή μη ενδεδειγμένης αποθήκευσης (όπως π.χ. φύλαξη του προϊόντος, υπό συνθήκες υψηλής θερμοκρασίας και υγρασίας, κοντά σε εντομοαπωθητικά όπως ναφθαλίνη ή επιβλαβή φαρμακευτικά προϊόντα κ.λπ.), μη ενδεδειγμένης συντήρησης κ.λπ.
	- στ. Οποιαδήποτε δυσλειτουργία, που προκύπτει λόγω εξαντλημένων μπαταριών κ.λπ.
	- ζ. Οποιαδήποτε δυσλειτουργία, που προκύπτει λόγω διείσδυσης άμμου, λάσπης κ.λπ. στο εσωτερικό του περιβλήματος του προϊόντος.
- 6. Η μόνη ευθύνη της εταιρείας Olympus βάσει της παρούσας εγγύησης περιορίζεται στην επισκευή ή στην αντικατάσταση του προϊόντος. Βάσει της Εγγύησης, αποκλείεται οποιαδήποτε ευθύνη για έμμεσες ή επακόλουθες απώλειες ή ζημίες κάθε είδους, που υφίσταται ο πελάτης λόγω ελαττώματος του προϊόντος και ειδικότερα για απώλειες ή ζημίες, που προκαλούνται σε φακούς, φωτογραφικά φιλμ, άλλο εξοπλισμό ή αξεσουάρ, που χρησιμοποιούνται σε συνδυασμό με το προϊόν ή για ζημίες ως αποτέλεσμα καθυστέρησης της επισκευής ή απώλειας δεδομένων. Ο όρος αυτός δεν καταργεί τυχόν δεσμευτικούς νομικούς κανονισμούς.

### **Για πελάτες στην Ταϊλάνδη**

Αυτός ο εξοπλισμός τηλεπικοινωνιών συμμορφώνεται προς την τεχνική απαίτηση της NTC.

### **Για πελάτες στο Μεξικό**

Η λειτουργία της συσκευής αυτής υπόκειται στις εξής δύο συνθήκες:

(1) Ενδέχεται ο παρόν εξοπλισμός ή η παρούσα συσκευή να μην προκαλέσουν παρεμβολές και (2) ο παρόν εξοπλισμός ή η παρούσα συσκευή πρέπει να δέχονται παρεμβολές, συμπεριλαμβανομένων των παρεμβολών που μπορούν να προκαλέσουν μη επιθυμητή λειτουργία.

### **Για πελάτες στη Σιγκαπούρη**

Συμμορφώνεται με τα πρότυπα IDA DB104634

### **Εμπορικά σήματα**

- Οι ονομασίες Microsoft και Windows είναι εμπορικά σήματα κατατεθέντα της εταιρείας Microsoft Corporation.
- Η ονομασία Macintosh είναι εμπορικό σήμα της εταιρείας Apple Inc.
- Το λογότυπο SDXC είναι εμπορικό σήμα της εταιρείας SD-3C, LLC.
- Το Eye-Fi είναι εμπορικό σήμα της Eye-Fi, Inc.
- Η λειτουργία «Shadow Adjustment Technology» περιλαμβάνει τεχνολογίες με δίπλωμα ευρεσιτεχνίας από την Apical Limited.

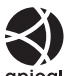

- Η ονομασίες Micro Four Thirds, Four Thirds και τα λογότυπα Micro Four Thirds και Four Thirds είναι εμπορικά σήματα ή σήματα κατατεθέντα της OLYMPUS Corporation στην Ιαπωνία, τις Ηνωμένες Πολιτείες Αμερικής, τις χώρες της Ευρωπαϊκής Ένωσης και άλλες χώρες.
- Η ονομασία Wi-Fi είναι εμπορικό σήμα κατατεθέν της Wi-Fi Alliance.
- Το λογότυπο Wi-Fi CERTIFIED αποτελεί σήμα πιστοποίησης της Wi-Fi Alliance.

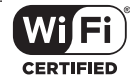

- Τα πρότυπα των συστημάτων αρχείων φωτογραφικής μηχανής που αναφέρονται στο εγχειρίδιο αυτό είναι τα πρότυπα του «Κανονισμού Σχεδίασης Αρχείων Ψηφιακής Μηχανής (DCF)» τα οποία έχουν καθοριστεί από τον Ιαπωνικό Σύνδεσμο Βιομηχανιών Τεχνολογίας Ηλεκτρονικών και Πληροφορικής (JEITA).
- Όλες οι άλλες επωνυμίες εταιρειών και προϊόντων είναι εμπορικά σήματα κατατεθέντα ή/και εμπορικά σήματα των αντίστοιχων κατόχων τους.

THIS PRODUCT IS LICENSED UNDER THE AVC PATENT PORTFOLIO LICENSE FOR THE PERSONAL AND NONCOMMERCIAL USE OF A CONSUMER TO (i) ENCODE VIDEO IN COMPLIANCE WITH THE AVC STANDARD ("AVC VIDEO") AND/OR (ii) DECODE AVC VIDEO THAT WAS ENCODED BY A CONSUMER ENGAGED IN A PERSONAL AND NON-COMMERCIAL ACTIVITY AND/OR WAS OBTAINED FROM A VIDEO PROVIDER LICENSED TO PROVIDE AVC VIDEO. NO LICENSE IS GRANTED OR SHALL BE IMPLIED FOR ANY OTHER USE. ADDITIONAL INFORMATION MAY BE OBTAINED FROM MPEG LA, L.L.C. SEE HTTP://WWW.MPEGLA.COM

Το λογισμικό σε αυτήν τη μηχανή μπορεί να περιλαμβάνει λογισμικό άλλων κατασκευαστών. Τυχόν λογισμικό τρίτων κατασκευαστών υπόκειται στους όρους και τις προϋποθέσεις που επιβάλλονται από τους κατόχους ή τους δικαιοπάροχους του εκάστοτε λογισμικού, σύμφωνα με τους οποίους όρους και προϋποθέσεις το λογισμικό παρέχεται σε εσάς. Αυτοί οι όροι καθώς και επιπλέον σημειώσεις σχετικά με λογισμικό άλλων κατασκευαστών, εφόσον υπάρχουν, διατίθενται στο αρχείο PDF σημειώσεων λογισμικού, που είναι αποθηκευμένο στο συνοδευτικό CD-ROM ή στη διεύθυνση

http://www.olympus.co.jp/en/support/imsg/ digicamera/download/notice/notice.cfm

# **Ευρετήριο**

### **Σύμβολα**

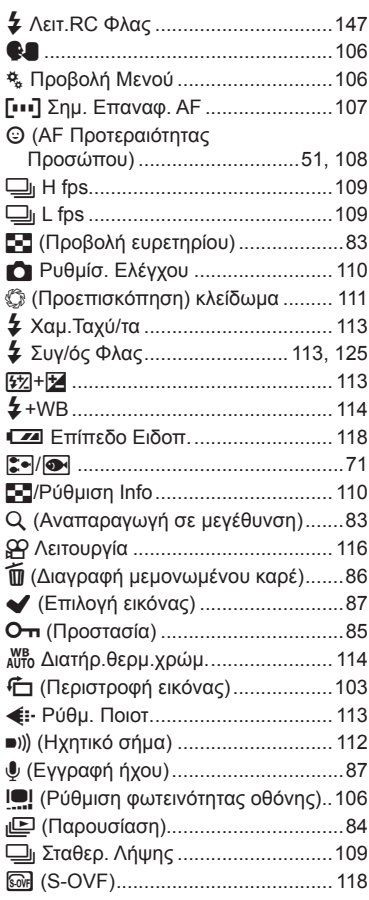

### **Α**

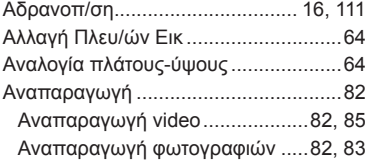

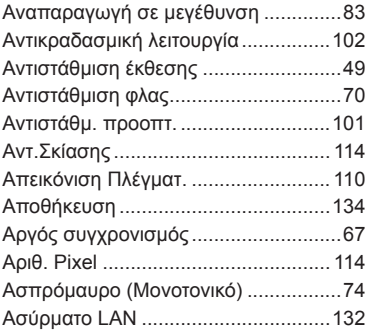

#### **Β**

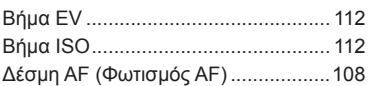

#### **Δ**

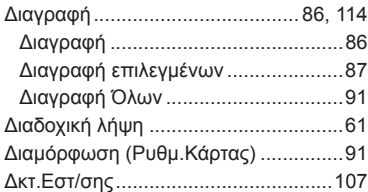

### **Ε**

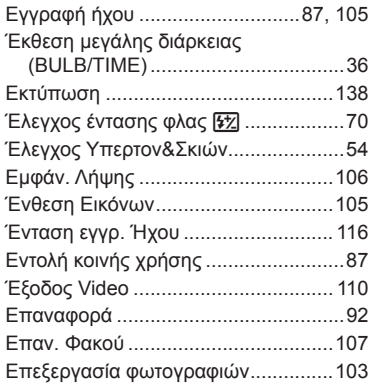

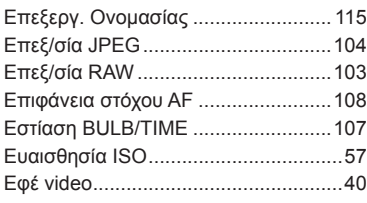

### **Ζ**

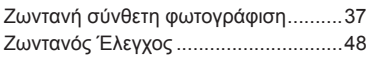

### **Η**

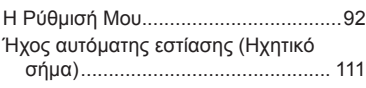

### **Κ**

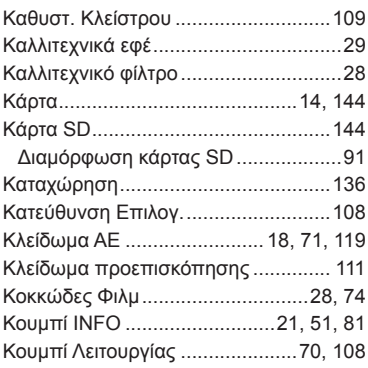

### **Λ**

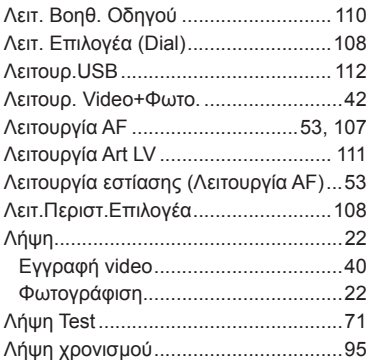

the control of the control of the

### **Μ**

i.

۰

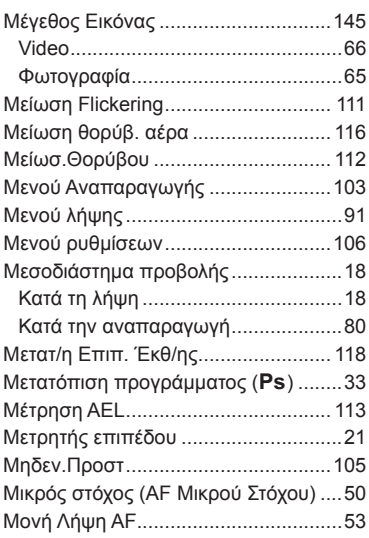

### **Ν**

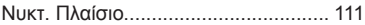

### **Ο**

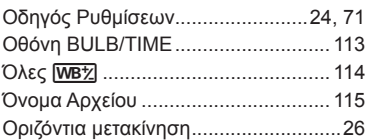

### **Π**

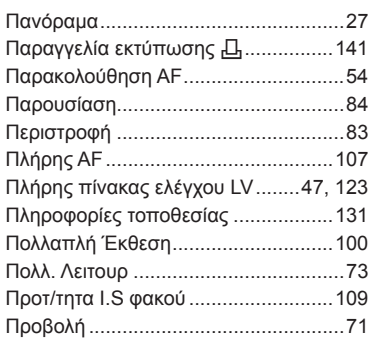

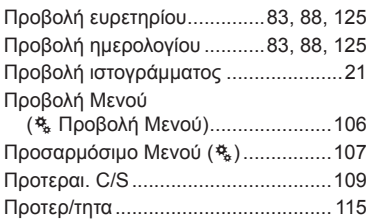

#### **Ρ**

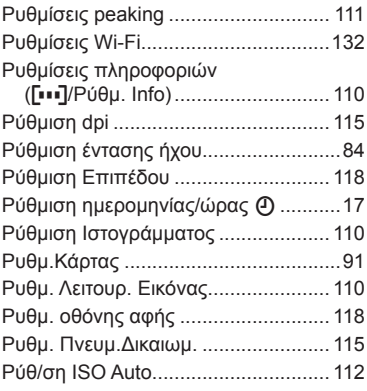

## **Σ**

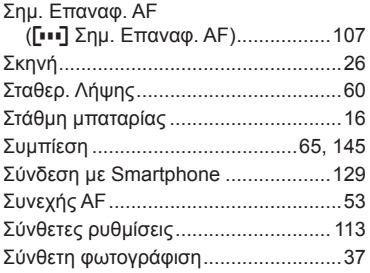

### **Τ**

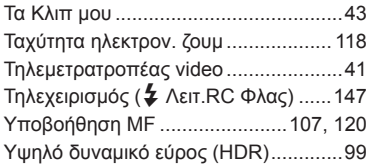

#### **Φ**

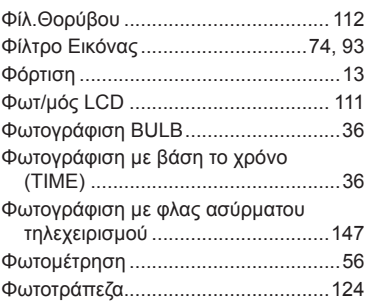

### **Χ**

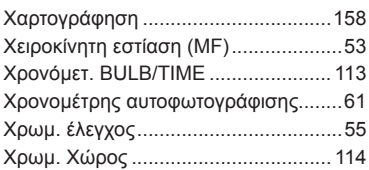

#### **Ψ**

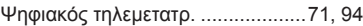

### **Ω**

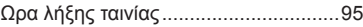

### **A**

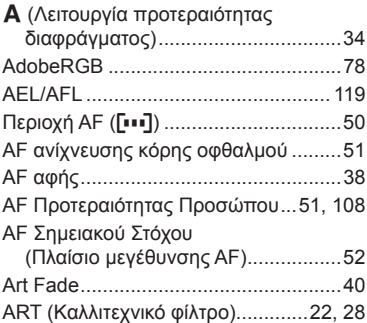

#### **B**

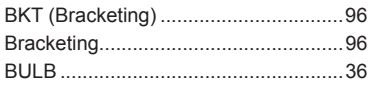

## $\mathbf{C}$ E. E.  $H$

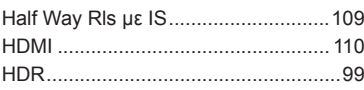

#### Ļ

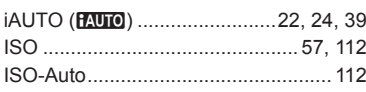

#### L.

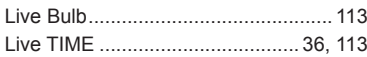

### M.

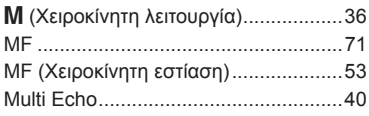

### $\mathbf{o}$

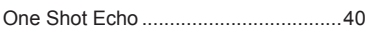

#### P

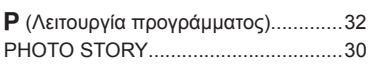

#### $\mathsf{R}$

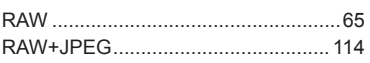

### ${\bf S}$

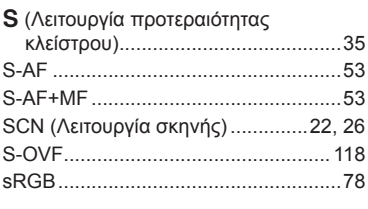

### I.

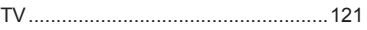

#### $\mathsf{V}$

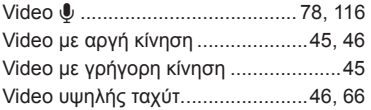

#### W

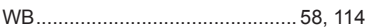

### $\mathsf{Z}$

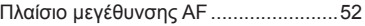

# **OLYMPUS**

http://www.olympus.com/

#### OLYMPUS EUROPA SE & CO. KG

Έδρα: Consumer Product Division Wendenstrasse 14 – 18, 20097 Αμβούργο, Γερμανία Τηλ.: +49 40 – 23 77 3-0/Φαξ: +49 40 – 23 07 61 Παράδοση προϊόντων: Modul H, Willi-Bleicher Str. 36, 52353 Düren, Γερμανία

Postfach 10 49 08, 20034 Αμβούργο, Γερμανία

#### **Τεχνική υποστήριξη πελατών στην Ευρώπη:**

Επισκεφθείτε την ιστοσελίδα μας στη διεύθυνση **http://www.olympus-europa.com** ή καλέστε ΧΩΡΙΣ ΧΡΕΩΣΗ στον αριθμό\*: **00800 – 67 10 83 00**

για Αυστρία, Βέλγιο, Τσεχική Δημοκρατία, Δανία, Φινλανδία, Γαλλία, Γερμανία, Λουξεμβούργο, Κάτω Χώρες, Νορβηγία, Πολωνία, Πορτογαλία, Ρωσία, Ισπανία, Σουηδία, Ελβετία, Ηνωμένο Βασίλειο.

\* Λάβετε υπόψη ότι ορισμένες εταιρίες παροχής υπηρεσιών (κινητής) τηλεφωνίας δεν παρέχουν πρόσβαση ή ζητούν επιπρόσθετο κωδικό για τους αριθμούς +800.

Για όλες τις ευρωπαϊκές χώρες που δεν αναφέρονται και για την περίπτωση που δεν μπορείτε να συνδεθείτε με τον προαναφερόμενο αριθμό κλήσης, χρησιμοποιήστε τους εξής αριθμούς κλήσης: ΑΡΙΘΜΟΙ ΜΕ ΧΡΕΩΣΗ: **+49 40 – 237 73 899**.